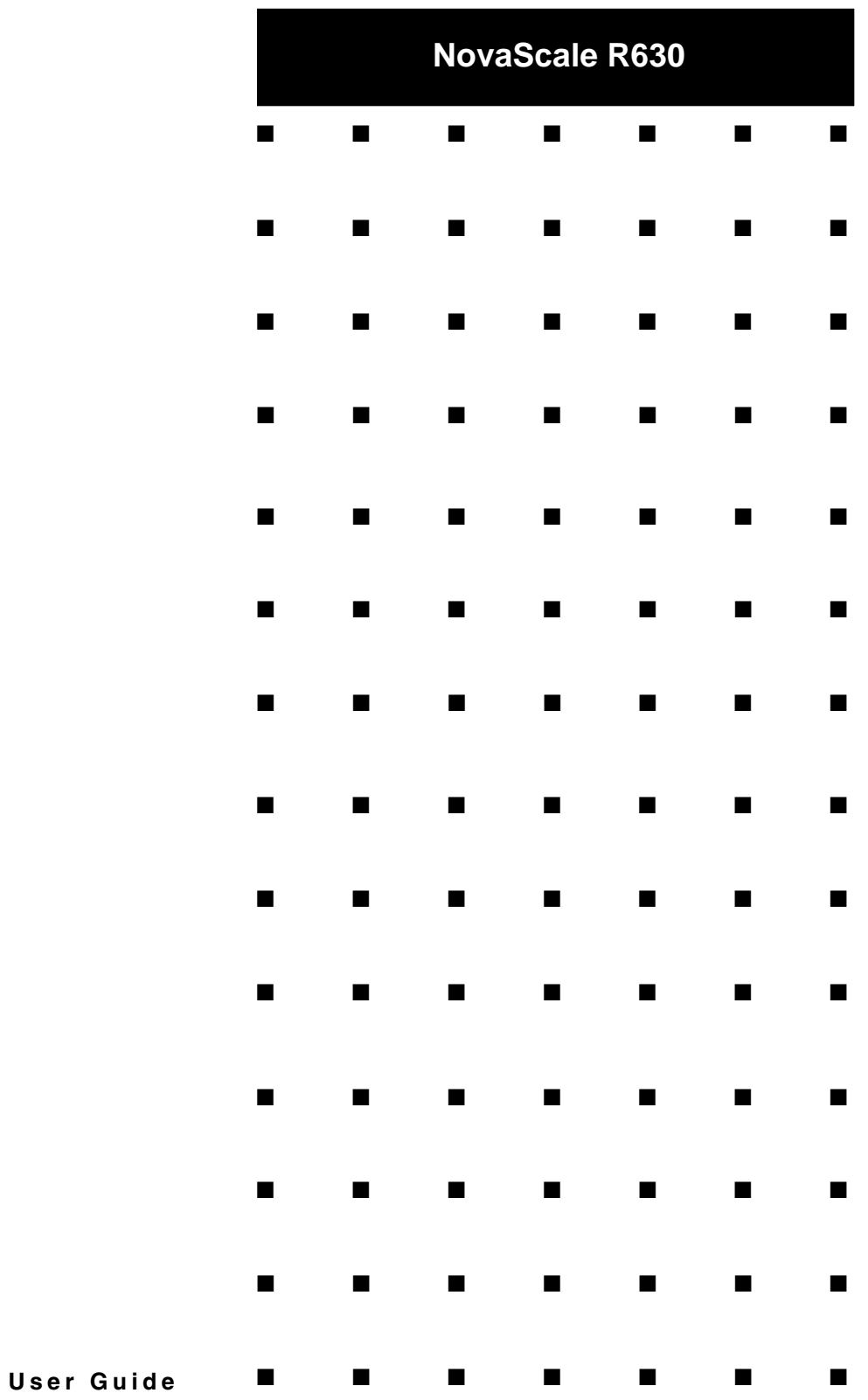

### *Proprietary Notice and Liability Disclaimer*

The information disclosed in this document, including all designs and related materials, is the valuable property of NEC Computers and/or its licensors. NEC Computers and/ or its licensors, as appropriate, reserve all patent, copyright and other proprietary rights to this document, including all design, manufacturing, reproduction, use, and sales rights thereto, except to the extent said rights are expressly granted to others.

To allow for design and specification improvements, the information in this document is subject to change at any time, without notice. Reproduction of this document or portions thereof without prior written approval of NEC Computers is prohibited.

The Bull product(s) discussed in this document are warranted in accordance with the terms of the Warranty Statement accompanying each product. However, actual performance of each product is dependent upon factors such as system configuration, customer data, and operator control. Since implementation by customers of each product may vary, the suitability of specific product configurations and applications must be determined by the customer and is not warranted by Bull.

rev 1.0 October 2007

Copyright 2007

NEC Computers S.A.S. All Rights Reserved

### Keep this User's Guide handy for quick reference when necessary.

### **SAFETY INDICATIONS**

To use Server series safely, follow the instructions in this User's Guide.

This guide explains components that pose a danger, types of dangers, and actions taken to prevent them; such components are labeled warning.

This guide and warning labels use "WARNING" and "CAUTION" to indicate a danger depending on the degree. These terms are defined as follows:

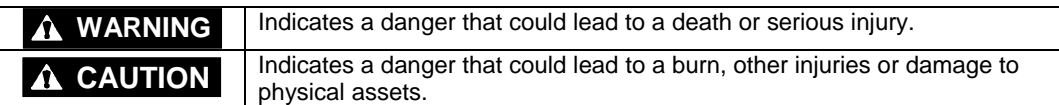

This guide uses the following three types of symbols to give indications and precautions against a danger. They are defined as follows:

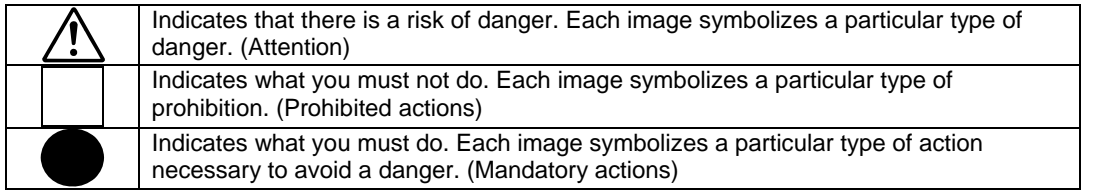

(Example)

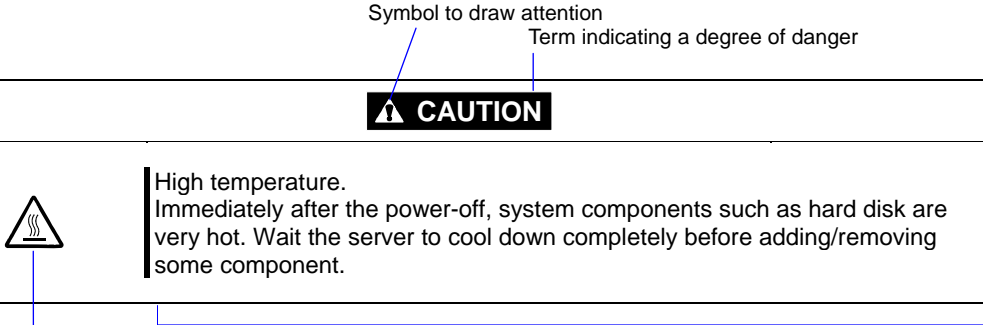

Symbol indicating a prohibited action (may not always be indicated)

Description of a danger

# **SYMBOLS USED IN THIS USER'S GUIDE AND WARNING LABELS**

# **Attention**

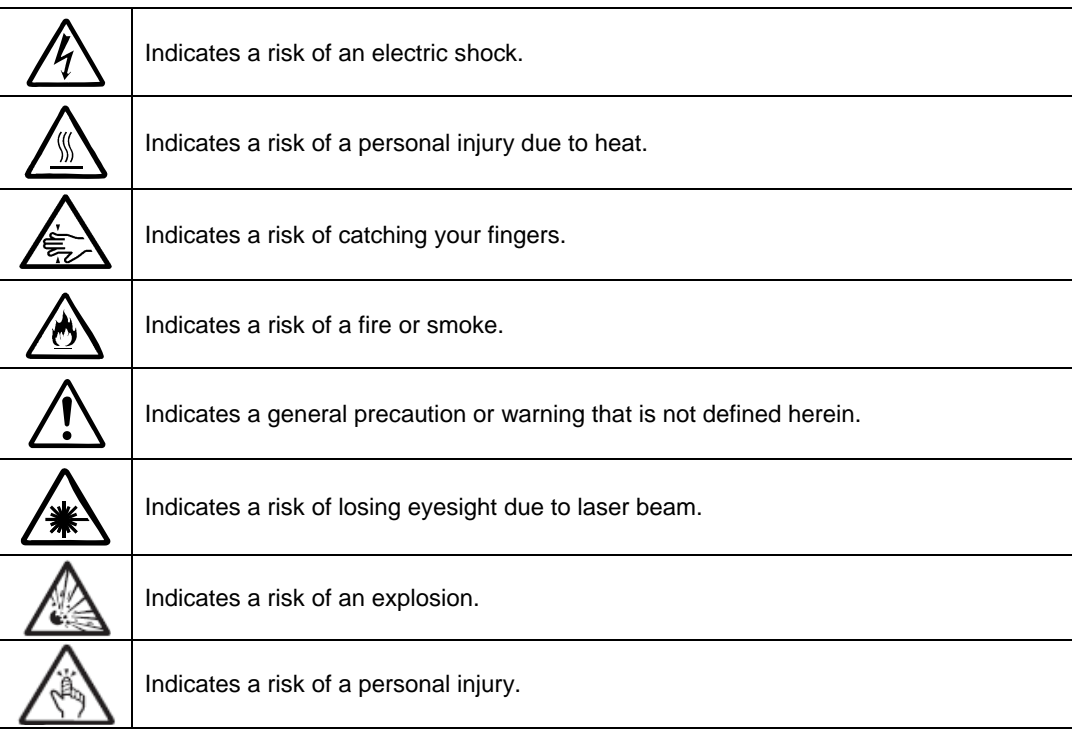

# **Prohibited actions**

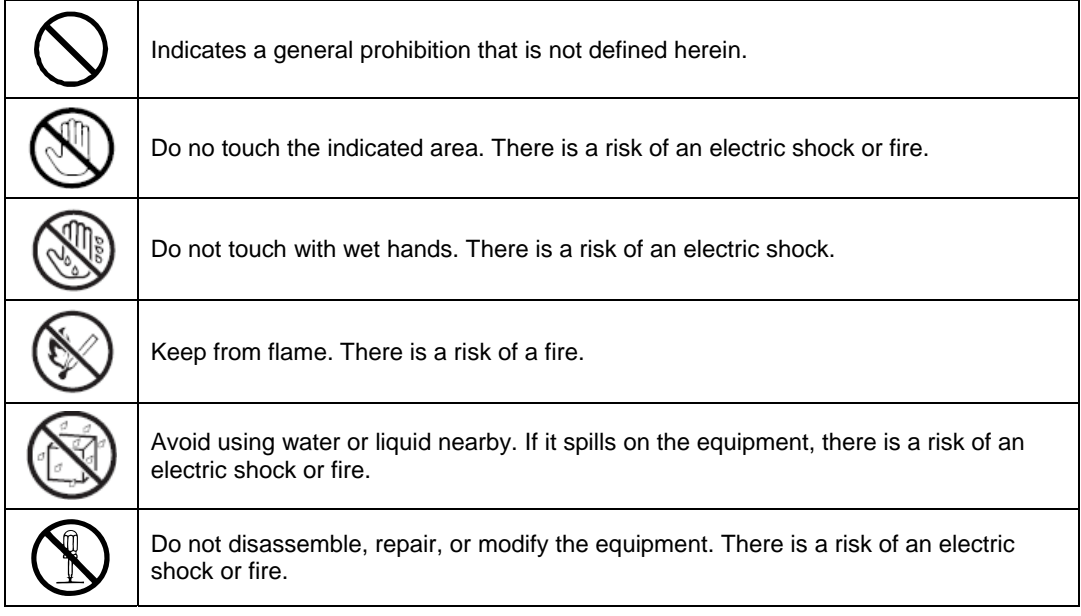

# **Mandatory actions**

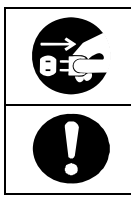

Unplug the server. There is a risk of an electric shock or fire.

Indicates a general action to take that is not defined herein. Make sure to follow the instructions.

**NOTE:** This equipment has been tested and found to comply with the limits for a Class A digital device, pursuant to Part 15 of the FCC Rules. These limits are designed to provide reasonable protection against harmful interference when the equipment is operated in a commercial environment. This equipment generates, uses, and can radiate radio frequency energy and, if not installed and used in accordance with the instruction manual, may cause harmful interference to radio communications. Operation of this equipment in a residential area is likely to cause harmful interference in which case the user will be required to correct the interference at his own expense.

This class A digital apparatus meets all requirements of the Canadian Interference-Causing Equipment Regulations.

Cet appareil numérique de la classe A respecte toutes les exigences du Règlement sur le matériel brouilleur du Canada.

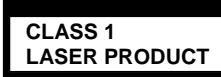

This system is classified as a CLASS 1 LASER PRODUCT. This label id located on the internal DVD-ROM installed in your system.

- NOTE: This product provides resistance against hardware faults with its redundant hardware modules. However, this does not mean complete fault-tolerance is assured. For example, there is a risk of system down when:
	- A fatal fault occurs in software.
	- Both modules within a redundant hardware pair break down.
	- A fatal fault occurs in a non-redundant component, such as the clock generator circuitry or the interconnect backplane.
	- The entire system is cut off from AC power.

#### Trademarks and Patents

EXPRESSBUILDER and NEC ESMPRO are trademarks of NEC Corporation.

Microsoft, and Windows are registered trademarks of Microsoft Corporation in the United States and other countries.

All other product, brand, or trade names used in this publication are the trademarks or registered trademarks of their respective trademark owners.

Microsoft Windows Server 2003 R2 Standard x64 Edition operating system, Microsoft Windows Server 2003 R2 Enterprise x64 Edition operating system, Microsoft Windows Server 2003 Standard x64 Edition operating system, and Microsoft Windows Server 2003 Enterprise x64 Edition operating system are called Windows Server x64 Edition for short.

Microsoft Windows Server 2003 R2 32-bit Standard Edition operating system, Microsoft Windows Server 2003 R2 32-bit Enterprise Edition operating system, Microsoft Windows Server 2003 Standard Edition operating system and Microsoft Windows Server 2003 Enterprise Edition operating system are called Windows Server 2003 for short. Microsoft Windows 2000 Server operating system, Microsoft Windows 2000 Advanced Server operating system and Microsoft Windows 2000 Professional operating system are called Windows 2000 for short. Microsoft Windows Vista Business operating system is called Windows Vista for short. Microsoft Windows XP Professional x64 Edition operating system is called Windows XP x64 Edition for short. Microsoft Windows XP Home Edition operating system and Microsoft Windows XP Professional operating system is called Windows XP for short. Microsoft Windows NT Server network operating system version 3.51/4.0 and Microsoft Windows NT Workstation operating system version 3.51/4.0 are called Windows NT for short. Microsoft Windows Millennium Edition Operating System is called Windows Me for short. Microsoft Windows 98 operating system is called Windows 98 for short. Microsoft Windows 95 operating system is called Windows 95 for short.

Names used with sample applications are all fictitious. They are unrelated to any existing product names, names of organizations, or individual names.

### **To prevent voltage sag:**

This product may be affected by voltage sag caused due to lightning. To prevent voltage sag, you are recommended to use an AC uninterruptible power supply (UPS) unit.

# **PREFACE**

Welcome to the Fault Tolerant Server series.

Fault Tolerant Server series is a "fault-tolerant (ft)" server focusing on "high reliability" in terms of fault-tolerance, in addition to "high performance," "scalability," and "general versatility" provided by Server series. In the event of trouble, its dual configuration will allow the system to instantaneously isolate the failed parts to assure non-stop running; operation will be moved smoothly from one module to the other, minimizing damage to it. You can use this Fault Tolerant Server series in a mission-critical system where high availability is required. By the use of Windows Server 2003 operating system, it also provides outstanding openness for general-purpose applications, etc.

To make the best use of these features, read this User's Guide thoroughly to understand how to operate Fault Tolerant Server series.

# **ABOUT THIS USER'S GUIDE**

This User's Guide helps a user to properly setup and use the product.

Consult this guide to ensure safety as well as to cope with trouble during a system setup and daily operation.

Keep this manual handy.

This User's Guide is intended for users who have a good knowledge on the basic use of Windows operating systems and general I/O devices such as a keyboard and mouse.

### **How to Use This User's Guide**

This guide consists of eight chapters and appendices. To help you find a solution quickly, the guide contains the following information:

For descriptions on setting up this product, see the separate volume "User's Guide (Setup)."

Read "Precautions for Use" first.

Before going on to main chapters, be sure to read "Precautions for Use." These precautions are very important for using the product safely.

#### **Chapter 1 Precautions for Use**

This chapter describes precautions necessary to use the product safely and properly. Be sure to read this chapter before using the product. It also provides information on user support. It will be helpful when you need maintenance service, support, etc.

#### **Chapter 2 General Description**

This chapter describes what you should know about the product: its component names, functions, operating procedures as well as handling of devices and other parts.

#### **Chapter 3 Windows Setup and Operation**

This chapter describes setup and operation specific to the product when it is on Windows.

#### **Chapter 4 System Configuration**

This chapter describes how to make settings of built-in basic input/output system. It also describes factory-shipped parameters.

#### **Chapter 5 Installing and Using Utilities**

This chapter describes features and operating procedures of a standard utility "EXPRESSBUILDER." It also describes procedures to install and operate various software programs contained in its CD-ROM.

#### **Chapter 6 Maintenance**

This chapter describes maintenance procedures and use of maintenance tools. If you need to move the product for maintenance purposes, follow the steps provided in this chapter.

#### **Chapter 7 Troubleshooting**

If the product does not work properly, see this chapter before deciding that it is a breakdown.

#### **Chapter 8 System Upgrade**

This chapter describes procedures to add options and precautions. See also this chapter when you replace failed components.

#### **Appendix A Specifications**

This appendix lists specifications of the product.

#### **Appendix B I/O Port Addresses**

This appendix lists factory-assigned I/O port addresses.

# **Additional symbols**

The following symbols are used throughout this User's Guide in addition to the caution symbols describe at the beginning.

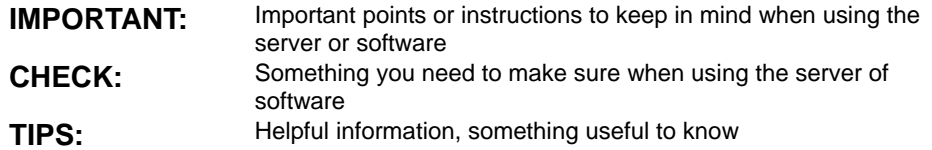

### **Accessories**

This product is shipped with various accessories. See the packing list to make sure everything is included and check the individual items. If some component is missing or damaged, contact your sales agent.

- Keep the accessories in a safe place. You will need them when you perform setup, addition of options, or replacement of failed components.
- To check EXPRESSBUILDER components, see the attached list.
- Be sure to fill out and mail the software registration card that is attached to your operating system.
- Make backup copies of included floppy disks, if any. Keep the original disks as the master disks; use these copies in operation.
- Improper use of an included floppy disk or CD-ROM may alter your system environment. If you find something unclear, stop using them and contact your sales agent.

# **CONTENTS**

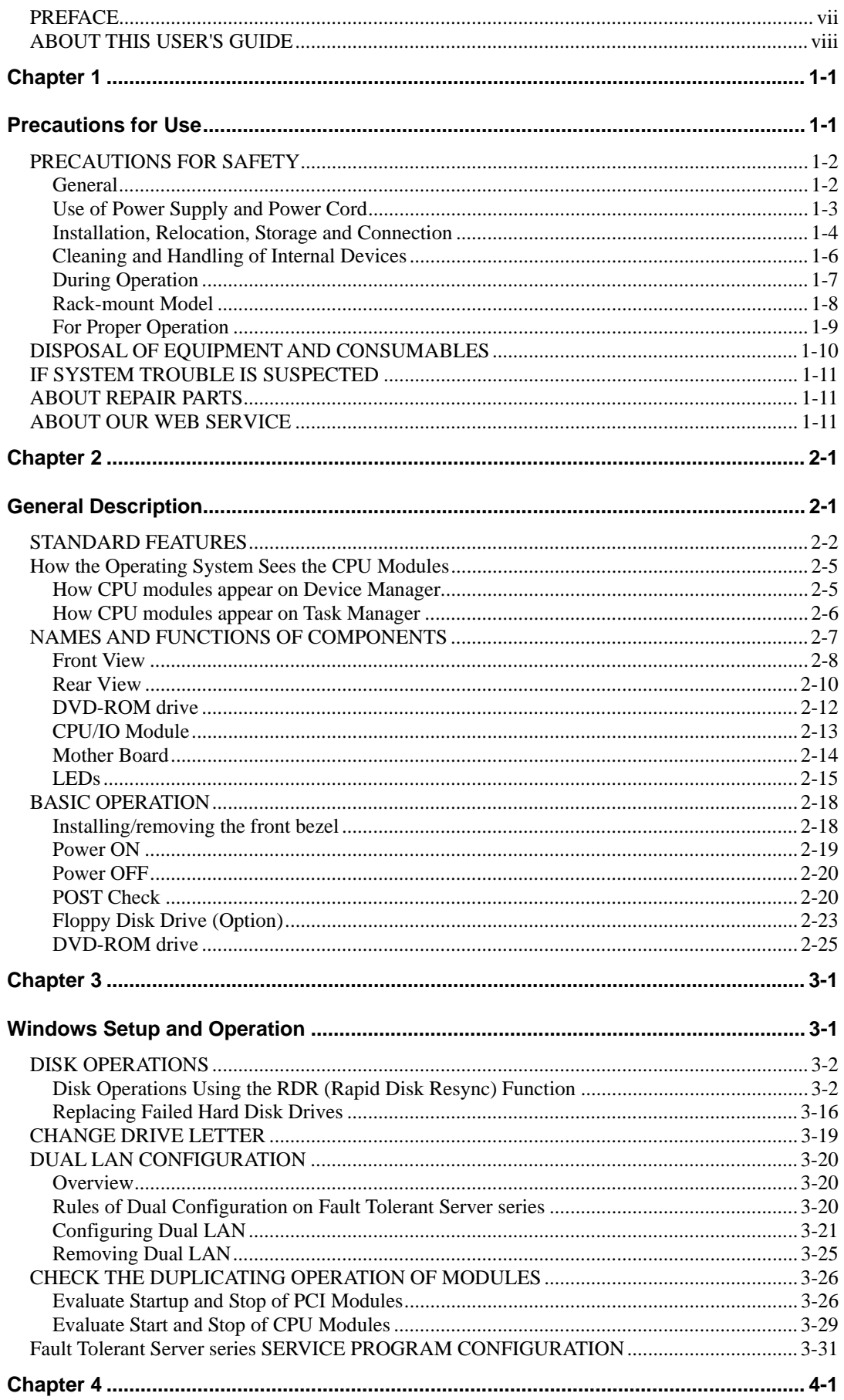

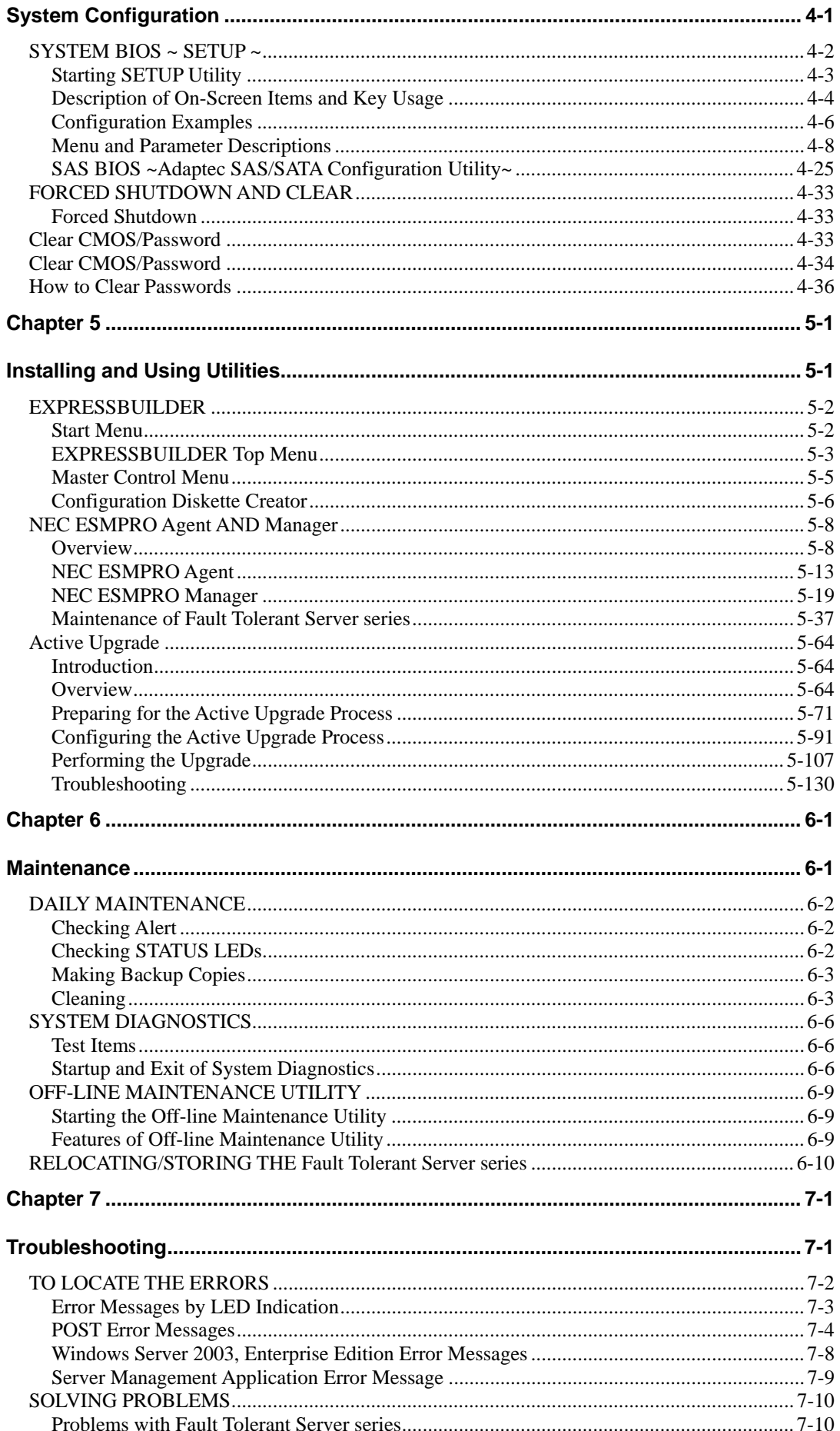

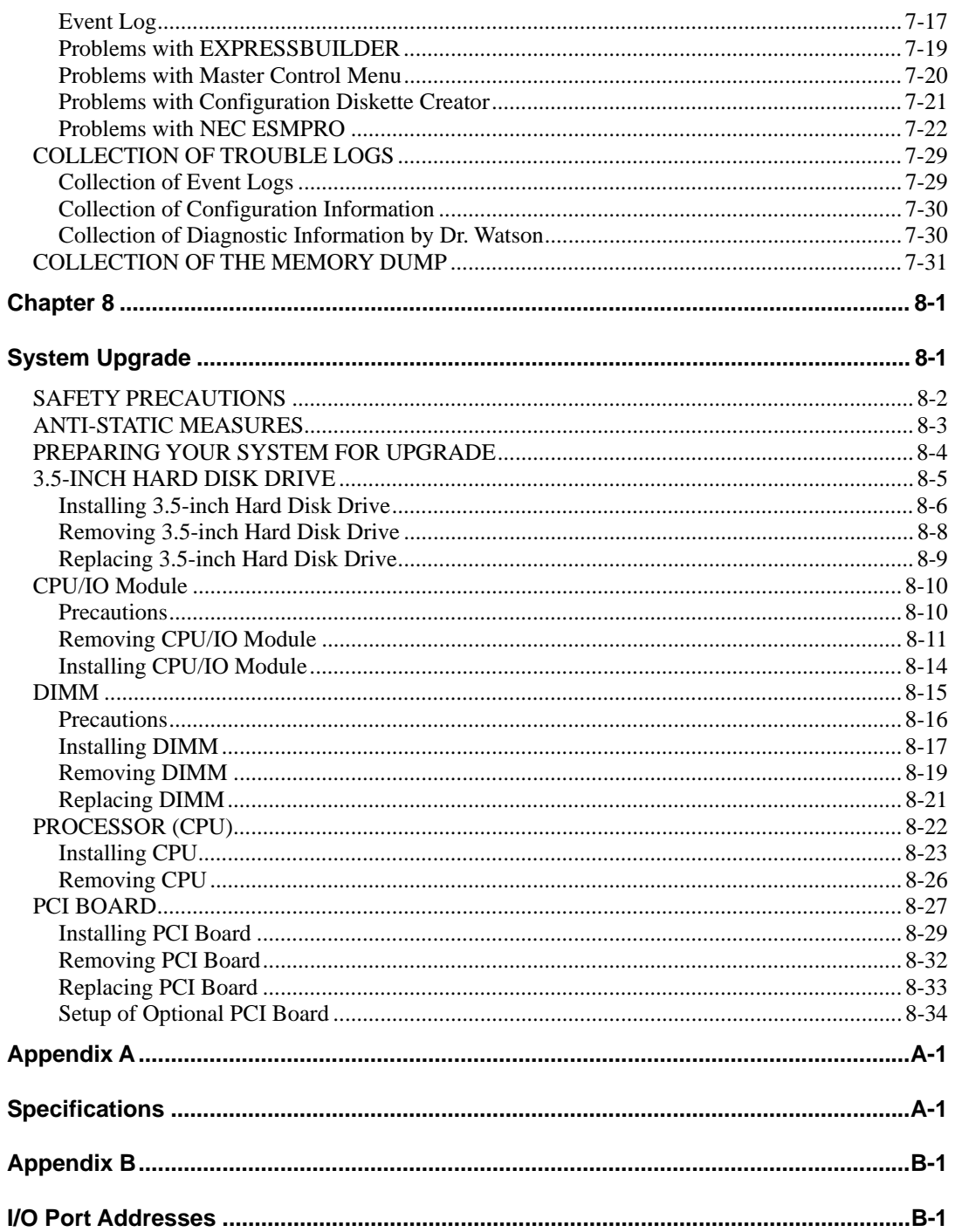

# **Precautions for Use**

This chapter includes information necessary for proper and safe operation of the server.

# **PRECAUTIONS FOR SAFETY**

This section provides precautions for using the server safely. Read this section carefully to ensure proper and safe use of the server. For symbol meanings, see "SAFETY INDICATIONS" described in the previous section.

### **General**

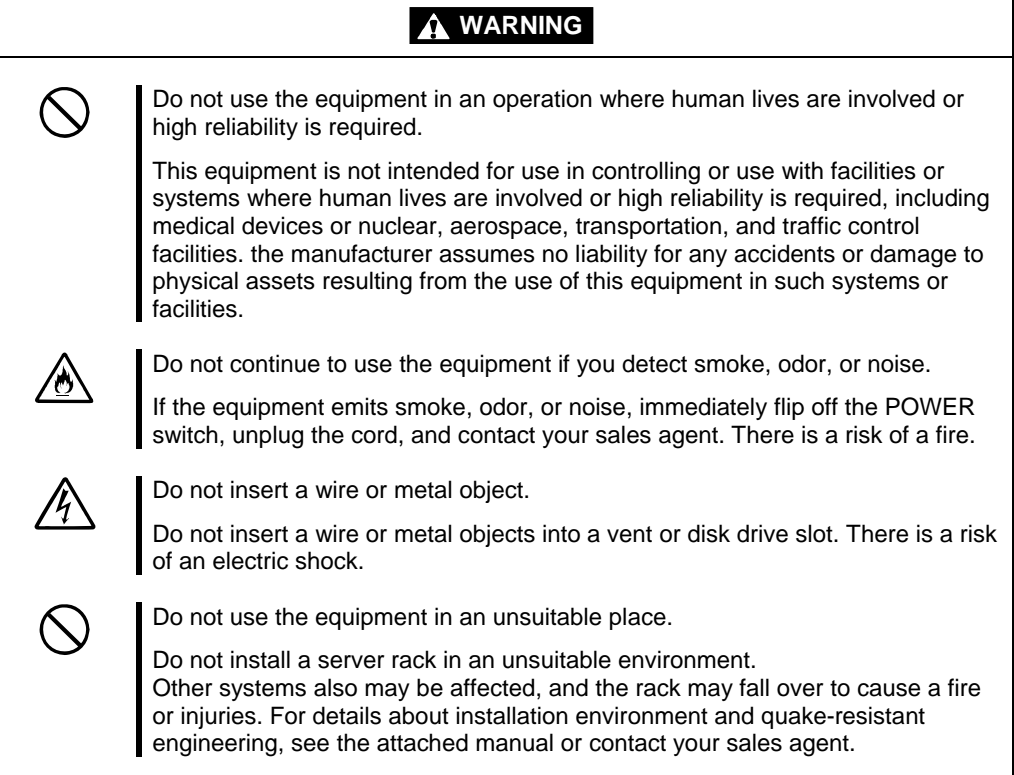

# **A** CAUTION

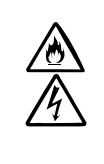

Prevent water or foreign objects from getting into the equipment.

Do not let water or foreign objects (e.g., pins or paper clips) enter the equipment. There is a risk of a fire, electric shock, and breakdown. When such things accidentally enter the equipment, immediately turn off the power and unplug the cord. Contact your sales agent instead of trying to disassemble it yourself.

# **Use of Power Supply and Power Cord**

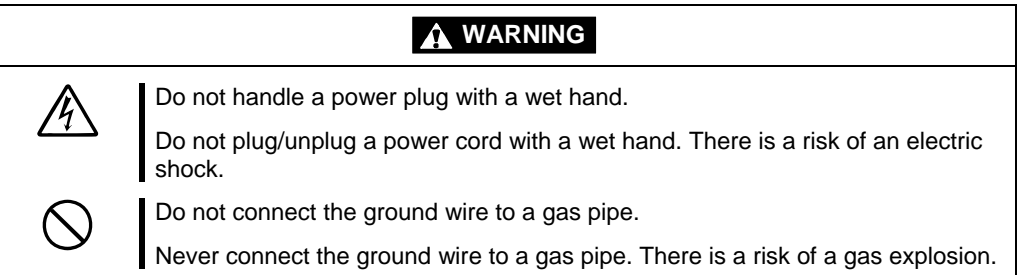

# **A** CAUTION

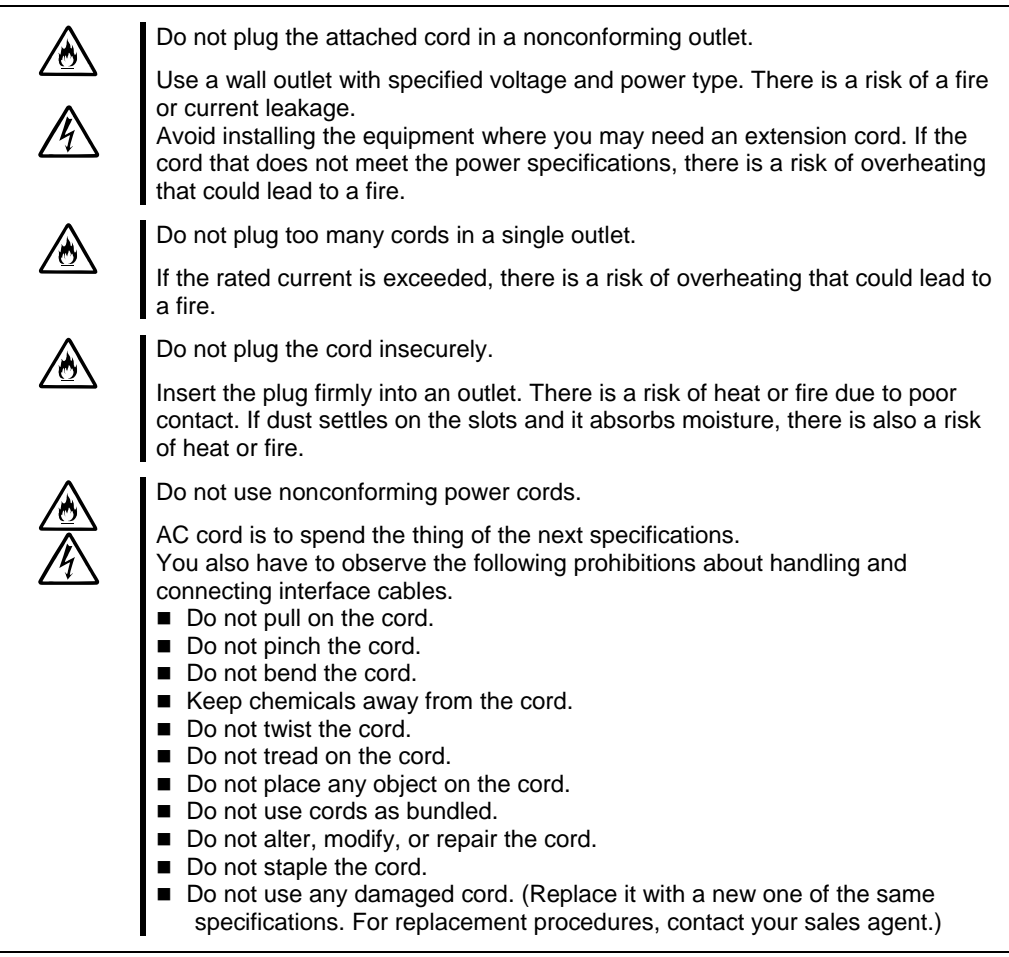

# **Installation, Relocation, Storage and Connection**

# **A** WARNING

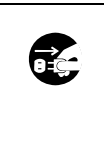

Disconnect the power cord(s) before installing or removing the equipment.

Be sure to power off the equipment and unplug its power cords from the wall outlet before installation/relocation. All voltage is removed only when the power cords are unplugged.

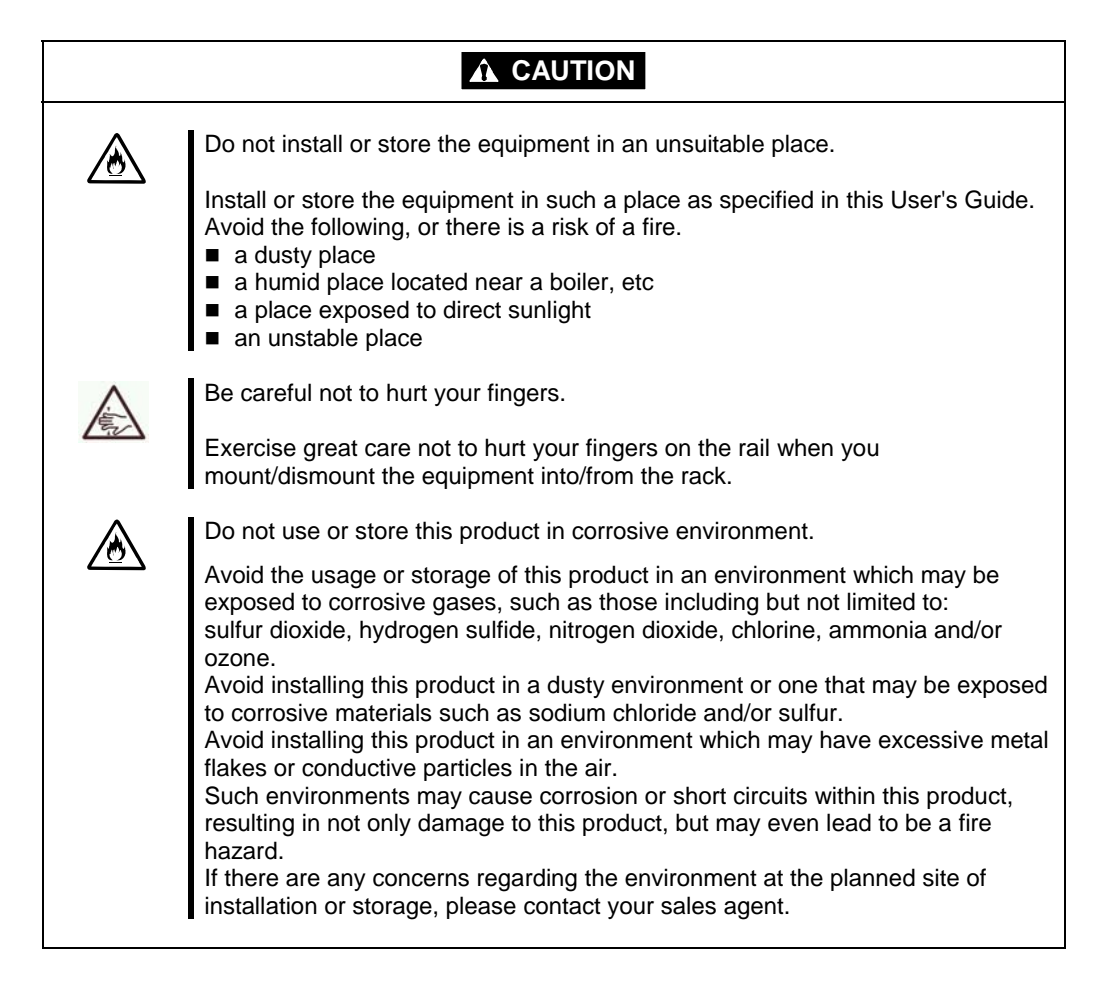

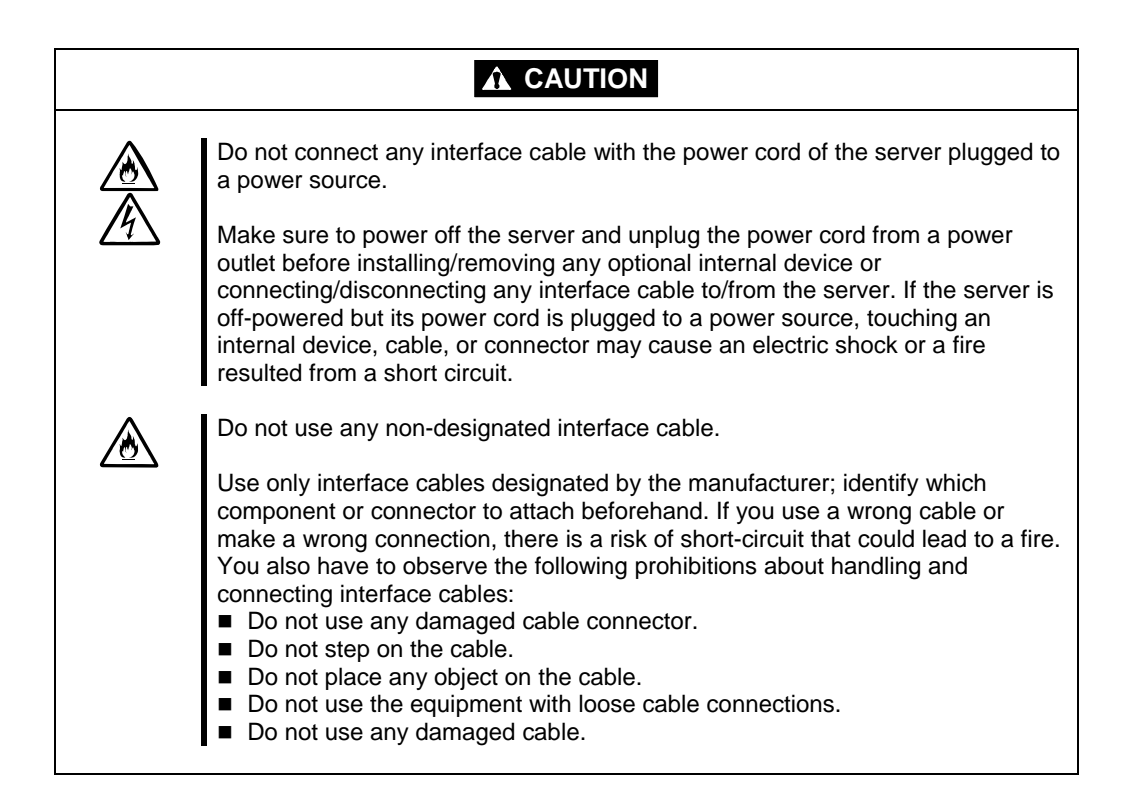

# **Cleaning and Handling of Internal Devices**

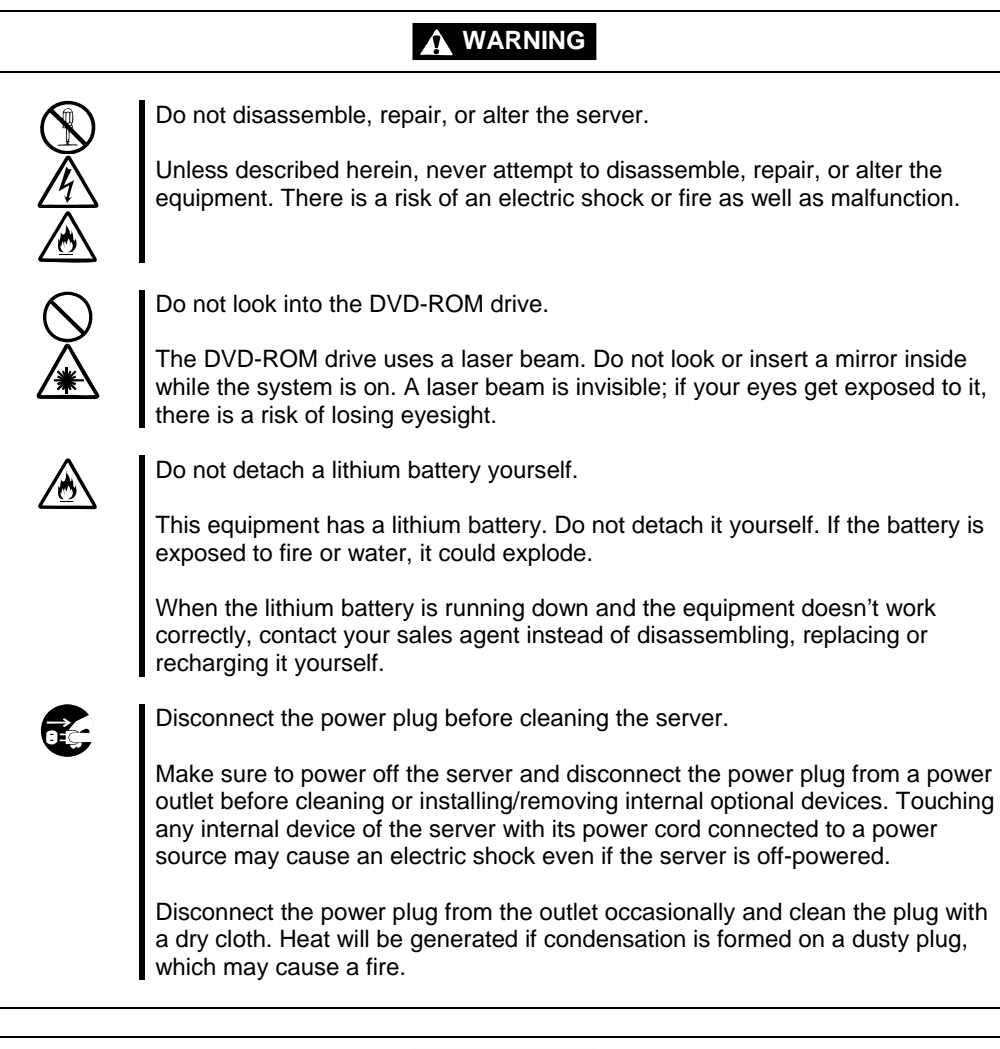

# **A** CAUTION

High temperature

Immediately after powering off the system, system components such as hard disk may be very hot. Wait for the server to cool down completely before adding/removing components.

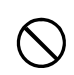

∕¶

Make sure to complete installation.

Firmly install all power cords, interface cables and/or boards. An incompletely installed component may cause a contact failure, resulting in fire and/or smoke.

# **A** CAUTION

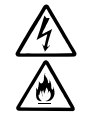

Protect the unused connectors with the protective cap.

The unused power cord connectors are covered with the protective cap to prevent short circuits and electrical hazards. When removing the power cord connector from the internal devices, attach the protective cap to the connector. Failure to follow this warning may cause a fire or an electric shock.

# **During Operation**

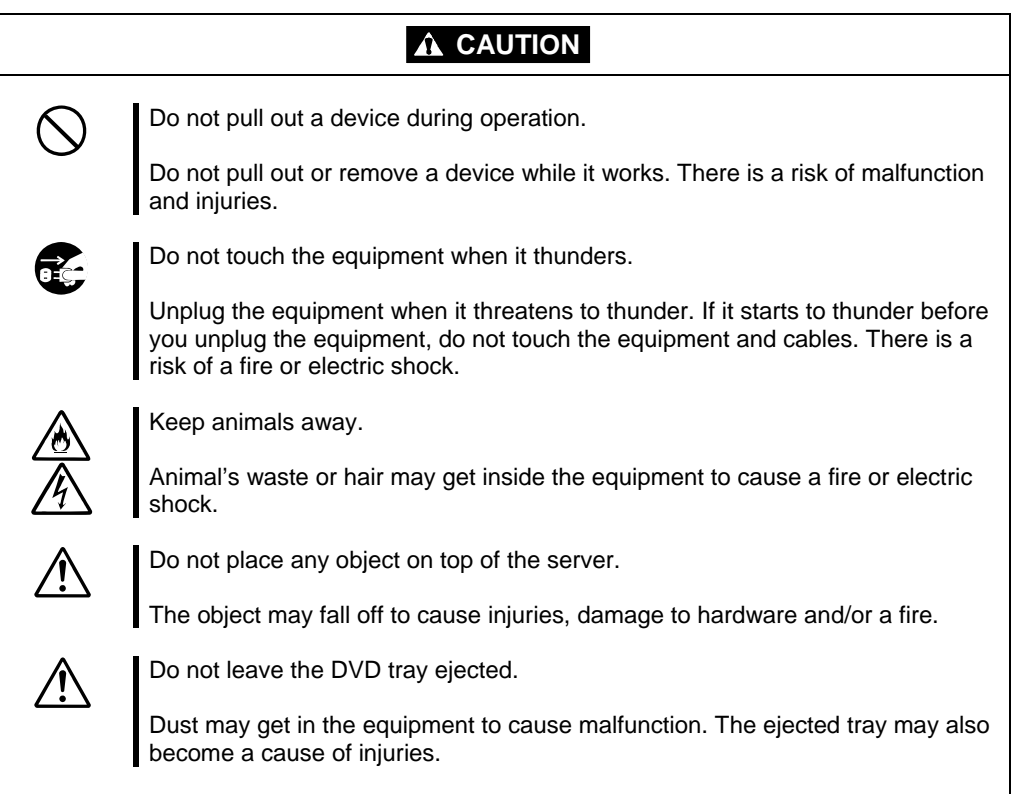

# **Rack-mount Model**

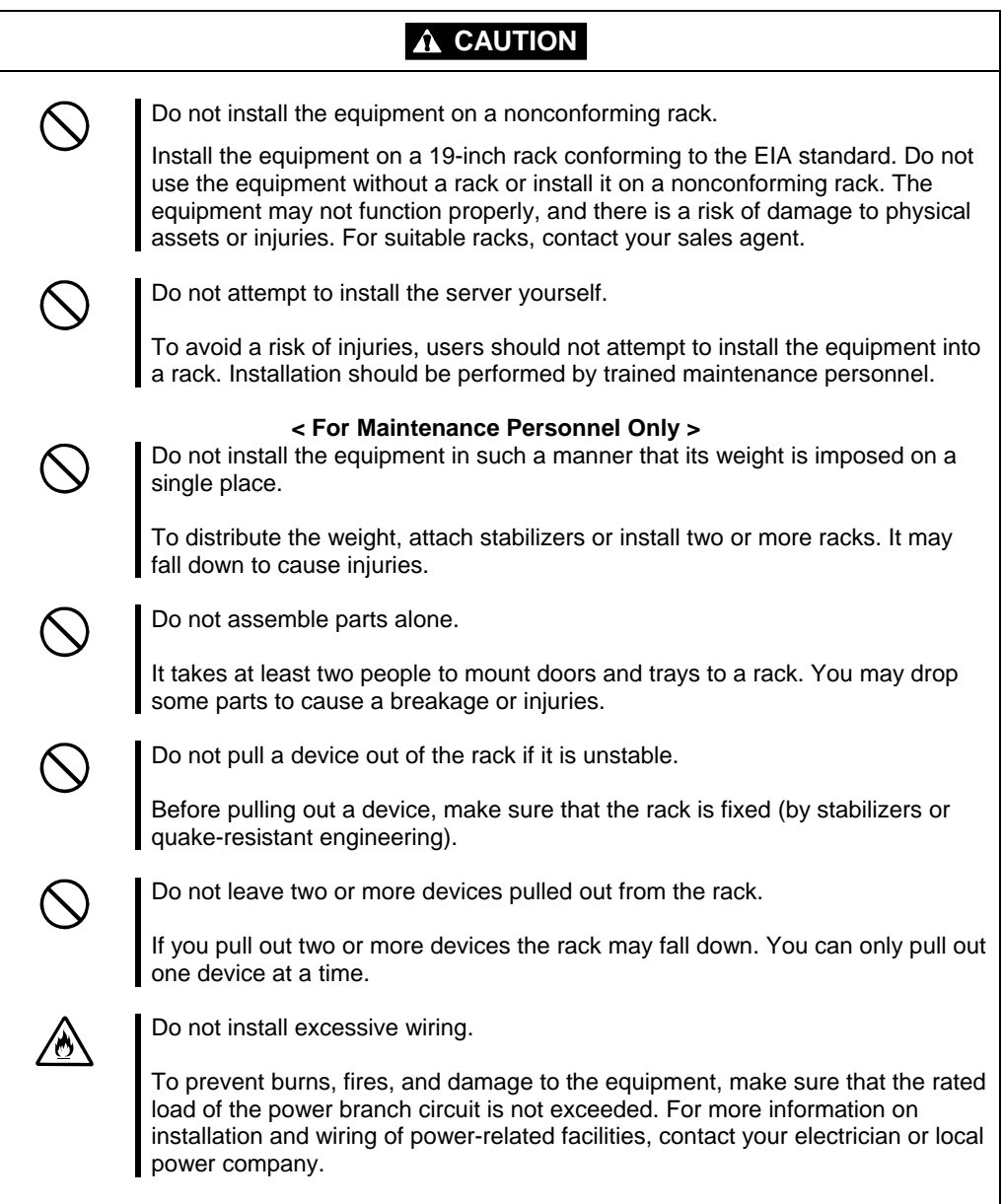

### **For Proper Operation**

Observe the following instructions for successful operation of the server. Failure to observe them could lead to malfunction or breakdown.

- Do not use a cellular phone or pager around the equipment. Turn off your cellular phone or pager when you use the equipment. Their radio waves may cause the equipment to malfunction.
- Perform installation in a place where the system can operate correctly. For details, see the separate volume "User's Guide (Setup)."
- $\blacksquare$  Before turning off the power or ejecting a disk, make sure that the access LED is off.
- When you have just turned off the power, wait at least 30 seconds before turning it on again.
- Once you have turned on the server, do not turn it off until the full screen logo appears on the screen.
- After plugging in the power cord, do not turn on the power of the equipment for 30 seconds.
- For safe operation, it is recommended to reboot the OS after duplication is completed.
- Before you move the equipment, turn off the power and unplug the cord.
- This server shall not assure reproduction of copy-protect CDs using reproduction equipment if such disks do not comply with CD standards.
- Clean the equipment regularly. (For procedures, see Chapter 6.) Regular cleaning is effective in preventing various types of trouble.
- Lightning may cause voltage sag. As a preventive measure, it is recommended to use UPS (uninterruptible power supply).

This equipment does not support the connection through an UPS serial port (RS-232C) or the control using PowerChutePlus.

- Check and adjust the system clock before operation in the following conditions:
	- After transporting the equipment
	- After storing the equipment
	- After the equipment halt under the conditions which is out of the guranteed environment conditions (Temperature: 10 to 35°C, Humidity: 20 to 80%).

Check the system clock once in a month. It is recommended to operate the system clock using a time server (NTP server) if it is installed on the system which requires high level of time accuracy. If the system clock goes out of alignment remarkably as time goes by, though the system clock adjustment is performed, contact your sales agent.

- When you store the equipment, keep it under storage environment conditions (Temperature: -10 to 55°C, Humidity: 20 to 80%, non-condensing).
- If Fault Tolerant Server series, the built-in optional devices, and the media set for the backup devices (tape cartridges) are moved from a cold place to a warm place in a short time, condensation will occur and cause malfunctions and breakdown when these are used in such state. In order to protect important stored data and assets, make sure to wait for a sufficient period of time to use the server or components in the operating environment.

 Reference: Length of the time effective at avoiding condensation in winter (more than 10°C differences between room temperature and atmospheric temperature)

Disk devices: Approximately 2-3 hours

Tape media: Approximately 1 day

- Make sure that the optional devices are attachable and connectable to the equipment. There is a risk of malfunctions that could lead to a breakdown of the equipment even if you could attach and connect.
- Make sure that your options are compatible with the system. If you attach any incompatible option, there is a risk of malfunction that could lead to a breakdown.
- It is recommended to use genuine option products purchased from the manufacturer. Some competitors' products are compatible with this server. However, servicing for trouble or damage resulting from such a product will be charged even within the warranty period.

# **DISPOSAL OF EQUIPMENT AND CONSUMABLES**

When you dispose of the main unit, hard disk drives, floppy disks, CD-ROMs, optional boards, etc., you need to observe your local disposal rules. Dispose the attached power cable along with the equipment to avoid being used with other equipment.

For details, ask your municipal office.

### **IMPORTANT:**

For disposal (or replacement) of batteries on the motherboard, consult with your sales agent. If data remains on the hard disk, backup data cartridges, floppy disks, or other writable media (such as CD-R and CD-RW), it could be restored and reused by outsiders. The customer is responsible for wiping out such data before disposal. You need to exercise sufficient care to protect privacy and confidential information.

■ Some of the system components have limited lifetime (e.g., cooling fans, built-in batteries, built-in DVD-ROM drive, floppy disk drive and mouse). For stable operation, it is recommended to replace them regularly. For lifetime of individual components and replacing procedures, ask your sales agent.

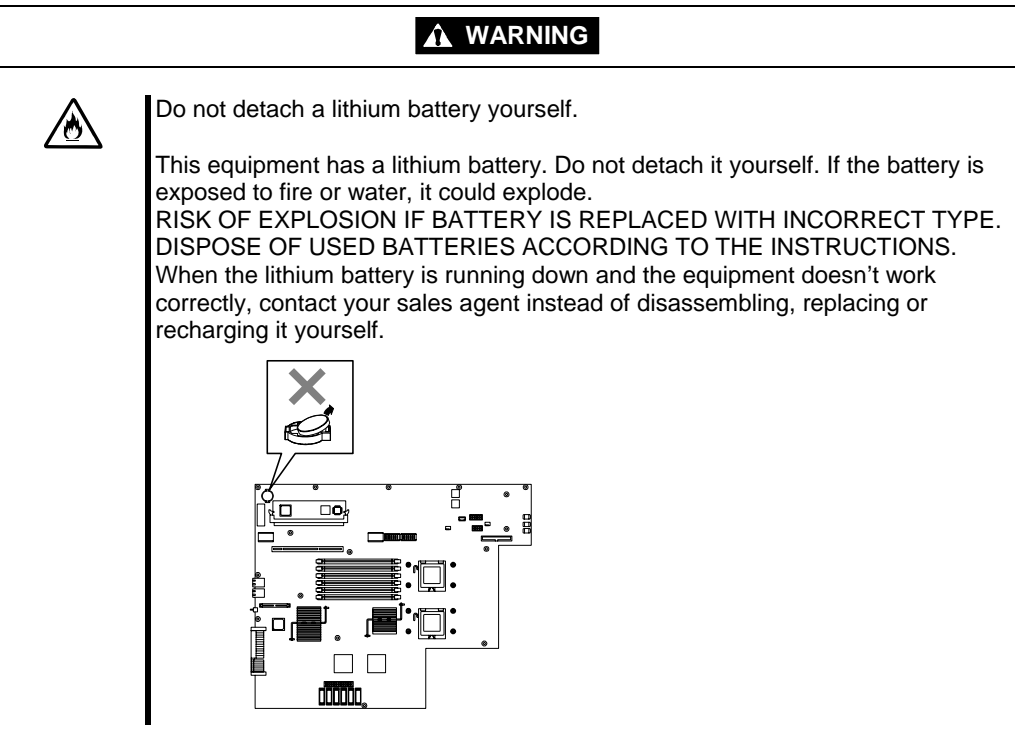

# **IF SYSTEM TROUBLE IS SUSPECTED**

Before sending the equipment for repair, try the following:

- **1.** Check if its power cord and connection cables are attached correctly.
- **2.** See "Error Messages" in Chapter 7 to check if there is a relevant symptom. If yes, take measures as instructed.
- **3.** Certain software programs are required for operation of Fault Tolerant Server series. Check if these programs are properly installed.
- **4.** Use a commercially available anti-virus program to check the server.

If the problem isn't solved by the above actions, stop using the server and consult with your sales agent. In this case, check LED indications of the server and alarm indications on the display, which will serve as helpful information at the time of repair.

# **ABOUT REPAIR PARTS**

The minimum duration of holding repair parts of this equipment may be different for each country, so contact your sales representatives.

If the period is not specified, the repair parts are kept for 5 years after discontinuance of the product.

# **ABOUT OUR WEB SERVICE**

Information on Fault Tolerant Server series including modification modules is also available at the manufacturer's web site.

# **Advice for Your Health**

Prolonged use of a computer may affect your health. Keep in mind the following to reduce stresses on your body:

#### **Sit in a good posture**

Sit on your chair with your back straight. If the desk height is appropriate, you will slightly look down at the screen and your forearms will be parallel to the floor. This "good" work posture can minimize muscle tension caused by sedentary work.

If you sit in a "bad" posture—for example, sit round-shouldered or with you face too close to the display—you may easily suffer fatigue or have your eyesight affected.

#### **Adjust the installation angle of Display**

Most types of displays allow you to adjust the angle vertically and horizontally. This adjustment is very important to prevent the reflection of light as well as to make the screen more comfortable to see. Without this adjustment, it is difficult to maintain a "good" work posture and may get tired soon. Be sure to adjust the angle before using the display.

#### **Adjust Brightness and Contrast**

Displays allow you to adjust brightness and contrast. Optimum brightness and contrast vary depending on the individual, age, brightness of the room, etc; you need to make an adjustment accordingly. If the screen is too bright or too dark, it is bad for your eyes.

#### **Adjust the installation angle of Keyboard**

Some types of keyboards allow you to adjust the angle. If you adjust the angle to make the keyboard more comfortable to use, you can greatly reduce stresses on your shoulders, arms, and fingers.

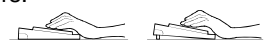

#### **Clean the Equipment**

Cleanliness of the equipment is very important not only for reasons of appearance but also from the viewpoints of function and safety. Especially, you need to regularly clean the display, which gets unclear due to the accumulation of dirt.

#### **Take a break when you get tired**

If you feel tired, you are recommended to refresh yourself by taking a short break or doing a light exercise.

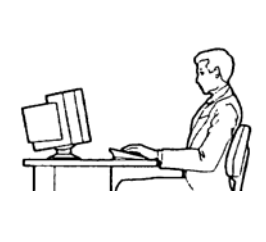

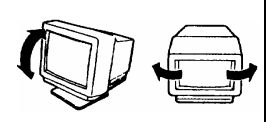

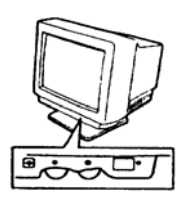

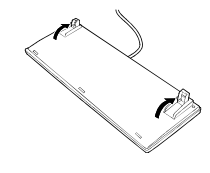

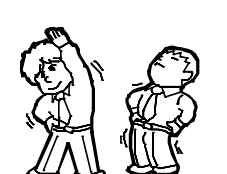

# <span id="page-24-0"></span>**Chapter [2](#page-24-0)**

# **General Description**

This chapter describes what you need to know to use the Fault Tolerant Server series. Refer to this chapter when you want to know about certain components and how to operate them.

# **STANDARD FEATURES**

The Fault Tolerant Server series is the server that has hardware for two servers.

#### **High performance**

- Intel<sup>®</sup> Xeon<sup>TM</sup> Processor
- High-speed Ethernet interface
- (1000Mbps/100Mbps/10Mbps supported)
- High-speed disk access (SAS (Serial Attached SCSI))

#### **Expandability**

- Three slots (low profile (133MHz) x 1, full size/full height (100MHz) x 2) of PCI-X bus
- Large capacity memory (max: 12 GB)
- USB interface

#### **High-reliability**

- Memory monitoring feature (1-bit error correction/ 2-bit error detection)
- Bus parity error detection
- **Error notification**
- BIOS password feature

#### **Management Utilities Maintainability Maintainability**

■ Quick cableless connection: hard disk, CPU/IO module

#### **Fault-tolerant Feature**

- Redundant modules achieved within a system
- $\blacksquare$  Higher hardware availability by isolation of failed module

#### **Various Features**

- Graphic accelerator "ES1000" supported
- DVD Combo

#### **Self-diagnosis**

- Power On Self-Test (POST)
- Test and Diagnosis (T&D) Utility

■ NEC ESMPRO ■ Off-line Maintenance Utility

#### **Ready-to-use Easy and Fine Setup**

- **EXPRESSBUILDER** (system setup utility)
- SETUP (BIOS setup utility)

Fault Tolerant Server series is a highly fault-tolerant Windows server that achieves continuous computing operations, data storage mirror, and continuous network connection. It allows you to run Windows Server 2003-based applications.

Fault Tolerant Server series achieves continuous computing operations for the Windows server and server-based applications with its redundant CPU processing and redundant memory. It assures data redundancy through duplication of server data on an independent storage system. These features eliminate server downtime that is usually caused by network disconnection or trouble with the I/O controller, Ethernet adapter or disk drive, and support operation of the network and server applications continuously. While being transparent to application software, Fault Tolerant Server series achieves high fault-tolerance.

Fault Tolerant Server series detects status changes, errors and other events and notifies the Windows Event Log of these events. If you use an alarm notification tool, you can configure Fault Tolerant Server series to notify you when certain events occur.

NEC ESMPRO is installed on the system as a server management solution. NEC ESMPRO, a GUI-based management tool, allows you to monitor, view, and configure Fault Tolerant Server series. This tool also supports both local and remote management of Fault Tolerant Server series.

Fault Tolerant Server series mainly provides the following advantages:

■ Highly fault-tolerant processing and I/O subsystems

Fault Tolerant Server series use redundant hardware and software to assure server operation even if one module suffers trouble with its processor, memory, I/O (including trouble related to the I/O controller), disk drive, or Ethernet adapter.

■ Continuous network connection

Fault Tolerant Server series maintains continuous network connection by detecting any trouble with the network adapter, connection, etc. If trouble occurs, the standby network connection will take over all network traffic processing and thus securely maintain the network system connection of Fault Tolerant Server series without losing network traffic or client connection.

■ Support of multiple network connections

Since Fault Tolerant Server series can support multiple Ethernet connections, you can add network redundant control or network traffic control.

■ Industry standard hardware platform

Fault Tolerant Server series uses IA (Intel Architecture)-based system hardware.

No need to modify applications

You can run Windows Server 2003-compliant applications on Fault Tolerant Server series. Thus, unlike other highly fault-tolerant products, special API or scripts are not necessary.

■ Automatic mirroring

Fault Tolerant Server series automatically maintains data as the current data.

Automatic detection and notification of faults

Fault Tolerant Server series detects and sorts out all events such as general status changes and faults, and notifies Windows Event Log of these events.

**Transparent migration** 

Fault Tolerant Server series constantly monitors events. If trouble occurs on Fault Tolerant Server series' server module, it will transparently use a redundant module of the failed module. This feature maintains data and user access without losing application service.

Automatic reconfiguration

When the failed module restarts after the trouble is corrected, Fault Tolerant Server series will perform reconfiguration automatically, and if necessary, resynchronize the affected modules. Reconfiguration can include CPU processing (e.g., CPU memory), server's operating system (and related applications), and system data stored on the hard disks. In most cases, Fault Tolerant Server series automatically restores redundancy of the server modules after recovery.

■ Local and remote management

Fault Tolerant Server series uses NEC ESMPRO as a server management tool. This tool uses a GUI that enables monitoring and setting of Fault Tolerant Server series. NEC ESMPRO can be used both locally and remotely on work station PCs or server PCs.

**Event notification function** 

When trouble or other events are detected on Fault Tolerant Server series, they will be notified to Windows Event Log and saved. Therefore, you can view the log items locally or remotely by a usual Windows procedure. Since an Fault Tolerant Server series events use unique IDs, they are easy to distinguish.

■ In-service repairing

You can repair or replace a failed module even if Fault Tolerant Server series is operating.

**Partition structure** 

On this product, the first logical drive will be in the following state when the setup by EXPRESSBUILDER is complete:

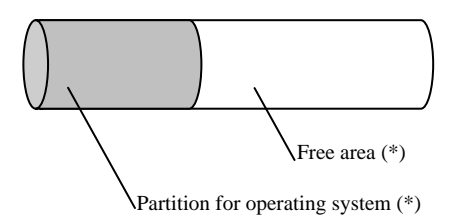

\* The size varies depending on the specification at setup.

# **CHECK:**

The partition for operating system is not mirrored at the time of EXPRESSBUILDER setup completion. Mirror the partition separately.

■ Windows OS and media

The Windows OS media used on Fault Tolerant Server series are not specifically processed for it. The standard operating methods of Windows are same as general.

# **HOW THE OPERATING SYSTEM SEES THE CPU MODULES**

On Fault Tolerant Server series, the CPU modules are redundantly configured and all processors installed on this server are shown.

### **How CPU modules appear on Device Manager**

As shown below, logical CPUs are displayed as many as there are. For multi-processor, the number of displayed CPUs is the number of physical processors on one CPU/IO module multiplied by the number of cores per processor.

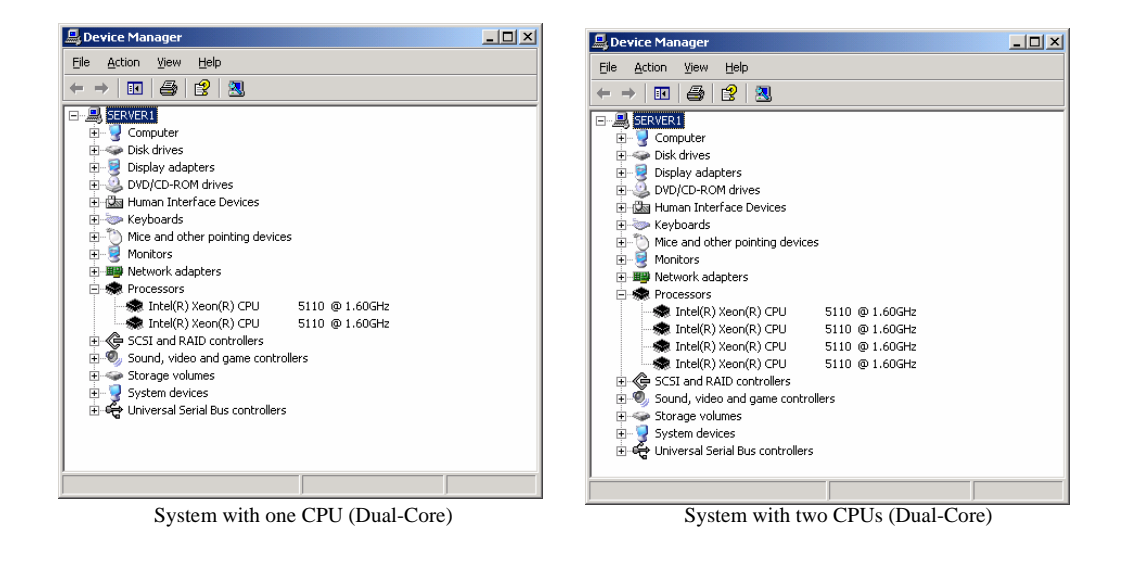

# **How CPU modules appear on Task Manager**

As with Device Manager, logical CPUs are displayed as many as there are.

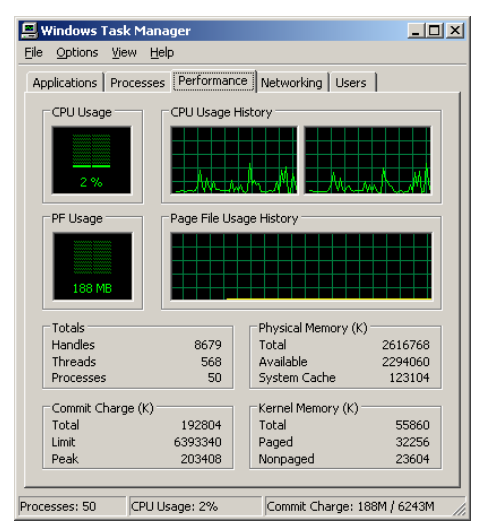

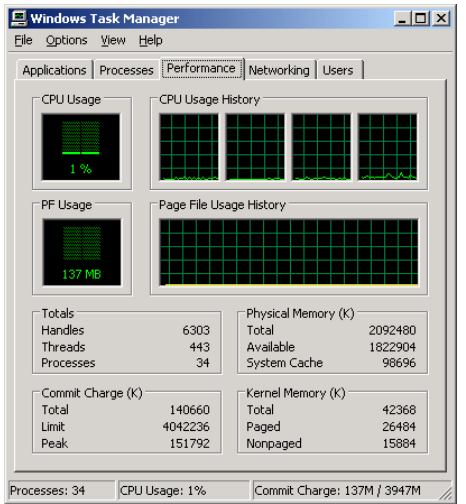

System with one CPU (Dual-Core) System with two CPUs (Dual-Core)

# **NAMES AND FUNCTIONS OF COMPONENTS**

Names and functions of components are shown below:

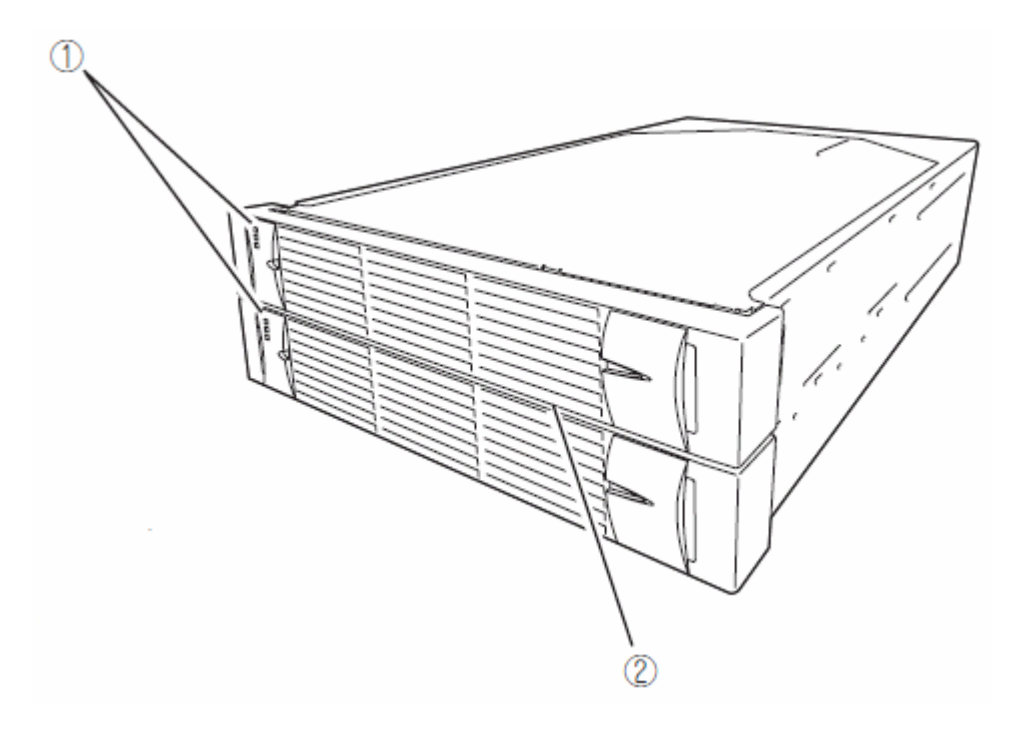

### **(1) LEDs**

For more information see the description on the front view (page 2-[8\)](#page-31-0).

### **(2) Front bezel**

The cover to protect devices in the front.

<span id="page-31-0"></span>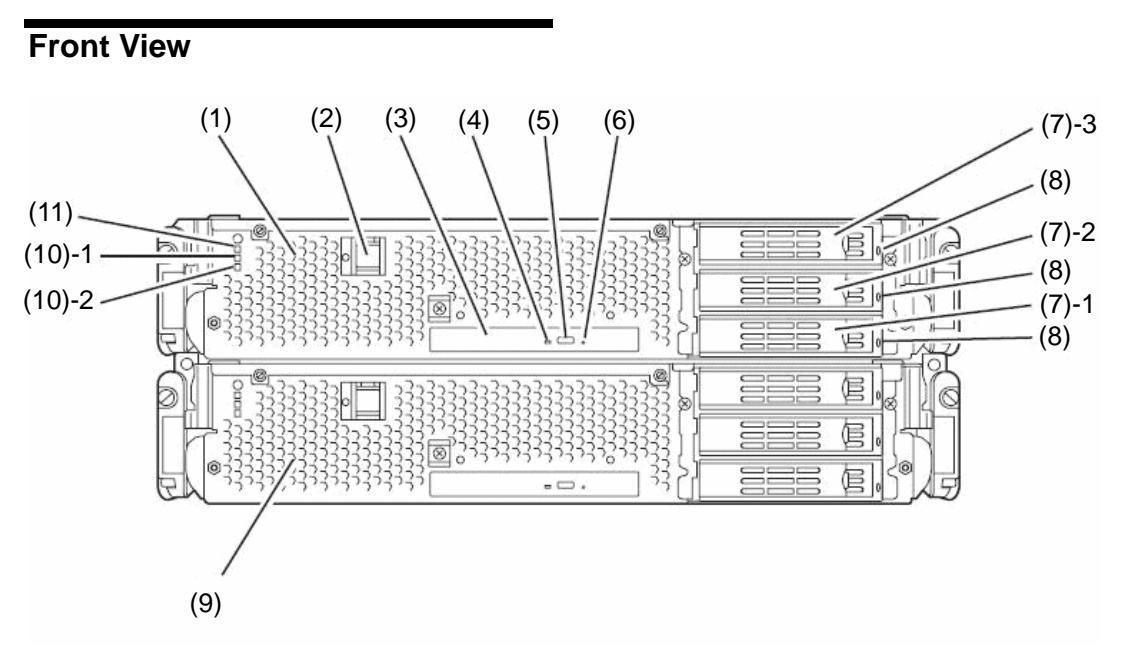

With the front bezel removed

### **(1) CPU/IO module 0**

This is a module with a set of CPU (processor), memory (DIMM), PCI board, cooling fan unit, and hard disk drive.

#### **(2) POWER switch**

This switch is used to power on/off the server. The in-built LED illuminates for the primary CPU/IO module, showing that it is primary. (The secondary POWER LED (off) cannot be used. If the switch is pressed once, the server is powered on. If the switch is pressed again, the server is powered off. If the switch is pressed for more than 4 seconds, the server is forcibly shut down.

#### **(3) DVD-ROM drive**

This device is used to read data from CD-ROMs.

#### **(4) DISK ACCESS LED**

This LED illuminates when the set optical disks are accessed.

#### **(5) Tray eject button**

This button ejects the tray.

#### **(6) Forcible eject hole**

This is the hole for forcibly eject by inserting a metal pin.

#### **(7) Hard disk drive bay**

This is the bay to mount the hard disk drive. The number after the parenthesized number indicates a slot number.

#### **(8) CPU/IO module DISK ACCESS LED (green/amber)**

This LED illuminates in green when the internal hard disk drives are accessed. If any internal hard disk drive is failing, the LED illuminates in amber.

#### **(9) CPU/IO module 1**

This is a module with a set of CPU (processor), memory (DIMM), PCI board, cooling fan unit, and hard disk drive.

#### **(10)-1 CPU/IO module status LED 1 (amber)**

This LED indicates the status of the CPU/IO module. When the module is successfully running, the LED is powered off. If a module has a problem, the LED illuminates in amber.

#### **(10)-2 CPU/IO module status LED 2 (green)**

This LED indicates the status of the CPU/IO module. When both of the CPU/IO modules are running, the LED illuminates in green. When one of the modules is running, the LED blinks in green or is powered off.

#### **(11) CPU/IO module POWER LED (green)**

When the power is turned on, the LED illuminates in green.

### **Rear View**

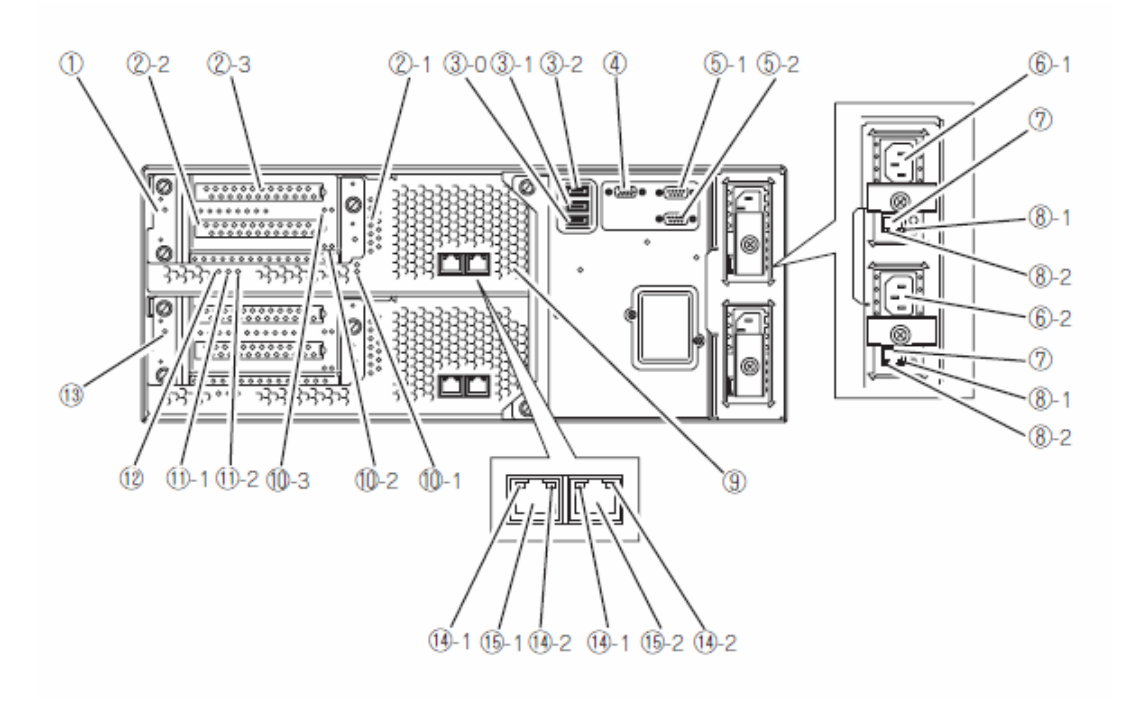

#### **(1) CPU/IO module 0**

This is a module with a set of CPU (processor), memory (DIMM), PCI board, and cooling fan unit.

#### **(2)-1, 2, 3 PCI-X slots 1, 2, 3**

(2)-1 is the slot on which the low profile type PCI board is mounted (64 bit 133MHz 3.3V PCI-X). (2)-2, 3 are the slots on which the FullSize and FullHight types PCI boards are mounted (64bit 100MHz 3.3V PCI-X).

#### **(3)-0, 1, 2 USB connector 0, 1, 2**

This connector is connected with the system that supports the USB2.0 interface.

#### **(4) Monitor connector**

This connector is used to connect a display device.

#### **(5)-1, 2 serial port 1, 2 connector**

This connector is connected to the system with the serial interface. It cannot be used for this server.

#### **(6)-1 AC inlet A connector**

A power cord is connected to this socket (for the CPU/IO module 0). If you want make the CPU/IO module 0 primary, connect a power cord to this inlet first.

#### **(6)-2 AC inlet B connector**

A power cord is connected to this socket (for the CPU/IO module 1). If you want to make the CPU/IO module 1 primary, connect a power cord to this inlet first.

#### **(7) LAN connector (VTM)**

Use only for Active Upgrade.

#### **(8)-1 LINK/ACT LED (VTM)**

This LED indicates the access status of LAN (VTM).

#### **(8)-2 Speed LED (VTM)**

This LED indicates the transfer speed of LAN(VTM).

#### **(9) DUMP (NMI) switch**

This is the switch to perform a memory dump.

### **TIPS:**

Press the DUMP switch on the primary CPU/IO module, whose POWER LED has been blinking, for four to eight seconds. Use something sharp, such as curved clips to press the DUMP switch on CPU/IO module 1.

#### **(10)-1, 2 PCI slot status LED (Slot 1, 2, 3)**

This is the LED to display the status of the PCI slot. The status is shown by the display combination of the 2 LEDs.

#### **(11)-1 CPU/IO module status LED 1 (amber)**

This LED indicates the status of the CPU/IO module. When the module is successfully running, the LED is powered off. If a module has a problem, the LED illuminates in amber.

#### **(11)-2 CPU/IO module status LED 2 (green)**

This LED indicates the status of the CPU/IO module. When both modules are operating, the LED illuminates in green. When one module is operating, the LED blinks in green or is powered off.

#### **(12) CPU/IO module POWER LED (green)**

This Led illuminates in green when the system is powered on.

#### **(13) CPU/IO module 1**

This is a module with a set of CPU (processor), memory (DIMM), PCI board, and cooling fan unit.

#### **(14)-1 LINK/ACT LED**

This is the LED to indicates the access status of the LAN connector.

#### **(14)-2 Speed LED**

The LED indicates the transfer speed of the LAN connector.

#### **(15)-1, 2 LAN connector 1, 2**

This is the connector to support 1000BASE-T/100BASE-TX/10BASE-T. This is connected to the network system on LAN.

# **DVD-ROM drive**

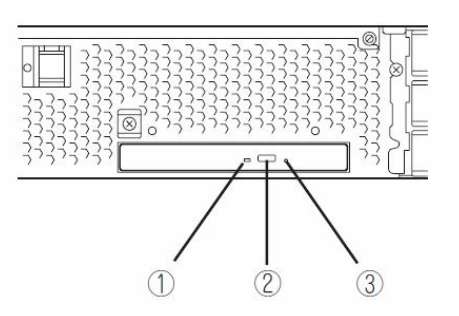

### **(1) Status LED**

An LED that stays on while the loaded CD-ROM is accessed.

# **(2) Tray eject button**

A button for ejecting the tray.

# **(3) Manual release hole**

When the eject button does not work, insert a metal pin into this hole to forcefully eject the tray.
# **CPU/IO Module**

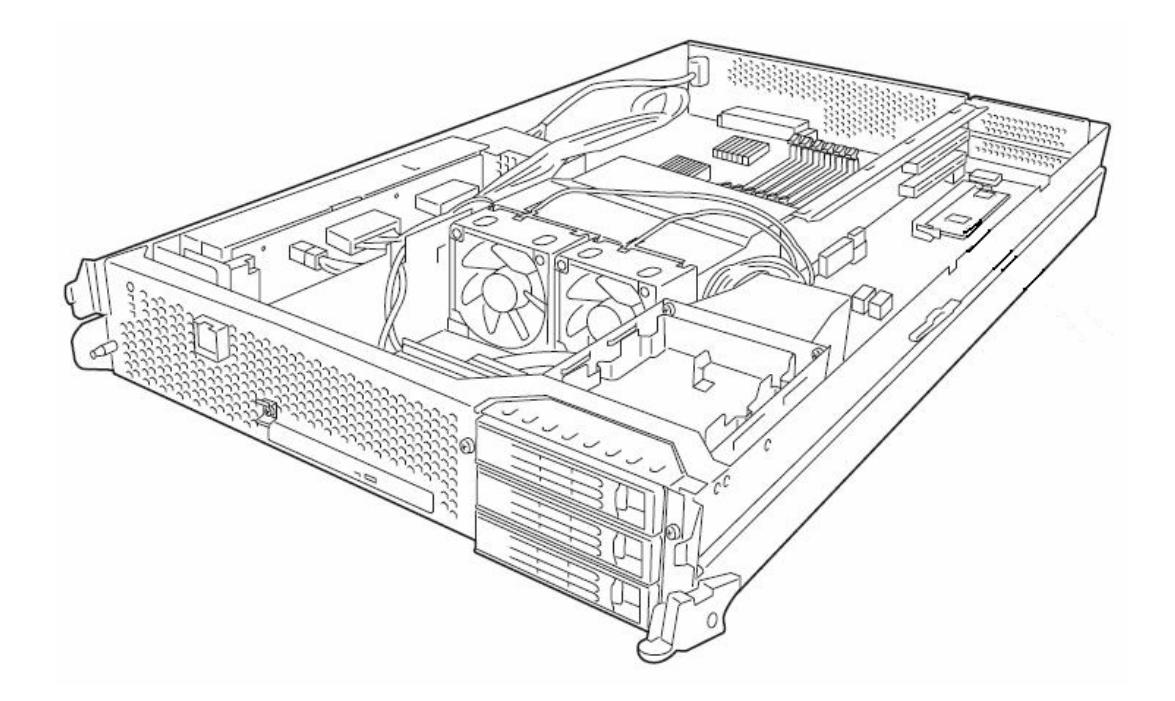

## **Mother Board**

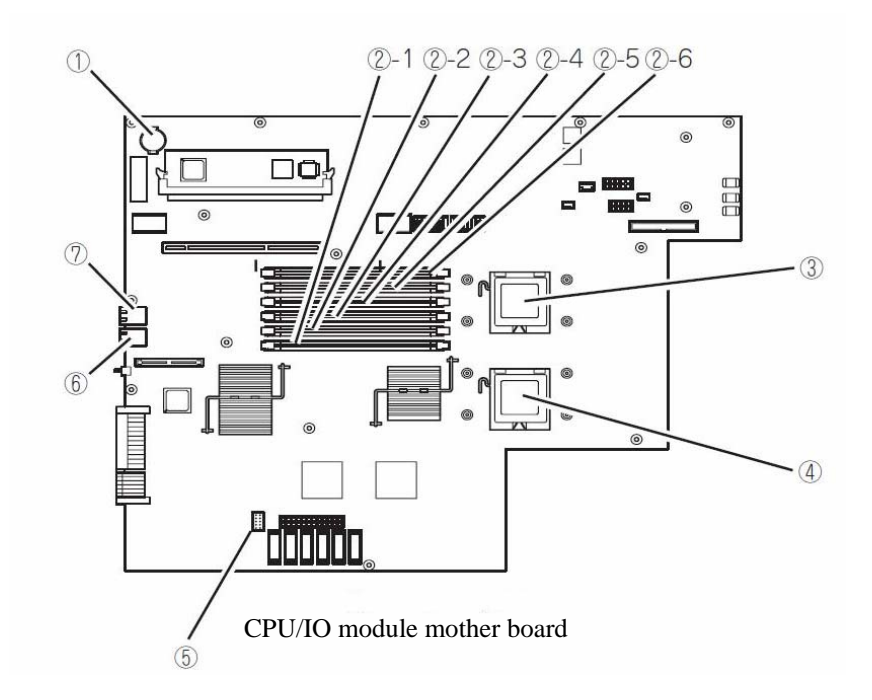

**(1) Lithium battery** 

#### **(2) DIMM slot ((2)-1 from the bottom)**

- (2)-1 DIMM CH0 Slot 0 (2)-2 DIMM CH0 Slot 1 (2)-3 DIMM CH0 Slot 2 (2)-4 DIMM CH1 Slot 0 (2)-5 DIMM CH1 Slot 1 (2)-6 DIMM CH1 Slot 2
- **(3) Processor 0 socket (CPU0)**
- **(4) Processor 1 socket (CPU1)**
- **(5) Jumper switch for clearing CMOS/password**
- **(6) LAN 2 connector**
- **(7) LAN 1 connector**

## **LEDs**

## **POWER LED**

The POWER switch of the CPU/IO module has an in-built LED. If the AC power is supplied, the LED of the primary POWER switch illuminates (only the primary POWER switch functions). Also, the CPU/IO module has the POWER LED to show the status of the module power status.

## **CPU/IO Module POWER LED**

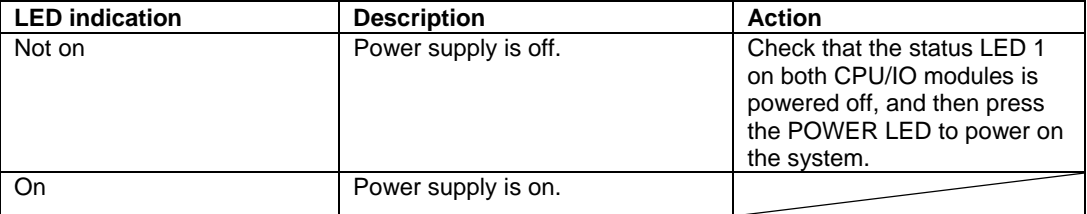

## **CPU/IO Module Status LED 1, 2**

There are two kinds of LEDs that indicate the module status on the front and back sides of the CPU/IO module. The display combination of the two LEDs indicates the CPU/IO module status.

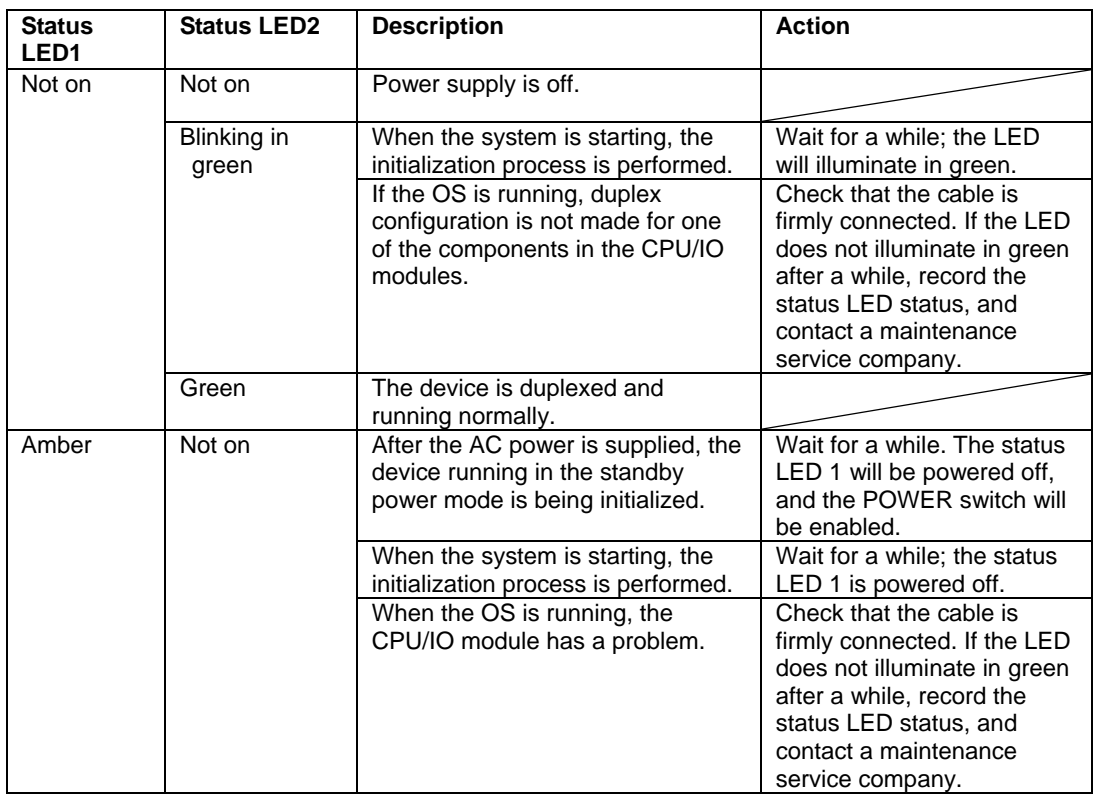

## **PCI Slot status LED 1, 2**

There are two kinds of LEDs that indicate the PCI slot status on the back of the CPU/IO module. The PCI slot status is indicated by the display combination of the two LEDs.

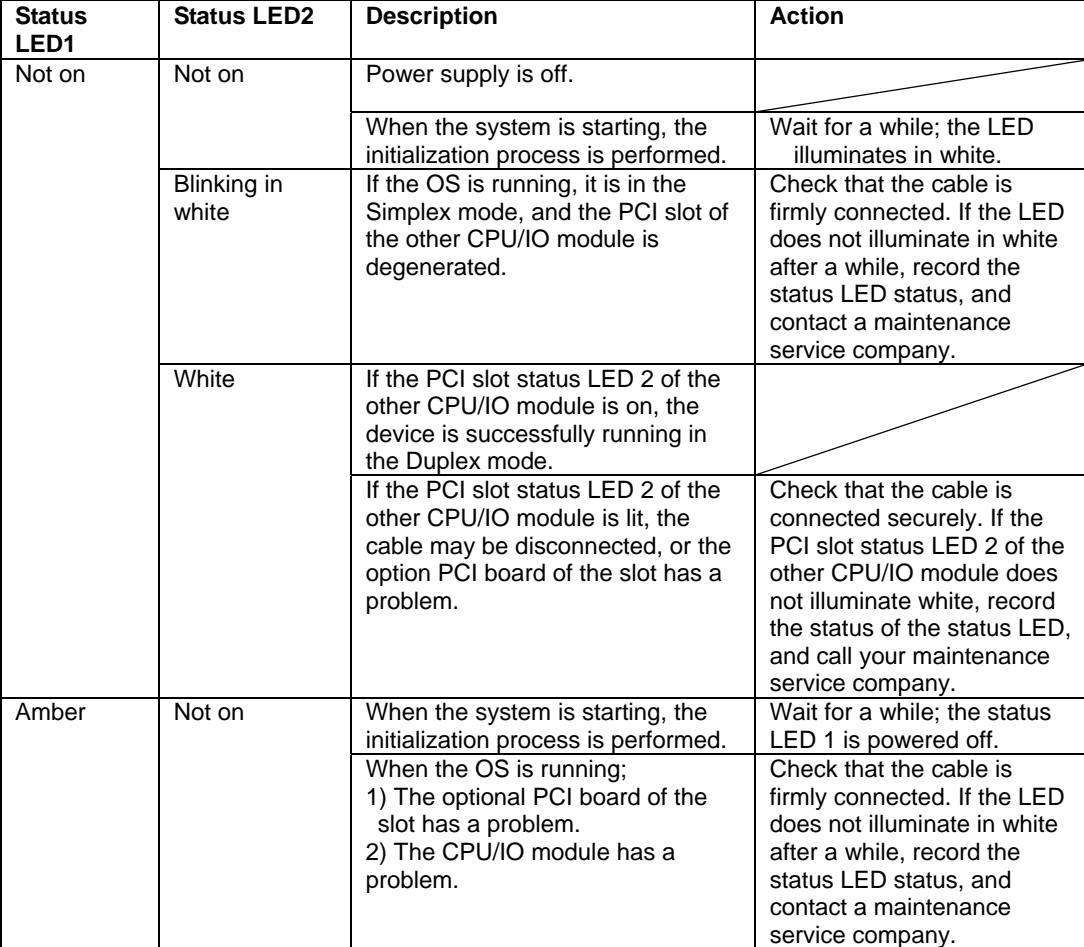

## **Hard Disk Drive LED**

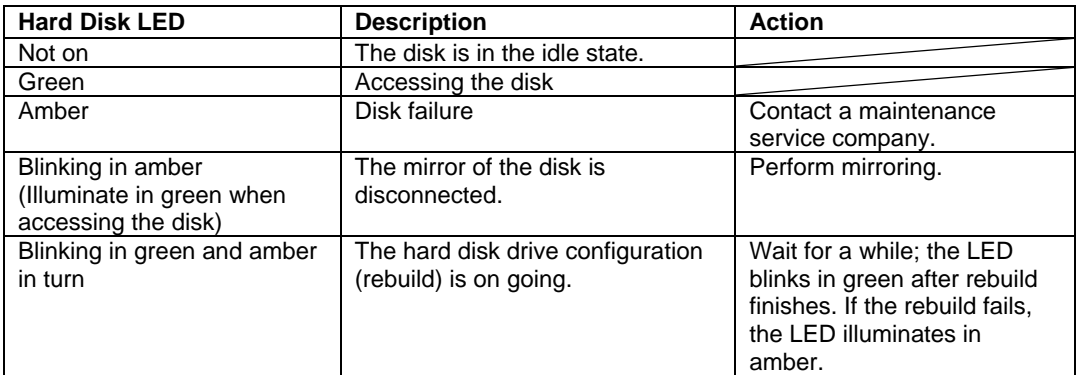

## **Access LED on the DVD-ROM drive**

This LED illuminates when the installed CD-ROM is being accessed.

## **LAN Connector LED**

• LINK/ACT LED

The LINK/ACT LED shows the status of a standard network port. It is green if power is supplied to the main unit and hub, and they are connected correctly ("LINK"). It blinks green while the network port sends or receives data (ACT).

When the LED does not illuminate during "LINK," check the condition and connection of network cables. If there is nothing wrong with the cables, a defect is suspected in the network (LAN) controller. In this case, contact your sales agent.

• Speed LED

This LED indicates the network interface of the communication mode used by a network port.

1000BASE-T and 100BASE-TX are the supported LAN port types. When this LED illuminates in amber, the port is operating on 1000BASE-T. When the LED illuminates in green, the port is operating on 100BASE-TX.

## **BASIC OPERATION**

This section describes basic operation procedures of Fault Tolerant Server series.

## **Installing/removing the front bezel**

When you power on/off the server, handle the DVD-ROM drive, or remove/install a hard disk drive or CPU/IO module, remove the front bezel.

**(1)** Lightly hold the front bezel and pull it out.

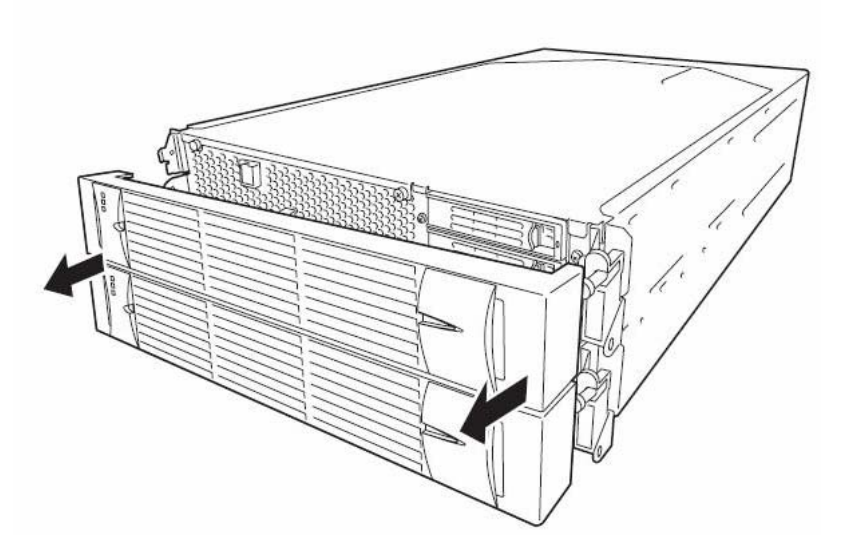

When installing the front bezel, install it while holding both sides of the front bezel.

## **Power ON**

To power on Fault Tolerant Server series, press the POWER switch (the one whose in-built LED is illuminating).

Follow the steps below to turn on the power.

**1.** Power on the display unit and other peripheral devices connected to the server.

## **CHECK:**

If the power cord is connected to a power controller like a UPS, make sure that it is powered on.

- **2.** Remove the front bezel.
- **3.** Press the power switch located on the front of the front panel. After a while, a full-screen logo will appear on the screen.

#### **IMPORTANT:**

Do not turn off the power before you see the logo and a character below the logo.

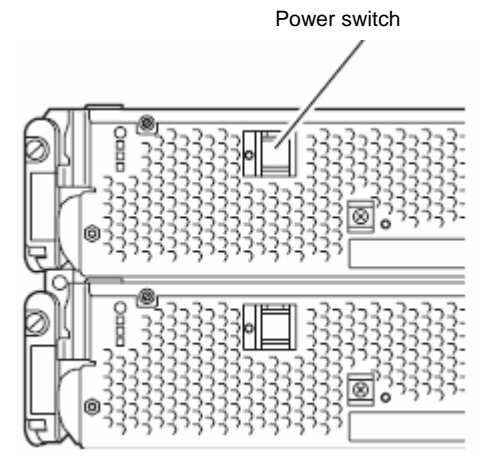

While the logo is displayed on the screen, Fault Tolerant Server series is performing a power-on self test (POST) to check itself.

For details, see "POST Check" described later in this chapter. Upon the completion of POST, Windows Server 2003 will start.

## **CHECK:**

If the server finds errors during POST, it will interrupt POST and display the error message. See Chapter 7.

## **Power OFF**

Follow the steps below to turn off the power. If Fault Tolerant Server series is plugged to a UPS, see manuals included with the UPS or the application that controls the UPS.

**1.** Perform a normal shutdown from Windows Server 2003.

The system will be powered off automatically. (Note: the POWER switch on the primary side will remain illuminating when AC power is supplied.)

**2.** Power off all peripheral devices.

## **POST Check**

POST (power-on self test) is a self-test function stored on the motherboard of Fault Tolerant Server series.

When you power on the server, POST will start automatically to check the motherboard, ECC memory modules, CPU/IO modules, keyboard, mouse, etc. It also shows startup messages for various BIOS setup utilities.

According to the factory default settings, a full-screen logo appears on the display while POST is being performed. (To view POST's details, press **Esc**.)

#### **TIPS:**

- You can view POST details from the beginning without the need to press **Esc** when the BIOS menu is displayed: select [System Configuration] - [Advanced], and set [Boot-time Diagnostic Screen] to "Enabled" (see Chapter 4).
- You can view the test items and details from a management PC where NEC ESMPRO Manager is installed.

You do not always need to check POST details. You will need to check messages when:

- You install a new Fault Tolerant Server series.
- A failure is suspected.
- You hear several beeps between the time of the power-on and OS start-up.
- The display unit shows an error message.

## **Flow of POST**

This section walks you through how POST is performed.

**1.** When you power on the system, one selected CPU/IO module will start up.

POST will be performed on this selected CPU/IO module.

**2.** Memory check starts.

A message appears at the upper left of the screen to show that the basic and expanded memories are being counted. The memory check may take a few minutes to complete depending on the server's memory size. Likewise, it may take about one minute for the screen to appear when the server is rebooted.

**3.** The server starts processor check, IO check, and initialization.

Several messages appear: they show the ID of the selected CPU/IO modules, information on the processor, detection of the keyboard and mouse, etc.

**4.** A message appears at the lower left of the screen, prompting for startup of the BIOS setup utility "SETUP."

Press <F2> to enter SETUP

You will need to start it when you want to modify the configuration for using the server. Unless this message appears together with an error message, you do not need to start the utility to modify the configuration. (If you wait for a few seconds, POST will go on automatically.)

To start the SETUP utility, press **F2** while the above message is displayed. For setting and parameter functions, see the section of BIOS setup.

When SETUP is completed, the server will reboot itself automatically and perform POST.

**5.** A message appears prompting for startup of SAS BIOS setup utility.

When a built-in SAS controller is detected, a message will appear prompting for startup of SAS BIOS setup utility. (If you wait for a few seconds, POST will go on automatically.)

If you press **Ctrl** + **A**, the SAS BIOS setup utility will start. However, you usually do not need to use the setup utility. For setting and parameter functions, see "SAS BIOS" (page 4-33).

When SETUP is complete, the server will reboot automatically and perform POST from the start again.

- **6.** The screen shows the ID numbers of the connected disk drive.
- **7.** Upon completion of POST, the password entry screen appears prior to OS startup.

The password entry screen will appear after the normal termination of POST only if you have set a password in the BIOS setup utility "SETUP."

You can enter a password up to three times. If you enter an incorrect password three times, the startup will be unsuccessful. In this case, turn off the power and then turn it on again after waiting 30 seconds to boot the server.

#### **IMPORTANT:**

Do not set a password before installing the OS.

**8.** Upon completion of POST, the OS will start up.

#### **Behavior at Occurrence of Error**

If POST or OS startup does not finish normally, the server will reboot itself automatically.

At the time of reboot, it will select the other CPU/IO module and run POST or OS startup.

In this manner, the server retries POST or OS startup with different combinations of CPU/IO modules. If POST does not finish normally with any combinations, the server will stop with the state of DC OFF or Post end with an error message displayed.

While performing retries, the server displays or registers the error types.

For details of error messages, see Chapter 7 "Troubleshooting."

#### **POST Error Messages**

When the server detects an error during POST, it will notify you of the occurrence in the following manners:

Displays an error message on the display unit.

These notification methods are described in "POST Error Messages" (Page 7-4).

#### **IMPORTANT:**

Before you contact your sales agent, write down the error messages. They will serve as helpful information at the time of maintenance.

#### **CPU/IO Module Status**

The CPU/IO module (0 or 1) started first is managed as primary, and the module started later is managed as secondary. If one CPU/IO module is disconnected because of the failure and others, the other module becomes primary.

The CPU/IO module to be started first is selected depending on the primary/secondary status of modules when the server was shut down the last time.

The following devices are connected to the primary CPU/IO module by the hardware switch, although those can be connected to both CPU/IO modules 0 and 1. When one CPU/IO module is disconnected because of a failure, those are switched to the other module automatically and continue operating.

- VGA (display)
- USB device (keyboard, mouse, floppy disk drive)

#### **TIPS:**

.

As for DVD-ROM drive, the DVD-ROM drive of both CPU/IO modules 0 and 1 can be accessed. If one CPU/IO module is disconnected because of the failure, only the DVD-ROM of the other module can be accessed

#### **IMPORTANT:**

- If the optional floppy disk drive is connected, the drive letter may change from A to B by switching CPU/IO modules.
- The drive letter of the DVD-ROM drive is allocated again automatically. The letter which is not used is allocated to the drive in the order of D to Z. If you want to set the fixed drive letter to the DVD-ROM, specify the drive letter which is not allocated in the order of D to Z after setting the hard disk drive letter.

## **Floppy Disk Drive (Option)**

If you want to use a floppy disk drive with this server, connect USB FDD UNIT, which are available optionally to a USB connector.

This server supports 3.5-inch 2HD (1.44 MB) and 2DD (720KB) floppy disks.

#### **IMPORTANT:**

When using a USB floppy disk drive, the access to the floppy disk is delayed on rare occasions if the display graphic load is high because a moving picture is being played. In such a case, retry the operation with the floppy disk inside the floppy disk drive.

#### **Insert/Remove Floppy Disk**

Before inserting a floppy disk into the drive, make sure that Fault Tolerant Server series is on (the POWER LED illuminates).

Insert a floppy disk into the drive firmly until it snaps in place. The eject button of the drive is then raised slightly.

#### **CHECK:**

- You cannot use 1.2 MB-formatted disks.
- If you insert an unformatted disk, you will see a message that the disk cannot be read or that needs formatting. To format a floppy disk, see your OS manual.
- If you power on or restart Fault Tolerant Server series with a floppy disk left in the drive, the server will access the floppy disk to start the system. Unless a system exits on the FD, the server will be unable to start.

To remove a floppy disk from the drive, press the eject button.

#### **CHECK:**

- Before removing a floppy disk, make sure that the floppy disk access LED is off. If you eject a floppy disk while the LED is on, the stored data could be damaged.
- When using a USB floppy disk drive, the access to the floppy disk is delayed on rare occasions if the display graphic load is high because a moving picture is being played. In such a case, retry the operation with the floppy disk inside the floppy disk drive.

#### **Use of Floppy Disk**

You may need to store important data on floppy disks. Since the floppy disk is a very delicate medium, you must handle it with extra care:

- $\blacksquare$  Push the floppy disk gently into place.
- Attach the label on a proper position.
- Do not use a pencil or ballpoint pen to write on the floppy disk.
- Do not open the protective shutter.
- Do not use the floppy disk in a dusty place.
- Do not place anything on the floppy disk.
- Do not leave the floppy disk in a place that is subject to direct sunlight or high temperatures (e.g., near a heater).
- Keep away from cigarette smoke.
- Do not leave the floppy disk near water or chemicals.
- Keep away from magnetic objects.
- Do not clip disks. Be careful not to drop.
- Store floppy disks in a protective case where they are kept away from magnetic waves or dust.
- To prevent data from being erased accidentally, the floppy disk has a write-protect notch. When the disk is write-protected, you can read data, but you cannot write the data or format the disk. It is recommendable to write-protect floppy disks that contain important data except when you write data to the floppy disk. To write-protect a 3.5-inch floppy disk, slide the write-protect notch located on its back.

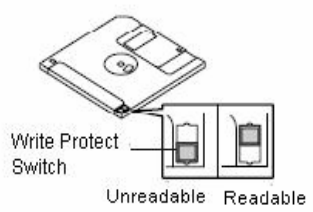

■ The floppy disk is a very delicate storage medium. Dust or changes in temperature could cause data to be lost. Data loss could also be caused by faulty operation and computer trouble. To avoid such possible data loss, it is recommendable to back up important data regularly. (Be sure to make back-up copies of the floppy disks that are included with Fault Tolerant Server series.)

## **DVD-ROM drive**

Fault Tolerant Server series has a DVD-ROM drive on the front panel. It is a device used to read data from an optical disk (compact disc read-only memory). Compared to a floppy disk, an optical disk allows for larger volume and fast data readout.

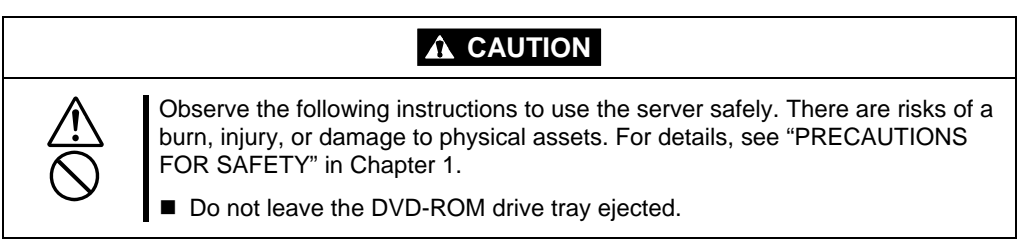

## **Insert/Remove DVD-ROM**

Follow the steps below to set an optical disk.

- **1.** Before you insert an optical disk, make sure that the server is powered on. When the server is powered on, the LED illuminates in green.
- **2.** Press the tray-eject button located in the front of the DVD-ROM drive. The tray is then ejected.
- **3.** Hold the optical disk with its signaling side facing the tray.
- **4.** As shown in the figure on the right, place the optical disk on the tray and press lightly on the center to lock.

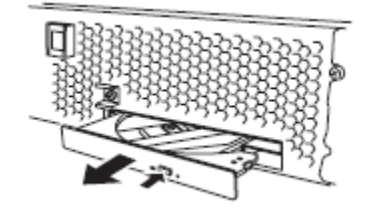

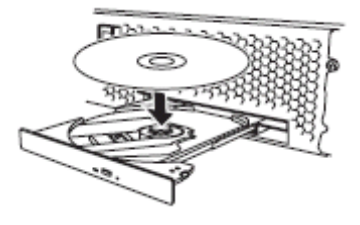

**5.** Push the front side of the tray gently to the drive-closed position.

### **IMPORTANT:**

If you hear noise while running the DVD-ROM drive, reset the optical disk.

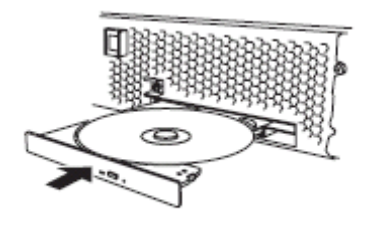

To remove the optical disk, press the tray-eject button as you did in setting the optical disk.

When the access LED illuminates in orange, it indicates the optical disk is being accessed. Make sure the access LED is not illuminating in orange before you press the tray-eject button.

Press the locking part in the center of the tray and pick the optical disk gently. When you have removed the optical disk, push the tray to the drive-closed position.

## **When you cannot eject a CD-ROM**

When you cannot eject the optical disk from the server even by pressing the eject button, follow the steps below to eject it:

- **1.** Press the POWER switch to power off this server (i.e. the POWER LED is off).
- **2.** Use a metal pin of about 1.2 mm in diameter and 100 mm long (alternatively, you can use a fairly large paper clip after straightening). Insert it gently into the manual release hole located at the low front side of the server until the tray is ejected.

## **IMPORTANT:**

- Do not use a toothpick, plastic pin, or other breakable objects.
- If you cannot eject the CD-ROM by following the steps above, contact your sales agent.
- **3.** Hold the tray and pull it out.
- **4.** Take out the optical disk.
- **5.** Push the tray back.

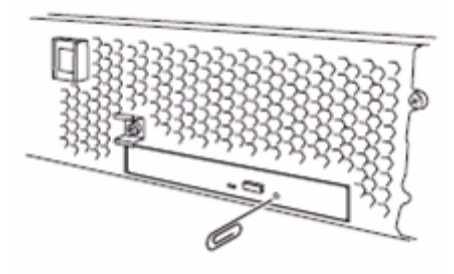

## **Handling optical disks**

Observe the following when you use an optical disk on Fault Tolerant Server series:

- As for a disk such as a noncompliant "copy-protected CD," we shall not guarantee that you can use a CD player to play it with this server.
- Be careful not to drop the optical disk.
- Do not bend or place anything on the optical disk.
- Do not attach labels on the optical disk.
- Do not touch the signal side (blank side).
- Place the optical disk gently on the tray with the printed side up.
- Do not scratch, or use a pencil or ballpoint pen to write on the optical disk.
- Keep away from cigarette smoke.
- Do not leave the optical disk in a place that is subject to direct sunlight or high temperatures (e.g., due to a heater).
- If the optical disk gets dirty with dust or fingerprints, wipe it gently from its center to edge with a dry soft cloth.
- When you clean the optical disk, use the cleaner expressly meant for it. Do not use a record cleaner (spray), benzine, or thinner.
- Store the optical disk in a protective case when not in use.

# <span id="page-51-0"></span>**Windows Setup and Operation**

This chapter describes setup procedures to make Fault Tolerant Server series ready for use. CPU/IO module has a processor function part and IO function part. In utilities in this chapter, the processor function part is referred to as CPU module and IO function part PCI module.

# **DISK OPERATIONS**

This section explains the disk operation by the RDR (Rapid Disk Resync) function.

Fault Tolerant Server series duplicates disks to secure data by using "Rapid Disk Resync (RDR) function". This section describes operations such as configuration of dual settings to disks and replacement of disks.

#### **IMPORTANT:**

On the disks containing the OS, it is recommended to create only the system partition. To create a partition other than a system partition on the disk with the OS, note the following:

If you reinstall the OS, the entire disk will be cleared. If there is any data partition other than the system partition, the data must be backed up before reinstalling the OS.

## **Disk Operations Using the RDR (Rapid Disk Resync) Function**

## **RDR (Rapid Disk Resync)**

RDR function of ft control software secures reliability by making disks duplexed per disk. Duplexing disks by the RDR function enables the disks to be resynchronized in a short period of time when their mirror has been broken due to causes such as PCI module replacement.

Setting RDR to disks duplicates the disks of paired slots as shown in the figure below and Windows (ex. Disk Management and Device Manager) recognizes paired disks as a single virtual disk.

[Corresponding slots]

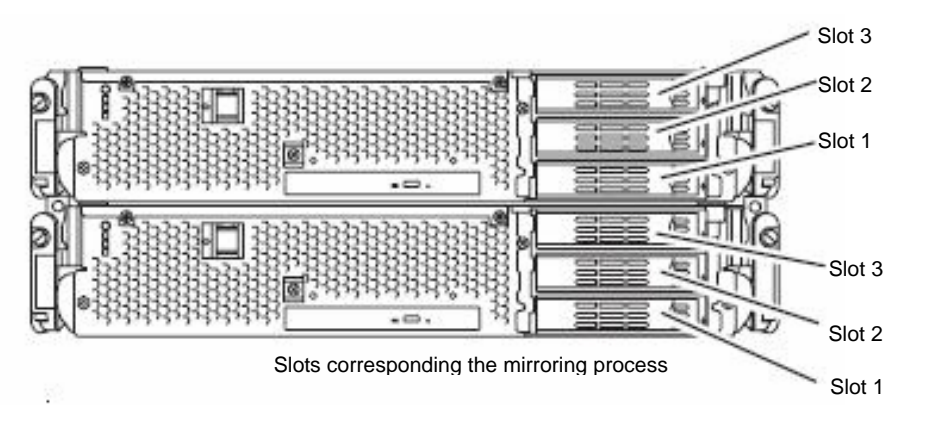

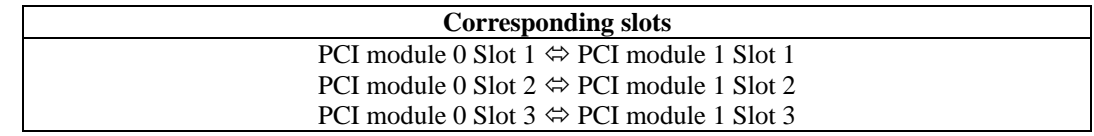

Note: In the above table, the PCI module names correspond to the following modules: PCI module (for CPU/IO module 0): PCI module 0 PCI module (for CPU/IO module 1): PCI module 1

[Cautions for using the RDR function]

- **1.** RDR can be set only to the disks inserted into the built-in slots of Fault Tolerant Server series.
- **2.** Be sure to specify RDR to all disks inserted to the built-in slots and make duplex settings.
- **3.** RDR can be set only to basic disks. If a span volume or stripe volume is needed, make settings of RDR to a basic disk and then change the disk to a dynamic disk from [Disk Management].
- **4.** The disks to set RDR must have the same capacity and must be new or physically formatted. (For physical format, refer to "SAS BIOS" in Chapter 4 and perform Format Disk using Disk Utilities.)
- **5.** If the system is shut down (or restarted) while the mirror is broken, or a long time (30 hours or longer) has passed after the mirror is broken, the mirror resynchronization target will be the entire disk. For example, if the mirroring has been broken due to a PCI module failure, when you shut down the system and replace the PCI module in such a state, the entire area of the disk needs to be resynchronized.
- **6.** You must insert a new disk or replace a disk while the server is powered on.

## **Configuring and Removing Duplexed Setting of Disks by the RDR Function**

This section describes how to make disks duplex and how to remove the settings by using the RDR function. To use the RDR function, use [RDR Utility].

#### <span id="page-53-0"></span>**About RDR Utility**

- **Starting RDR Utility** From [Start], select [All Programs] then [RDR] and click [RDR Utility] to start [RDR Utility].
- **Screen**

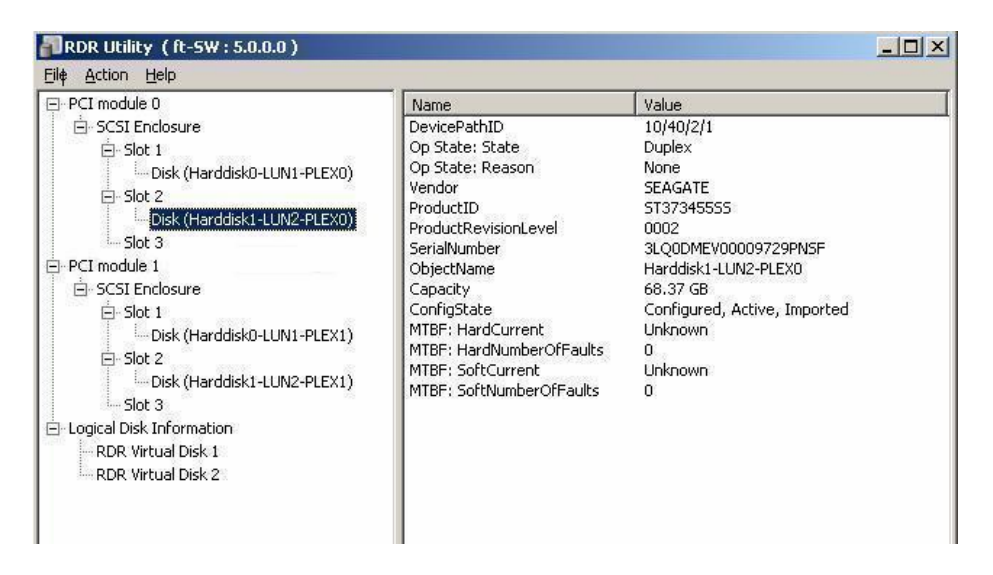

[Left pane]

The tree shows disks inserted to the built-in slots and virtual disks (RDR Virtual Disks) created by RDR. Right-click a disk on the tree to display the menu for setting RDR. By looking at the tree, you can know which disk corresponds to which disk of the Windows' [Disk Management] and whether RDR is set to the disk.

For example, in the case of the disk highlighted in the figure above:

Disk (Harddisk1-LUN2-PLEX0)

$$
(1) \qquad (2) \qquad (3)
$$

- (1) Corresponds to the number of Windows' [Disk Management]. In this example, this disk is the Disk1 on [Disk Management].
- (2) Corresponds to the number of a virtual disk created by RDR setting. In this example, this disk is a disk which makes up the RDR Virtual Disk 2 (only appears for disks with RDR setting).
- (3) This section appears only for disks with RDR setting.

#### [Right pane]

The properties of the disk selected in the left pane is shown.

In the figure above, the properties of the disk inserted to the Slot 2 of the PCI module 0.

#### **IMPORTANT:**

The [RDR Utility] display is not updated automatically. Therefore, update it by clicking [Refresh] from [Action] on the menu or pressing **F5** after performing operations to disk such as inserting/removing a disk, specifying/removing the RDR setting.

#### **Making disks duplex by RDR**

The following describes the procedure to set duplex configuration to disks by RDR. In this example, the disks of the Slot 2 of the PCI modules 0 and 1 are duplexed.

- **1.** Insert a new disk to a built-in slot. (In this example, a disk is inserted to the Slot 2 of the PCI module 0.)
- **2.** From [Start], select [Control Panel] then [Administrative Tools] and start [Computer Management]. On the tree in the left pane, click [Disk Management].

If the inserted disk is indicated as [Not Initialized] in the right pane, right-click the disk and initialize it.

#### **IMPORTANT:**

When a disk is inserted or initialized, a popup window asking for rebooting the system may be displayed, but there is no need to reboot it. Select [No] and close the popup window.

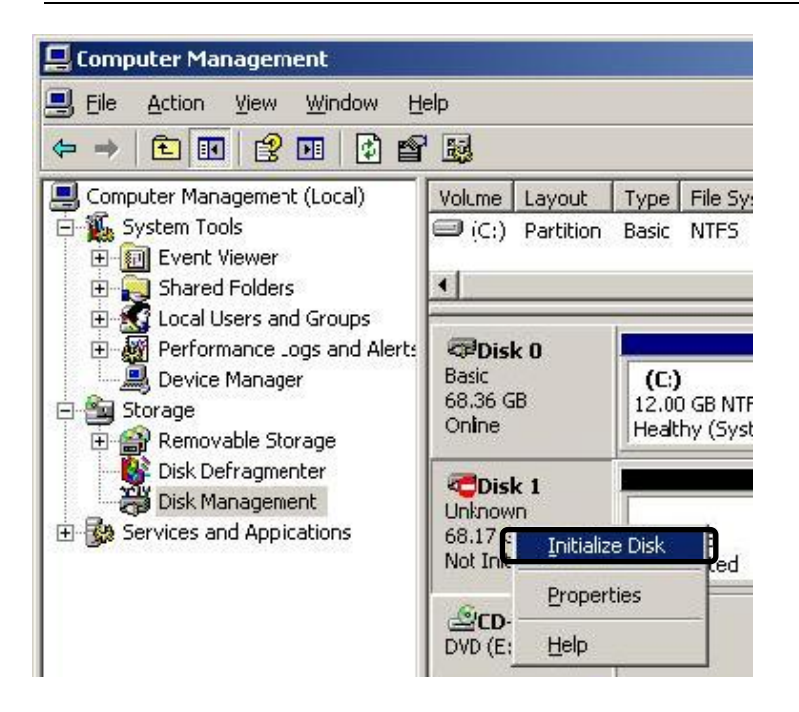

**3.** Start RDR Utility.

#### **IMPORTANT:**

- If the inserted disk does not appear on the tree, from the menu of RDR Utility, select [Action] and click [Refresh] or press **F5** to update the display after awhile.
- The display of RDR Utility is not updated automatically. Therefore, update it every time after you perform disk operations described below.
- **4.** On the left tree of RDR Utility, right-click a disk to set RDR and click [Create RDR Virtual Disk].

#### **IMPORTANT:**

Depending on the disk condition, RDR setting may take some time and RDR Utility may pause for a few minutes. There is no error, so wait until the process is completed.

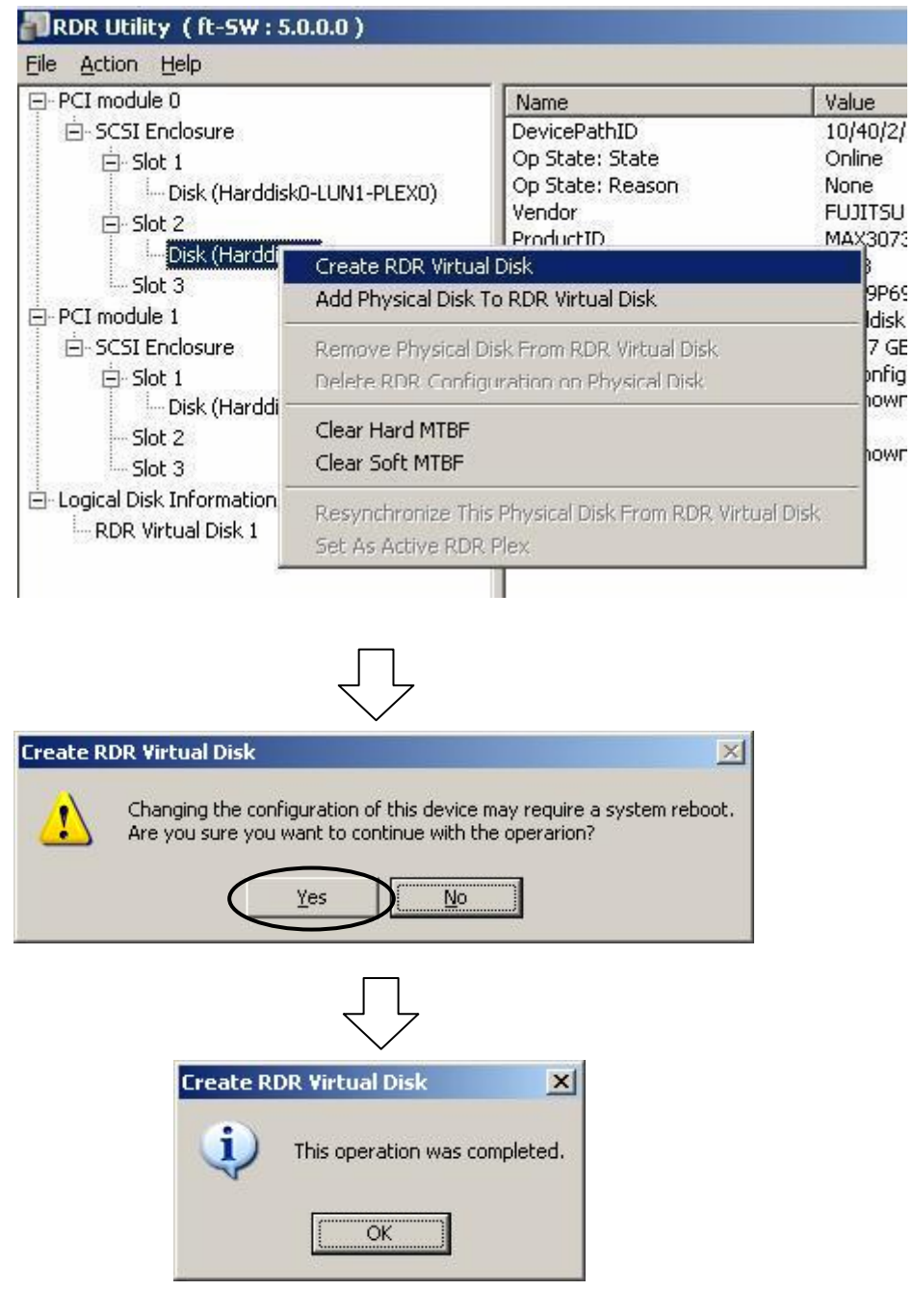

#### **IMPORTANT:**

If RDR is specified to a disk which contains the system partition or partition which cannot be unmounted, the following pop-up message appears. If you click [Yes], the system is restarted in two minutes automatically. Go on to 5. when the system is restarted.

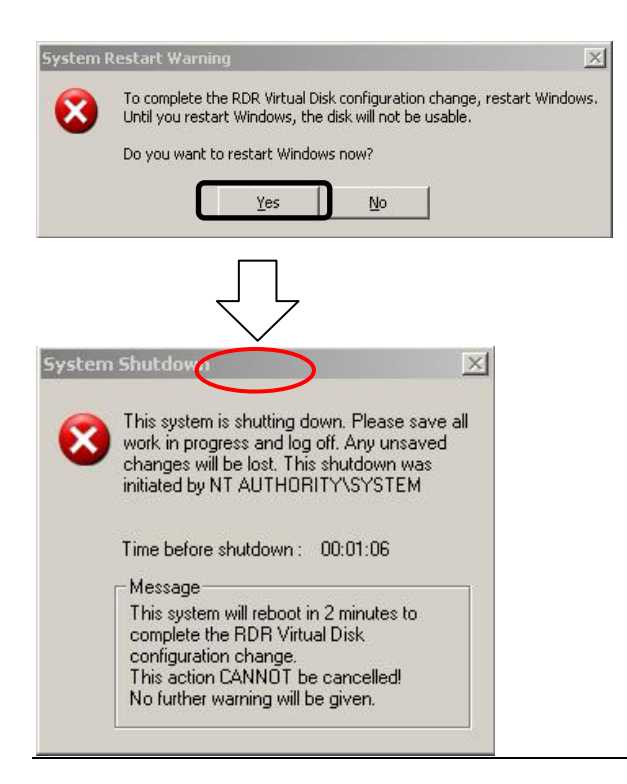

**5.** Insert a disk to set duplex configuration into the corresponding slot. (In this example, a disk is inserted into the Slot 2 of the PCI module 1.)

## **IMPORTANT:**

- When a disk is inserted, a popup window asking for rebooting the system may be displayed, but there is no need to reboot it. Select [No] and close the popup window.
- For a disk to be inserted, use a new or physically formatted disk which has the same capacity as the synchronization source. If such a disk is not used, disks are not duplicated successfully.

For physical format, see "SAS BIOS ~ Adaptec SAS/SATA Configuration Utility ~" in Chapter 4 "System Configuration" and perform Format Disk with Disk Utilities. When performing Format Disk, on BIOS Setup Utility, click [Server], [Monitoring Configuration] and disable [Option ROM Scan Monitoring]. For how to set up, see "SYSTEM BIOS ~ SETUP ~" on Chapter 4 "System Configuration."

**6.** On the left tree of RDR Utility, right-click a disk to set RDR and click [Add physical Disk To RDR Virtual Disk].

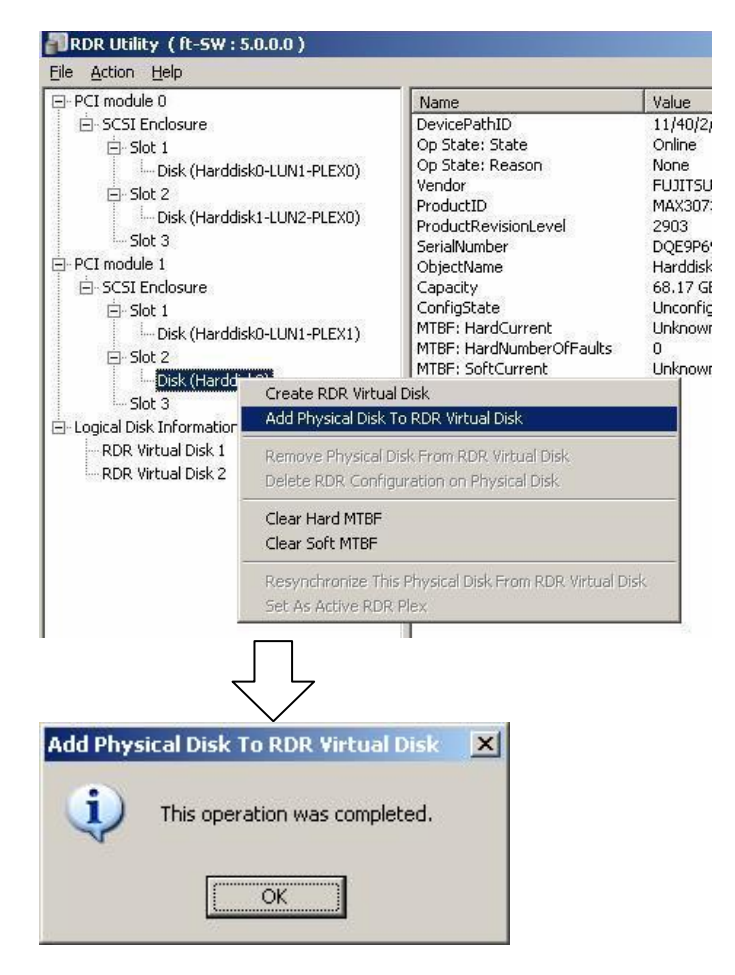

**7.** Confirm that synchronizing disks are started and the DISK ACCESS LEDs and the display of RDR utility change as shown below:

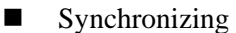

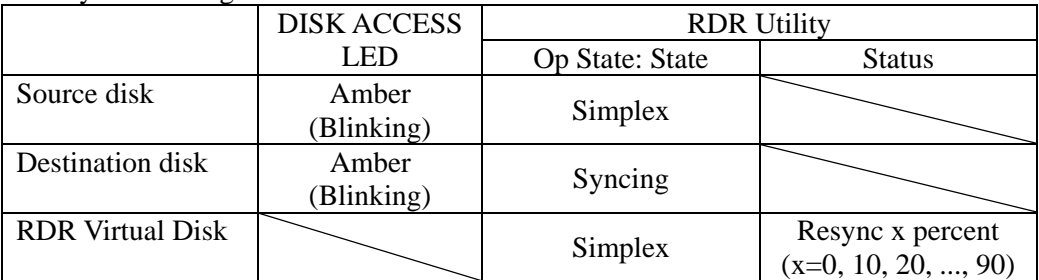

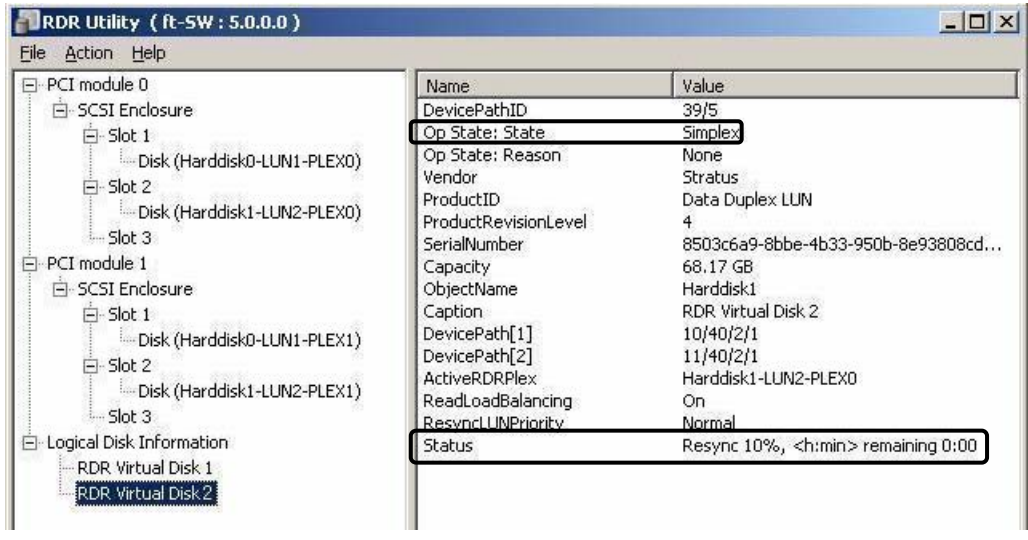

#### **IMPORTANT:**

- The time required for synchronization varies depending on the partition size on the disk. For 18GB partition, it takes about 16 minutes. If there is no partition, synchronization may complete in a short period of time and the disk may become synchronized after RDR is set.
- If the system is rebooted during synchronization, the process cannot be completed. Do not restart the system until the synchronization is completed.

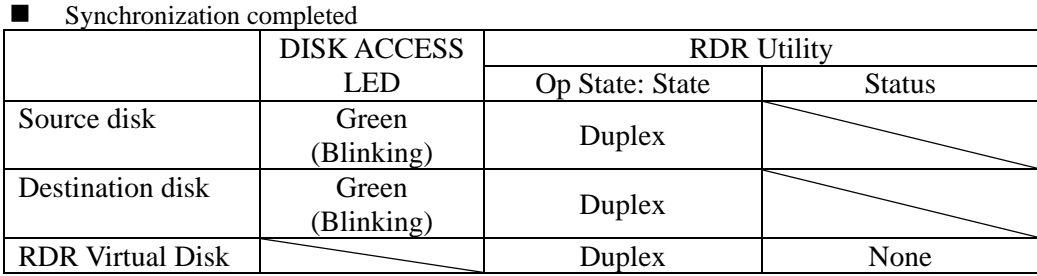

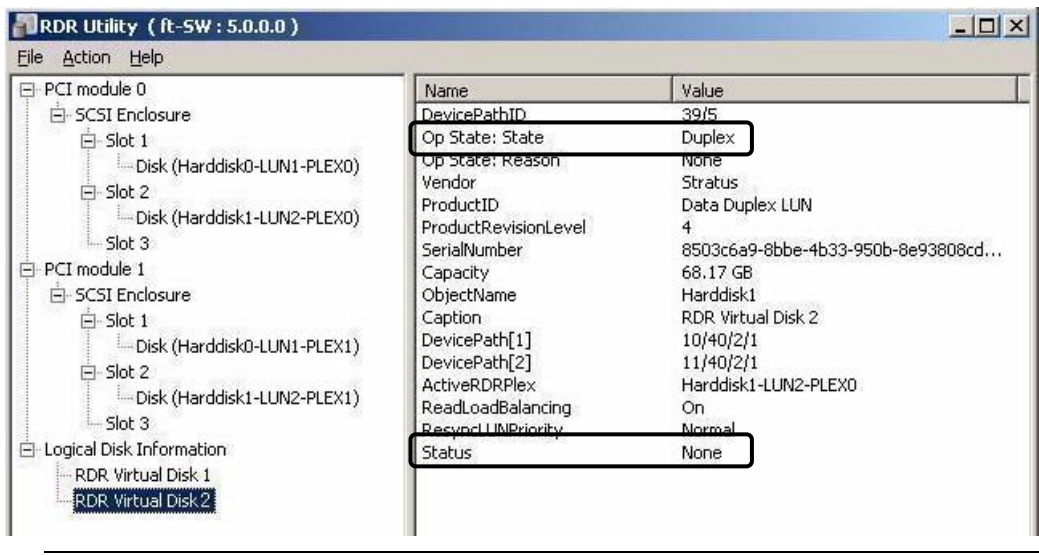

#### **IMPORTANT:**

 When a new partition is created on the disk where RDR is set, the created partition area is synchronized automatically.

- When the disk where RDR is set is converted to a dynamic disk, the area which has not been synchronized (the area where no partition exists) will be synchronized.
- When the system is shut down without shutting down Windows properly, for example, by pressing the power button, the entire area of the synchronized disks will be resynchronized after the system is restarted.

## **Removing duplex configuration of RDR disks**

This section describes how to remove duplex configuration from the disk with RDR setting. In the example below, the duplication setting of the disks in the Slot 2 of the PCI modules 0 and 1 is removed.

#### **IMPORTANT:**

- After executing the command, RDR settings will be cancelled but other data will remain.
- You cannot release the duplex setting of the following disks:
	- ・ Disk containing page files
	- ・ Dynamic disk
- To release the dual disk setting including the boot partition/volume, return the disk status to the Simplex first and then release the setting.
- The display of RDR Utility is not updated automatically. Therefore, update it every time you check the status of disks by clicking [Refresh] from [Action] on the menu or pressing **F5**.
- **1.** Start the RDR Utility, right-click a disk you want to cancel RDR from the tree in the left pane, and select [Delete RDR configuration on Physical Disk].

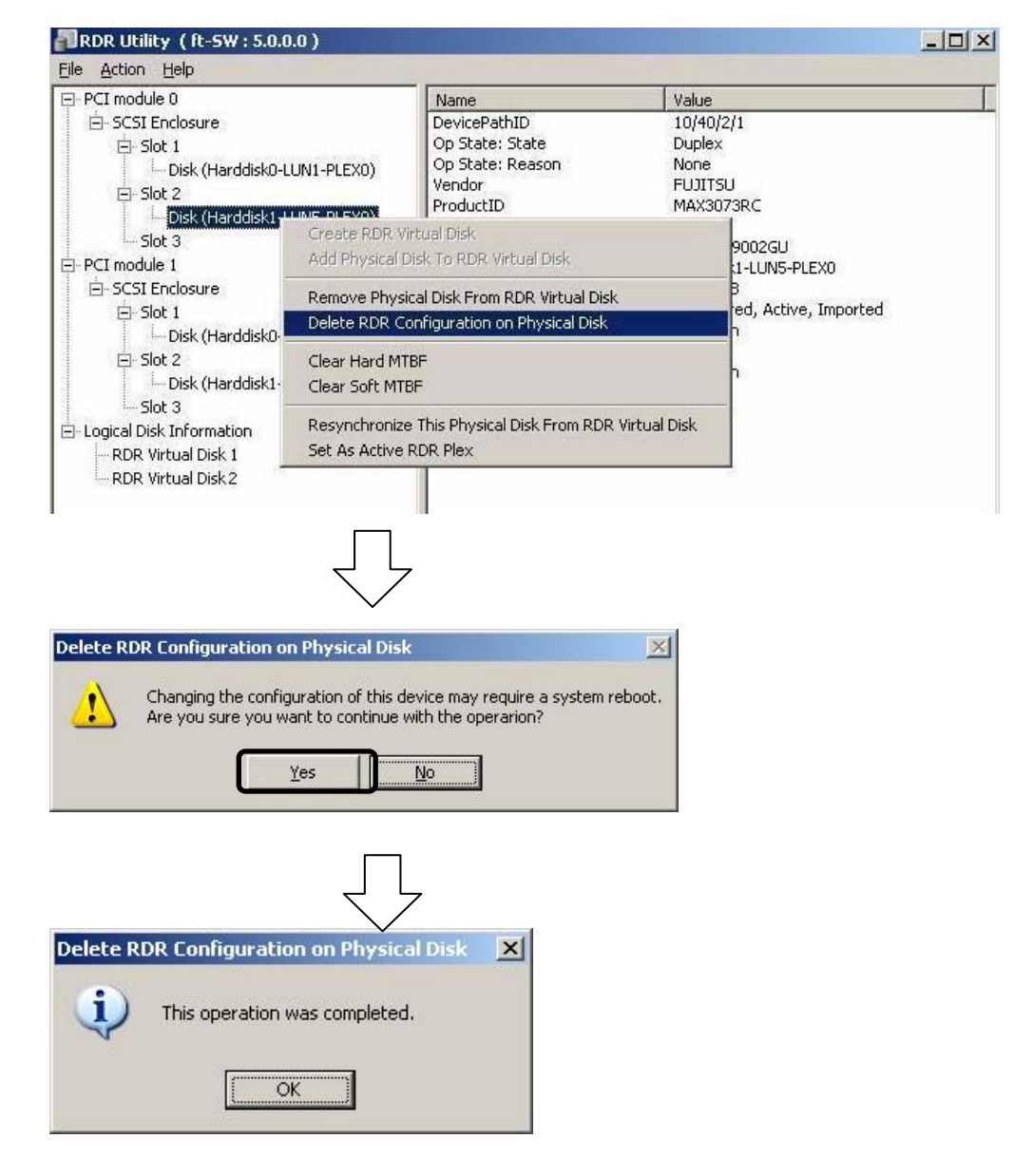

**2.** Confirm that RDR of the disk is cancelled.

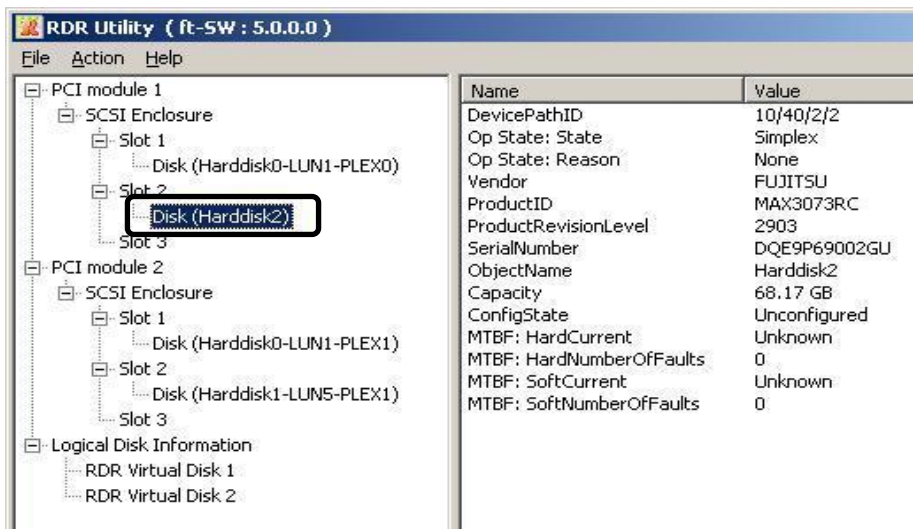

**3.** Cancel the disk of the corresponding slot in the same manner.

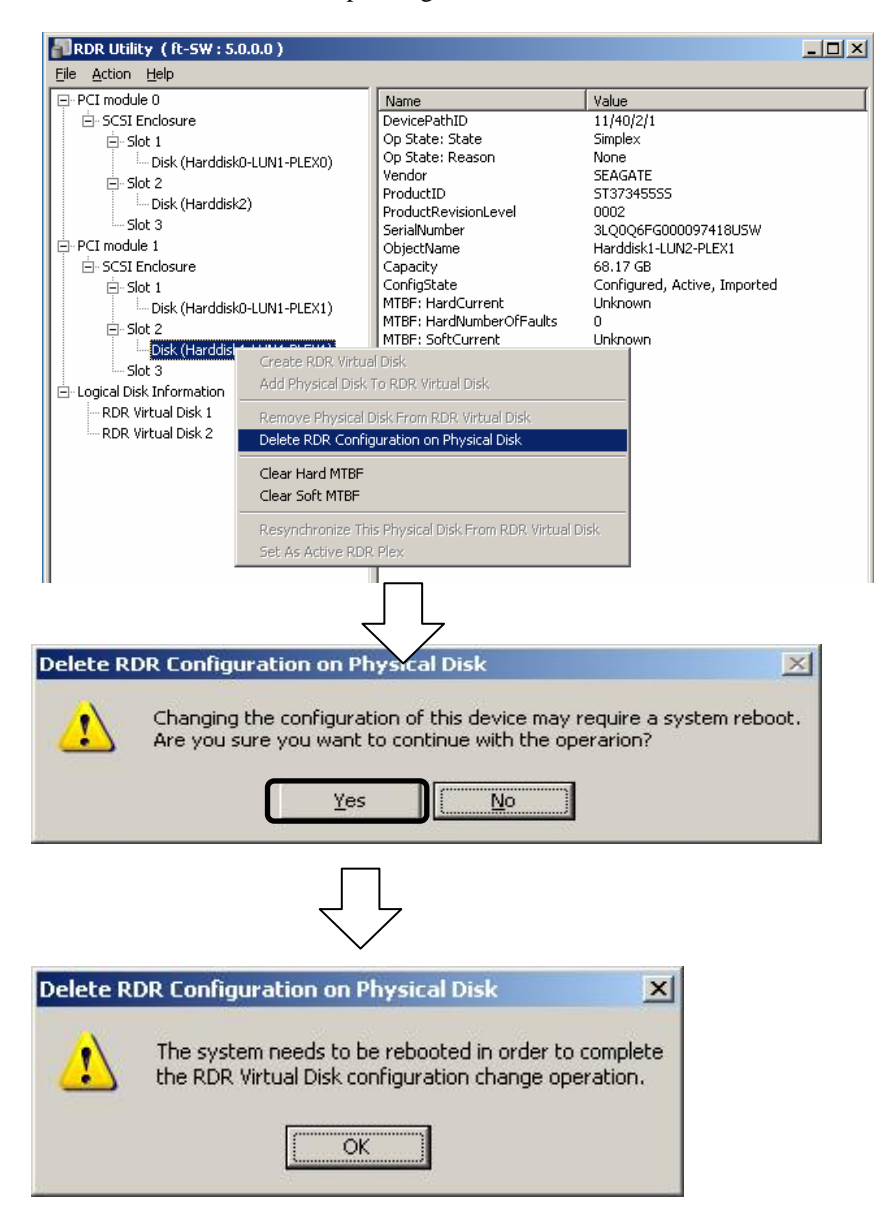

## **IMPORTANT:**

- A partition on the disk where the RDR setting is removed is not assigned a drive letter. To use the partition, assign a drive letter using [Disk Management].
- If the disk contains a partition which cannot be unmounted, the OS needs to be restarted when canceling RDR. In that case, the following pop-up message appears. If you click [Yes], the OS is restarted after two minutes automatically:

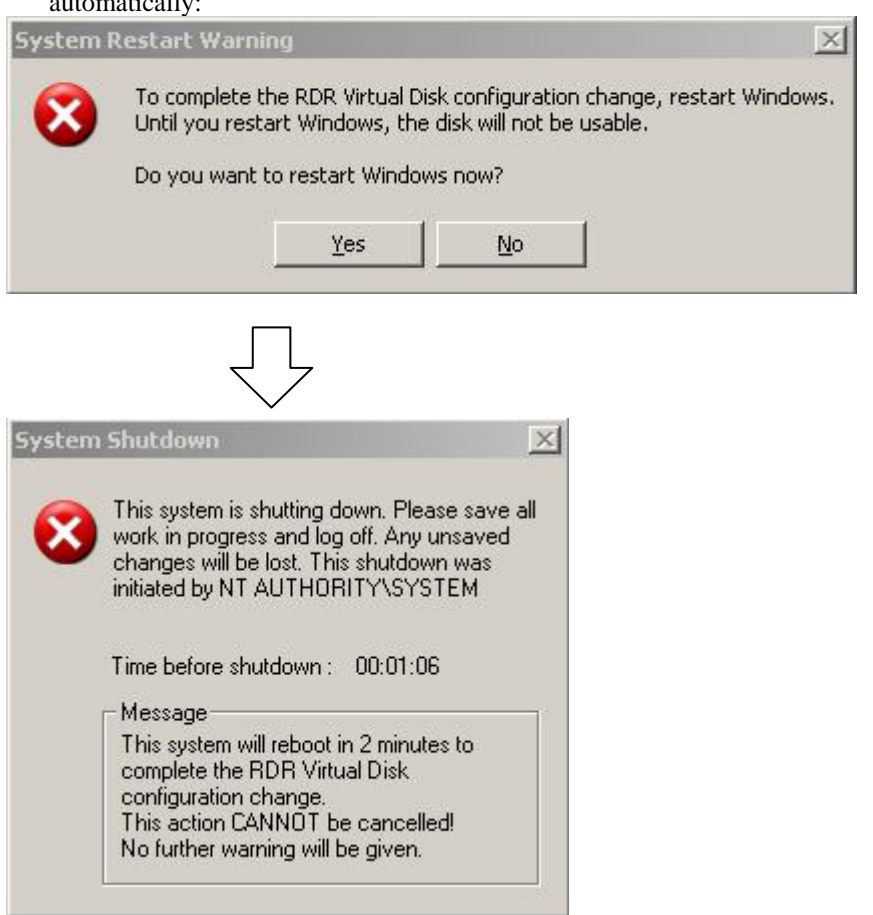

## **Other functions of RDR Utility**

<Commands for physical disks>

#### **Remove Physical Disk From RDR Virtual Disk**

All data including RDR settings on a physical disk can be deleted.

#### **IMPORTANT:**

- After executing the command, the physical disk becomes an empty basic disk without RDR settings.
- This command can only be executed to physical disks in Duplex/Syncing state.
- **1.** Start RDR Utility and right-click a target disk on the tree in the left pane, and click [Remove Physical Disk from RDR Virtual Disk].
- **2.** In the [Remove Physical Disk From RDR Virtual Disk] dialog box, click [Yes].
- **3.** In the [Remove Physical Disk From RDR Virtual Disk] dialog box, click [OK].

#### **Clear Hard MTBF**

When a hardware failure occurs to a disk, the mean time between failures (MTBF) is counted and the value is saved. In RDR Utility, the value is displayed at [MTBF: HardCurrent] and [MTBF:HardNumberOfFaults].

These MTBF values can be cleared by the [Clear Hard MTBF] command.

- **1.** Start RDR Utility and right-click a target disk on the tree in the left pane, and click [Clear Hard MTBF].
- **2.** In the [Clear Hard MTBF] dialog box, click [OK].

#### **Clear Soft MTBF**

When a software failure occurs to a disk, the mean time between failures (MTBF) is counted and the value is saved. In RDR Utility, the value is displayed at [MTBF: SoftCurrent] and [MTBF:SoftNumberOfFaults].

These MTBF values can be cleared by the [Clear Soft MTBF] command.

- **1.** Start RDR Utility and right-click a target disk on the tree in the left pane, and click [Clear Soft MTBF].
- **2.** In the [Clear Soft MTBF] dialog box, click [OK].

#### **Resynchronize This Physical Disk From RDR Virtual Disk**

Disks whose synchronization by RDR is cancelled for reasons including a failure can be resynchronized.

- **1.** Start RDR Utility and right-click a target disk in the left pane and click [Resynchronize This Physical Disk From RDR Virtual Disk].
- **2.** In the [Resynchronize This Physical Disk From RDR Virtual Disk] dialog box, click [OK].
- **3.** Confirm that the resynchronization starts and the status of disks changes as shown below:

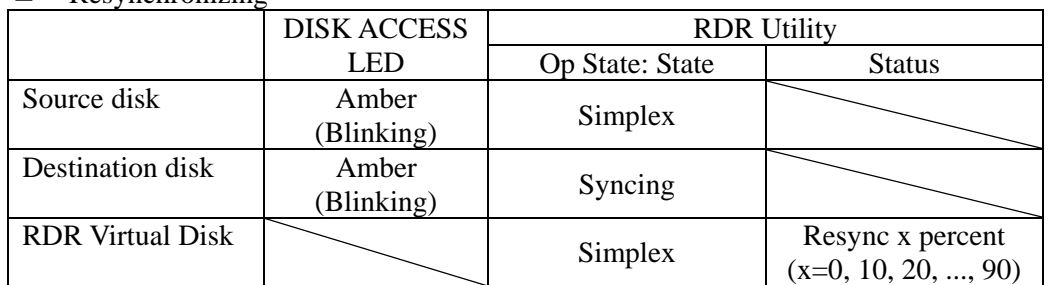

Resynchronizing

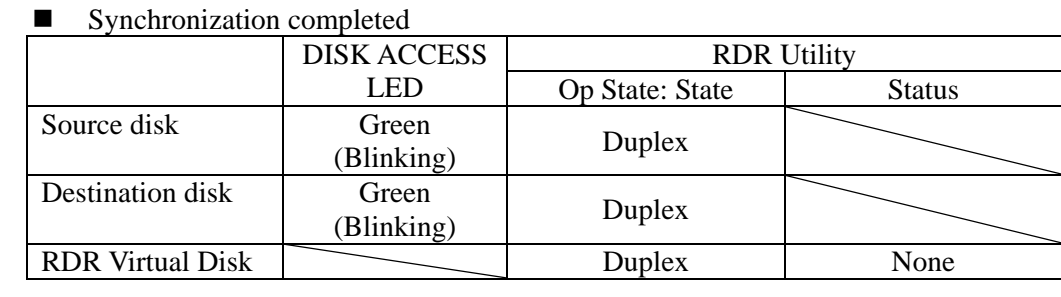

## **Set As Active RDR Plex**

A physical disk can be set as "Active RDR Plex" by a command.

Active RDR Plex is the disk on which data reading process is performed when Load Balancing of RDR Virtual Disk is off.

- **1.** Start RDR Utility and right-click a target disk in the left pane and click [Set As Active RDR Disk].
- **2.** In the [Set As Active RDR Plex] dialog box, click [OK].

Active RDR Plex can be viewed from [Active RDR Plex] of RDR Virtual Disk. (In the image below, the disk in the slot 2 of PCI module 0 is set to Active RDR Plex among physical disks constructing RDR Virtual Disk 2.)

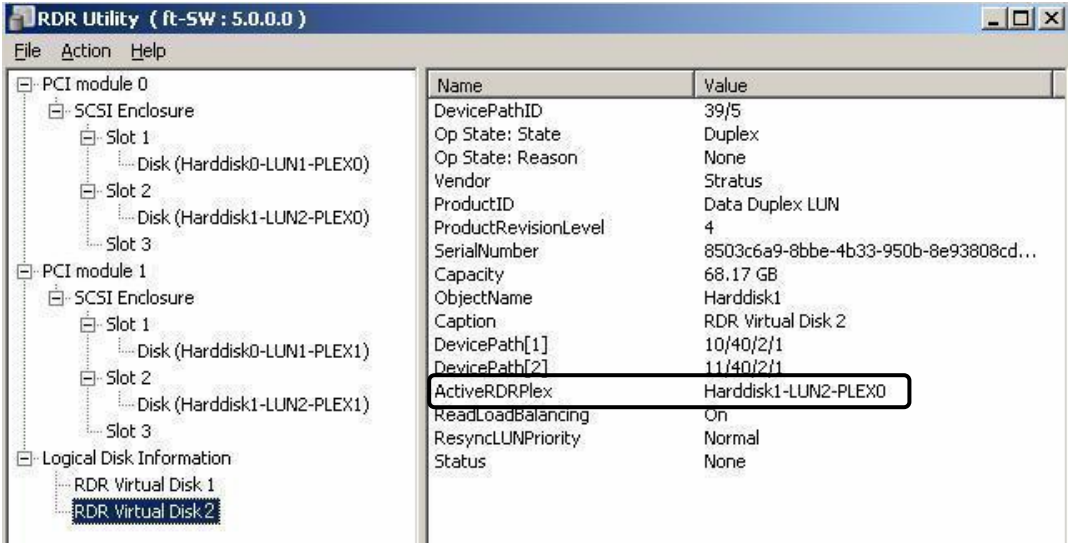

<Commands for RDR Virtual Disk>

#### **Verify RDR Virtual Disk**

Whether the synchronization by RDR is performed normally can be checked.

- **1.** Start RDR Utility and right-click [RDR Virtual Disk x] in the left pane and click [Verify RDR Virtual Disk].
- **2.** In the [Verify RDR Virtual Disk] dialog box, click [OK]. The progress of verification can be viewed using RDR Utility.

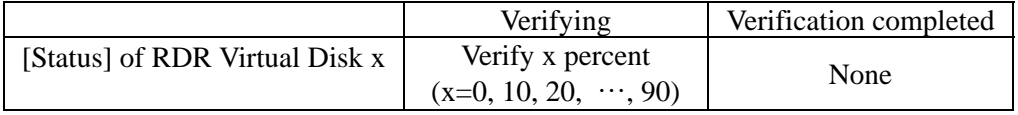

#### **TIPS:**

- The verification process is automatically performed every 1 week.
- The time required for verification depends on the disk size and load.

#### **Stop Verifying RDR Virtual Disk**

Verification of RDR virtual disk in progress can be stopped.

- **1.** Start RDR Utility and right-click [RDR Virtual Disk x] in the left pane and click [Stop Verify RDR Virtual Disk].
- **2.** In the [Stop Verify RDR Virtual Disk] dialog box, click [OK].

#### **Set Resync Priority**

Priority of synchronization by RDR can be specified. By changing the priority, I/O load during synchronization can be reduced.

- **1.** Start RDR Utility, right-click [RDR Virtual Disk x] in the left pane and click [Set Resync Priority].
- **2.** When a dialog box appears, select Low, Normal or High (a default is Normal) and click [OK].
- **3.** In the [Set Resync Priority] dialog box, click [OK].

#### **Set RDR LUN Load Balancing**

On or off of load balancing can be specified.

When the load balancing is on (default), the read process is performed alternately from two physical disks forming the RDR Virtual Disk to improve performance. When it is off, the read process is performed from the physical disk specified as Active RDR Plex.

- **1.** Start RDR Utility, right-click [RDR Virtual Disk x] in the left pane to change the priority and click [Set RDR LUN Load Balancing].
- **2.** When a dialog box appears, select On or Off (a default is On) and click [OK].
- **3.** In the [Set RDR LUN Load Balancing] dialog box, click [OK].

## **Replacing Failed Hard Disk Drives**

The following describes how to locate and replace the failed hard disk. The failed hard disk should be replaced with the server powered on.

## <span id="page-66-0"></span>**How to Locate Failed Disks**

- **1.** From [Start], select [All Programs], [RDR] and click [RDR Utility] to start RDR Utility.
- **2.** From the tree on the left pane of [RDR Utility], select each disk and check the values of [MTBF: Current] and [MTBF:NumberOfFaults] in the right pane.

#### **TIPS:**

For RDR Utility, see "About RDR Utility" on page 3[-3](#page-53-0).

#### **[Description of each MTBF value]**

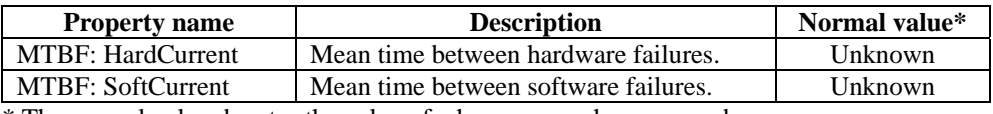

\* The normal value denotes the value of when no error has occurred.

If either of the values is different from the normal value, the disk has an error.

## **Procedures to Replace Failed Disks**

This section describes a procedure for replacing a disk when a failure occurs to a disk that is duplicated by the RDR function.

## **IMPORTANT:**

The display of RDR Utility is not updated automatically. Therefore, update it every time you check the status of disks by clicking [Refresh] from [Action] on the menu or pressing **F5.** Do not update RDR Utility frequently immediately after inserting a disk.

Here, an example that a failure of the disk in slot 2 of the PCI module 0 is determined as described in ["How to Locate](#page-66-0)  [Failed Disks"](#page-66-0) is explained.

- **1.** From [Start], click [All Programs], point to [RDR], and select [RDR Utility] to start RDR Utility.
- **2.** Remove the disk in the slot 2 of the PCI module 0.
- **3.** Insert a new disk to the slot 2 of the PCI module 0. RDR is automatically set to the inserted disk and synchronization starts.

#### **IMPORTANT:**

Synchronizing

- For a disk to be inserted, use a new or physically formatted disk which has the same capacity as the disk of the corresponding slot (in this example, the disk in slot 2 of the PCI module 0)
- When a disk is inserted, a popup window asking for rebooting the system may be displayed, but there is no need to reboot it. Select [No] and close the popup window.
- Insert the replacement disk after waiting for 15 seconds or more after removing a disk.
- **4.** Confirm that the DISK ACCESS LEDs and the display of RDR Utility change as shown below:

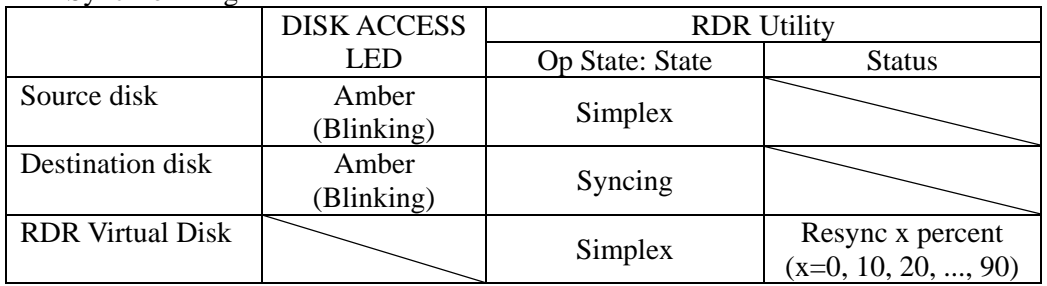

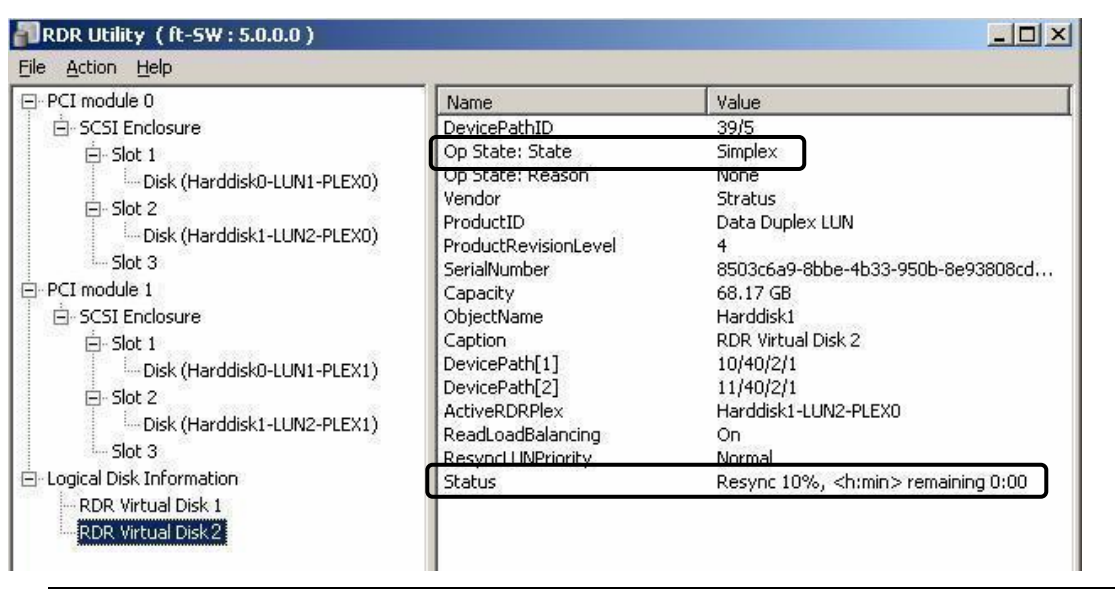

#### **IMPORTANT:**

■ The time required for synchronization varies depending on the partition size on the disk. For 18GB partition, it takes about 16 minutes.

If there is no partition, synchronization may complete in a short period of time and the disk may become synchronized after RDR is set.

If the system is rebooted during synchronization, the process cannot be completed. Do not restart the system until the synchronization is completed.

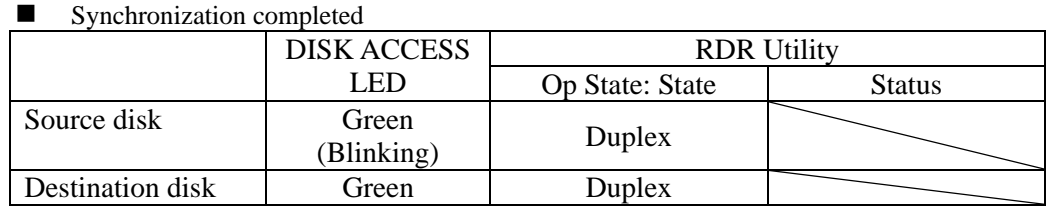

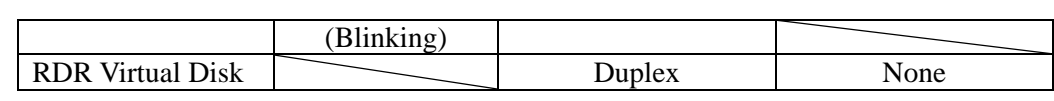

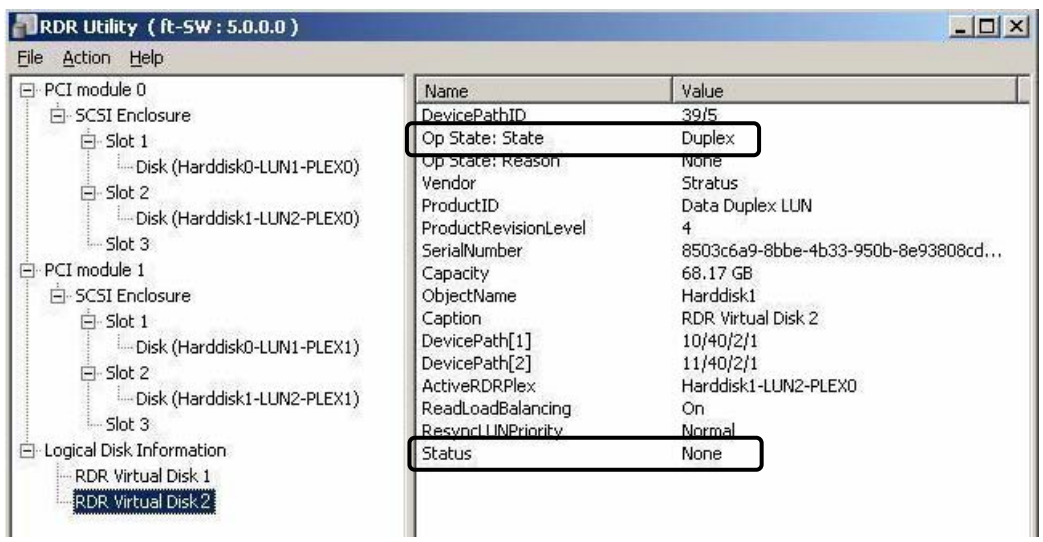

# **CHANGE DRIVE LETTER**

To add, change or delete drive letters, follow the steps below. Before making any changes, thoroughly read the Fault Tolerant Server series-specific precautions and general precautions for Windows.

- **1.** Select [Start] [Control Panel] [Administrative Tools] and open [Computer Management].
- **2.** In the console tree of [Computer Management], click [Disk Management].
- **3.** Right-click a target partition, logical drive or volume and click [Change Drive Letter and Paths…].
- **4.** Perform one of the following:
	- $\bullet$  To assign a drive letter, click [Add…], a drive letter to use, then [OK].
	- To change a drive letter, click the drive letter to change, [Change...], a drive letter to use, then [OK].
	- To delete a drive letter, click the drive letter to delete then [Remove].

#### **IMPORTANT:**

<Fault Tolerant Server series-specific precautions>

 When connecting an optional floppy disk drive, drive letters may change from A to B by switching CPU/IO modules.

<General precautions for Windows>

- Drive letter of system volume or boot volume cannot be changed.
- Up to 26 drive letters can be used on a computer. "A" and "B" are drive letters for floppy disk drives. Generally, hard disk drives are assigned "C" to "Z", but for network drives, drive letters are assigned in a reverse order ("Z" to "C").
- Because many of Windows programs refer to specific drive letters, cautions are required for assigning drive letters. For example, the Path environment variable specifies a program name and a specific drive letter.
- **For performing the procedure above, you need to be a member of Backup Operators group or Administrators** group, or you need to have appropriate authorization.

# **DUAL LAN CONFIGURATION**

The Fault Tolerant Server series builds a dual LAN configuration by using "Stratus emb-EB 2-Port Gigabit Adapter," mounted as standard on the CPU/IO module and "Intel(R) PRO/1000 MT Server Adapter" and "Intel(R) PRO/1000 MF Server Adapter" inserted in the extended PCI slots, .

## **Overview**

The dual LAN configuration is of two types as described below:

#### **Adapter Fault Tolerance (AFT)**

Adapter Fault Tolerance (AFT) is a feature that places more than one LAN controller on the same LAN (same segment), and automatically switches the process of the primary controller to the backup controller when any trouble occurred on the primary.

#### **Adaptive Load Balancing (ALB)**

Adaptive Load Balancing (ALB) is a feature that connects more than one LAN controller to the same hub and enhances the throughput by operating packet transmission from the server.

Receive Load Balancing (RLB) is enabled by default. When RLB is enabled, the receiving throughput is enhanced.

The other modes, "Static Link Aggregation" and "IEEE 802.3ad Link Aggregation," do not contribute to enhancement against a fault. When a fault occurs, the communication performed on the controller with the fault is not taken over by the backup controller but lost.

## <span id="page-70-0"></span>**Rules of Dual Configuration on Fault Tolerant Server series**

Be sure to make the setting of dual network configuration on the server.

When building dual configuration, be sure to use at least one adapter of CPU/IO module 0 and of 1 individually.

Example1) Configure the dual network which enhances the service life by using all adapters.

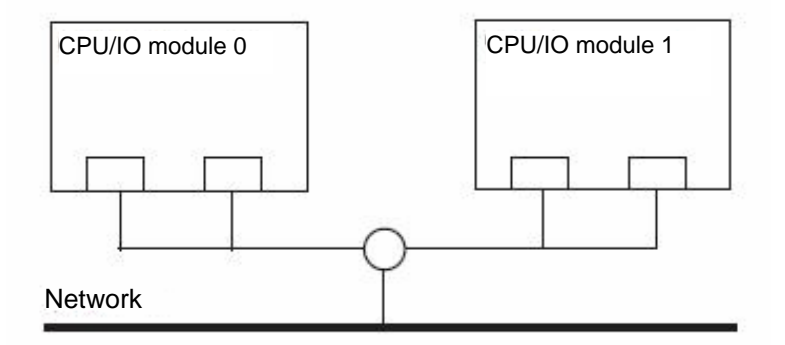

Example 2) Configure the dual network which corresponds to multiple LAN connection.

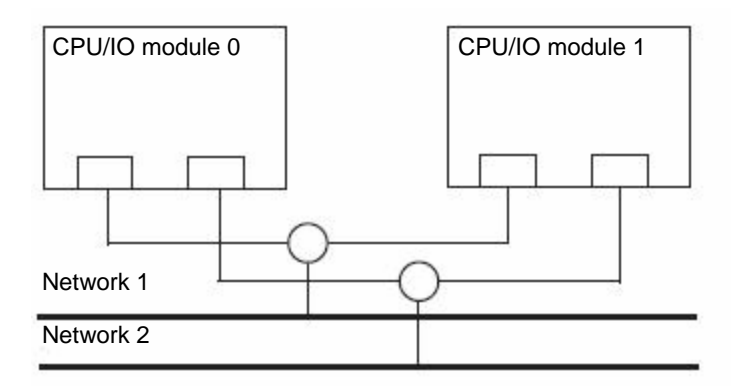

## **Configuring Dual LAN**

This section describes how to configure dual LAN.

The following explains how to configure dual LAN regarding to the example shown in ["Rules of Dual Configuration](#page-70-0)  [on Fault Tolerant Server series](#page-70-0)."

#### **IMPORTANT:**

Log on as "Administrator" or a member of the group "Administrators."

- **1.** Start [Device Manager].
- **2.** Select a target Network Adapter. Right-click on it and select [Properties] from the menu displayed to show the properties dialog box.

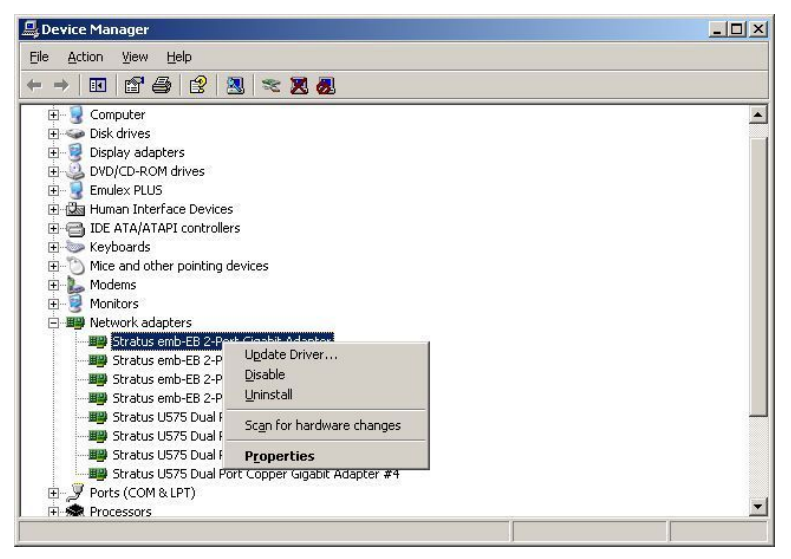

**3.** Select the [Teaming] tab on the properties dialog box. Select the [Team with other adapters], and then click the [New Team…] button.

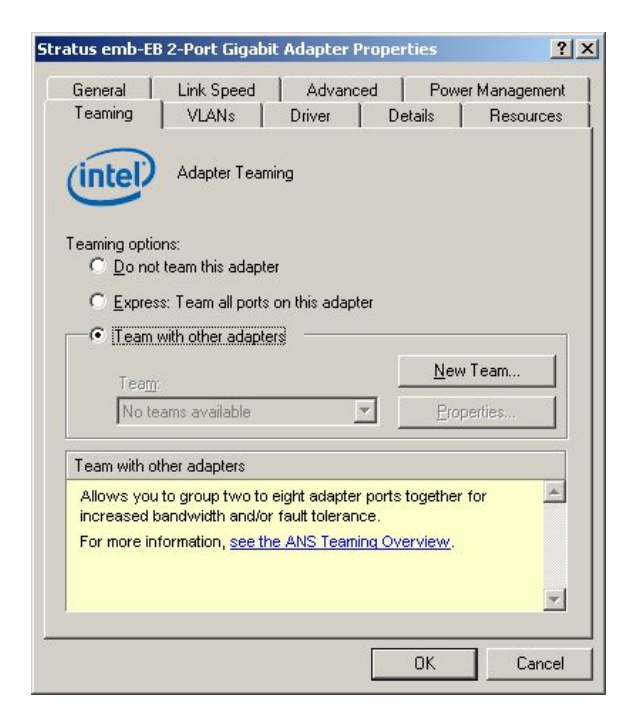

4. Enter the team name and click [Next].
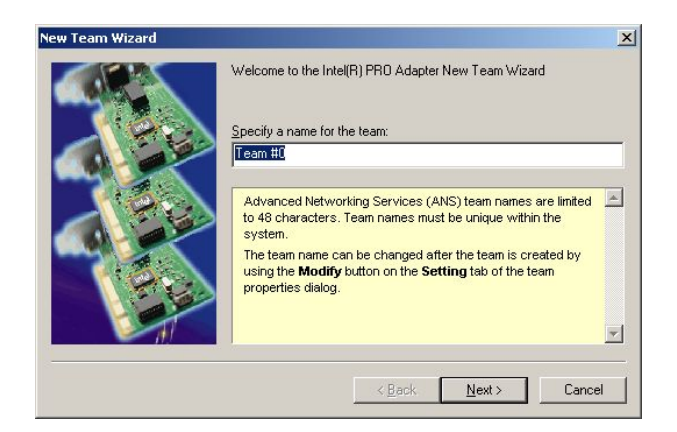

**5.** Select the adapters to include in the team and click [Next].

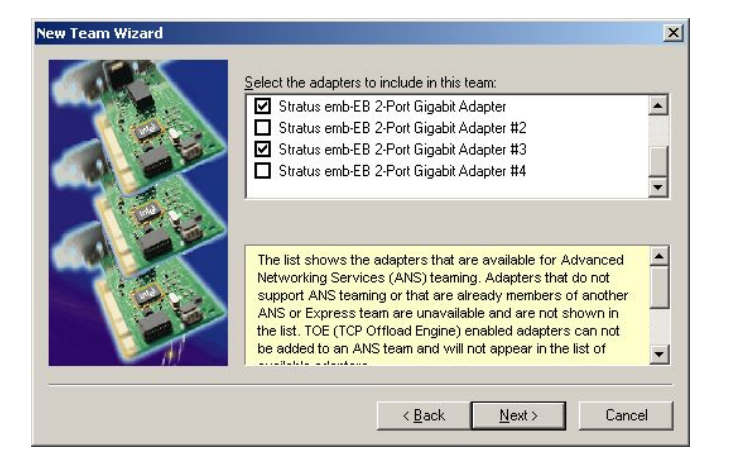

**6.** Select [Adapter Fault Tolerance] or [Adaptive Load Balancing] as a team mode (Usually select [Adapter Fault Tolerance]).

Click [Next].

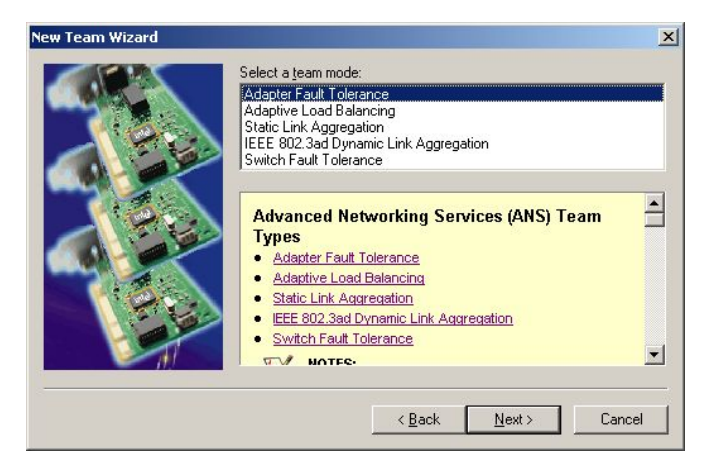

**7.** Click [Finish].

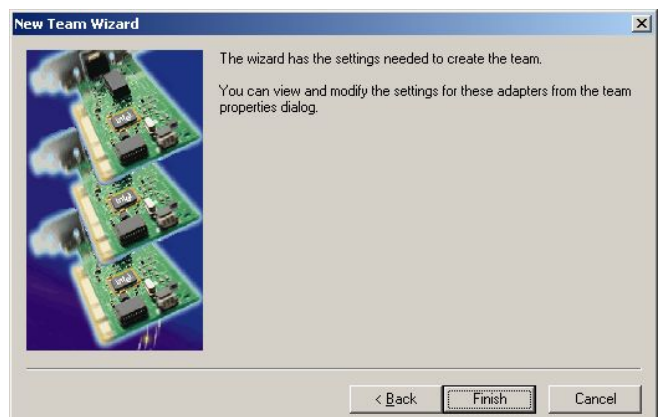

**8.** Start Command prompt to check the physical MAC address set on ipconfig/all.

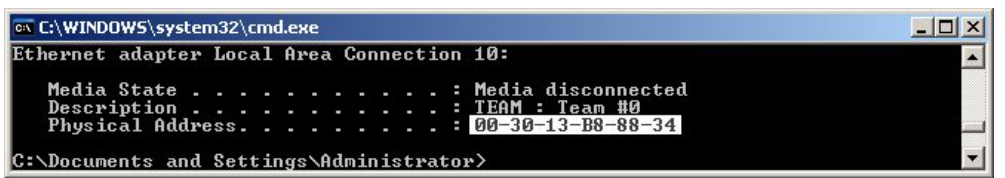

**9.** Select the Team Adapter you have set. Right-click on it and select [Properties] from the menu displayed to show the properties dialog box.

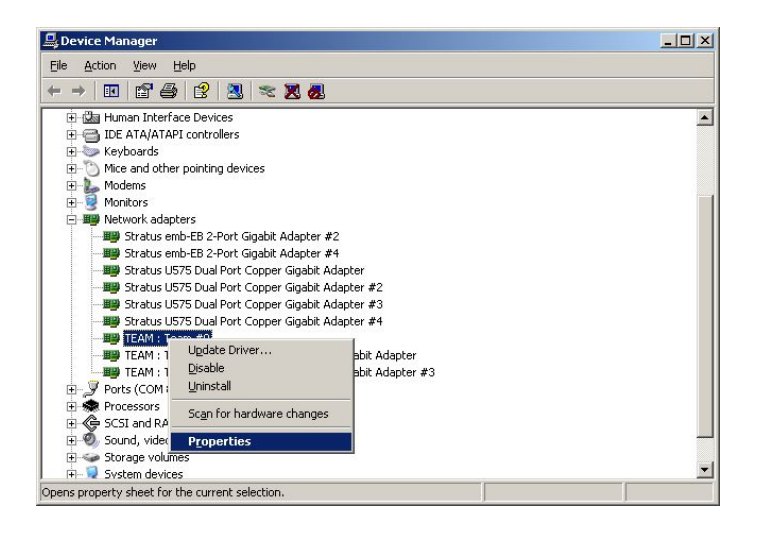

**10.** Select the [Advanced] tab on the properties dialog box. Select [Locally Administered Address] from the [Settings] list box, and then enter the MAC address of a Team Adapter, which you have checked, in the [Value] text box. Click [OK].

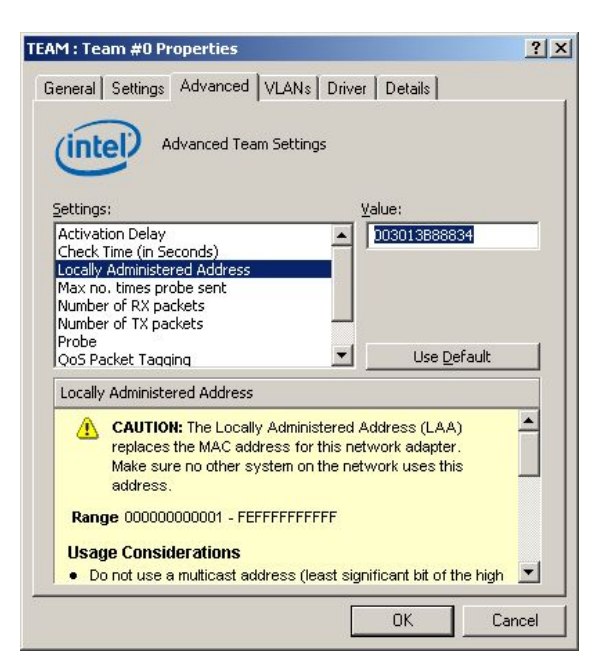

# **Removing Dual LAN**

This section describes how to remove dual LAN.

#### **IMPORTANT:**

Log on as "Administrator" or a member of the group "Administrators."

- **1.** Start [Device Manager].
- **2.** Select the Team Adapter of which you want to remove dual LAN. Right-click on it, and then select [Properties] from the menu displayed to show the properties dialog box.

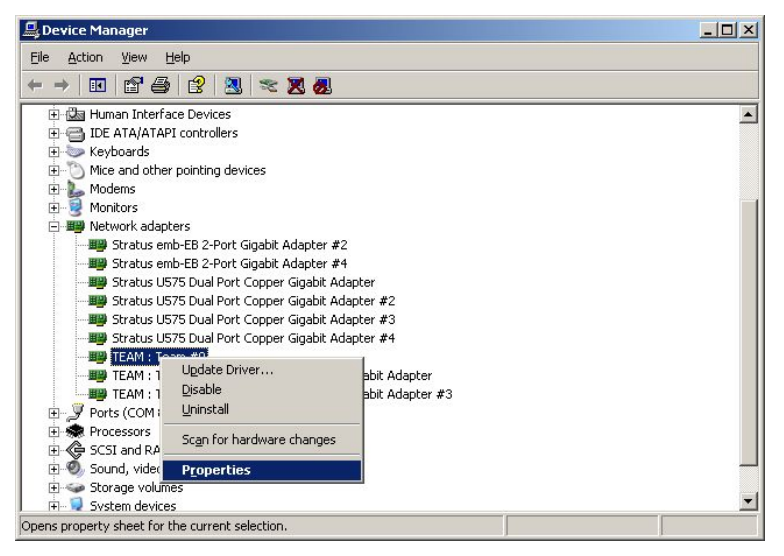

**3.** Select the [Settings] tab in the properties dialog box and click the [Remove Team] button.

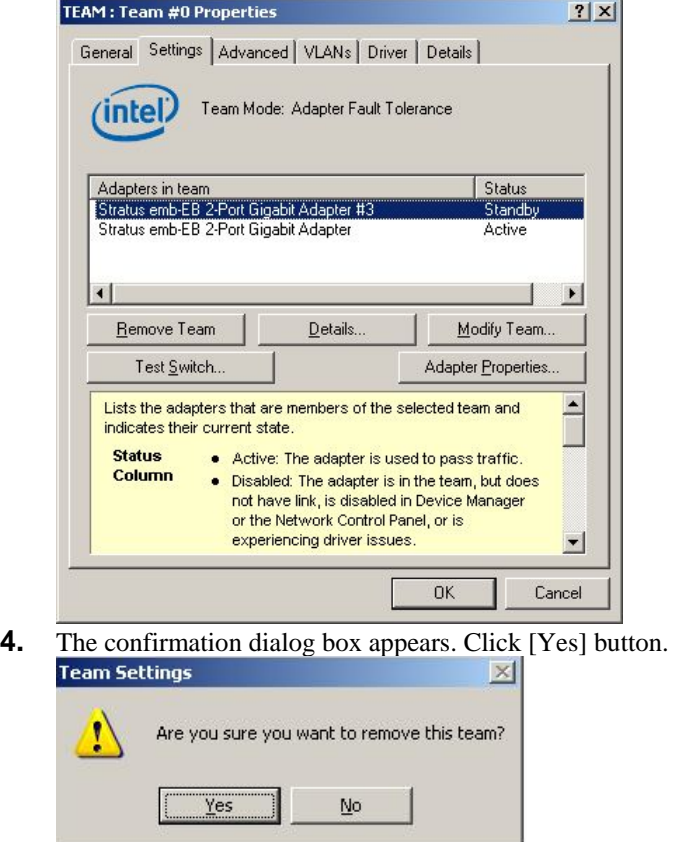

# **CHECK THE DUPLICATING OPERATION OF MODULES**

This section describes how to check if the system runs properly after system installation or reinstallation. CPU/IO module has a processor function part and IO function part. Each part is monitored and managed by the module. In this section, the processor function part is referred to as CPU module and IO function part PCI module.

# **Evaluate Startup and Stop of PCI Modules**

This section describes how to confirm the continuous system operation by failover after stopping the primary PCI module.

- **1.** Check which is the primary PCI module. The PCI module with the POWER switch illuminated is the primary module.
- **2.** Check whether the PCI modules are duplicated. To check if the PCI modules are duplicated, see the CPU/IO modules' status LEDs.

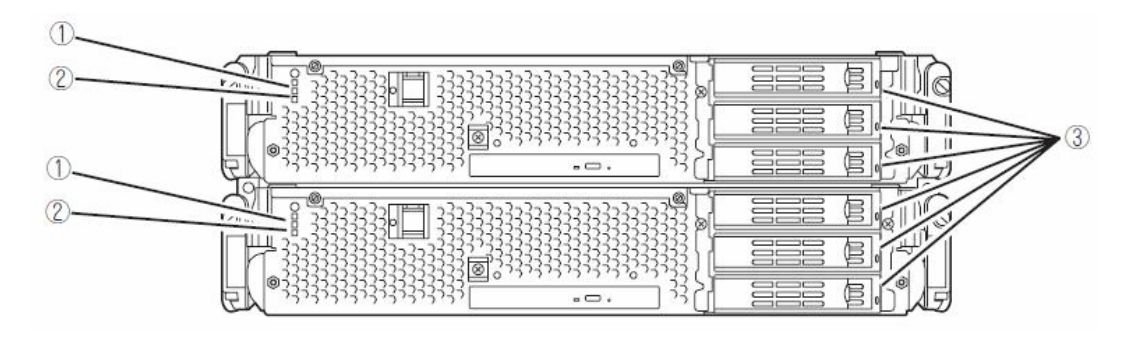

**[Indications of the status LEDs when PCI modules are duplicated]**

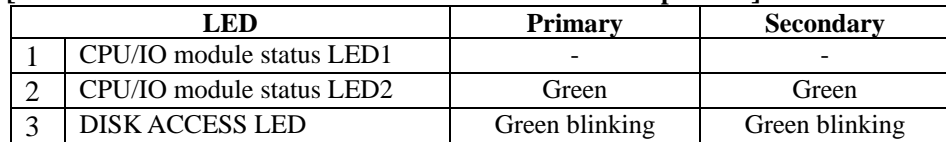

\* The numbers in the table correspond to the numbers in the above figure. The DISK ACCESS LED (3) lights when the hard disk drive is accessed. **3.** Stop the operation of a PCI module using the ft server utility.

Select [Start] - [All Programs] - [NEC ESMPRO Agent] - [ft server utility] to start the ft server utility. Then, from the ft server utility, select [PCI Module] and then the primary PCI module (\*) from the [FTSever] tree on the left pane, and click [Down] of [Bring Up/Bring Down].

\* As for the primary PCI module (\*), if the PCI module 0 is primary select [PCI Module(ID:10)]. If the PCI module 1 is primary, select [PCI Module (ID:11)].

When you stop the operation of the primary PCI module, a failover occurs and the secondary PCI module becomes the primary module.

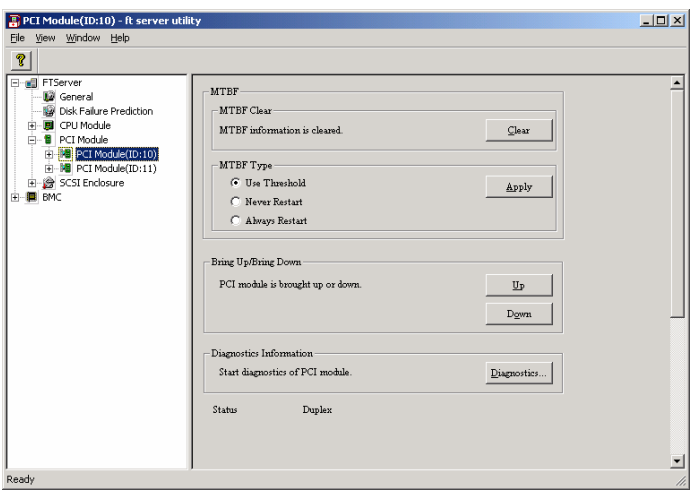

The following events or changes occur when stopping the primary PCI module and the module fails over:

- The screen temporarily blacks out and then displayed again.
- The following message will appear from the taskbar: Windows - FT Orphaning: A disk that is part of a fault-tolerant volume can no longer be accessed. \* The message denotes that the mirror volumes of the hard disk stored in the disconnected PCI module are released.

\* The message will not appear if disks are duplicated by the RDR function.

Indications of PCI modules' status LEDs change as follows:

#### **[Indications of status LEDs]**

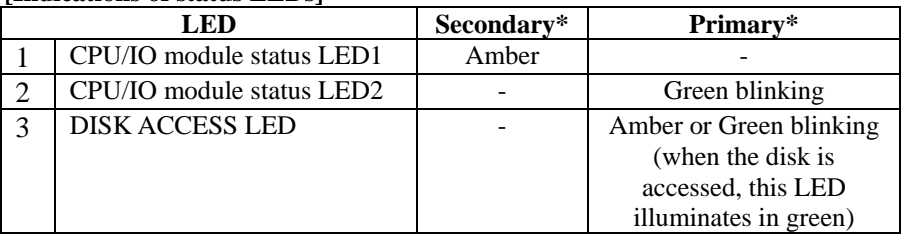

\* The primary and secondary modules after failover

**4.** Restart the PCI module.

From the ft server utility, click [Up] of [Bring Up/Bring Down] to the PCI module which was stopped in the step 3, and the PCI module will be started. Once the PCI module is started, PCI module diagnosis, mirror volume duplication and PCI module duplication are performed.

#### **IMPORTANT:**

If BrightStor ARCserve 2000 or Backup Exec is installed, the tape will not be recognized due to the failover of the PCI module. Thus be sure to stop the services before starting the PCI module.

- 1. Start [Services] from [Administrative Tools] of [Control Panel].
- 2. Select a service of backup software.
- 3. Choose "Stop" from the "Action" menu.
- 4. Repeat 2 and 3 for all services of the backup software.

#### The PCI modules' status LEDs changes as shown below: **[Indications of the status LEDs]**

Immediately after the PCI module startup until the completion of diagnosis

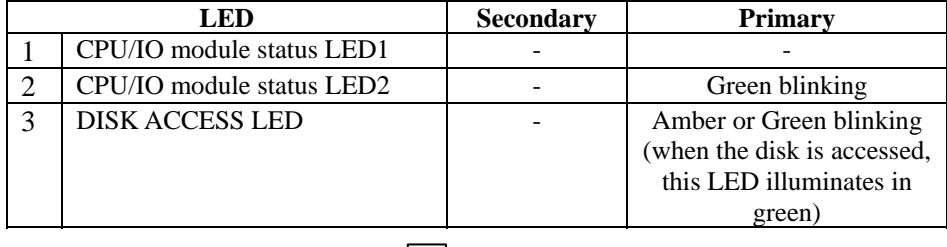

J Ļ

When duplication of disks is started after the completion of PCI module diagnosis \* The status of LEDs varies depending on the method of disk duplication.

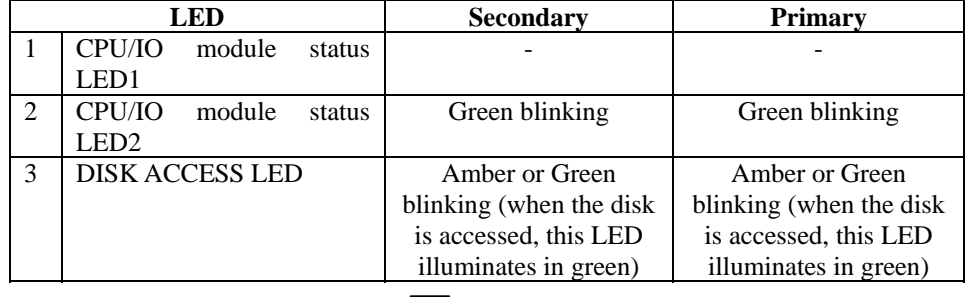

After the completion of disk duplication and when the PCI modules are duplicated

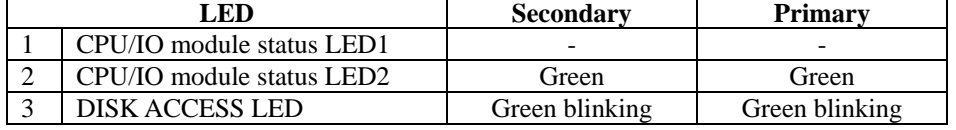

# **Evaluate Start and Stop of CPU Modules**

This section describes how to confirm the continuous system operation after stopping one of the CPU modules.

**1.** Confirm that the CPU modules are duplicated.

To check if the CPU modules are duplicated, see the status LEDs of the CPU modules.

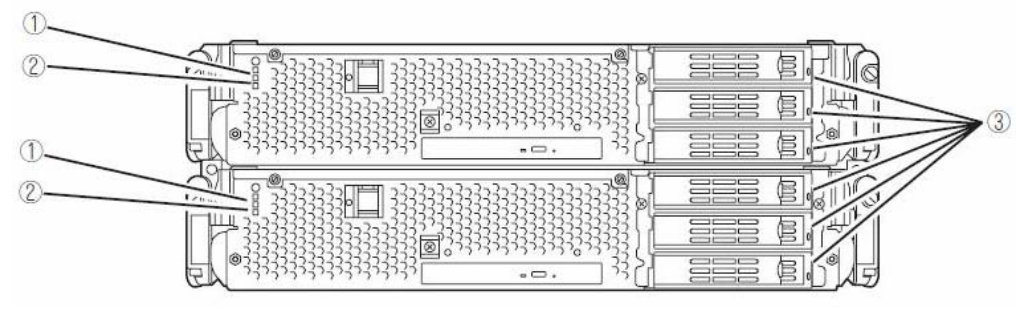

**[Indicat[Indications of status LEDs when CPU modules are duplicated]**

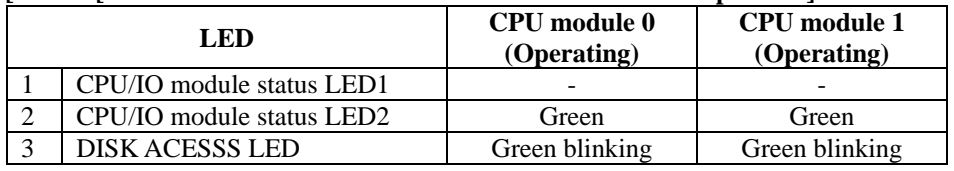

**2.** Use the ft server utility to stop the operation of a CPU module to remove. From [Start], select [All Programs], [NEC ESMPRO Agent] then [ft server utility] to start the ft server utility. Then, from the ft server utility, select [CPU Module] then the CPU module to stop (\*) from the [FTSever] tree on the left pane, and click [Down] of [Bring Up/Bring Down].

\* As for the CPU module to stop, select [CPU Module(ID:0)] to stop CPU module 0, select [CPU Module(ID:1)] to stop CPU module 1.

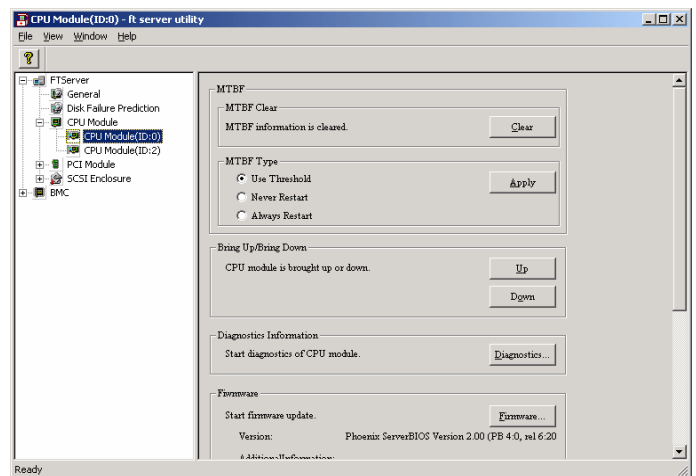

When you stop the operation of a CPU module, the indications of the status LEDs change as follows. Below denotes that the only one CPU module is operating.

**[Indications of status LEDs]**

| LED.                      | <b>CPU</b> module 1<br>$(Stopped)*$ | <b>CPU</b> module 2<br>(Operating) |
|---------------------------|-------------------------------------|------------------------------------|
| CPU/IO module status LED1 | Amber                               |                                    |
| CPU/IO module status LED2 |                                     | Green blinking                     |
| DISK ACCESS LED           | Green blinking                      | Green blinking                     |
| .                         |                                     |                                    |

As an example, the indications of when CPU module 0 is stopped are shown.

**3.** Press the start button of the CPU module stopped by ft server utility. In the ft server utility, select the stopped CPU module and click [Up] of [Bring Up/Bring Down]. Once the CPU module is started, hardware diagnosis and then synchronization of memory (memory copy) are performed, and the duplication process is completed.

Note that the system is paused temporarily for copying memory during memory synchronization.

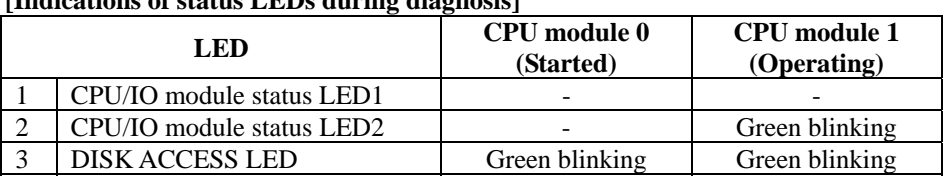

#### **[Indications of status LEDs during diagnosis]**

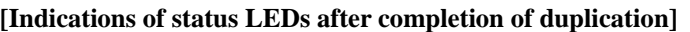

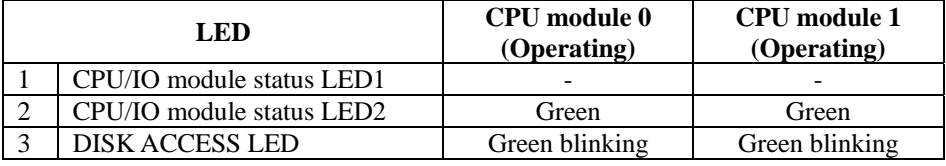

#### **IMPORTANT:**

After duplication is completed, the status of memory will be checked.

Wait until this process ends to perform the next step (evaluation of start and stop of PCI and CPU modules). When the process is complete, the following event log will be output:

Source: srabid

Type: Information

Event ID: 4137

Description: Memory consistency check has completed memory scan.

# **Fault Tolerant Server series SERVICE PROGRAM CONFIGURATION**

Fault Tolerant Server series achieves the duplex system using the following service programs, in addition to dedicated drivers.

#### **Service program names shown in [Services]:**

- Stratus ER Service
- $\bullet$  ftSys eService
- ftSys Maintenance and Diagnostics (MAD)
- $\bullet$  ftSys RAS
- **•** ftSys RPC Provider
- $\bullet$  ftSys SSN
- Windows Management Instrumentation
- SNMP Service
- **•** Alert Manager Main Service
- ESMFSService
- ESMCommonService
- ESRAS Utility Service
- **•** ESMLANService
- ESMPS

The above programs are necessary for the Fault Tolerant Server series operation. Do not stop these services.

When minimizing the number of operating service programs temporarily is required, the following service programs may be stopped:

#### **Services that can be stopped:**

**• ESRAS Utility Service** 

#### **Services required to keep operating**

- Stratus ER Service
- $\bullet$  ftSys eService
- ftSys Maintenance and Diagnostics (MAD)
- $\bullet$  ftSys RAS
- **•** ftSys RPC Provider
- ftSys SSN
- Windows Management Instrumentation
- SNMP Service
- Alert Manager Main Service
- ESMFSService
- ESMCommonService
- **•** ESMLANService
- $\bullet$  ESMPS

Make sure to restart the operations of stopped service programs immediately after the backup processes are completed.

# <span id="page-82-0"></span>**Chapter [4](#page-82-0)**

# **System Configuration**

This chapter describes Basic Input Output System (BIOS) configuration.

When you install the Fault Tolerant Server series for the first time or install/remove optional devices, thoroughly read this chapter for better understanding and correct setups.

# **SYSTEM BIOS ~ SETUP ~**

The SETUP utility is provided to make basic hardware configuration for the server. This utility is pre-installed in the flash memory of the server and ready to run.

The server is configured with the correct parameters using the SETUP utility and shipped in the best conditions. Thus, you do not need to use the SETUP utility in most cases. However, you might wish to use the SETUP utility in the cases described below.

### **IMPORTANT:**

- The SETUP utility is intended for system Administrator use only.
- The SETUP utility allows you to set a password. The server is provided with two levels of password: Supervisor and User. With the Supervisor password, you can view and change all system parameters of the SETUP utility. With the User password, system parameters available for viewing and changing are limited.
- Do not set any password before installing the OS.
- The server contains the latest version of the SETUP utility. Dialog boxes appearing on your SETUP utility, thus, may differ from descriptions in this User's Guide. If you find anything unclear, see the online help or ask your sales agent.

# **Starting SETUP Utility**

Powering on the server starts POST (Power On Self-Test) and displays its check results. If the full screen logo is displayed, press **Esc**.

After a few seconds, either of the following messages appears at bottom left on the screen depending on your system configuration.

Press <F2> to enter SETUP

Press <F2> to enter SETUP or Press <F12> to boot from Network

You may see either of the following messages at bottom left on the screen when POST terminates.

Press <F1> to resume, <F2> to SETUP

Press **F2** to start the SETUP utility and display its Main menu.

If you have previously set a password with the SETUP utility, the password entry screen appears. Enter the password.

Enter password:[ ]

Up to three password entries will be accepted. If you fail to enter the password correctly for three consecutive times, the server halts. (You can no longer proceed.) Power off the server.

#### **TIPS:**

The server is provided with two levels of password: Supervisor and User. With the Supervisor password, you can view and change all system configurations. With the User password, the system configurations you can view or change are limited.

#### **Description of On-Screen Items and Key Usage**

Use the following keyboard keys to work with the SETUP utility. (Key functions are also listed at the bottom of the screen.)

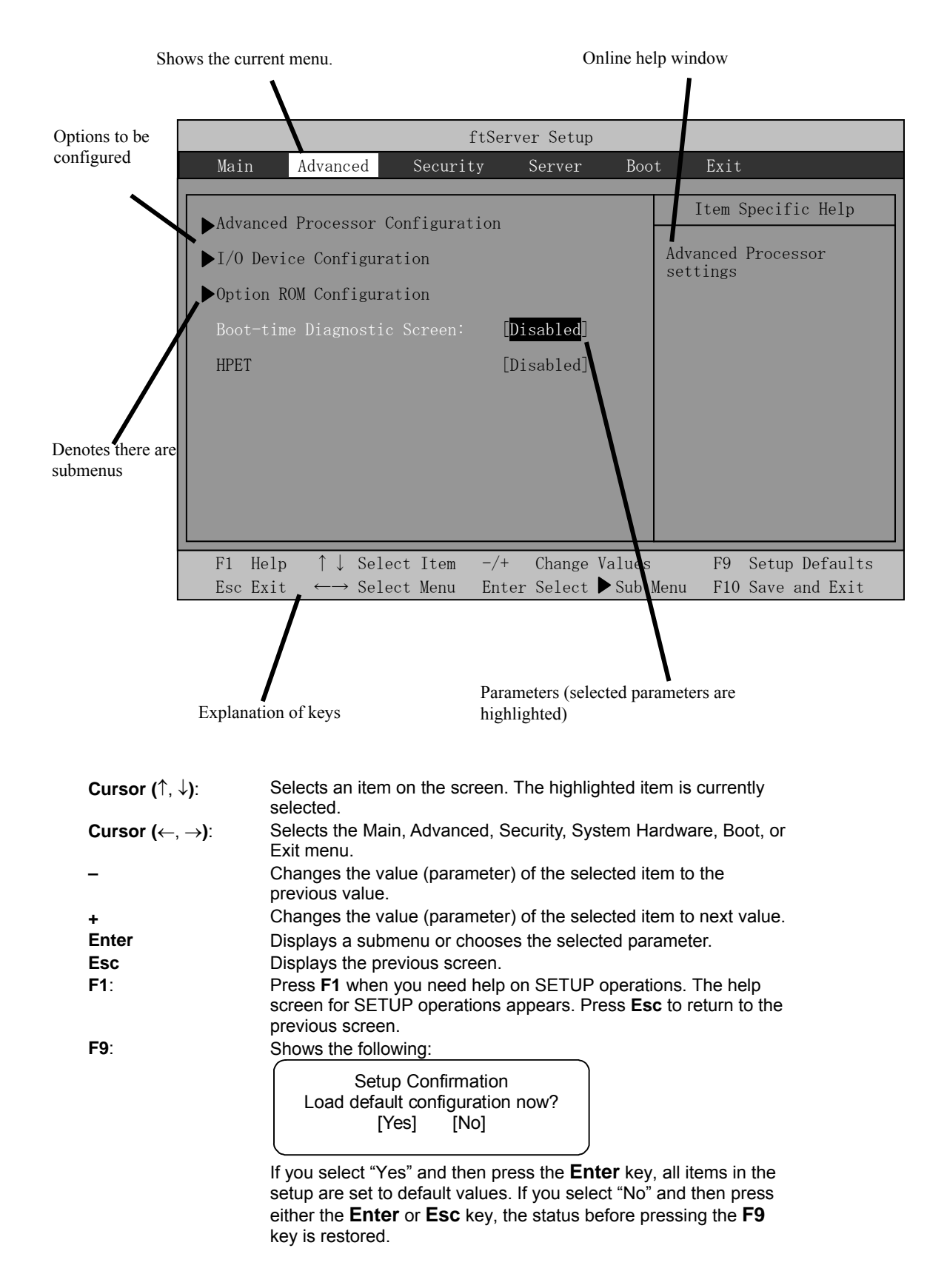

# Shows the following: **F10**:

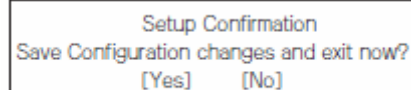

If you select "Yes" and then press the **Enter** key, the setup will complete with all changes you have made saved. If you select "No" and then press either the **Enter** or **Esc** key, the status before pressing the **F10** key is restored.

# **Configuration Examples**

The following describes examples of configuration required to use software-link features or for system operations.

#### **UPS**

To link power supply with the UPS

- To power on the server when power is supplied from the UPS Select [Server] - [AC-LINK] - [Power On].
- To keep the server off-powered even when power is supplied from the UPS if the POWER switch was used to power off

Select [Server] - [AC-LINK] - [Last State].

■ To keep the server off-powered even when power is supplied from the UPS Select [Server] - [AC-LINK] - [StayOff].

#### **Keyboard**

To set Num Lock and key repeat

Select [Advanced] - [I/O Device Configuration] - [NumLock]

#### **Security**

To set passwords on the BIOS level

Select [Security] - [Set Supervisor Password] and enter a password.

Select [Security] - [Set User Password] and enter a password.

Set Supervisor password first, then User password.

#### **Optional PCI–related devices**

To enable Option ROM of the PCI card (option) installed on the server

Select [Advanced] - [Option ROM Configuration] - [PCI Slot n (….)] - [Enabled].

n: Slot number to install the board

#### **Boot**

To change the boot order of devices connected to the server

Select [Boot] and specify the boot order.

To display POST check results

Select [Advanced] - [Boot-time Diagnostic Screen] - [Enabled].

You can also press **Esc** while the logo is on the screen to display POST check results.

To control from the HW console

Remote operation via Serial

Select [Server] - [Console Redirection], and make necessary settings.

# **Memory**

To check the installed memory (DIMM) status:

Select [Advanced] - [System Memory] and [Extended Memory] and check the status indications.

# **Saving the Configuration Data**

To save the BIOS configuration data

Select [Exit] - [Exit Saving Changes]

To discard changes to the BIOS configuration data

Select [Exit] - [Exit Discarding Changes]

To restore the default BIOS configuration data (the data may differ from the factory-setting)

Select [Exit] - [Load Setup Defaults].

# **Menu and Parameter Descriptions**

The SETUP utility has the following six major menus:

- **Main**
- Advanced
- $\blacksquare$  Security
- **Server**
- **Boot**
- $\blacksquare$  Exit

To configure detailed settings of functions, select a submenu from the above menus. Below describes configurable functions and parameters and the factory settings displayed in the screen for each menu.

### **Main**

Start the SETUP utility to display the Main menu.

When you select a menu with the "►" mark and press the **Enter** key, its submenu appears.

<Example>

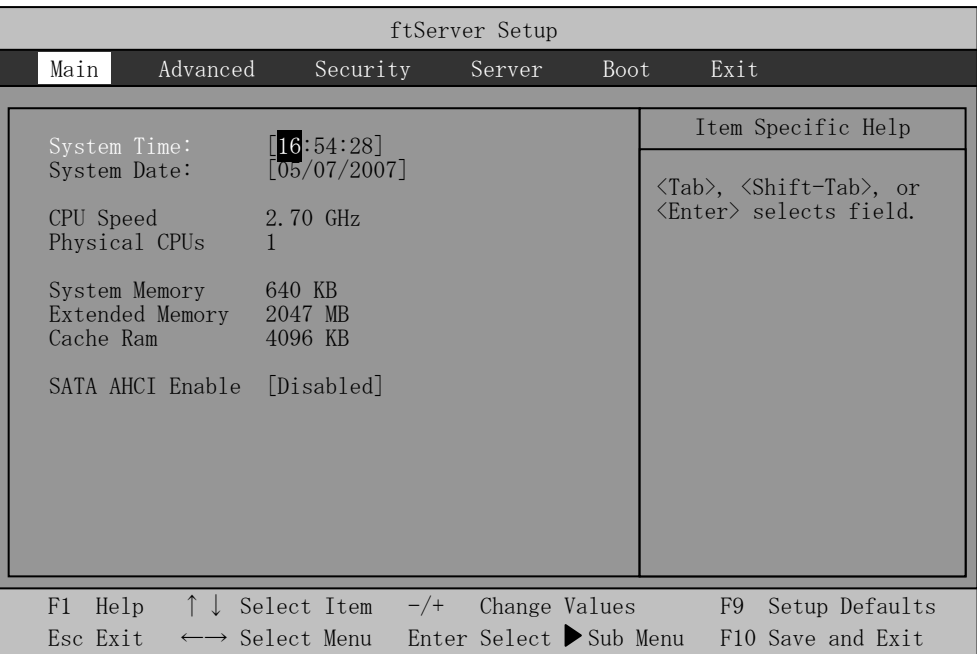

Available options in the Main and descriptions are listed below.

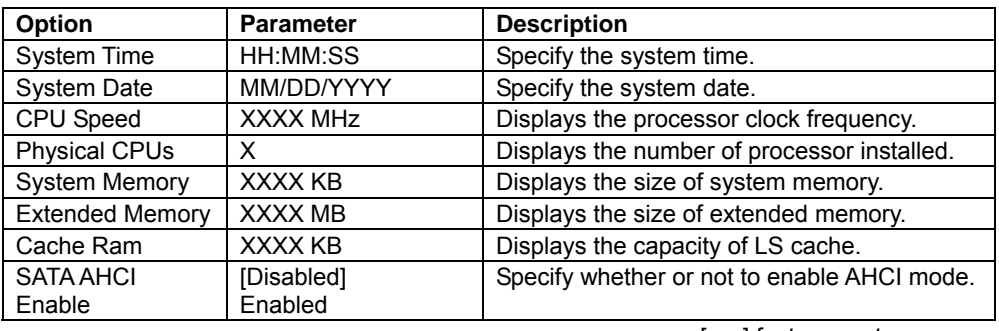

[ ] factory - set

#### **IMPORTANT:**

Check and adjust the system clock before operation in the following conditions.

- After transporting the equipment
- After storing the equipment
- After the equipment halt under the conditions which is out of the guranteed environment conditions (Temperature: 10 to 35°C, Humidity: 20 to 80%).

Check the system clock once in a month. It is recommended to operate the system clock using a time server (NTP server) if it is installed on the system which requires high level of time accuracy. If the system clock goes out of alignment remarkably as time goes by, though the system clock adjustment is performed, contact your sales agent.

Do not change [SATA AHCI Enable] to [Enabled]. If [Enabled] is specified, BIOS version might not be displayed in the ft server utility.

### **Advanced**

Move the cursor onto "Advanced" to display the Advanced menu.

There is no configurable item on the Advanced menu screen below. Display each sub menu and make settings on the sub menu screen. Select an option with the "►" mark and press **Enter** to display its submenu.

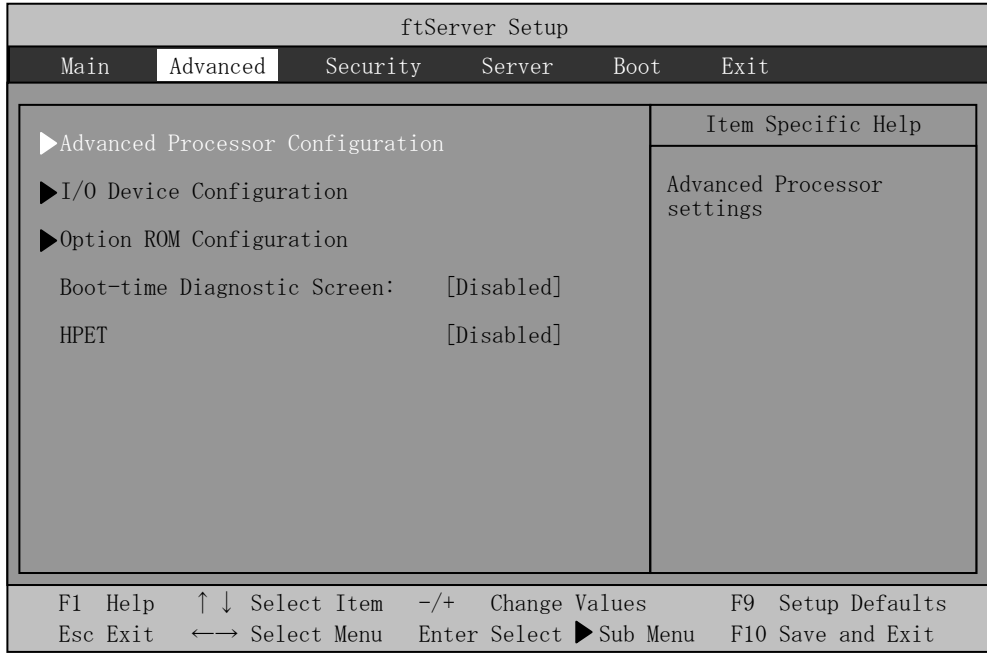

See the table below for setup options on the screen.

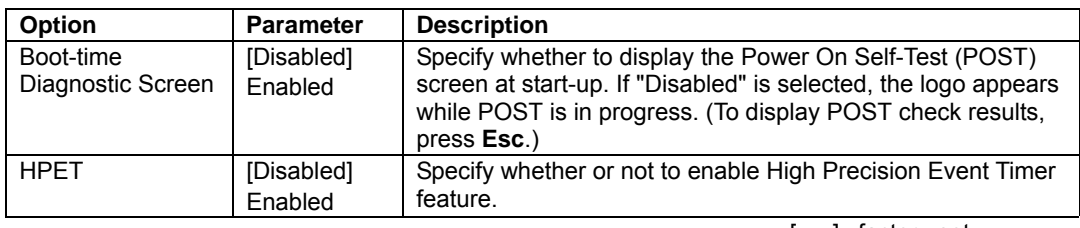

# **Advanced Processor Configuration**

When you select "Advanced Processor Configuration" in the Advanced menu, the following screen appears.

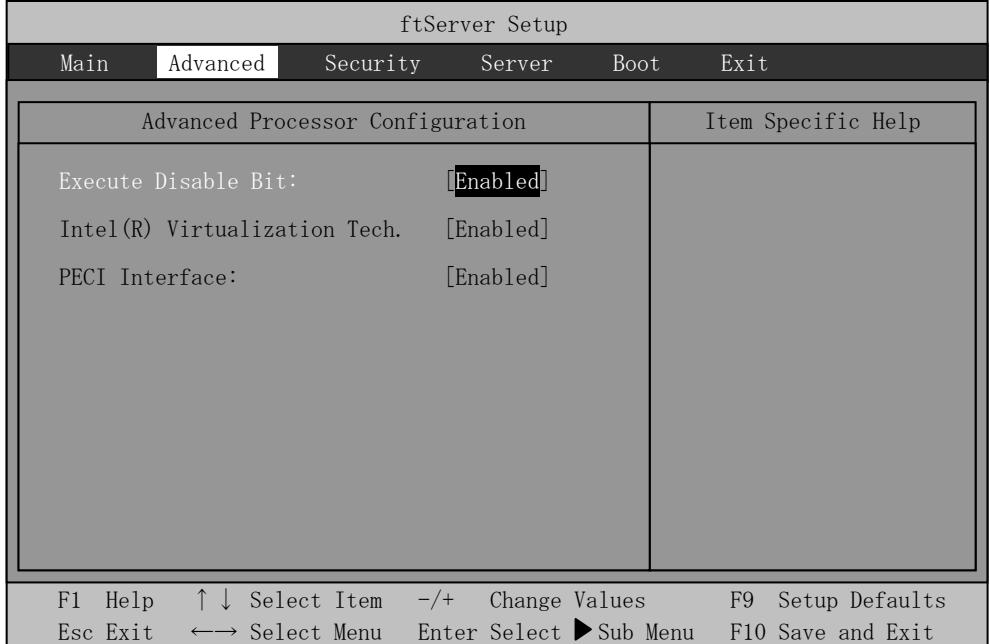

Refer to the table below for information on options.

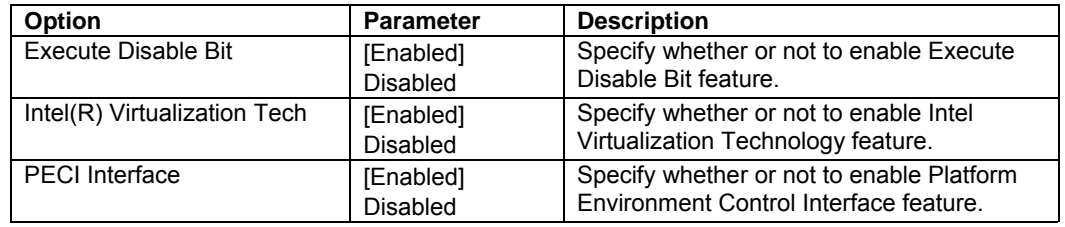

# **I/O Device Configuration**

When you select "I/O Device Configuration" in the Advanced menu, the following screen appears. If you select a menu with the "►" mark and press **Enter**, its submenu appears.

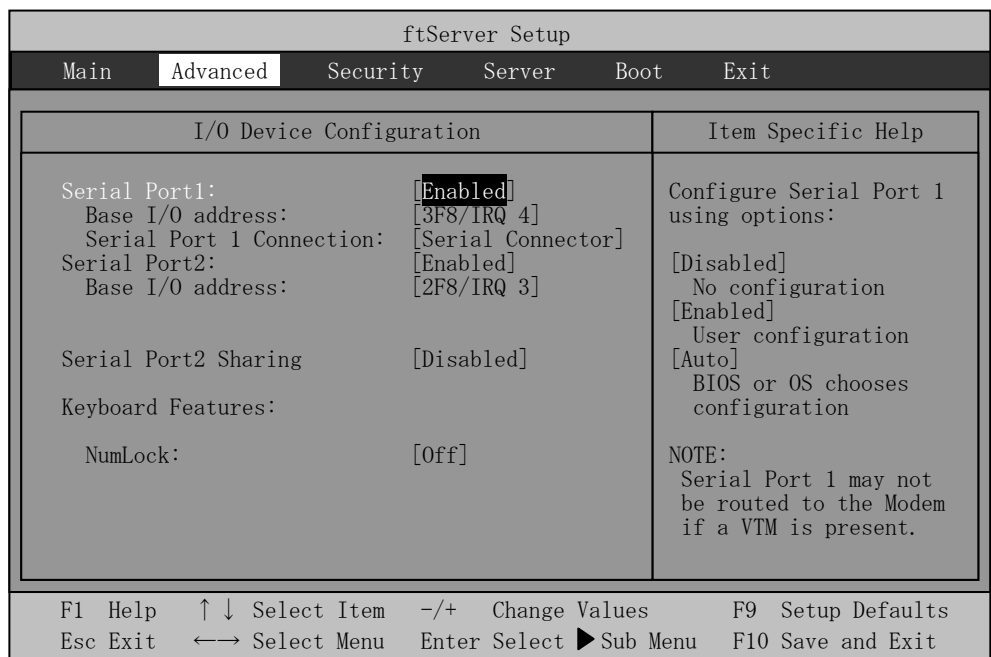

Refer to the table below for information on options.

| <b>Option</b>            | <b>Parameter</b> | <b>Description</b>                                |
|--------------------------|------------------|---------------------------------------------------|
| Serial Port 1            | Enabled          | Specify whether or not to enable Serial Port 1.   |
|                          | [Disabled]       |                                                   |
|                          | Auto             |                                                   |
| Base I/O address         | [3F8/IRQ4]       | Specify the I/O address and IRQ of Serial Port 1. |
|                          | 2F8/IRQ3         |                                                   |
|                          | 3E8/IRQ4         |                                                   |
|                          | 2E8/IRQ3         |                                                   |
| Serial Port 1 Connection | <b>Serial</b>    | Specify Serial Connector or Internal Modem for    |
|                          | Connector]       | Serial Port 1 connection.                         |
|                          | Internal         |                                                   |
|                          | Modem            |                                                   |
| Serial Port 2            | Enabled          | Specify whether or not to enable Serial Port 2.   |
|                          | [Disabled]       |                                                   |
|                          | Auto             |                                                   |
| Base I/O address         | 3F8/IRQ4         | Specify the I/O address and IRQ of Serial Port 2. |
|                          | [2F8/IRQ3]       |                                                   |
|                          | 3E8/IRQ4         |                                                   |
|                          | 2E8/IRQ3         |                                                   |
| Serial Port 2 Sharing    | Enabled          | Specify whether or not to use Serial Port 2 in    |
|                          | [Disabled]       | BMC.                                              |
| Keyboard Features        |                  | Display only.                                     |
| NumLock                  | <b>AUTO</b>      | Specify whether or not to enable NumLock at       |
|                          | On               | system startup.                                   |
|                          | [Off]            |                                                   |

# **Option ROM Configuration**

When you select "Option ROM Configuration" in the Advanced menu, the following screen appears.

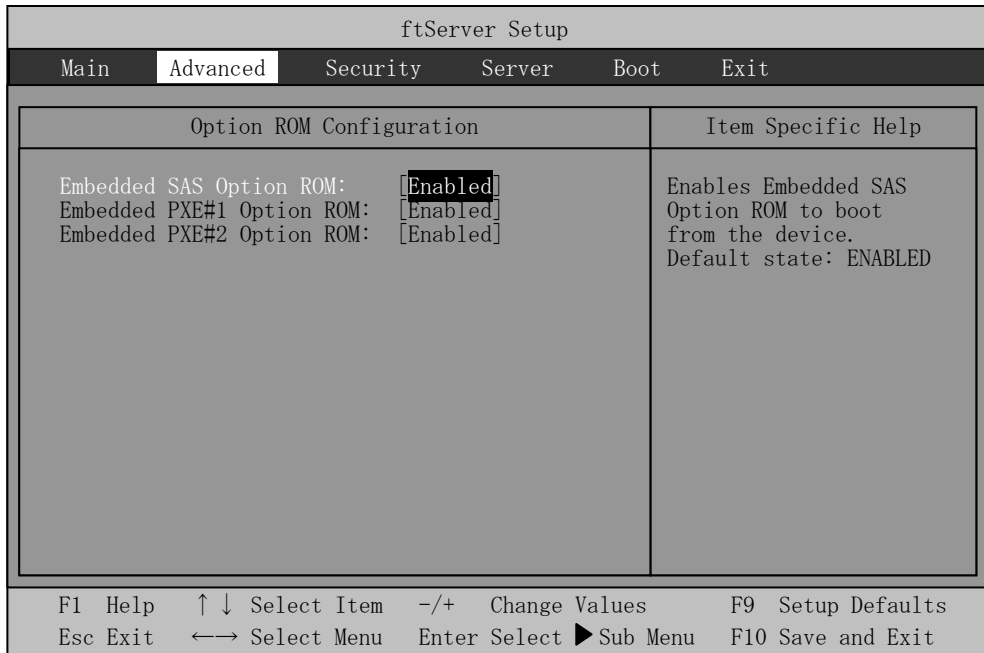

Refer to the table below for information on options.

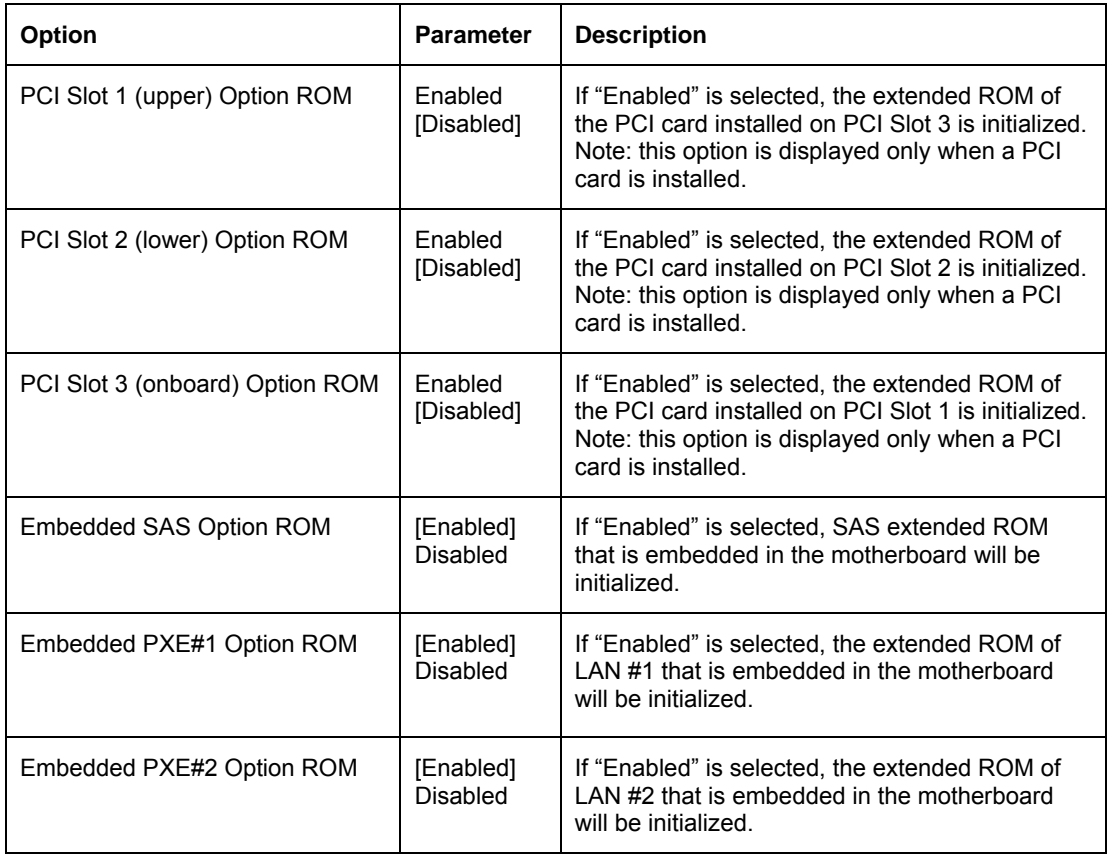

[ ]: factory-set

L

# **Security**

Move the cursor onto "Security" to display the Security menu.

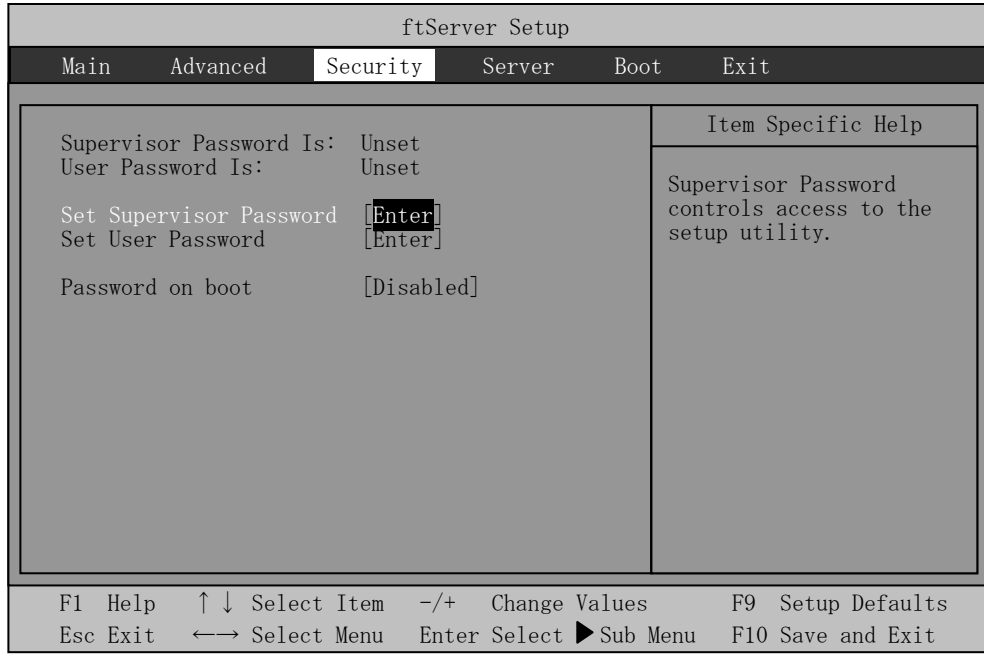

Select "Set Supervisor Password" or "Set User Password" and press **Enter** to display the following pop-up screen. The screen below shows when "Set Supervisor Password" is selected.

Set a password on this pop-up screen. Enter a password of up to seven alphanumeric characters and symbols from the keyboard.

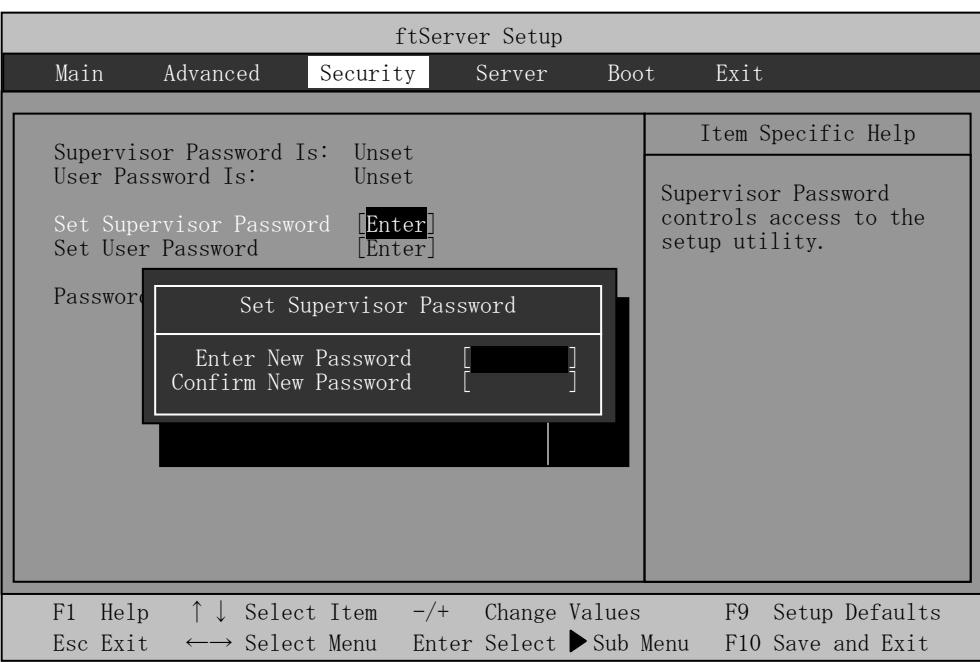

#### **IMPORTANT:**

- User password setup is not available before Supervisor password setup.
- Do not set any password before installing the OS.
- If you forget your password, contact your sales agent.

See the table below for setup options on the screen.

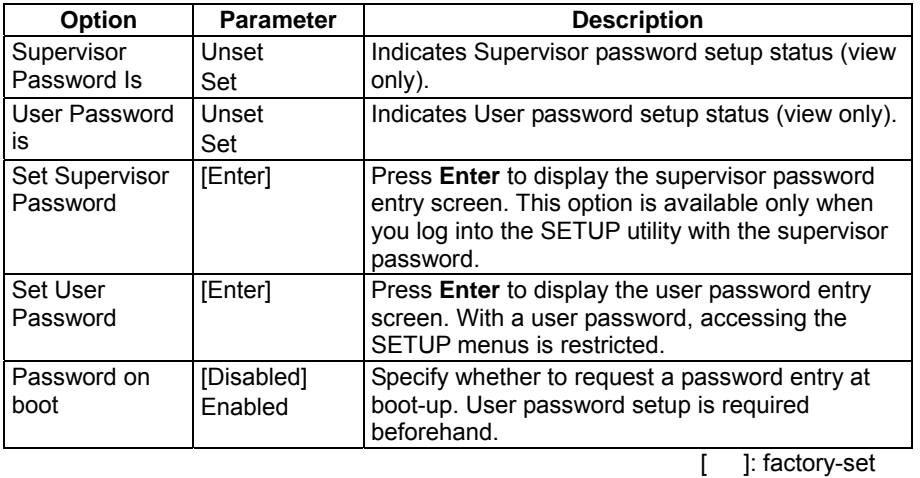

#### **IMPORTANT:**

If you have logged in SETUP by using the Supervisor Password, you can check and change all settings. If you have logged in SETUP by using User Password, you see the settings but cannot make changes on the settings except System Time, System Date and User Password of Main.

#### **Server**

Move the cursor onto [Server] to display the Server menu.

The following describes options you can configure in the Server menu and their functions. Select an option with the "►" mark and press **Enter** to display its submenu.

Refer to the table below for information on options.

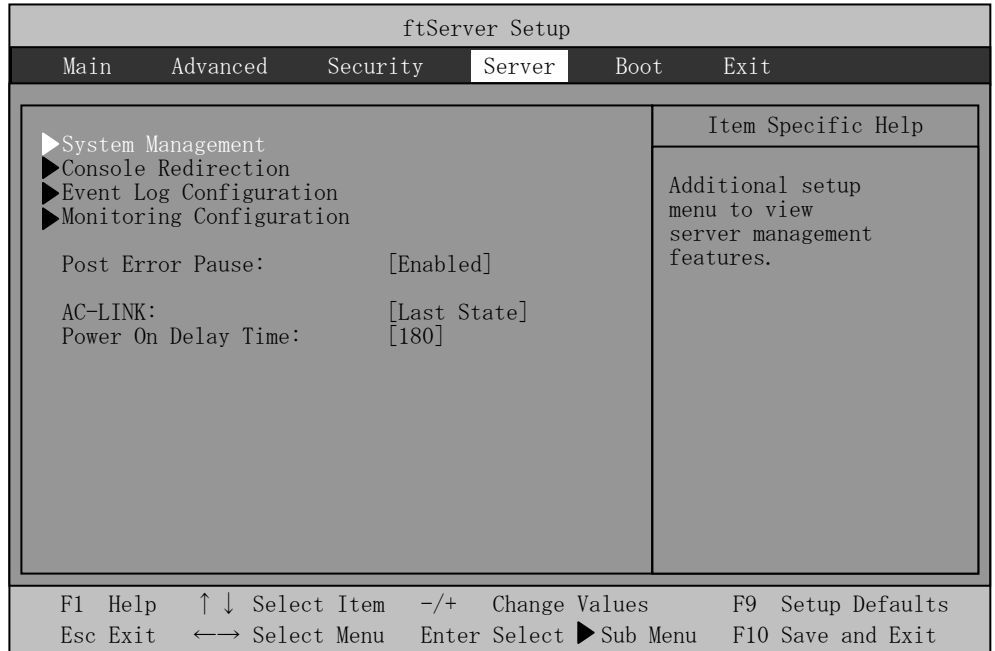

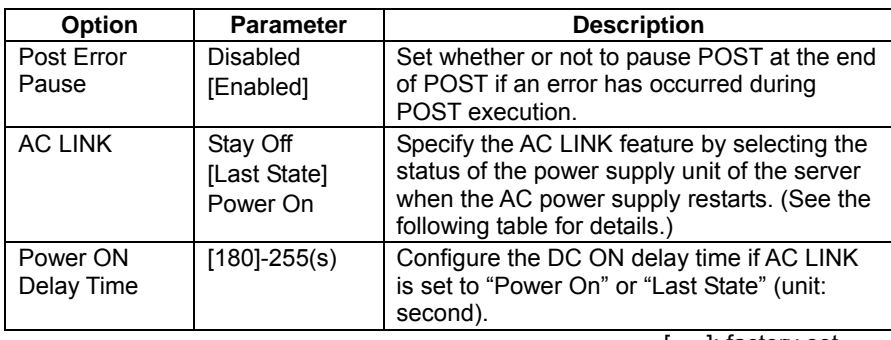

[ ]: factory-set

The table below lists how selections for "AC LINK" determine the power status of the server when the power supply to the server restarts.

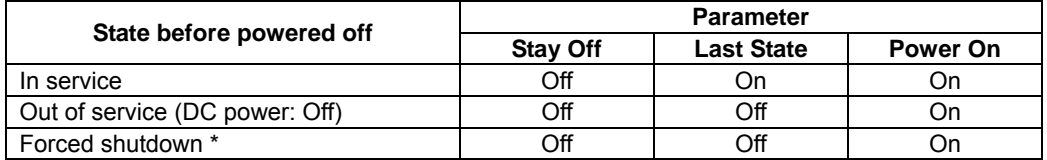

\* Pressing the POWER switch for over four seconds shuts down the power to the server.

#### **System Management**

Select "System Management" on the Server menu and press **Enter** to display the following screen.

〈Example〉

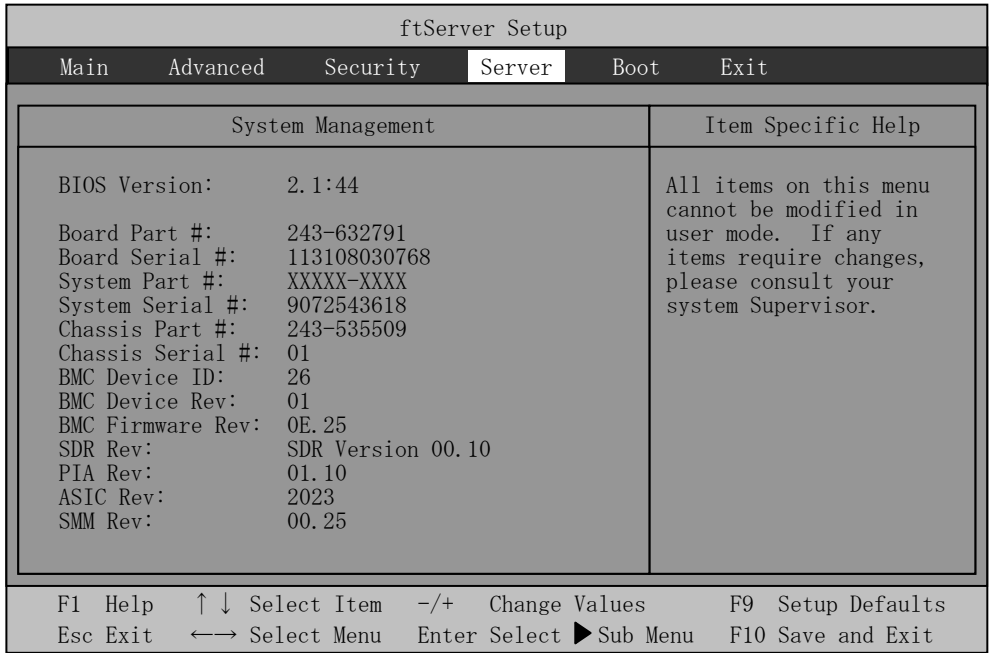

See the table below for setup options on the screen.

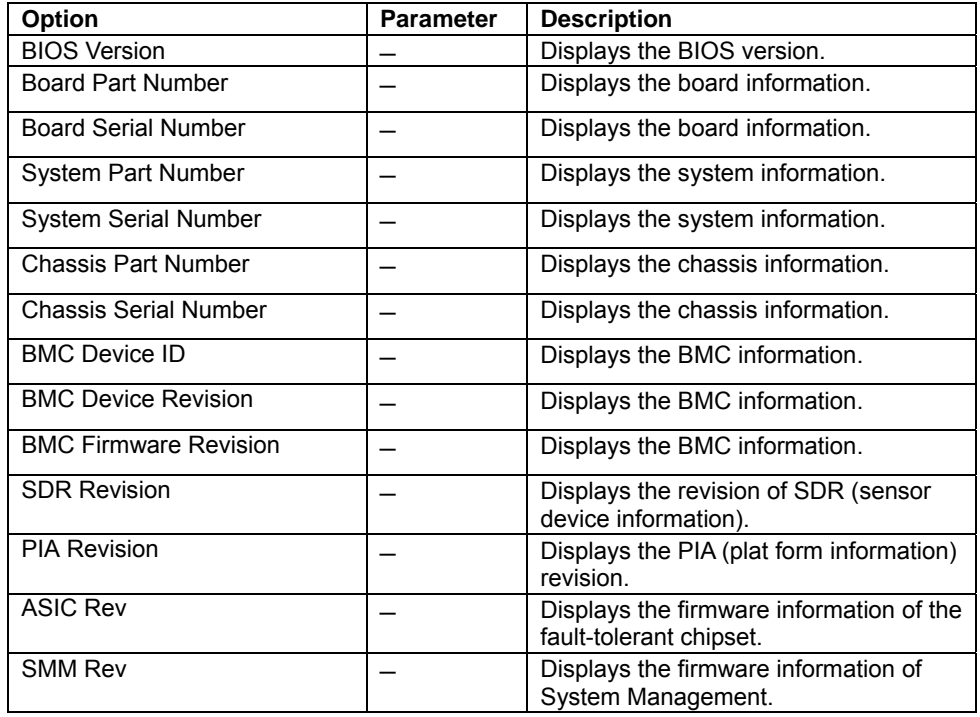

 $\frac{1}{\sqrt{2}}$  ]: factory-set

## **Console Redirection**

Select "Console Redirection" on the Server menu and press **Enter** to display the following screen.

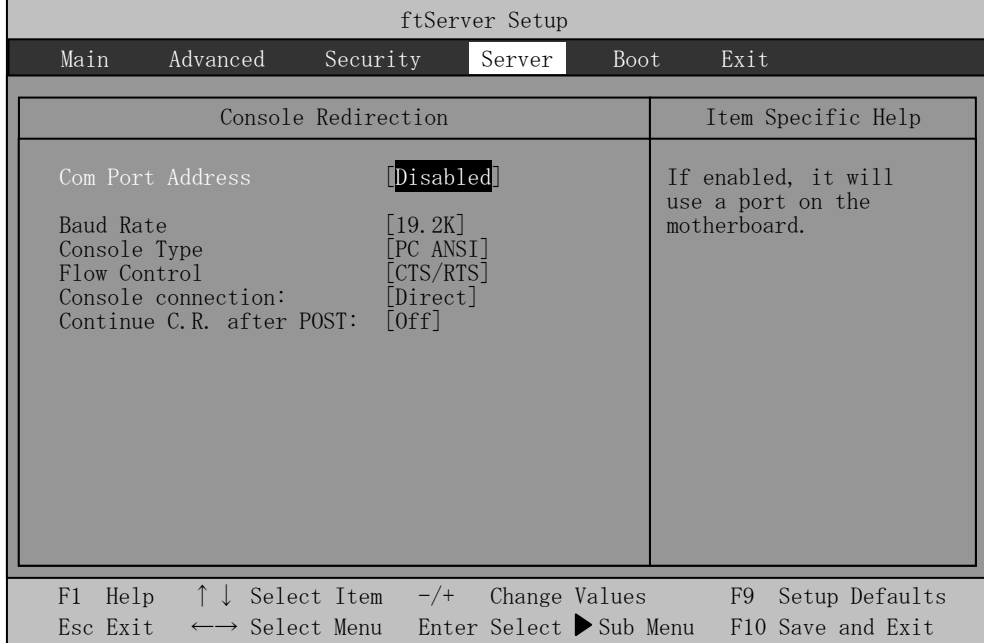

See the table below for setup options on the screen.

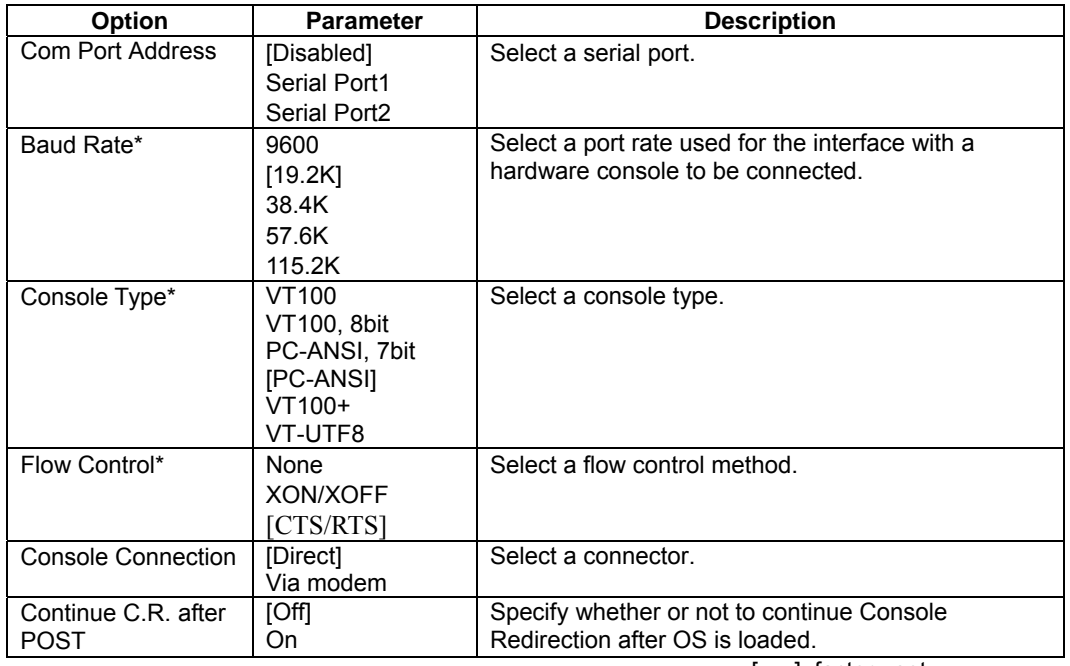

# **Event Log Configuration**

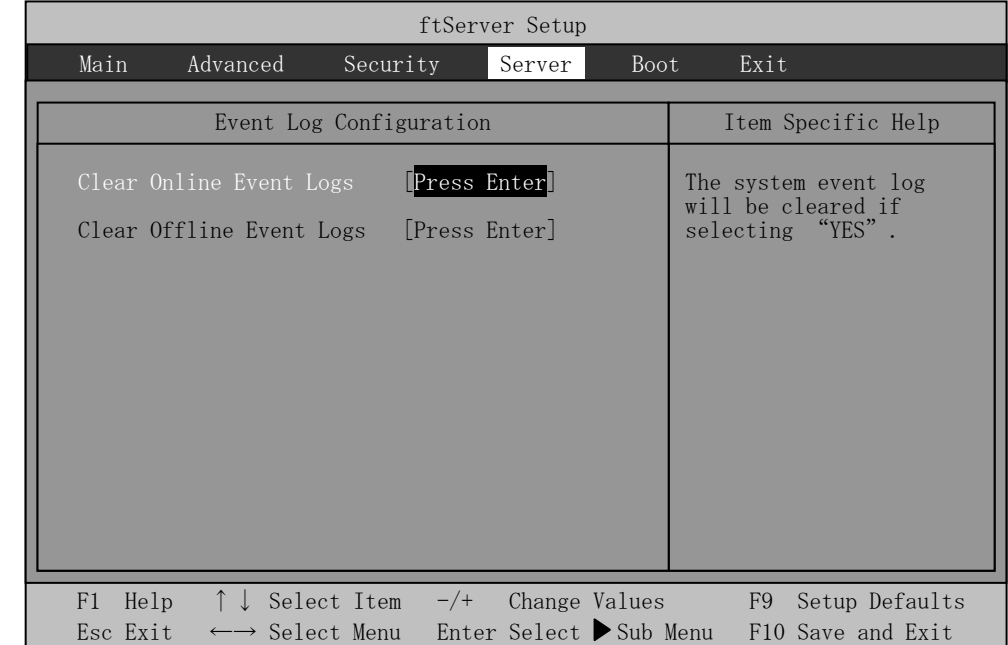

Select "Event log Configuration" on the Server menu and press **Enter** to display the following screen.

See the table below for setup options on the screen.

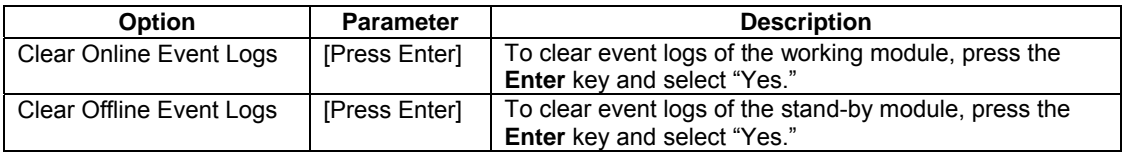

# **Monitoring Configuration**

Select "Monitoring Configuration" on the Server menu and press **Enter** to display the following screen.

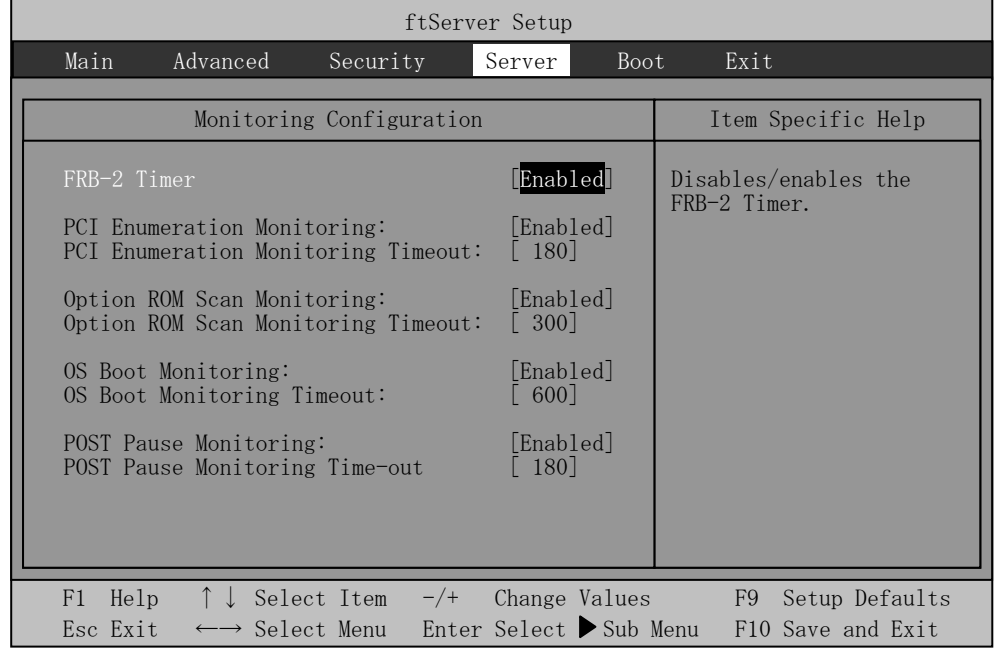

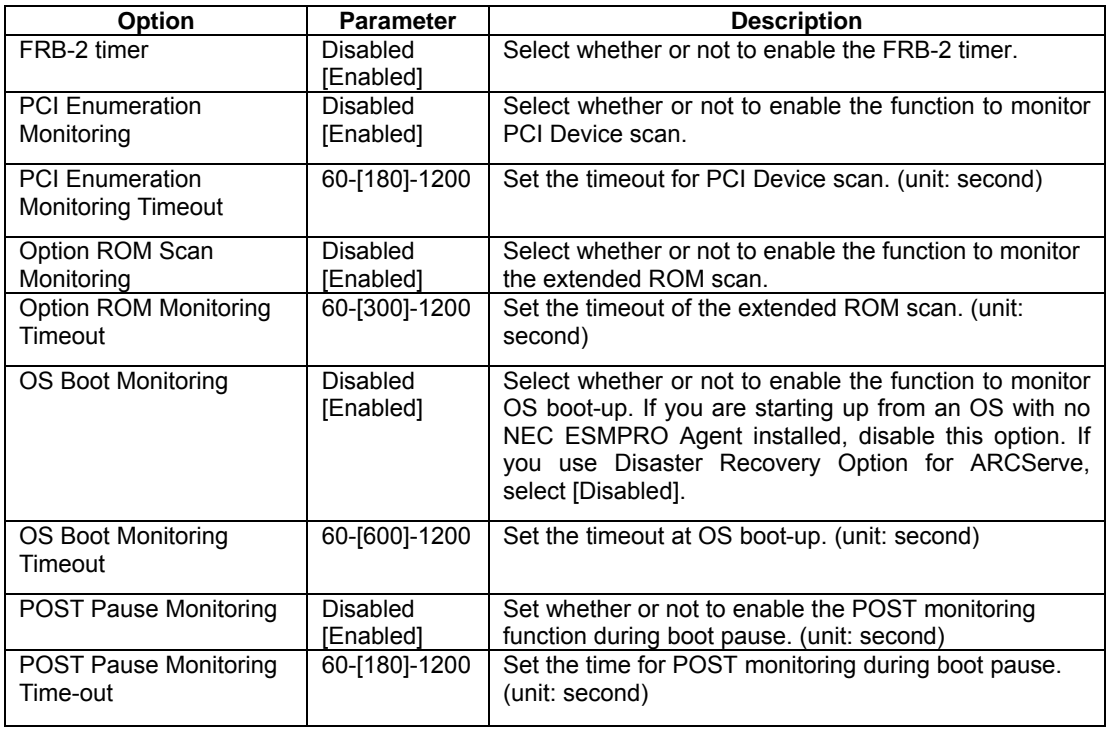

### **Boot**

Move the cursor onto "Boot" to display the Boot menu.

The server searches for the boot device according to the order specified in this menu and use the software to boot the system if found.

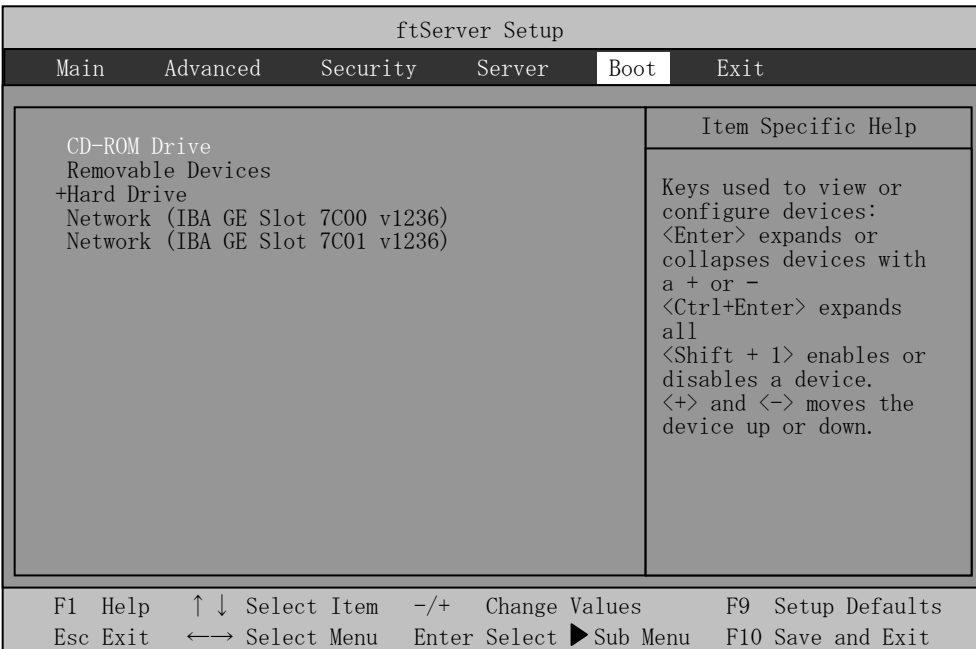

You can change the boot device order using ↑ or ↓ and **+** or **–**. Move the cursor to select the device by ↑ or ↓, and then change the priority using **+** or **–**.

#### **IMPORTANT:**

Move the CD-ROM Drive above Hard Drive to start the EXPRESSBUILDER.

## **Exit**

Move the cursor onto "Exit" to display the Exit menu.

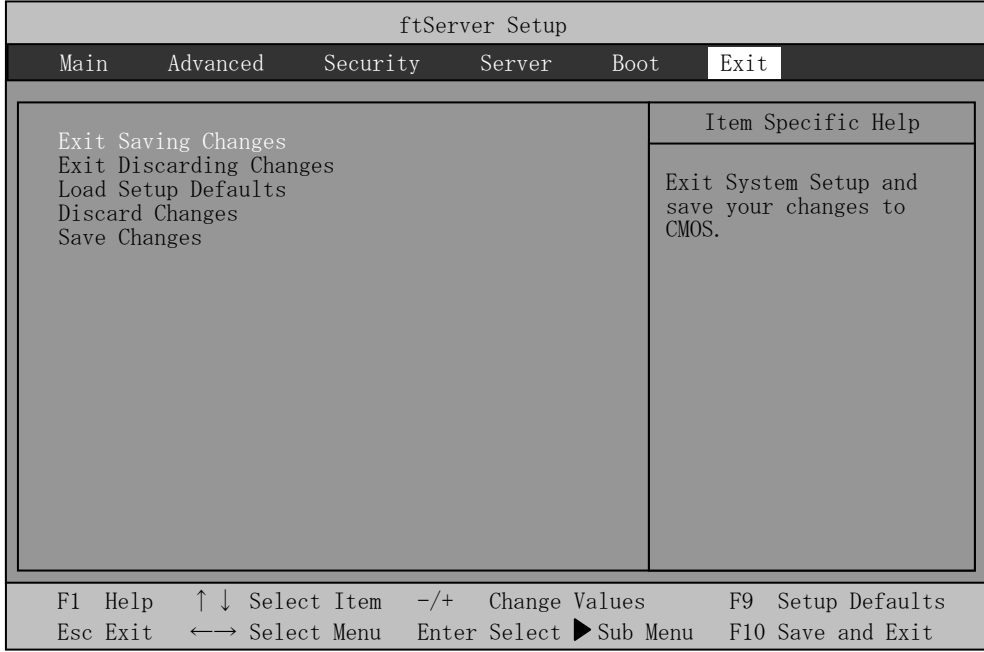

The following describes each option on the Exit menu:

#### **Exit Saving Changes**

Select this option to save the current configuration data into the CMOS (non-volatile memory) and exit the SETUP utility.

Select "Exit Saving Changes" to display the screen below. Select "Yes" to save the current configuration data into the CMOS (non-volatile memory) and exit the SETUP utility. The server will automatically restart the system.

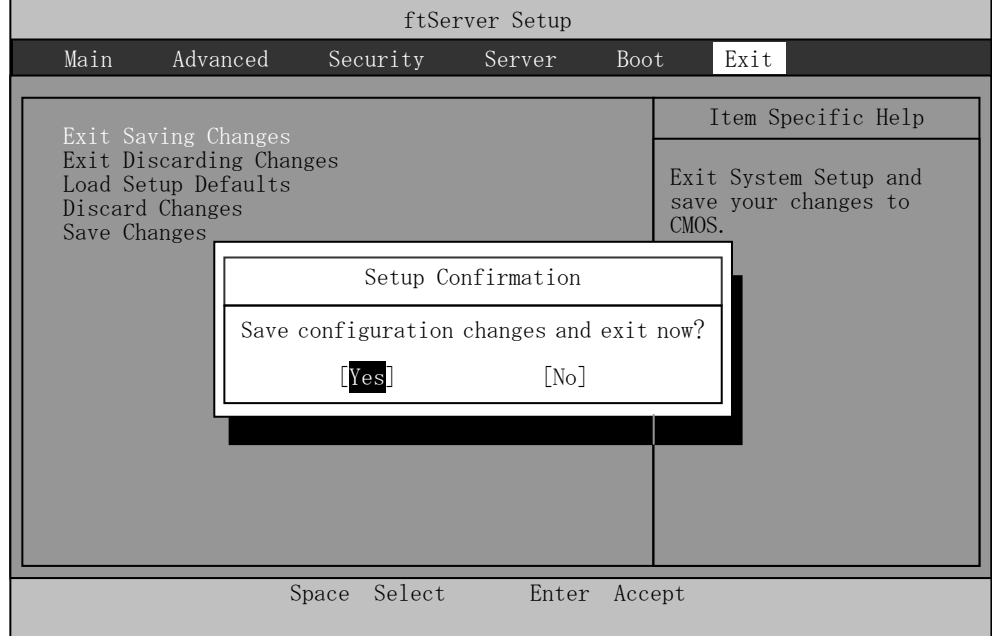

#### **Exit Discarding Changes**

Select this option to exit the SETUP utility without saving the current configuration data into the CMOS (non-volatile memory).

If you select "Yes" here, the "SETUP Warning" dialogue box appears.

If you select "No" in the "SETUP Warning" dialogue box, you can exit SETUP without saving the changes you have made.

If you select "Yes" in the dialogue box, you can exit SETUP with the changes you have made saved in CMOS. The server reboots automatically.

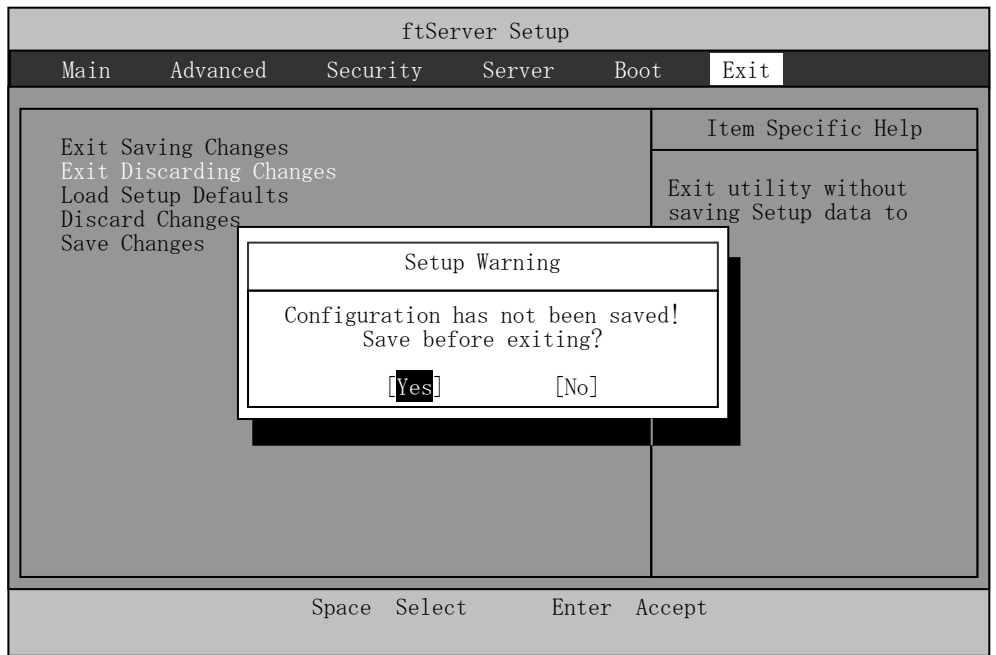

#### **Load Setup Defaults**

Select this option if you want to reset all values in SETUP to default (factory-set values). When you select Load Setup Defaults, the dialogue box as shown below appears.

If you select "Yes" in the dialogue box, default values are restored. If you select "No", you will see the Exit menu screen.

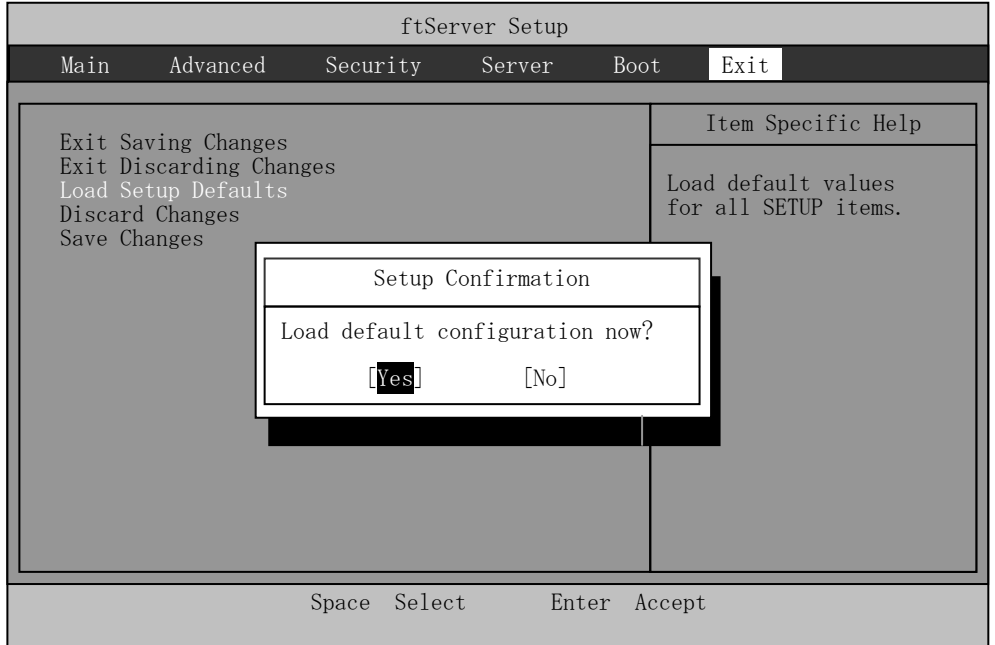

#### **IMPORTANT:**

The default value slightly differs from the factory-set value. Check all setting values before restoring the default value.

#### **Discard Changes**

Select this option if you want to restore previous values before saving values in CMOS. When you select "Discard Changes", you will see the dialogue box as shown below.

If you select "Yes" in the dialogue box, changes you have made are discarded and previous settings are restored.

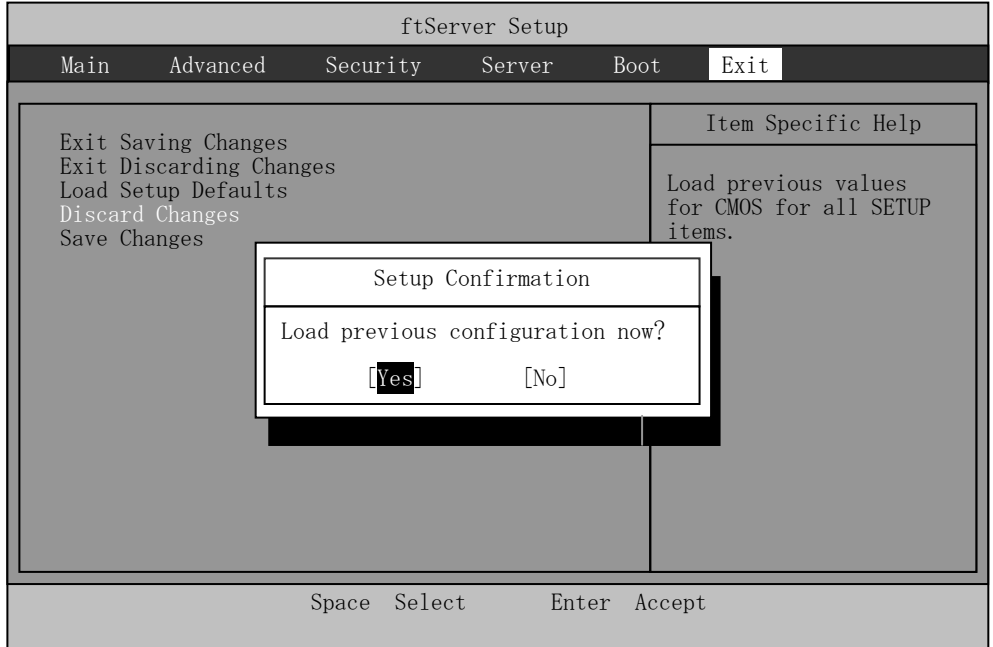

#### **Save Changes**

Select this option if you want to save changes you have made in CMOS (non-volatile memory) without exiting SETUP. When you select the Save Changes, you will see the dialogue box as shown below.

If you select "Yes" in the dialogue box, changes you have made are saved in CMOS (non-volatile memory).

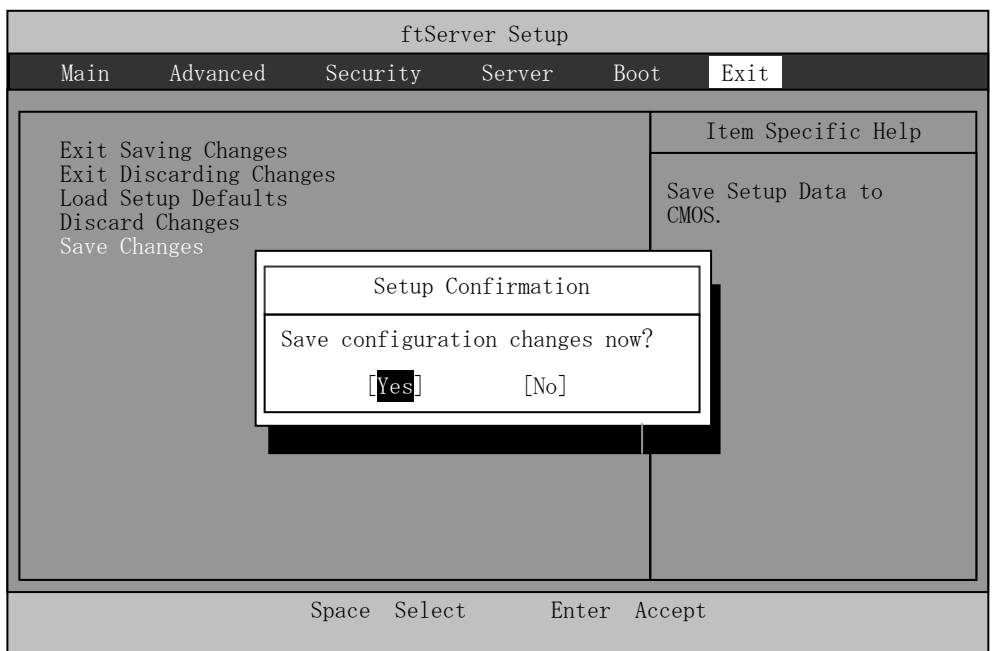

### **SAS BIOS ~Adaptec SAS/SATA Configuration Utility~**

Adaptec SAS/SATA Configuration utility makes settings of the built-in SAS controller on a motherboard. You can start it up by simple key operation during POST execution without using any special startup disk.

#### **IMPORTANT:**

- Because the server is installed with the latest version of the SCSI*Select* utility, your screen display may be different from the one described in this guide. For information on options different from those described in this guide, refer to the online help or ask your service agent.
- When you start this utility, select [Server], [Monitoring Configuration], [Option ROM Scan Monitoring], and [Disabled]. If [Enabled] is selected, system may reboot while you are making settings. However, set [Option ROM Scan Monitoring] to [Enabled] after making settings.

#### **Starting and Quitting the Adaptec SAS/SATA Configuration utility**

The following section describes the procedures from starting the Adaptec SAS/SATA Configuration utility to quitting the utility.

**1.** Power on the server.

The following message appears on the screen during POST execution.

Adaptec Serial Attached SCSI(SAS) BIOS Vx.x-x (C) 1998-2006 Adaptec, Inc. All Rights Reserved. Press <CTRL><A> for Adaptec SAS/SATA Configuration Utility!

**2.** Press and hold down the **Ctrl** key and press the **A** key.

The Adaptec SAS/SATA Configuration utility starts up with the "Main" menu displayed.

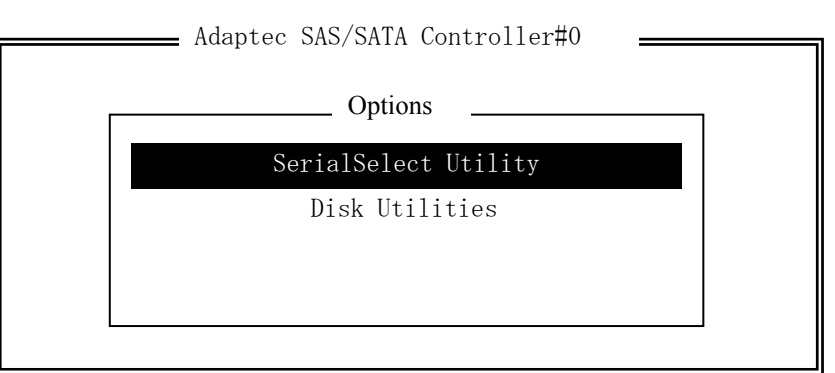

**3.** Select a menu in the "Options", and then press the **Enter** key.

If you want to make settings of the adapter, select "SerialSelect Utility." If you want to format or verify the hard disk drive connected to the adapter, select "Disk Utility." For more information, see the explanation below.

**4.** To quit, press the **Esc** key until you see the closing message. (If any changes have been made, the massage asking you whether or not to save the changes is displayed. Select Yes (save the changes) or No (discard the changes)).

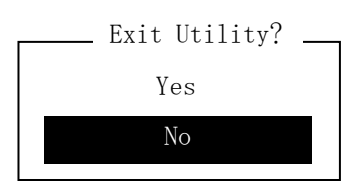

# **Parameter and description**

Adaptec SAS/SATA Configuration utility has two types of menu.

- SerialSelect Utility
- Disk Utilities

You can set features that are more detailed by selecting a submenu from these menus. The following describes the features and parameters that can be set in each menu and factory settings displayed on the screen.

#### **SerialSelect Utility**

The following screen is displayed when you select "SerialSelect Utility" in the "Options" menu.

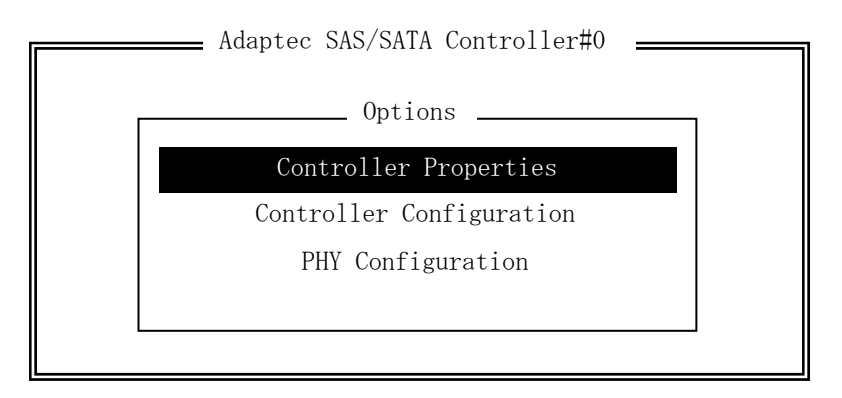

Select an item using the UP and DOWN ARROW keys and press **Enter**. The following describes the menu and parameters.

#### **Tips:**

You do not need to specify the parameters. The following is described for reference.
#### **Controller Properties**

The following screen is displayed when "Controller Properties" is selected in the menu.

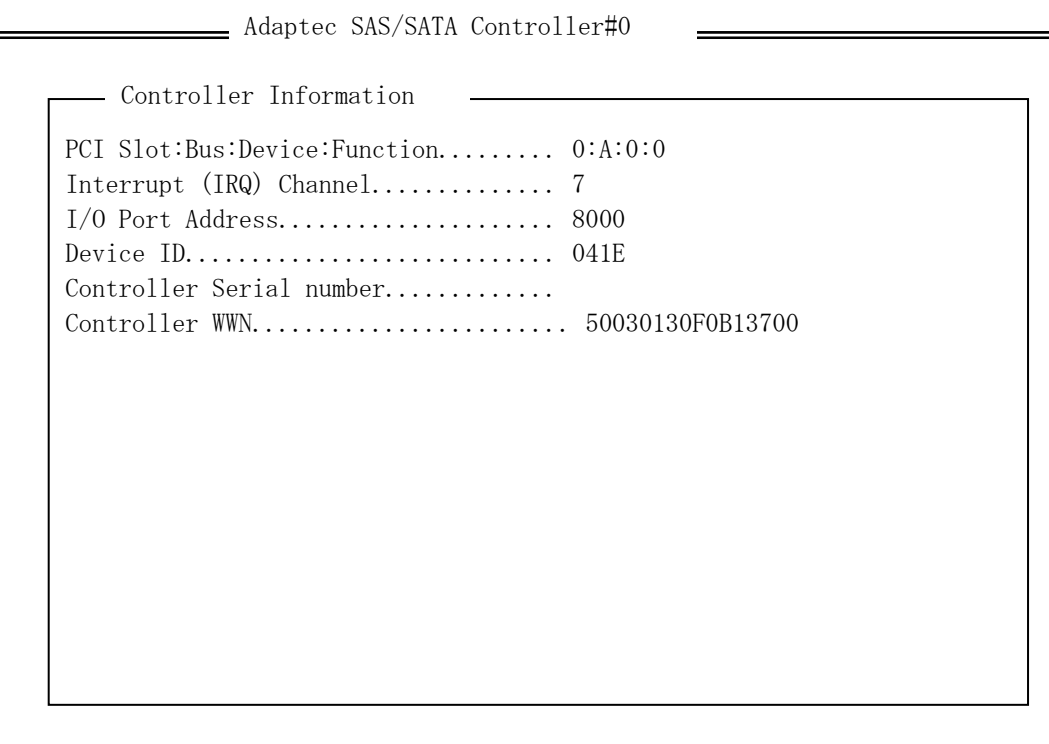

See the following table for each item.

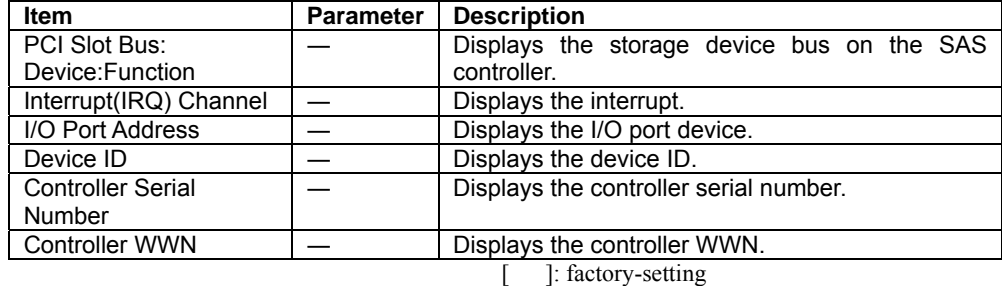

**Controller Configuration** 

The following screen is displayed when "Controller Configuration" is selected in the menu.

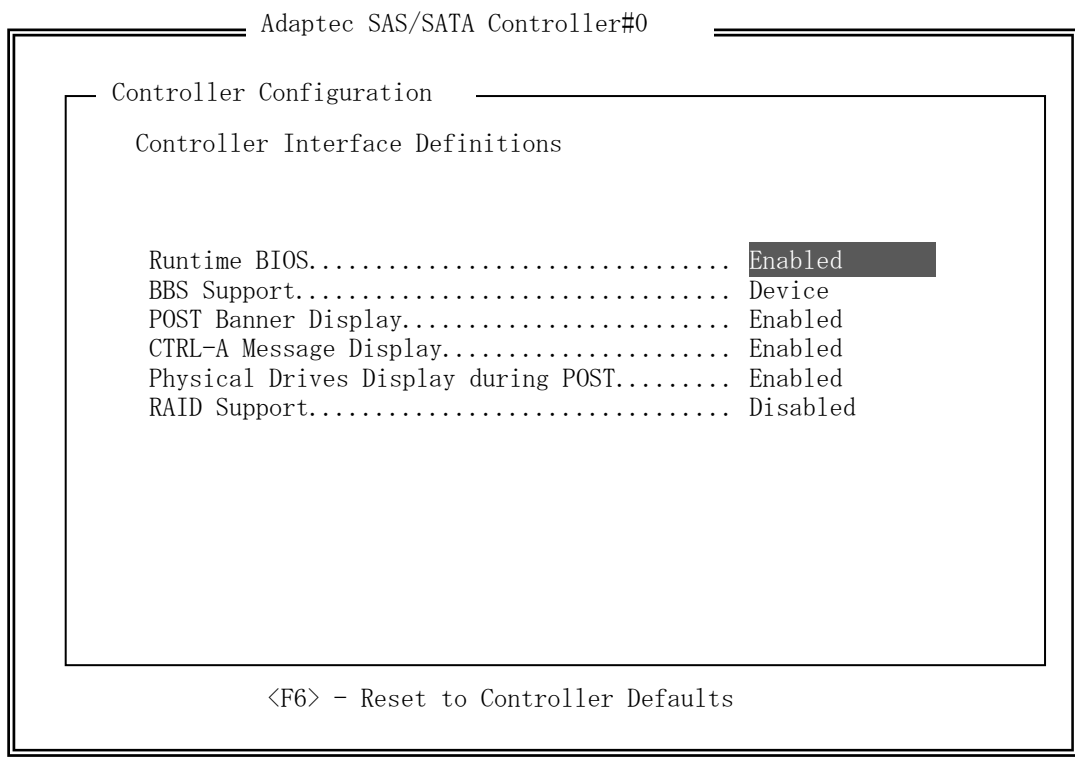

See the following table for each item.

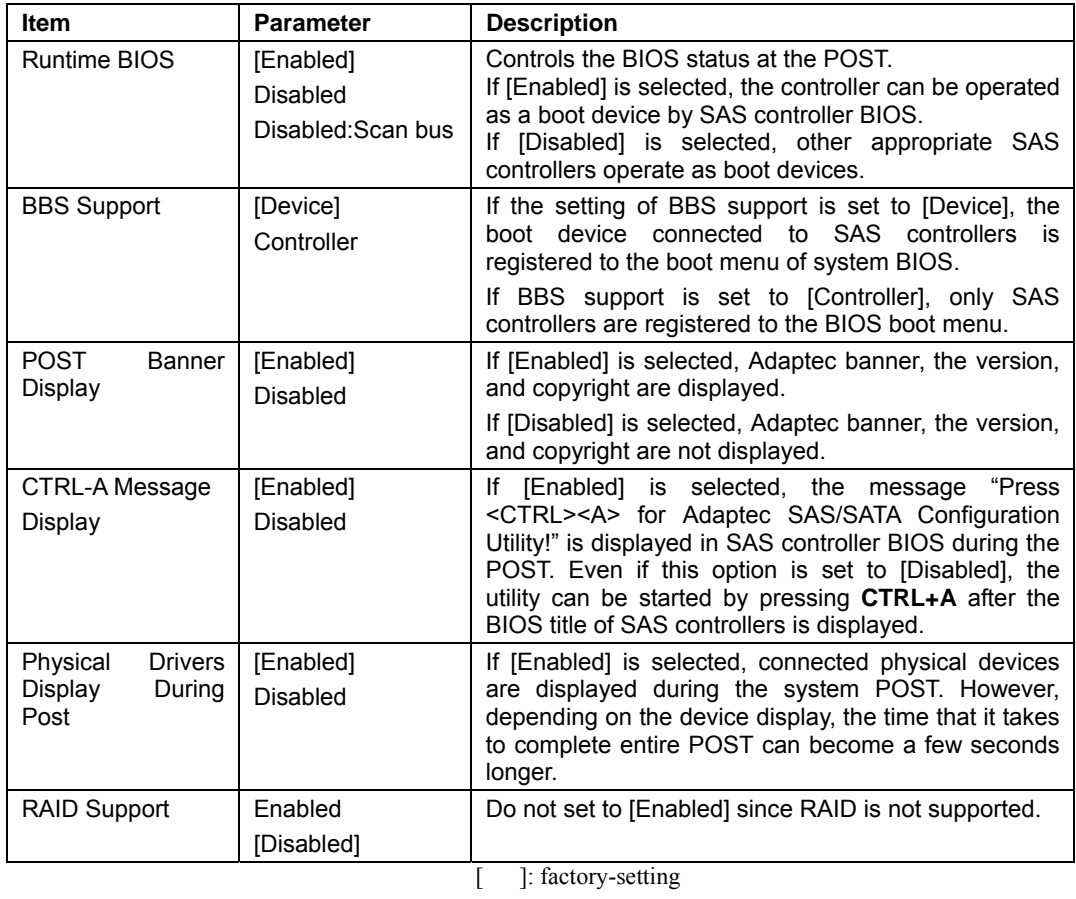

*4-28*

- 1. Press **F6** to return to the initial value.
- 2. To quit, press **Esc** until you see the closing message (If any changes have been made, the massage asking you whether or not to save the changes is displayed.).
- 3. When the closing message is displayed, select [Yes] to quit SerialSelect Utility and restart the system by pressing any key. The changes made in SerialSelect Utility are enabled after the system is restarted.

## **PHY Configuration**

The following screen is displayed when "PHY Configuration" is selected in the menu.

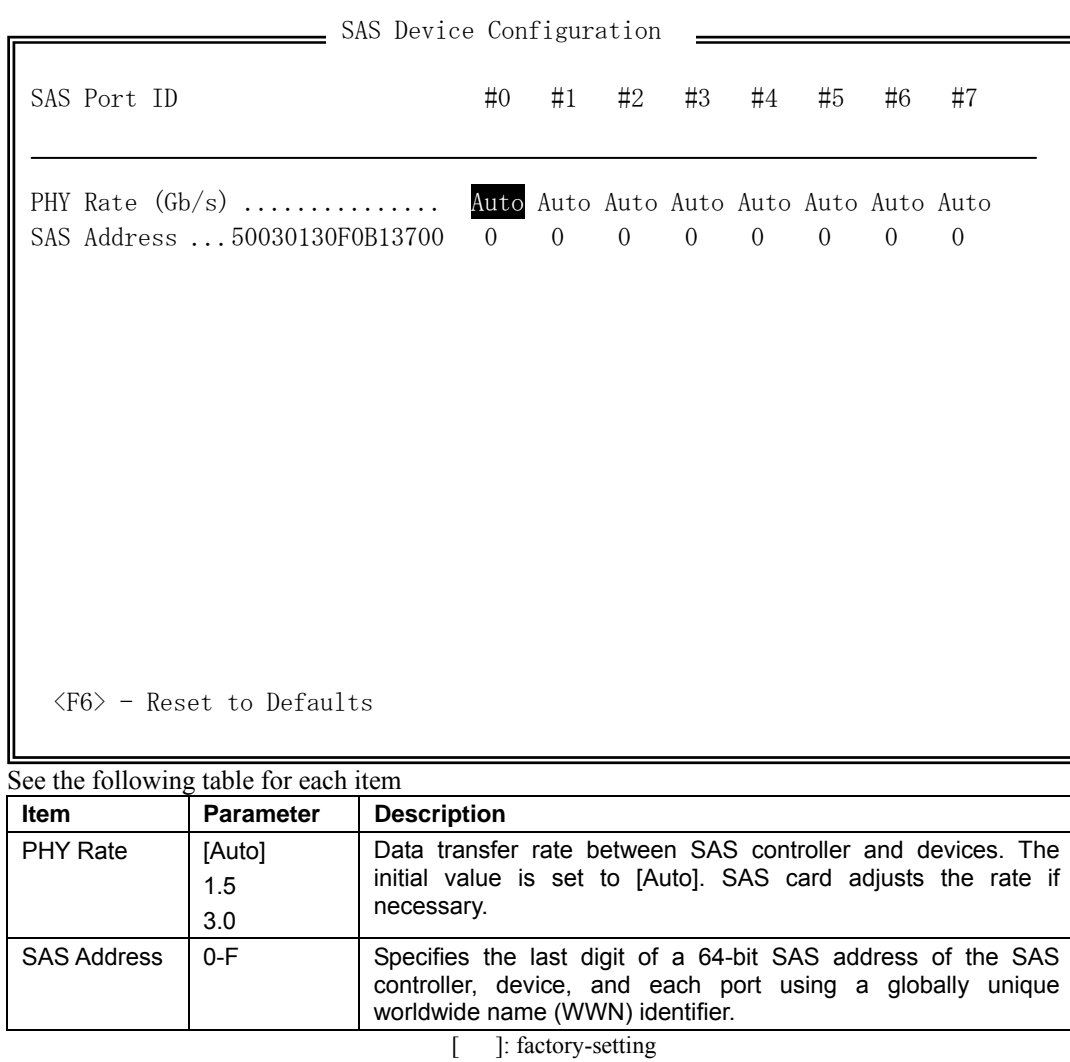

1. Press **F6** to return to the initial value.

- 2. To quit, press **Esc** until you see the closing message (If any changes have been made, the massage asking you whether or not to save the changes is displayed.).
- 3. When the closing message is displayed, select [Yes] to quit SerialSelect Utility and restart the system by pressing any key. The changes made in SerialSelect Utility are enabled after the system is restarted.

 $\overline{\phantom{0}}$ 

## **Disk Utilities**

The following screen is displayed when "Disk Utilities" is selected in the menu.

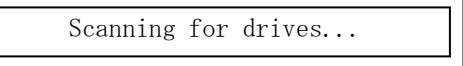

The following screen is displayed after a while.

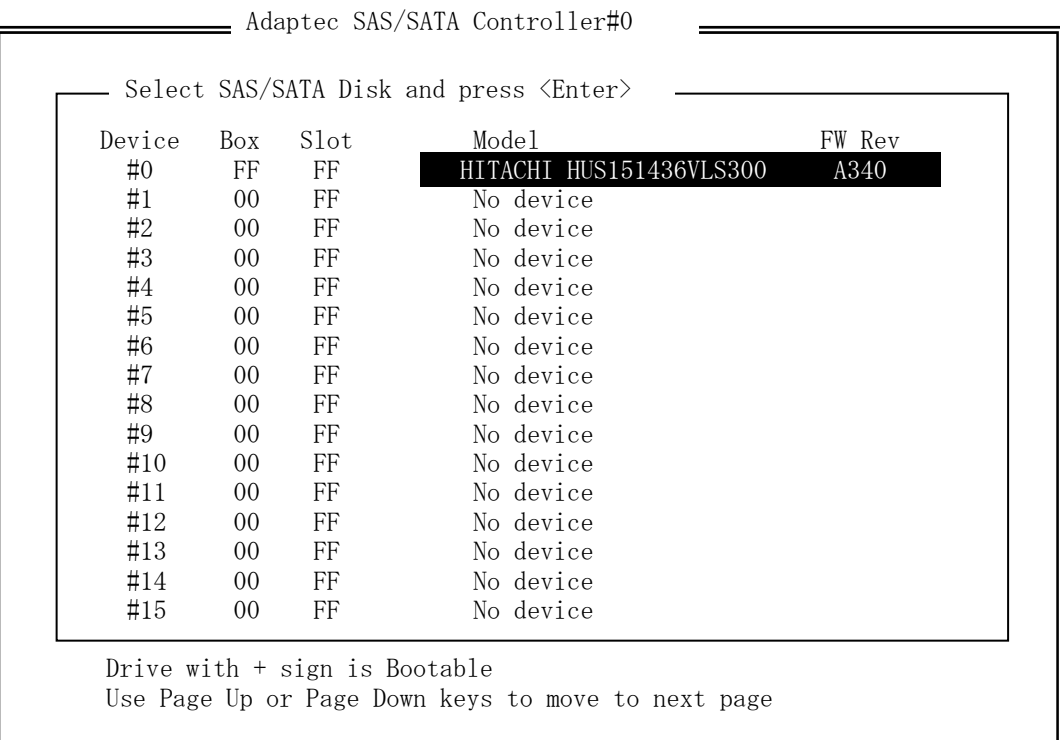

# Select an item using the UP and DOWN ARROW keys and press **Enter**. The following menu will appear.

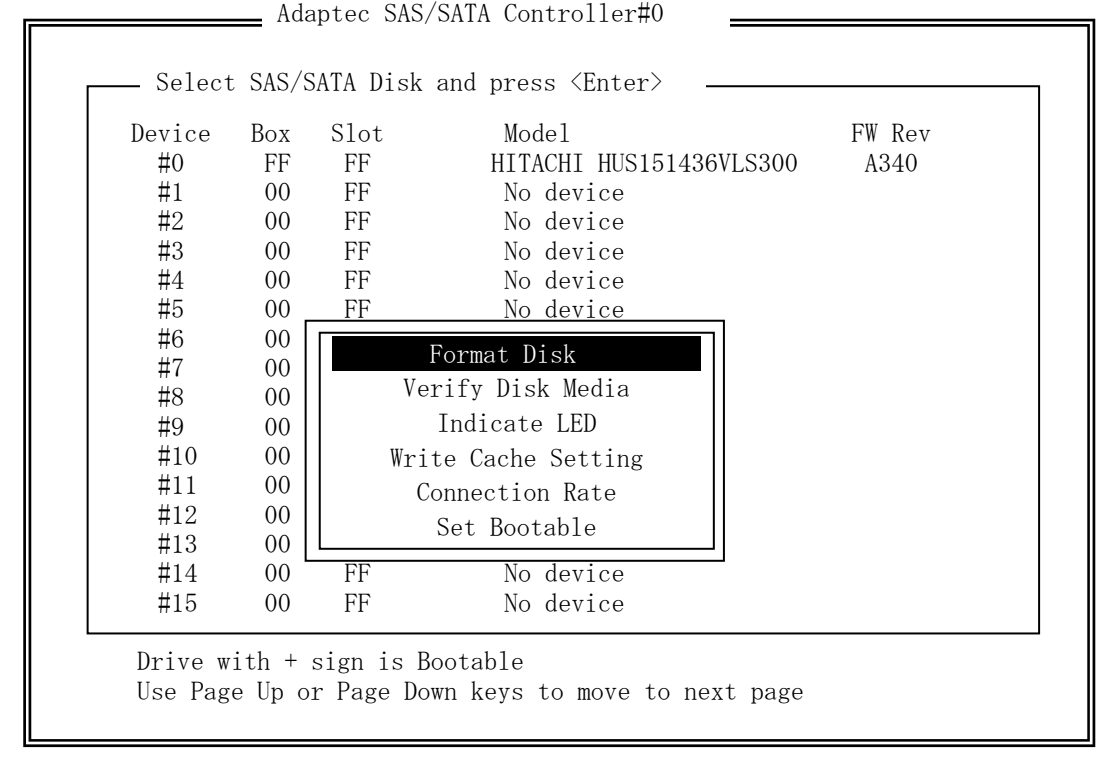

See the following table for each item.

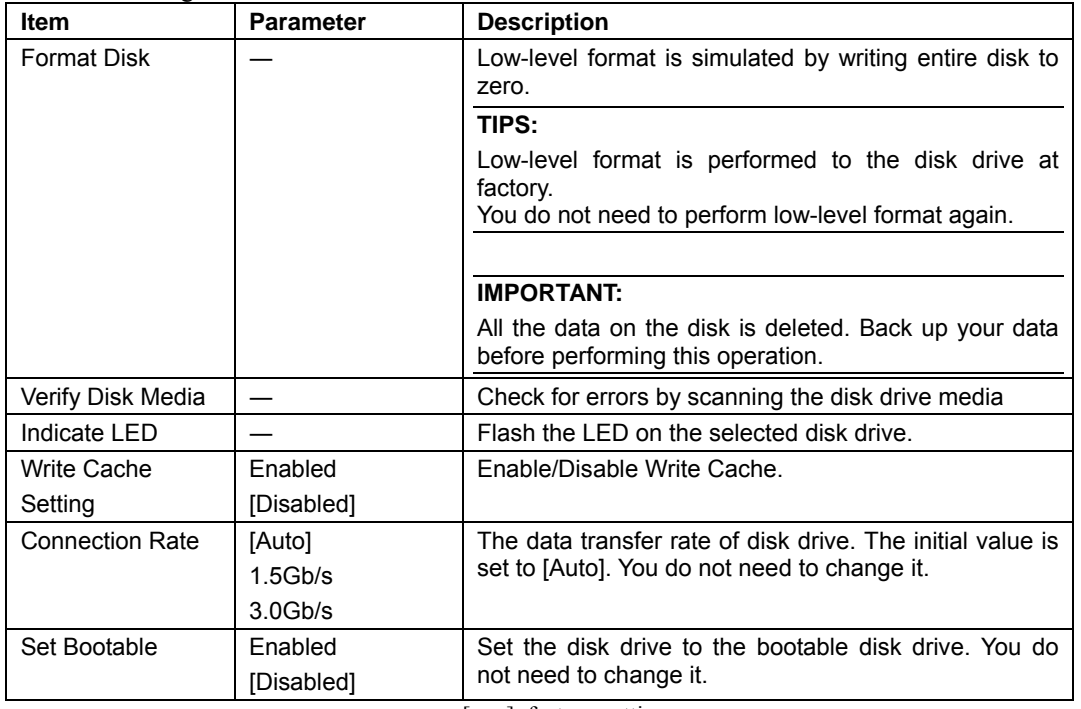

[ ]: factory-setting

# **FORCED SHUTDOWN AND CLEAR**

Read this section if your server does not operate as expected, or if you want to return all setup values to those made at shipment.

# **Forced Shutdown**

Use this function when an OS command does not shut down the server, the POWER switch does not turn off the server, or resetting does not work.

Press and hold the POWER switch on the primary server for over four seconds. The power is forcibly turned off. To turn on the power back again, wait approximately 30 seconds after turning off the power (forced shutdown).

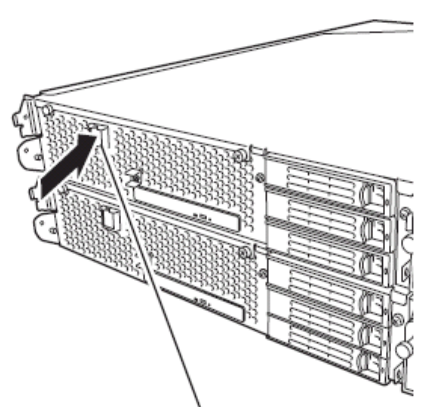

Press it for over 4 seconds.

# **CLEAR CMOS/PASSWORD**

With the pre-installed SETUP utility, you can set desired passwords to protect data stored on the server from unauthorized user access. If you forget the password, you can clear them by following the procedure described in this section.

You can also use the same procedure to clear the CMOS data in the server.

## **IMPORTANT:**

- Clearing the CMOS data restores the factory settings.
- To clear the password or CMOS data, power off the server.

To clear the password or the CMOS data, use configuration jumper pins (jumper switches) located inside of the server. The jumper switches are found on the motherboard in a CPU/IO module. See the figure below.

# **IMPORTANT:**

Do not change any other jumper switch settings. Any improper change may cause the server to fail or malfunction.

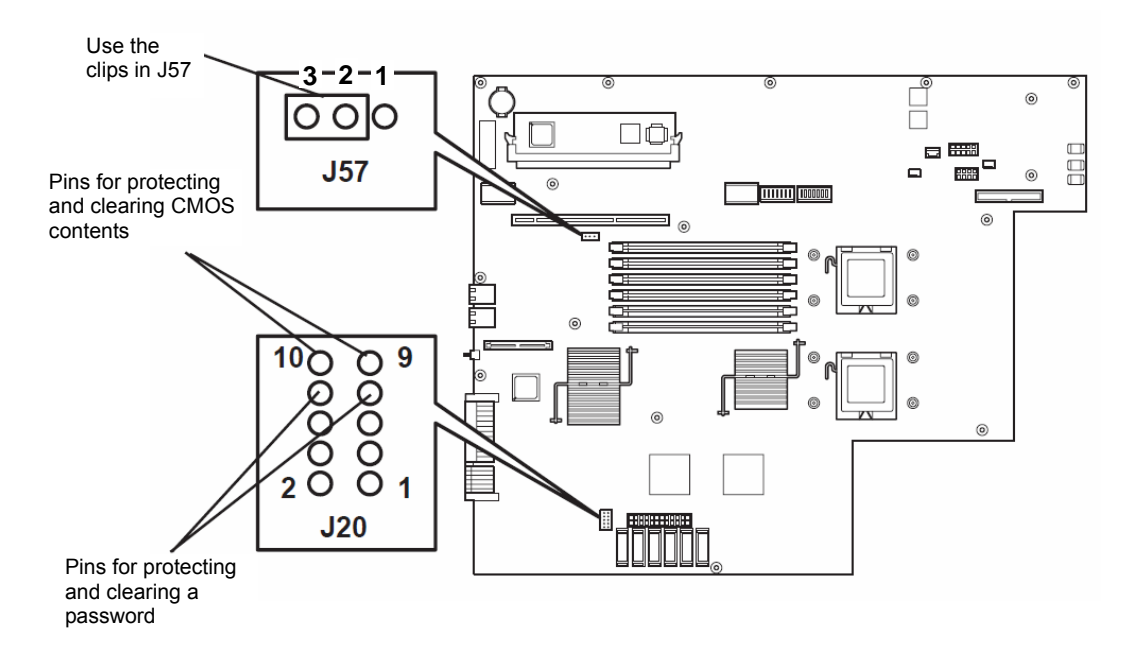

 $\blacksquare$  Pins for protecting/clearing the password

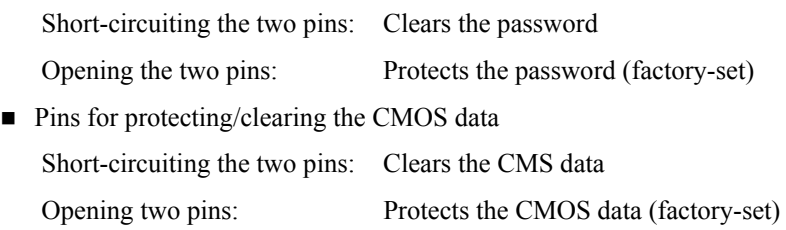

The following describe the clearing procedure.

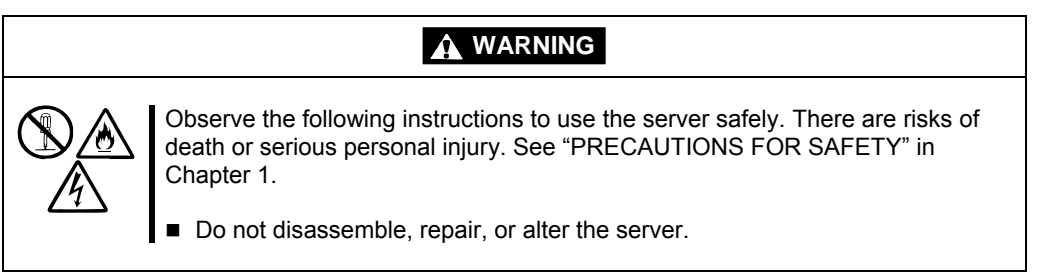

# **How to Clear CMOS**

- **1.** Power off the Fault Tolerant Server series and unplug the both power cords.
- **2.** Remove the both CPU/IO modules (0 and 1) from the Fault Tolerant Server series (see "Removing CPU/IO Module" on page 8-11).
- **3.** Make setting of jumper switch for clearing CMOS of CPU/IO module 0. Remove the clips from the jumper pins (J57) 2-3 and place them on the jumper pins (J20) 9-10 on the CPU/IO Module 0.
- **4.** Connect only the power cord of the CPU/IO module 0 and press the POWER switch to power on.
- **5.** When POST is completed after the startup, press the POWER switch to power off, and then disconnect the power cord from the outlet.
- **6.** By referring to "Removing CPU/IO Module" on page 8-11, remove the CPU/IO module 0 from the server.
- **7.** Restore the previous CMOS clear jumper switch settings. Remove the jumper pins (J20) 9-10 of the CPU/IO module 0 and install them on the jumper pins (J57) 2-3.
- **8.** By referring to "Installing CPU/IO Module" on page 8-14, install the CPU/IO module 0 on the server.
- **9.** Reconnect only the power cord of the CPU/IO module 0 and press the POWER switch to power on.
- **10.** After the startup, press the **F2** key during POST to start BIOS SETUP.
- **11.** Make settings in SETUP as you desire and then save the settings by selecting "Exit"→ "Exit Saving Changes." Switch the power off and disconnect the power cord from the outlet.
- **12.** Clear CMOS for the CPU/IO module 1 by following the steps 3 to 12.
- **13.** By referring to "Installing CPU/IO Module" on page 8-14, connect both CPU/IO modules to the device.
- **14.** Connect both power cords.

# **HOW TO CLEAR PASSWORDS**

- **1.** Power off Fault Tolerant Server series and unplug the both power cords.
- **2.** Remove the both CPU/IO modules (0 and 1) from the Fault Tolerant Server series (see "Removing CPU/IO Module" on page 8-11).
- **3.** Make setting of jumper switch for clearing the password of CPU/IO module 0.

Remove the clips from the jumper pins (J57) 2-3 on CPU/IO module 0 and place them on the jumper pins (J20) 7-8 on the CPU/IO module 0.

- **4.** Mount the CPU/IO module 0 to Fault Tolerant Server series (see "Installing CPU/IO Module" on page 8-14).
- **5.** Connect the power cord of CPU/IO module 0 only, and then press the POWER switch to power on.
- **6.** When POST is completed after the startup, press the POWER switch to power off, and then disconnect the power cord from the outlet.
- **7.** By referring to "Removing CPU/IO Module" on page 8-11, remove the CPU/IO module 0 from the server.
- **8.** Reset the jumper switch setting.

Remove the clips from the jumper pins (J20) 7-8 and place them on the jumper pins (J57) 2-3 on the CPU/IO module 0.

- **9.** Clear password for the CPU/IO module 1 by following the steps 3 to 8.
- **10.** By referring to "Installing CPU/IO Module" on page 8-14, install both CPU/IO modules on the server.
- **11.** Connect both power cords.

# **Installing and Using Utilities**

This section describes how to use the EXPRESSBUILDER CD-ROM that comes with your server and to install the utilities stored on the EXPRESSBUILDER. CPU/IO module has a processor function part and IO function part. In utilities in this chapter, the processor function part is referred to as CPU module and IO function part PCI module.

# **EXPRESSBUILDER**

The EXPRESSBUILDER, integrated setup software, can automatically detect the hardware connected to a Fault Tolerant Server series machine to advance the processing. The hardware subject to setup with the EXPRESSBUILDER should have the same configuration as that for operation.

# **Start Menu**

The EXPRESSBUILDER provides two procedures to start the server as described below. The menus and items appearing on the screen vary depending on the procedures.

Booting (starting) the server from EXPRESSBUILDER CD-ROM

For the procedure, insert the EXPRESSBUILDER CD-ROM into the drive of the Fault Tolerant Server series and start the Fault Tolerant Server series from the system in the EXPRESSBUILDER. When the Fault Tolerant Server series is started by using this procedure, the EXPRESSBUILDER top menu shown on the right appears.

Setup the Fault Tolerant Server series from this menu.

## **IMPORTANT:**

Do not use this CD-ROM on computers other than this server with which it is packaged (including other server models). Otherwise, a breakdown may result.

See "EXPRESSBUILDER Top Menu" for details.

Inserting EXPRESSBUILDER CD-ROM after Windows startup

The "Master Control Menu" (see figure on the right) starts automatically after you place the "EXPRESSBUILDER" in the DVD-ROM drive. A dialog box called "Master Control Menu" will appear.

For this dialog, see "Master Control Menu" described later.

# **EXPRESSBUILDER Top Menu**

This subsection describes the procedures for using EXPRESSBUILDER for DOS-based

with local console.

## **Start**

Start the EXPRESSBUILDER top menu following the procedure below:

- **1.** Turn on the powers of peripherals and the power of the server in this order.
- **2.** Insert the EXPRESSBUILDER CD-ROM into the DVD-ROM drive of the server.
- **3.** After the CD-ROM is inserted, reset the system (by pressing **Ctrl** + **Alt** + **Delete**) or turn off the power and then on again to restart the server.

The system is activated from the CD-ROM to start the EXPRESSBUILDER.

After the EXPRESSBUILDER is started, the EXPRESSBUILDER top menu appears.

```
Tools 
Starts each of the utilities stored in the EXPRESSBUILDER individually to allow the 
operator to provide setup. Enables the setup without influence of installed OS. 
Help 
Describes the EXPRESSBUILDER. We recommend you to read through the help before 
the setup. 
Exit
```
The EXPRESSBUILDER termination screen appears.

## **Tools Menu**

"Tools" is also intended for initial setup of the server. It permits the user to quickly create utility support disks, run the Off-lineMaintenance Utility and system diagnostic utility, and update the various BIOS programs.

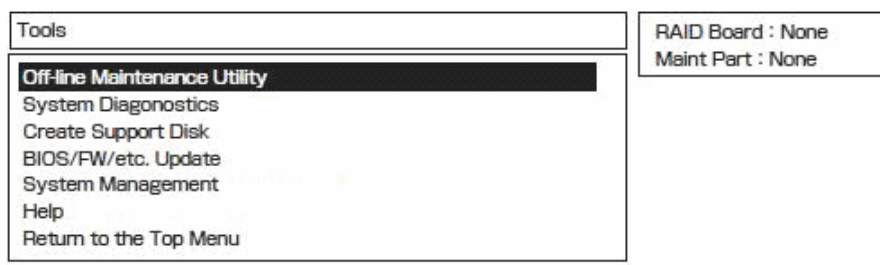

■ Off-line Maintenance Utility

Off-line Maintenance Utility is a utility for performing preventive maintenance and error analysis for your server. See Chapter 6 or the online help for details.

■ System Diagnostics

Executes several tests on the main system to examine the features of the system and the connections between the system and extension boards. If the system diagnostics is executed, the system check program is started depending on the system status. See the description in Chapter 6 to manipulate the system check program.

Create Support Disk

In the support disk creation procedure, the startup support disk for starting a utility within the EXPRESSBUILDER from a floppy disk and the support disk required in the installation of the operating system can be created. If you write down the titles displayed on the screen onto the floppy disk labels, they can be easily managed later.

The customer should prepare the floppy disks for creating the support disks.

− Windows Server 2003 OEM-DISK for EXPRESSBUILDER Creates a support disk required for recovering the system.

- − ROM- DOS Startup FD The support disk for starting the ROM -DOS system is created.
- − Off-line Maintenance Utility FD Creates a support disk for activating the Off-line Maintenance Utility.
- − System Diagnostics Utility FD The support disk for starting the system check program is created.
- − System Management Function FD The support disk for system management functions is created.
- BIOS/FW/etc. Update

The program which is necessary for the update work is transferred to the floppy disk which the various update modules of BIOS and firmware were stored in. After the reboot, an update program is started automatically from the floppy disk, and various BIOS and firmware are updated.

# **IMPORTANT:**

During the execution of the update program, do not power off the system. If the update is interrupted halfway, the system will not be able to be started.

System Management

Allow you to make settings of ft Remote Management Card parameters for remote control and alert.

# **IMPORTANT:**

This menu appears when optional ft Remote Management Cards are installed.

 $Help$ 

Displays descriptions on features of the EXPRESSBUILDER.

Return to the Top Menu

Displays the EXPRESSBUILDER top menu.

# **Master Control Menu**

The Master Control Menu automatically appears when the "EXPRESSBUILDER" CD-ROM is loaded on a computer running Windows (Windows 95 or later or Windows NT 4.0 or later).

## **TIPS:**

Depending on the condition of the system, the menu may not be automatically started. In such a case, execute the file below on the CD-ROM from Windows Explorer or by other means:

## \MC\1ST.exe

From the Master Control Menu, you can install various software which runs on Windows or view online documents.

# **TIPS:**

Some online documents are provided in the PDF format. Acrobat Reader of Adobe Systems Incorporated is required for viewing such files. If it is not installed, click [Setup] - [Acrobat Reader] and install Acrobat Reader.

To use the Master Control Menu, click items displayed on the window or use the shortcut menu which is displayed by right-clicking.

## **IMPORTANT:**

Before ejecting the CD-ROM, close all online documents and terminate tools started from the Master Control Menu and Menu.

# **Configuration Diskette Creator**

"Configuration Diskette Creator" is a tool to create [Configuration Diskette] that is used for configuring the server with the Express Setup.

If you use the Configuration Diskette created by the Express Setup and Configuration Diskette Creator to operate the setup, you can setup from the installation of OS to several utilities automatically except for a few key input to confirm the specification. Also, you can install the system with the same specification as before when re-installing the system. We recommend you to create [Configuration Diskette] to setup the servers from EXPRESSBUILDER.

# **NOTE:**

You can install Windows Server 2003 without [Configuration Diskette]. Also, you can modify/newly create [Configuration Diskette] during the setup with EXPRESSBUILDER.

# **Creating Configuration Diskette**

This section describes about specifying setup information that is necessary for OS installation and creating [Configuration Diskette]. Follow the procedure below.

## **NOTE:**

- Configuration Diskette Creator can be operated on PC/AT compatible machines.
- Configuration Diskette Creator can be operated on the following OS:
	- Windows Server 2003
	- Windows XP
	- Windows 2000
- Do not use Configuration Diskette Creator with Windows Vista, Windows Server 2003 x64 Editions, and Windows XP x64 Edition operating system.
	- **1.** Insert the EXPRESSBUILDER CD-ROM into the DVD-ROM drive.

Master Control Menu will appear.

- **2.** Right-click on the screen or click [Setup]. The menu will appear.
- **3.** Click [Configuration Diskette Creator].

Configuration Diskette Creator window is displayed.

**4.** Click [Create new parameters files] from the [File] menu.

The [Disk Environment] dialog box will be displayed.

**5.** Specify each item and click [OK].

The dialog boxes to specify setup information will be displayed in order, such as [Basic information] dialog box.

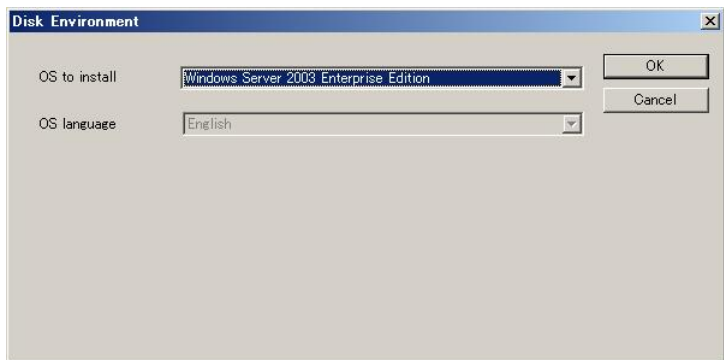

**6.** Follow the message to specify each item on the dialog box and click [Next].

# **CHECK:**

If you click on [Cancel], all the input value will be deleted.

## **TIPS:**

When you install the OS on the high-capacity disk system, be careful when specifying the partition size. Since resyncing disks at the disk replacement (restoring a mirror volume) takes about 20 minutes for 10 GB, restoring from the system redundancy may take longer than expected.

 A space cannot be used in creating users and groups. Do not use space in [User and Group creation].

 The application supported by his device is NEC ESMPRO Agent. Do not select other than NEC ESMPRO Agent in selecting an application. If any other application is selected, the installation is not executed.

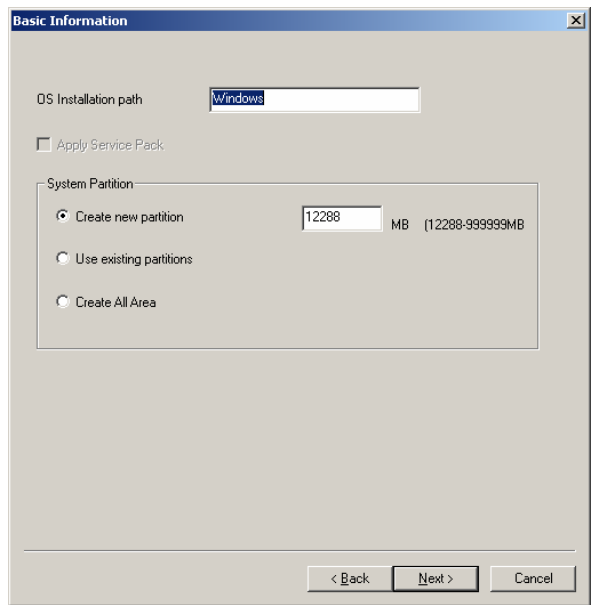

When you finish specifying setup parameters file information, the [Save parameters file Information] dialog box will appear.

**7.** Confirm that the [Configuration Diskette] check box is checked, and input file name for the Setup File in [File Name].

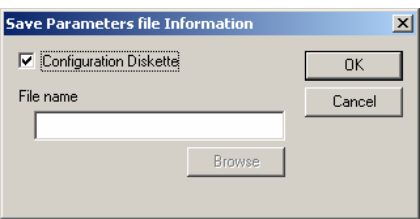

**8.** Insert the floppy disk formatted by 1.44MB into the floppy disk drive and click [OK].

Now [Configuration Diskette] has been created. [Configuration Diskette] is used when you install Windows Server 2003. Put a label and keep it where it will not be lost.

## **NOTE:**

For the information on the contents of each specifying item, refer to the Help.

If you want to modify the information file that already exists, click [Modify parameters files] on Configuration Diskette Creator window. Refer to the Help to modify the info file.

# **NEC ESMPRO Agent AND Manager**

Fault Tolerant Server series system management applications "NEC ESMPRO Manager" and "NEC ESMPRO Agent" are bundled to accessory "EXPRESSBUILDER CD-ROM."

This manual describes the functions and features provided by NEC ESMPRO Manager and NEC ESMPRO Agent and the notes on their operations.

These applications are necessary for continuous operation of Fault Tolerant Server series.

# **Overview**

NEC ESMPRO Manager and NEC ESMPRO Agent are the server management software provided for the stable operation of a server system and effective system operations. They can manage the configuration information and operating status of server resources to prevent server faults from occurring. If a server fault occurs, they detect the fault to notify the system Administrator of the occurrence. This enables the system Administrator to take appropriate action against faults.

Importance of server management

"Constantly stable operation" and "less management workload" are keywords in server management.

– Stable operation of server

Shutdown of a server immediately leads the customer to lose business opportunities and profits. This requires servers to always operate in their perfect state. If a fault occurs in a server, it is necessary to detect the occurrence as soon as possible, make clear the cause, and take appropriate action. The shorter the time taken from the occurrence of a fault to the recovery from the fault is, the smaller the loss of profits (and/or costs) is.

– Load reduction of server management

The server management requires many jobs. In particular, if the system becomes large or remote servers are used, required jobs increase further. The reduction of the load of the server management brings the decrease in costs (and thus customer's benefit).

■ What are NEC ESMPRO Manager and NEC ESMPRO Agent?

NEC ESMPRO Manager and NEC ESMPRO Agent are server management software used to manage and monitor server series systems on the network. The installation of NEC ESMPRO Manager and NEC ESMPRO Agent enables the server configuration, performance, and fault information to be acquired, managed, and monitored in real time and also the occurrence of a fault to be detected immediately by the alert report function.

**Effects of using NEC ESMPRO Manager and NEC ESMPRO Agent** 

NEC ESMPRO Manager and NEC ESMPRO Agent have sufficient effects on a variety of needs in versatile and complicated system environments.

– Detection of server fault

NEC ESMPRO Agent collects a variety of fault information on Fault Tolerant Server series systems to identify the states of the systems. If a server detects a fault, the server provides NEC ESMPRO Manager with the proper alert report.

– Prevention of server fault

NEC ESMPRO Agent includes the preventive maintenance function predicting the occurrence of a fault in advance as countermeasures for preventing faults from occurring. It can previously detect the increase in the chassis temperature and the empty capacity in a file system.

– Management of server operation status

NEC ESMPRO Agent can acquire the detailed hardware configuration and performance information on Fault Tolerant Server series systems. The acquired information can be viewed at any point through NEC ESMPRO Manager.

#### – Collective management of distributed servers

NEC ESMPRO Manager provides the GUI interface that allows servers distributed on the network to be managed efficiently.

# **Detection of Server Fault**

NEC ESMPRO Manager and NEC ESMPRO Agent detect errors causing faults to occur at an early stage and notify Administrators of fault information real-time.

■ Early detection of error

If a fault occurs, NEC ESMPRO Agent detects the fault and reports the occurrence of the fault to NEC ESMPRO Manager (alert report). NEC ESMPRO Manager displays the received alert in the alert viewer and also changes the status colors of the server and server component in which the fault occurs. This allows you to identify the fault at a glance. Further, checking the content of the fault and the countermeasures, you can take appropriate action for the fault as soon as possible.

## ■ Types of reported faults

The table below lists the typical faults reported by NEC ESMPRO Agent.

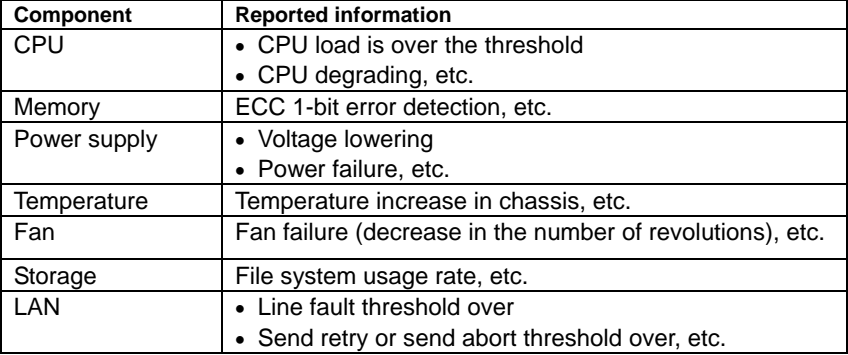

## **Prevention of Server Fault**

NEC ESMPRO Agent includes the preventive maintenance function forecasting the occurrence of a fault as countermeasures for preventing faults from occurring.

NEC ESMPRO Manager and NEC ESMPRO Agent can set the threshold for the CPU usage rate and the empty capacity in a file system, etc. in the server. If the value of a source exceeds the threshold, NEC ESMPRO Agent reports the alert to NEC ESMPRO Manager.

The preventive maintenance function can be set for a variety of monitoring items including the CPU usage rate.

# **Management of Server Operation Status**

NEC ESMPRO Agent manages and monitors a variety of components installed in the server. You can view the information managed and monitored by NEC ESMPRO Agent on the data viewer of NEC ESMPRO Manager.

NEC ESMPRO Agent also manages and monitors components and conditions required to keep the server reliability at a high level such as hard disks, CPU, fans, power supply, and temperature.

# **Monitoring (Management) of Fault Tolerant Server series**

Fault Tolerant Server series is a fault tolerant system. It can continue the operation even if a major component fails. Fault Tolerant Server series improves the system availability with the hardware, NEC ESMPRO, and system software functions.

If a major component fails, the NEC ESMPRO fault report function can notify the system Administrator of the occurrence of the fault. In addition, the data viewer of NEC ESMPRO Manager can monitor the system status and also identify the failed component.

NEC ESMPRO provides several maintenance functions such as the update of F/W and BIOS in the Fault Tolerant Server series in the online state (in which the system continues the operation but the components used to update F/W or BIOS is suspended) and the suspension of a specific component.

The table below lists the Fault Tolerant Server series management tasks using NEC ESMPRO and system functions.

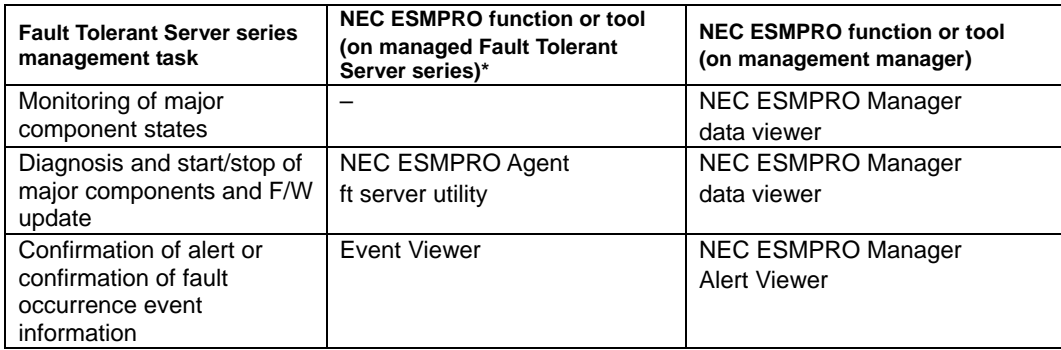

\* When the administration manager is also the managed Fault Tolerant Server series (or NEC ESMPRO Manager is installed on the managed Fault Tolerant Server series), all functions of the administration manager can be used on the managed Fault Tolerant Server series.

The report of a fault occurrence in the Fault Tolerant Server series (alert) is immediately sent to the NEC ESMPRO Manager. When the NEC ESMPRO Manager receives the alert, a popup message appears.

The alert contains the detailed information of the fault and the proper countermeasures. You can take the appropriate action for the alert.

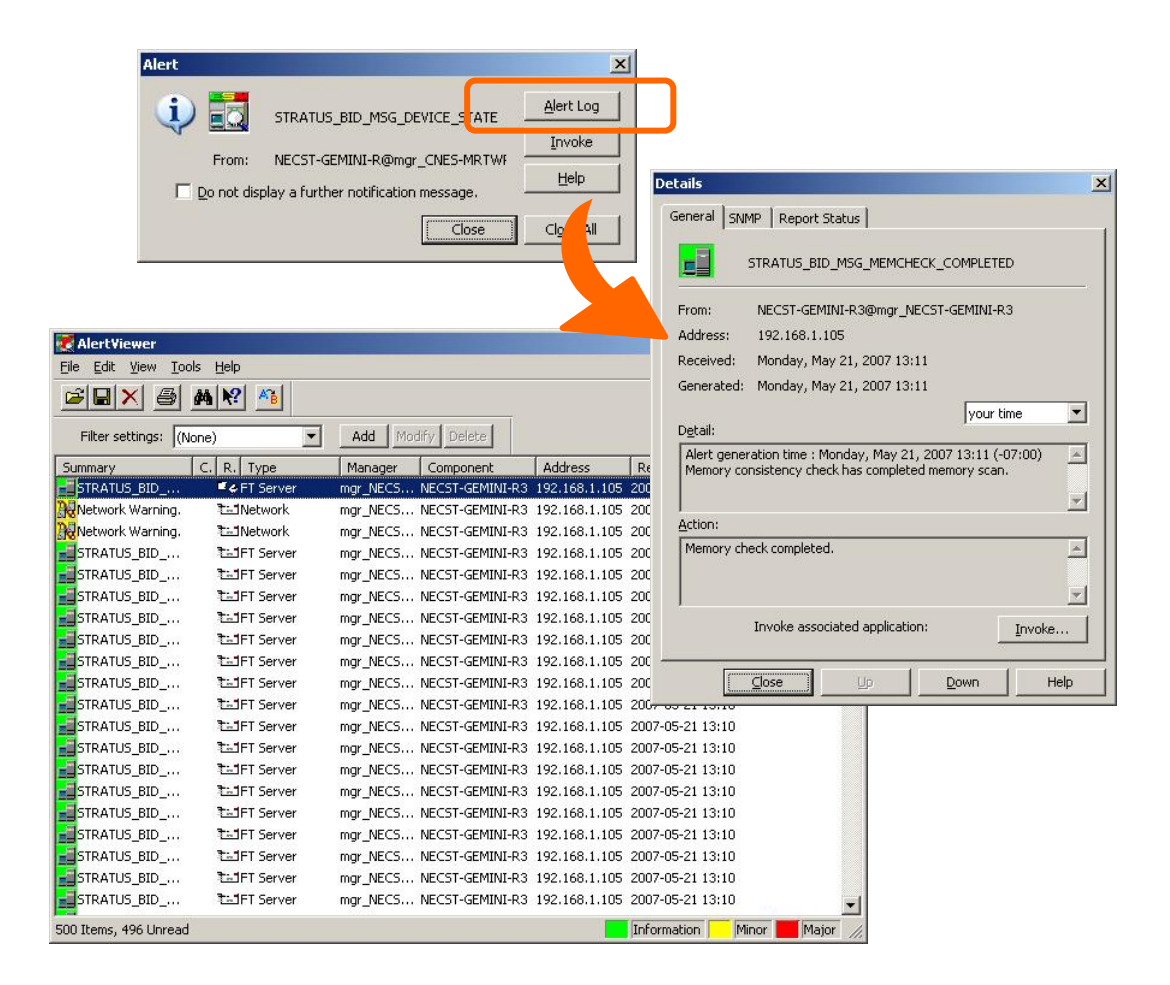

# **Collective Management of Distributed Servers**

The excellent GUI provided by NEC ESMPRO Manager allows servers on a network to be managed collectively. The management screen is designed in the Explorer format to indicate the components in a server hierarchically for effective server management.

NEC ESMPRO Manager manages servers by using the following three types of GUIs.

**Operation Window** 

The operation window is used to create the map of servers connected to network to manage them. The map can be multi-layered depending on the installation areas, organizations, and objects.

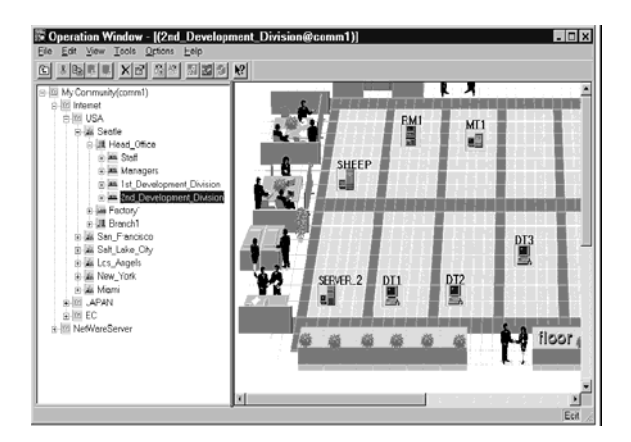

#### ■ Data Viewer

The data viewer indicates the server source configuration information in the Explorer format. In addition, it changes the status color of the failed server component. This enables you to identify the failed portion.

■ Alert Viewer

The Alert Viewer manages fault reports sent from servers together. A fault occurred in a server is immediately reported to the Alert Viewer.

The Administrator can recognize all faults on the network instantly.

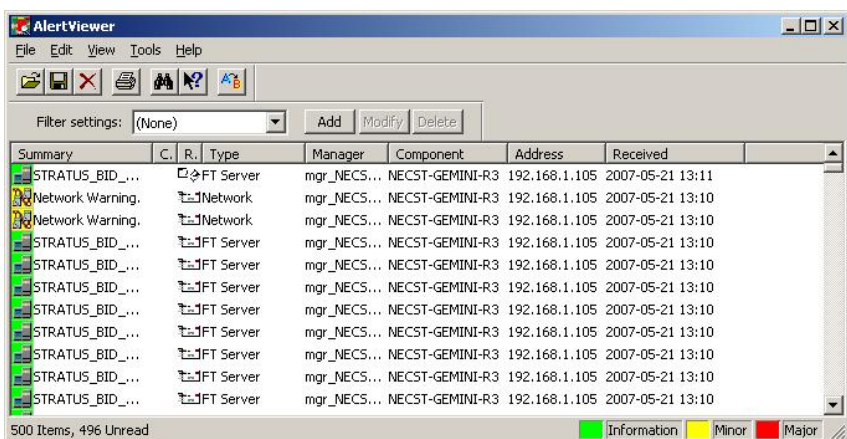

# **NEC ESMPRO Agent**

NEC ESMPRO Agent is a utility which acts as an agent (proxy) between Fault Tolerant Server series and NEC ESMPRO Manager (management PC). For details on the operating environment, the setting required before the setup, and the installation procedure, see the separate volume "User's Guide (Setup)".

# **Device ID in Alert Report**

Some Fault Tolerant Server series reports use unique device IDs which correspond to the devices listed in the table below as the device identification information.

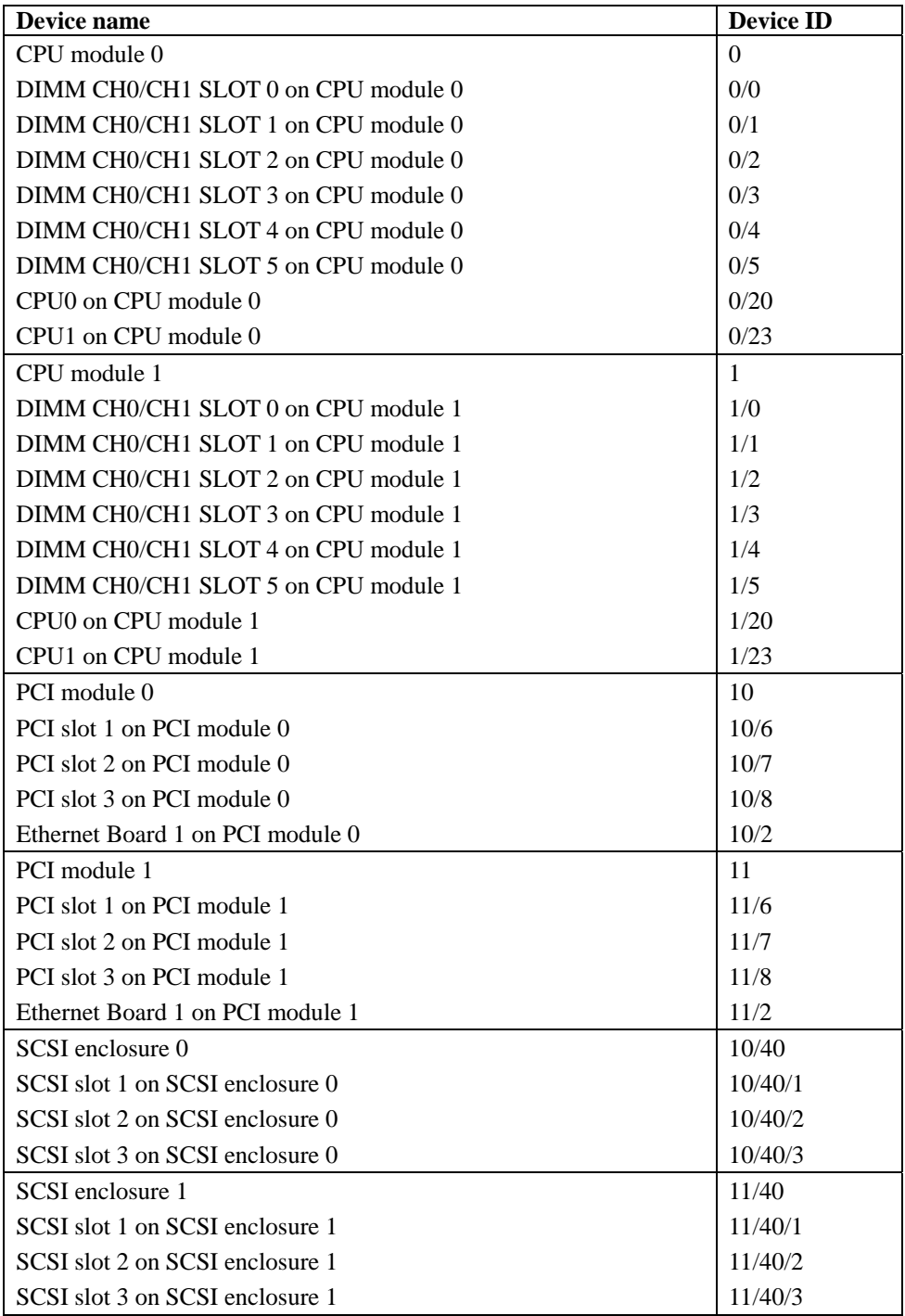

# **Supplement**

Note the followings when using NEC ESMPRO Agent.

#### **Application log registered when system starting**

■ About the event of "Source: Perflib When system is starting, Perflib log may be registered to the application log.

The detailed information about an event log is described on Microsoft Product Support Services. Please check

- [INFO] Events for Performance Monitor Extensions <http://support.microsoft.com/default.aspx?scid=kb;en-us;226494>
- Application Log Events Generated When You Start Performance Counter Query <http://support.microsoft.com/default.aspx?scid=kb;en-us;296187>
- Event ID 2003 Warning Message Logged When Loading Performance Counters <http://support.microsoft.com/default.aspx?scid=kb;en-us;267831>

Visit the Microsoft Help and Support on regular basis where you can find other information than the above at http://support.microsoft.com/default.aspx?LN=en-us.

#### **Maintenance-related Functions**

the contents.

When you want to use maintenance-related functions of the Fault Tolerant Server series, contact your maintenance personnel.

#### **CPU Information**

If you select [CPU Module] – [CPU] in the [ft] tree of the data viewer, unknown or incorrect information appears in some information items.

The CPU information can be viewed by selecting [System] – [CPU] in the [ESMPRO] tree.

#### **Status during CPU Module Diagnosis**

While diagnosing a stopped CPU module, the CPU is no longer in the duplex mode and the CPU and the memory cannot be used. However, the status of [CPU] and [DIMM] displayed under [CPU module] in the ft tree on a Data Viewer becomes "Online" and the status color becomes green.

#### **Change of Installation States of CPU and PCI Modules**

If you dynamically change the configuration of the CPU or PCI module in the relevant system during review of the server information by using the data viewer, the message prompting you to reconstruct the tree of the data viewer will appear. If you click the [Yes] button, the tree is reconstructed in the data viewer to reflect the change of the system configuration on the data viewer. Clicking the [No] button does not cause the tree to be reconstructed in the data viewer. If so, the information in the data viewer may be different from the current system information because the change of the system configuration is not reflected on the data viewer.

#### **SCSI Slot Information**

When the PCI module is detached and you select [SCSI Slot] – [General], the displayed "Hardware LED" information may not be correct.

To check the status of SCSI slots, see the string information in the "Status" column.

#### **Impact When Module Status Changes**

PCI modules, SCSI adapters, SCSI buses, and modules under the SCSI enclosure have impact on each other. For example, when the "Status" item of a module changes to "fault," it may be caused by another module's error. Therefore, you need to check the status of the other modules based on alert information.

#### **Status Color after Mounting a Hard Disk Drive**

When creating a new mirror, the status of the hard disk and its upper component, SCSI enclosure, will continue to change frequently after you mount a hard disk until the mirror is completed. During this process, the status color may turn to abnormal, but when the mirror is created successfully, it will return normal.

#### **Total Status of the PCI Module**

When each module's status is simplex, the total status of the PCI module displayed on the Data Viewer is yellow (warning) and the status will be reflected to the server status. The ft control software 3.0 or later does not display the information on Ethernet or SCSI adapter on the tree of the Data Viewer. If an error occurs on an Ethernet or SCSI adapter, view the alert reports.

#### **Hard Disk Drives Mirrored by the Rapid Disk Resync (RDR) Function**

The Data Viewer's [Mirror Disk] tree of [ft] shows a pair of hard disk drives constructing mirroring as one mirror. Therefore the status of a volume (such as span volume and striping volume) over multiple hard disk drives created by the RDR function may not be displayed correctly. Use the RDR Utility for checking the state of mirrored hard disk drives created by the RDR function.

#### **The Information on the Hard Disk Drive in the Disk Expansion Unit is not Displayed Correctly.**

When the Disk Expansion Unit is mounted, the information on the hard disk drive in the Disk Expansion Unit may not be displayed on the [SCSI Enclosure] – [SCSI Slot] information on a Data Viewer. In such case, reboot the system.

#### **LAN Monitoring Report**

The LAN monitoring function defines the line status depending on the number of transmission packets and the number of packet errors within a certain period. Thus, the LAN monitoring function may report a line fault or high line load only in a temporary high line impedance state. If a normal state recovery is reported immediately, temporal high line impedance may have occurred thus there is not any problem.

#### **LAN Monitoring Threshold**

Because the Fault Tolerant Server series detects hardware faults on the network in the driver level, NEC ESMPRO Agent does not monitor line faults. Thus, the value set for "Line fault occurrence rate" of a [LAN] tab of [NEC ESMPRO Agent properties] in the control panel is not used.

#### **Community Authority**

Depending on your OS type or its version, settings for community, SNMP service's security function, are not made, or default settings of authority are different.

To enable the remote shutdown and threshold change functions via NEC ESMPRO Manager, make settings of community and set its authority to "READ CREATE" or "READ WRITE."

## **Hardware Monitoring by ESMPRO**

Depending on your configuration, an alert report may not be issued if an error on temperature/fan/power supply/voltage is detected in CPU module and PCI module.

Moreover, the trees [Temperature], [Fan], [Voltage], and [Power Supply] are not displayed on [System Environment] of Data Viewer of NEC ESMPRO Manager.

### **Change of SNMP Community**

If the security setting of the SNMP Service of a system, where the NEC ESMPRO Agent is installed, is changed from the default "public" to a community name, change the community settings of the NEC ESMPRO Agent, too.

- **1.** Double-click the [NEC ESMPRO Agent] icon in [Control Panel].
- **2.** Select a desired community name from the [SNMP Community] list box in [SNMP Setting] of the [General] sheet.

The community names to receive SNMP packets from are listed in the [SNMP Community] list box.

**3.** Click [OK] to terminate the operation.

#### **Printer Information's Available Time:**

When you add a new printer, install its driver and make its settings, if you do not make settings for the available time from Add Printer Wizard, the printer's available time (From and To) in [Printers and Faxes] are [00:00], on the other hand, Manager's time are [9:00]. To display them properly, make the settings of printer from [Printers and Faxes]. The procedures are as follows;

- **4.** Start [Printers and Faxes], and open the printer properties you want to make settings for. (Select the [Printers and Faxes], right-click and select [Properties].)
- **5.** Select the [Advanced] tab.
- **6.** Enter values in the available time (From and To), and click [OK] in the [Advanced] and [Properties] dialog boxes.

Now, you can see the correct information from Manager, too.

#### **Disk Maintenance while NEC ESMPRO Agent is Running**

The following works to disks (hard disk drive or magneto optical) are not allowed while NEC ESMPRO Agent is running;

To format or delete a partition by Disk Administrator or by other means.

To request programmatically to remove media from removable disks such as MO, Zip and PD.

- **1.** Select the [Start] [Settings] [Control Panel]
- **2.** Open the [Service]
- **3.** Select a service named "ESMCommonService", and click the [Stop].
- **4.** Confirm that "ESMCommonService" stopped, and close the [Service].
- **5.** Do the disk-related works.
- **6.** Open the [Service] again, select "ESMCommonService" and click the [Start].
- **7.** Confirm that "ESMCommonService" is active and close the [Service] and [Control Panel].

## **Connection with Hard Disk Drive**

The preventive hard disk drive maintenance function may not work properly when a hard disk drive which was used in a system where NEC ESMPRO Agent is installed is connected to other systems. Make sure not to connect such hard disk drives.

### **Change Settings of File System Monitoring Function**

New settings in thresholds of monitoring interval and free space monitoring are not reflected immediately after they are changed. They are reflected at the next monitoring interval of monitoring service.

#### **CPU Load Ratio of SNMP Service (snmp.exe)**

While monitoring the server from NEC ESMPRO Manager, the CPU load ratio of SNMP Service on the NEC ESMPRO Agent side may increase at every monitoring interval (default: 1 minute).

NEC ESMPRO Manager and NEC ESMPRO Agent exchange information through SNMP Service. If the server status monitoring by NEC ESMPRO Manager is on (default: ON), NEC ESMPRO Manager regularly issues a request to NEC ESMPRO Agent to get the current status of the server. In response, NEC ESMPRO Agent checks the status of the server. As a result, the CPU load ratio of SNMP Service increases temporarily.

If you have trouble of terminating a movie player application, turn off the server status monitoring by NEC ESMPRO Manager or extend the monitoring interval.

#### **Hang of SNMP Service**

SNMP Service has a module called "SNMP Extended Agent." This module may be registered when you install some software that uses SNMP Service.

If you start SNMP Service, SNMP Extended Agent is also loaded at the initialization. However, if the initialization is not completed within a specified period, SNMP Service will hang.

It may take time to complete the initialization due to temporary high load on the system. In this case, wait for the system load become low enough before restarting SNMP Service.

#### **Pop-up message of esmcmn.exe is displayed when starting the system:**

The following pop-up message may be displayed when you restart the system which NEC ESMPRO Agent is installed to and removal drives such as MO and DVD-RAM are mounted on, without closing Windows Explorer, after displaying the contents of media and removing the media by the software eject (by right-clicking the DVD drive on Windows Explorer and selecting [Eject]) The message (the drive name) displayed varies depending on the systems. If the pop-up message "There is no disk in the drive. Please insert a disk into drive A:." is displayed, click [Cancel] or [Continue] to close the dialog box. If you do not close the dialog box, you cannot start the Workstation service and related services, causing unstable operation of the system. Also, if you restart the system, execute it after terminating the program such as Windows Explorer which displays a media.

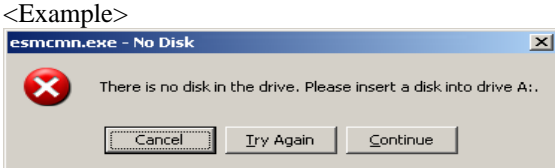

## **CPU Information**

In [CPU Information] of Data Viewer's system tree, the external clock is listed as "Unknown."

#### **When [ft] Tree Appears on Date Viewer in an Incorrect Manner**

If you open a Data Viewer immediately after the system starts up, the tree or the state of a Data Viewer may not be displayed correctly due to high load of the system. In about 20 minutes after the system startup, when a pop-up message (below) which prompts you to reconstruct a Data Viewer appears, click [OK]. The Data Viewer will be reconstructed and the tree and the status will be displayed correctly.

Data Viewer

The system configuration of the host may have been changed. Do you wish to reconstruct the tree?

#### **Floppy Disk Drive Name**

After unplugging and plugging the PCI module of the primary side, the floppy disk drive name of [I/O Device] on Data Viewer may be different from the name that is recognized by the OS.

(Example: drive name on Data Viewer: "A" drive name recognized by the OS: "B")

Check the floppy disk drive name on Explorer.

#### **Floppy Disk Drive Information**

If you add or delete floppy disk drive connected with USB while the system is running, the drive information under the [I/O Device] in the data viewer will be updated at the next system startup.

#### **Information of the keyboard/mouse connected with USB**

When the keyboard or mouse is connected with USB, the keyboard or mouse information under the [I/O Device] in the data viewer is listed as "Unknown."

#### **Ethernet Adapters You Do Not Use**

If an Ethernet adapter is not used (not connected to cable), set it to "Disable" in [Network Connections] from Control Panel. If an Ethernet adapter you are about to disable has dual LAN settings (AFT function), remove the dual LAN settings before disable it.

#### **Data viewer display when only one of the PCI modules (IO modules) is operating**

When only one of the PCI modules (IO modules) is operating (non-dual configuration), the SCSI enclosure or mirror disk status cannot be displayed normally.

To check if the dual configuration is changed to the simplex operation mode, check the event log, alert viewer log, or the status color of PCI module of data viewer.

#### **Display of Ethernet Board of ftServer Utility**

ftServer Utility displays the information of Network Controller. Express5800/320Fc-MR has four in-built Network Ports. Two trees of the Ethernet Board are displayed since a module has two Network Controllers.

# **NEC ESMPRO Manager**

To monitor and manage a computer, on which NEC ESMPRO Agent is installed, with a management PC online, use NEC ESMPRO Manager that is bundled with the product.

For detailed procedures of installation and setting, see online documents or NEC ESMPRO Online Help.

### **TIPS:**

- Online documents provide cautions and information for using NEC ESMPRO Manager. See *NEC ESMPRO Manager User's Guide* in the EXPRESSBUILDER CD-ROM.
- The sample screen shown in this subsection may differ from that of your server software; however, it offers the same function.

# **Monitoring by Use of Data Viewer**

To monitor the state of the Fault Tolerant Server series on a management computer with installation of NEC ESMPRO Manager, the data viewer is used. If you click each of the modules and items to be checked sequentially on the tree view in the Windows Explorer format, the data viewer indicates their states on the right side of the screen.

You can manage the status on a Web browser using Web component functions of NEC ESMPRO Manager. For details, see Help on Web Component.

This section describes the tree structure and displayed screens in the data viewer.

To make the data viewer indicate the state of each module and those of the components on it, select the server to be monitored from NEC ESMPRO Manager to start the data viewer (in the following description, the start procedure of the data viewer is omitted).

## **Monitoring CPU Module**

To monitor the CPU modules and the components on the CPU module, see the [CPU Module] tree. To see the information on the [CPU Module] tree, select the target CPU module from [CPU Module] in the [ft] tree.

You can see the following information on the modules and the components on the CPU modules in the [CPU Module] tree.

General

Allows the configuration and other information on the CPU modules to be viewed.

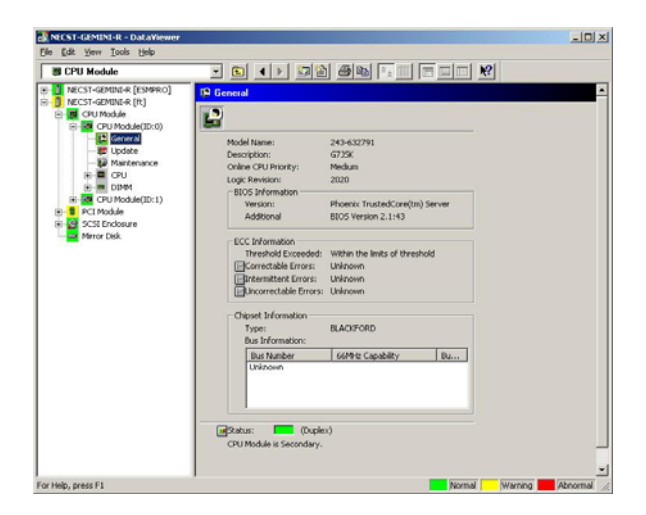

#### ■ Maintenance

Allows the start/stop, MTBF information clear, dump acquisition, and diagnosis of the CPU modules to be provided. See "Maintenance of Fault Tolerant Server series" described later for the start/stop and MTBF information clear of the CPU modules.

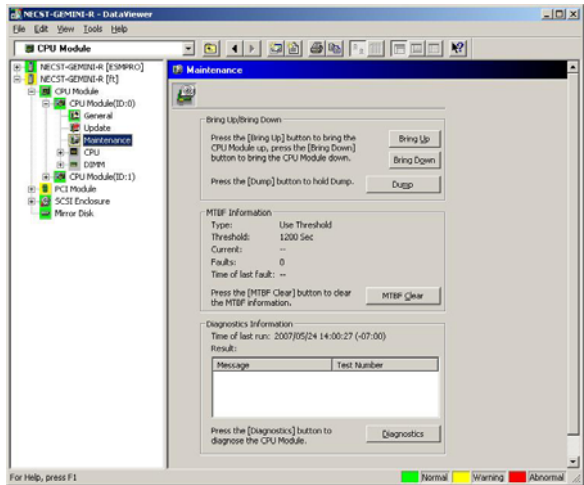

#### **Update**

Allows the device identification information of the CPU modules to be viewed and BIOS of the CPU modules to be updated. See "Maintenance of Fault Tolerant Server series" described later for the update of BIOS of the CPU modules. The detailed device identification information can be checked by selecting [ESMPRO] tree→[Hardware] tree→[Field Replaceable Unit] tree.

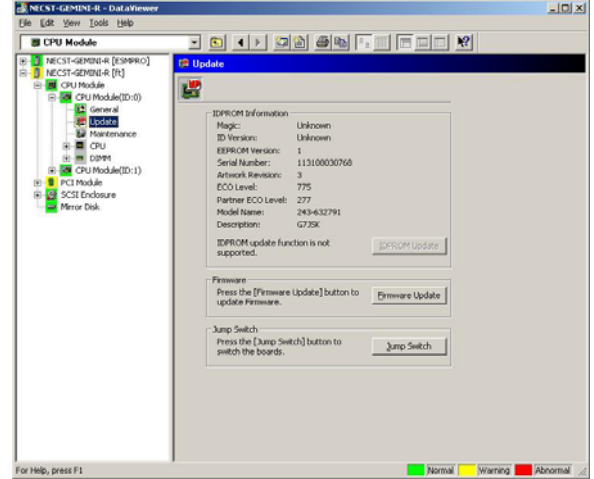

#### ■ CPU

Allows the information of the CPU on the CPU modules to be viewed.

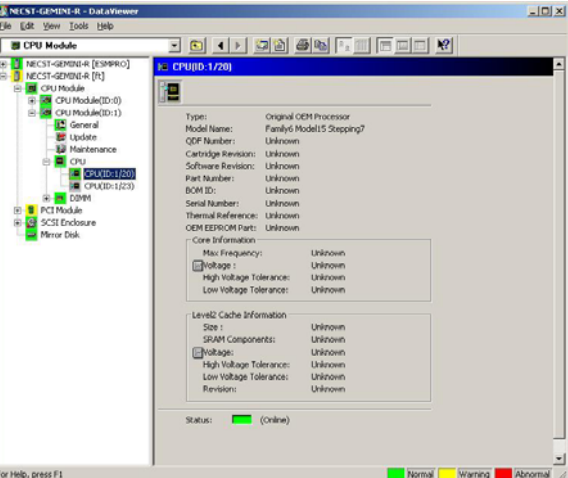

#### **DIMM**

Allows the information of DIMM on the CPU modules to be viewed.

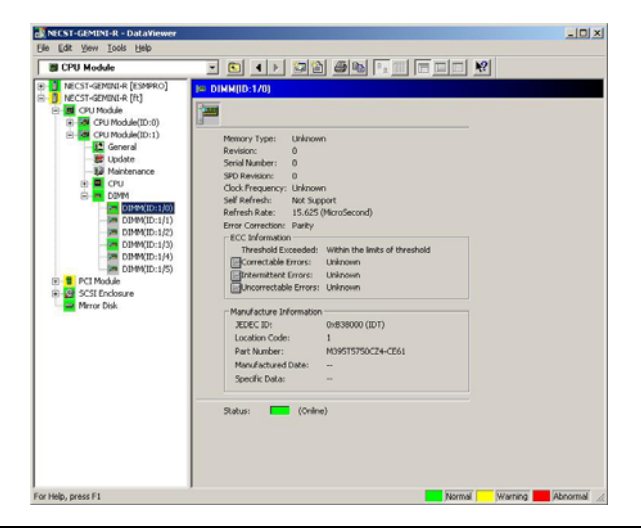

## **Monitoring PCI Module**

To monitor the PCI modules and the components on the PCI modules, refer to the [PCI Module] tree. To see the information on the [PCI Module] tree, select the target PCI module from [PCI Module] in the [ft] tree.

You can see the following information on the PCI modules and the components on the PCI modules of the [PCI Module] tree.

(This section describes the general information screens of the PCI modules. The components on the PCI modules are described later.)

General

Allows the configuration and other information of the PCI modules to be viewed.

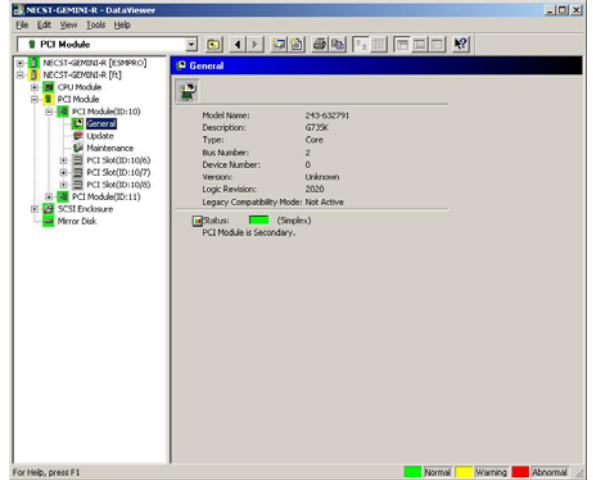

**Maintenance** 

Allows the start/stop, MTBF information clear, and diagnosis of the PCI modules to be provided. See "Maintenance of Fault Tolerant Server series" described later for the start/stop and MTBF information clear of the CPU modules.

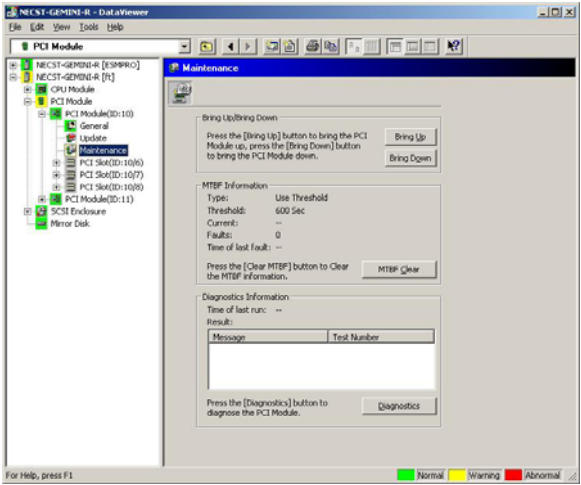

# **Update**

Allows the device identification information of the PCI modules to be viewed. The detailed device identification information can be checked by selecting [ESMPRO] tree→[Hardware] tree→[Field Replaceable Unit] tree.

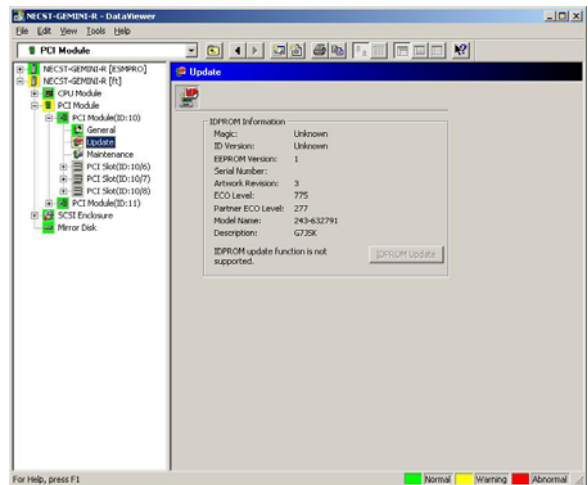

## **Monitoring PCI Slots and Devices on PCI Module**

To monitor the PCI slots and devices on the PCI modules, see the [PCI slot] tree. To see the information on the [PCI slot] tree, select [PCI Module]→[PCI module (containing PCI slot to be seen)]→[PCI slot] of the [ft] tree.

You can see the following information on the PCI slot and the devices on the PCI slot in the [PCI slot] tree.

General

Allows the PCI slot configuration information to be viewed.

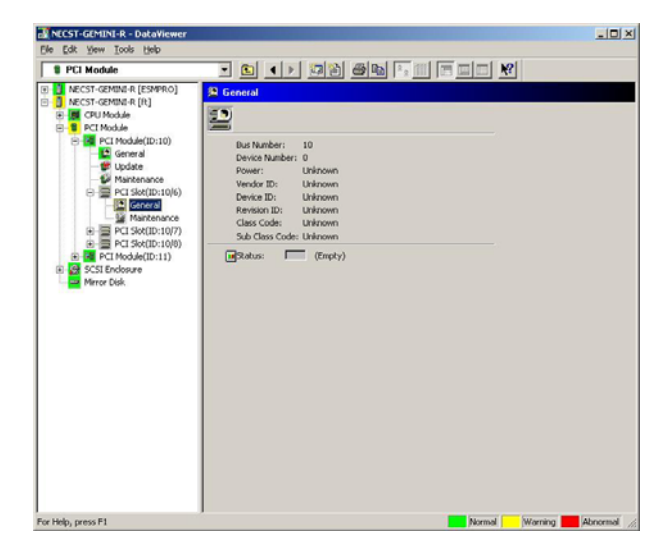

#### **Maintenance**

Allows a device on the PCI slot to be started. This function is not supported in the current version.

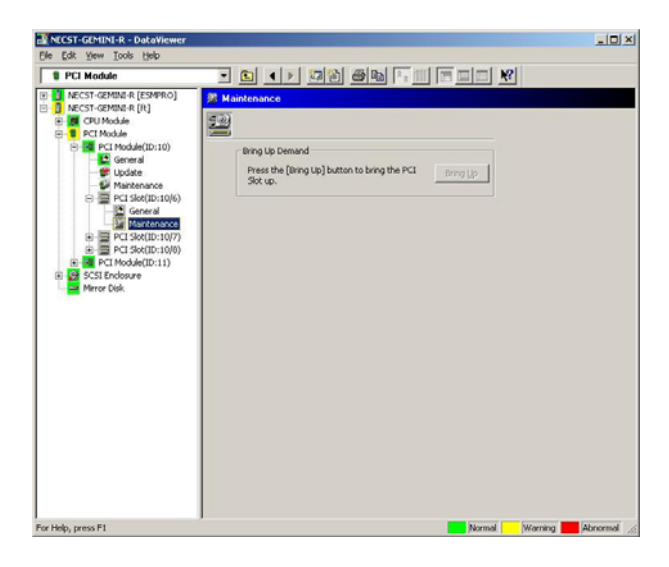

**PCI Device – General** 

Allows the information of devices on the PCI slot to be viewed. This function is not supported in the current version.

**PCI Device – Detail** 

Allows the detailed information of a device on the PCI slot to be viewed. This function is not supported in the current version.

■ PCI Bridge – General

Allows the information of bridges on the PCI bus to be viewed. This function is not supported in the current version.

■ PCI Bridge – Bus

Allows the bus information of a bridge on the PCI bus to be viewed. This function is not supported in the current version.

■ PCI Bridge – Detail

Allows the detailed information of a bridge on the PCI bus to be viewed. This function is not supported in the current version.

## **Monitoring SCSI adapter on PCI module**

To monitor the SCSI adapters on the PCI modules, see the [SCSI adapter] tree. To see the information on the [SCSI adapter] tree, select [PCI Module]→[PCI module (connected to SCSI adapter to be seen)]→[SCSI adapter] of the [ft] tree.

You can see the following information on the SCSI adapters in the [SCSI adapter] tree. This function is not supported in the current version.

General

Allows the SCSI configuration information to be viewed. This function is not supported in the current version.

**Maintenance** 

Allows the MTBF information of SCSI adapters to be viewed and cleared. This function is not supported in the current version.

**Update** 

Allows the firmware of SCSI adapters to be updated. This function is not supported in the current version.

 $\blacksquare$  SCSI bus

Allows the information on the SCSI bus connected to SCSI adapters and devices to be viewed. This function is not supported in the current version.

## **Monitoring Ethernet adapter on PCI module**

To monitor the Ethernet adapters on the PCI modules, see the [Ethernet adapter] tree. To see the information on the [Ethernet adapter] tree, select [PCI Module]→[PCI module (connected to the Ethernet adapter to be seen)]→[Ethernet adapter] of the [ft] tree. You can see the following information on the Ethernet adapters in the [Ethernet adapter] tree.

## **IMPORTANT:**

Disable the unused Ethernet adapter (that is not connected to cables) by using [Network Connection] in Control Panel. However, if the Ethernet adapter to be disabled is set to dual LAN configuration (AFT feature), disable it after removing dual LAN configuration. If it is not disabled and the cable is not connected to it, ESMPRO/ServerAgent determines that the port is faulty (does not have any media), and the status color of [ft] - [PCI module] - [Ethernet Board] of the data viewer turns red (abnormal). The server status color of the integrated viewer also turns red (abnormal).

General

This function is not supported in the current version.

- Detail This function is not supported in the current version.
- **Maintenance**

This function is not supported in the current version.
### **Monitoring SCSI Enclosure**

To monitor the SCSI enclosure, see the [SCSI enclosure] tree. To see the information on the [SCSI enclosure] tree, select [SCSI enclosure] of the [ft] tree.

You can see the following information of the SCSI enclosure from the [SCSI enclosure] tree.

General

Allows the configuration and other information of the SCSI enclosure to be viewed.

**IMPORTANT:** You need to be aware that PCI modules, SCSI adapters, SCSI buses, and modules under the SCSI enclosure have impact on each other. For details, see "Impact When Module Status Changes" described above.

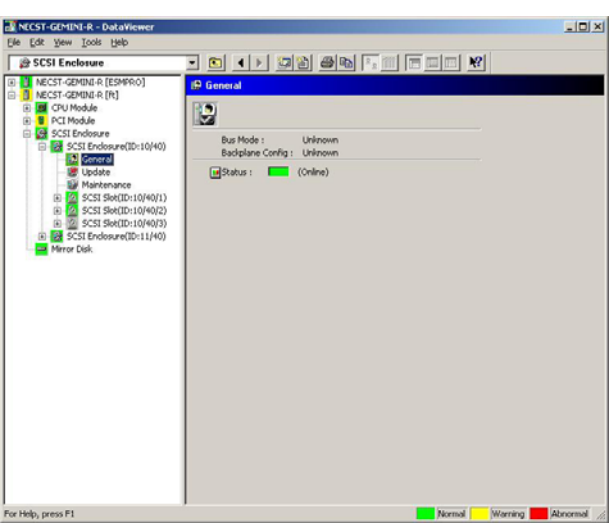

■ Maintenance

Allows the MTBF information of the SCSI enclosure to be viewed or cleared. This function is not supported in the current version.

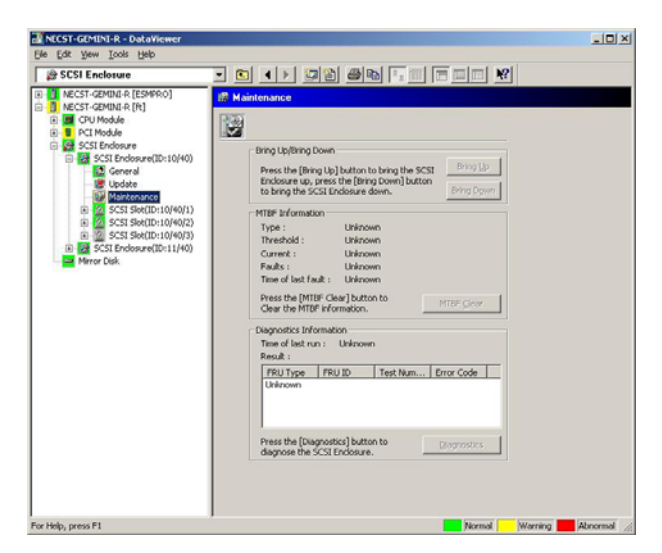

**Update** 

Allows the firmware of the SCSI enclosure to be updated.

However, this function is not supported in the current version.

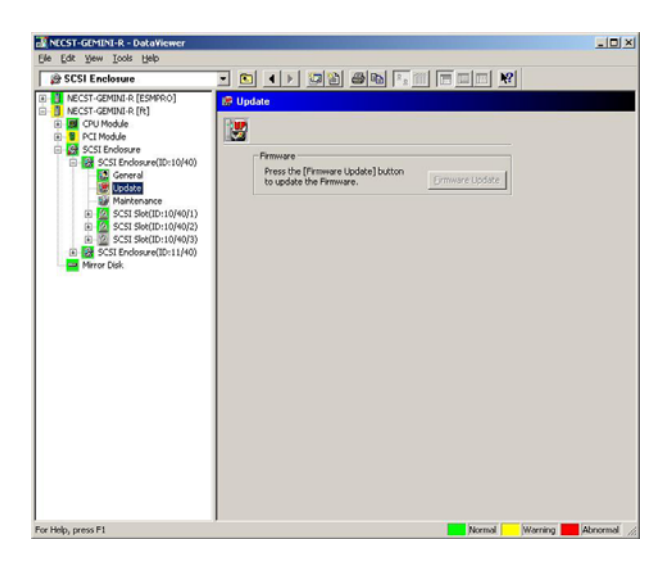

- Electronics General This function is not supported in the current version.
- Electronics Maintenance

This function is not supported in the current version.

 $\blacksquare$  SCSI Slot – General

Allows the configuration and other information of the SCSI slot to be viewed.

**IMPORTANT:** You need to be aware of the status of hard disk during the mirror creation. For details, see "Status Color Changes after Hard Disk Drive is Mounted" described earlier in this chapter.

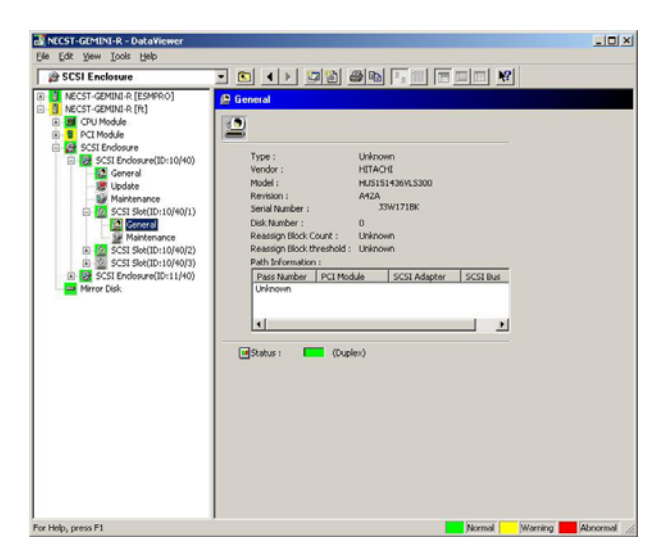

### SCSI Slot – Maintenance

Allows the MTBF information of the SCSI slot to be viewed or cleared. This function is not supported in the current version.

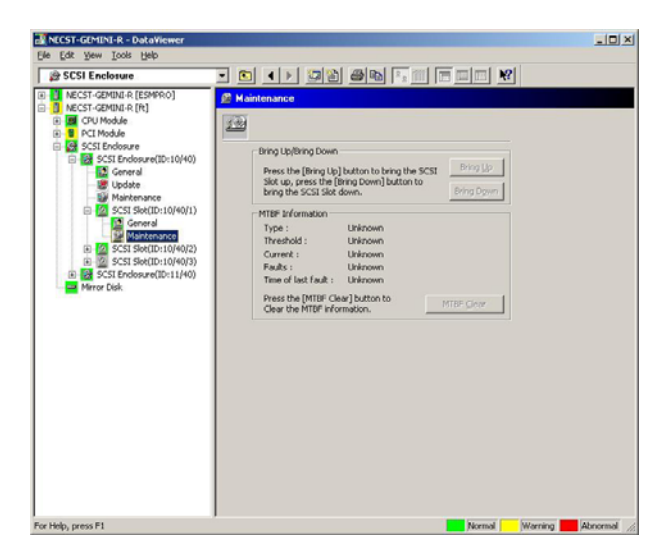

## **Monitoring Mirror Disk**

To monitor the mirror disk components, see the [Mirror Disk] tree. To view information on [Mirror Disk] tree, select [Mirror Disk] under [ft] tree.

You can see the redundancy status of the mirrors and the device IDs of the SCSI slots into which these hard disk components are connected.

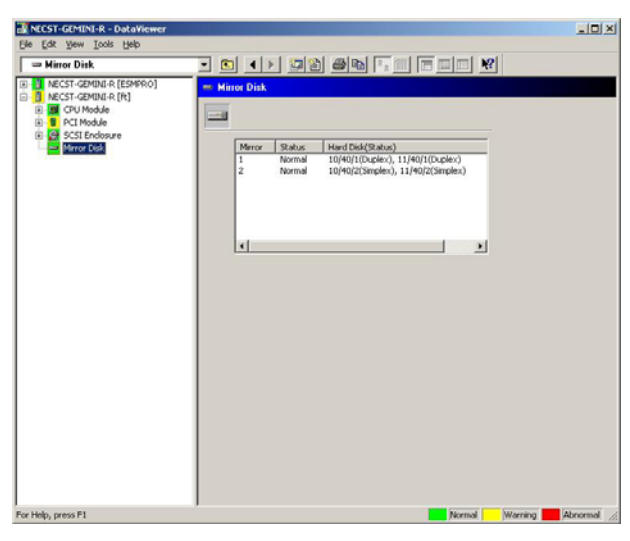

[Mirror Disk]

### **Monitoring Hard Disk**

To monitor the hard disks and detect disk failures at an early stage, use the NEC ESMPRO Manager and Agent. You can see configurations and information of hard disk in the Data Viewer.

#### **Monitoring Operations**

This section describes how to maintain hard disks.

**1.** Confirmation of hard disk failure

If NEC ESMPRO Agent detects some problem with a hard disk, it will report an alert of the problem to NEC ESMPRO Manager. Please check the alert viewer in the manager regularly.

Ex. If a hard disk in SCSI Slot (10/40/1) is broken, agent reports the following alert.

Device 10/40/1 is now BROKEN.

And manager displays the problem information of the hard disk in the [SCSI enclosure]  $\rightarrow$  [SCSI Slot]  $\rightarrow$ [General] of the data viewer.

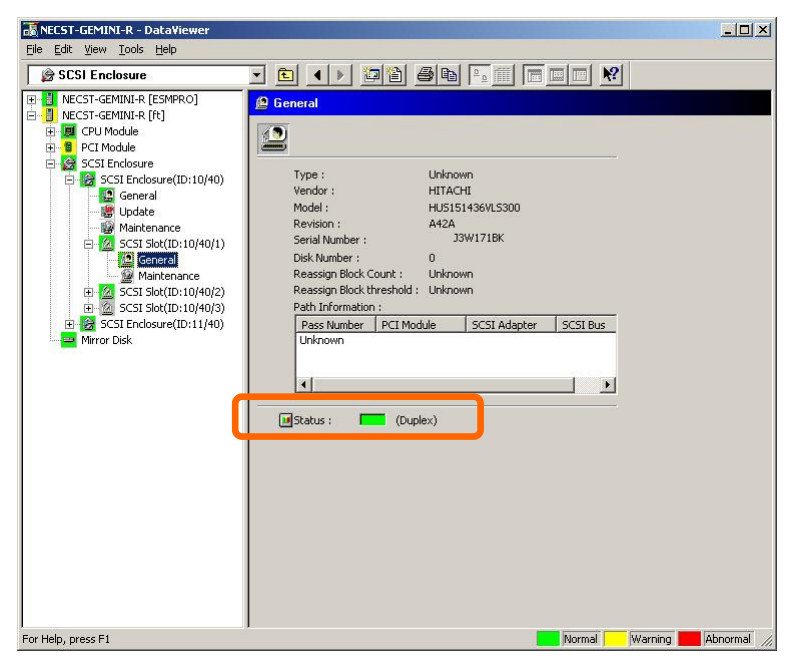

 $[SCSI Slot] \rightarrow [General]$ 

**2.** Confirmation of mirror status

To check the redundancy status of the failed mirror disk, open [Mirror Disk] screen under [ft]. On this screen, you can check the redundancy status of the mirror and the status of the mirrored hard disks.

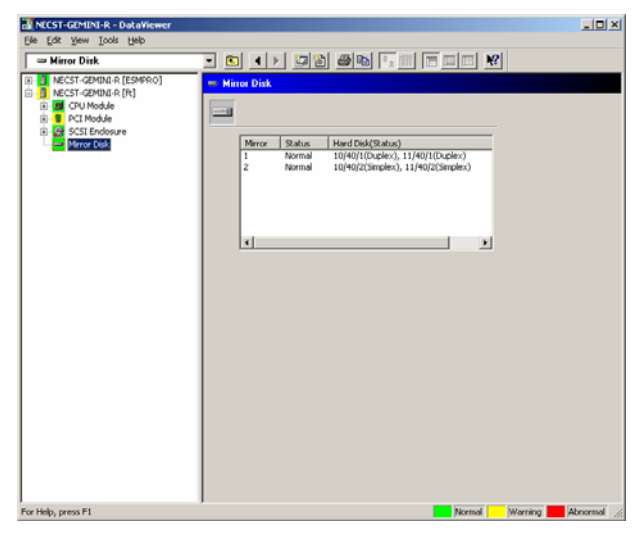

[Mirror Disk]

**IMPORTANT:** The mirroring redundancy status will change depending on the status of the two hard disks that make up a mirror as follows:

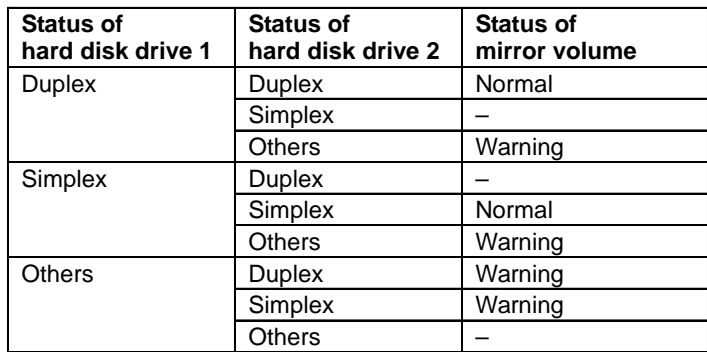

"–": No status is shown.

**TIPS:** Unless the hard disks make up a mirror, the Mirror Disk screen does not show any information.

**IMPORTANT:** The Mirror Disk screen shows a pair of hard disks constructing mirroring as a mirror. Note that when multiple volumes are created in these hard disks, the information on the volumes will not be displayed.

Ex. A few volumes are created within a single disk:

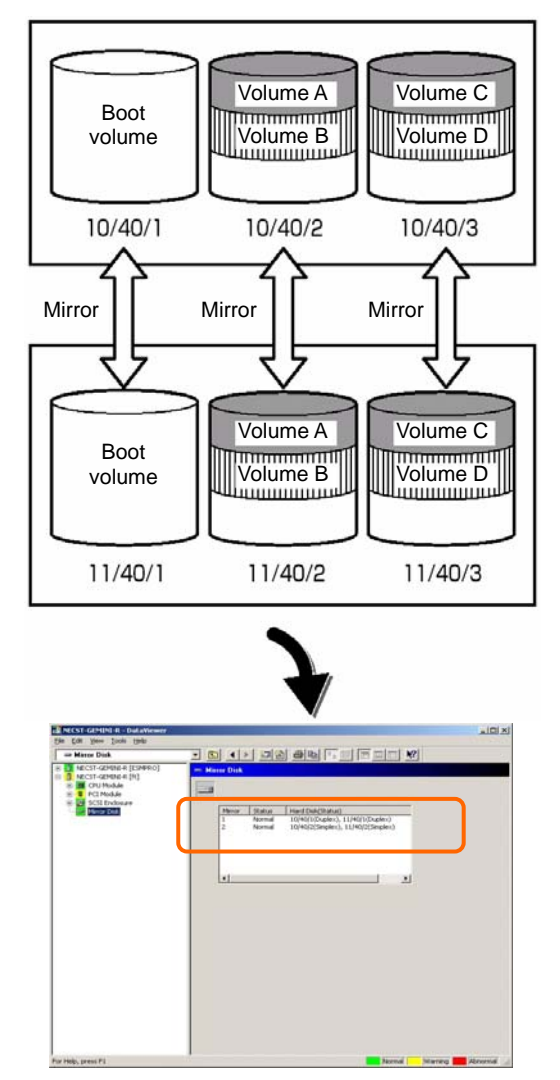

The screen shows information on a pair of hard disks that make up a mirror. It does not show information based on volumes (ex. Volume A, Volume B).

**3.** Recovery from a hard disk failure

If a hard disk breaks, the broken disk must be replaced immediately. This section describes alert reports and status shown by the Data Viewer while disks are replaced to restore mirroring.

(1) Detecting problem of a hard disk

See [1. Confirm of hard disk failure] above.

(2) Removing the hard disk

Disconnect the hard disk with the problem. At this time, NEC ESMPRO Agent reports the following alert to manager. And icons related to the hard disk with problem change the state of warning in the data viewer.

Since the hard disk has been removed, the status of the SCSI slot will be "EMPTY."

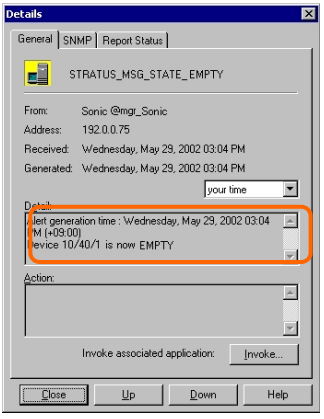

#### **TIPS:** You can identify the new hard disk by DevicePathID (ex. 10/40/1).

When one hard disk with problem was disconnected, SCSI slot changes the status to "Warning".

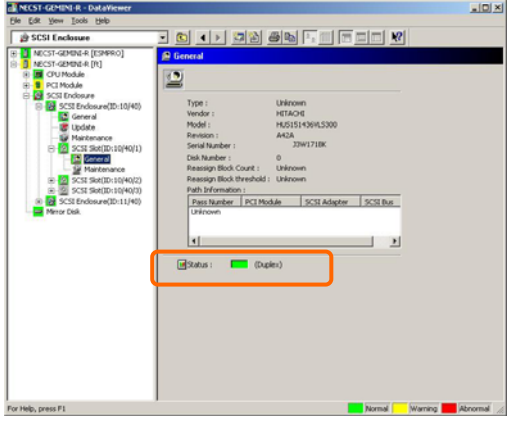

 $[SCSI Slot] \rightarrow [General]$ 

**IMPORTANT:** The status color of the SCSI slot differs depending on the connection of mirrored hard disks:

- If one of the mirrored disks was removed: Warning
- If both of the mirrored disks were removed: Gray

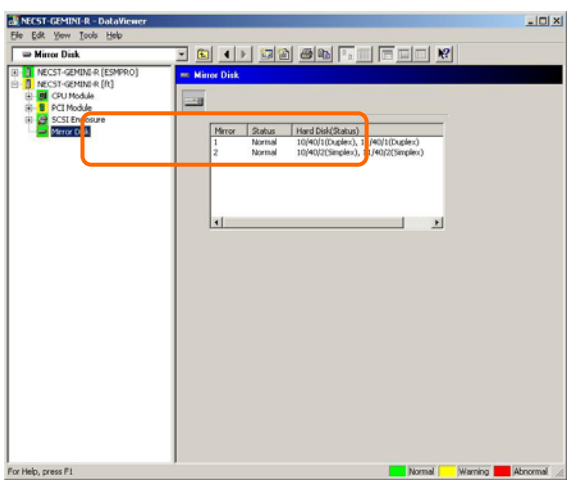

Also, at this time, the redundant status of mirrored disks is changed to "Warning".

[Mirror Disk]

(3) Connect a new hard disk

Next, connect a new hard disk to the same SCSI Slot. At this time, NEC ESMPRO Agent reports the following alert to manager. And icons related to the hard disk are changed to the state of normal in the data viewer.

When the hard disk is connected, SCSI Slot changes the status to "ONLINE".

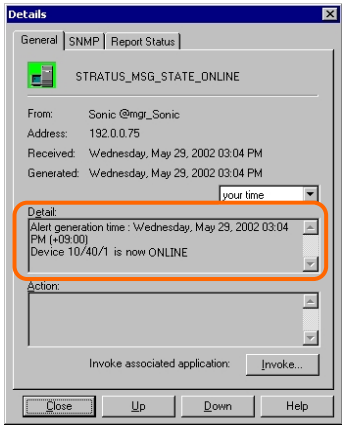

[Alert report]

**TIPS:** You can identify the new hard disk by DevicePathID (ex. 10/40/1).

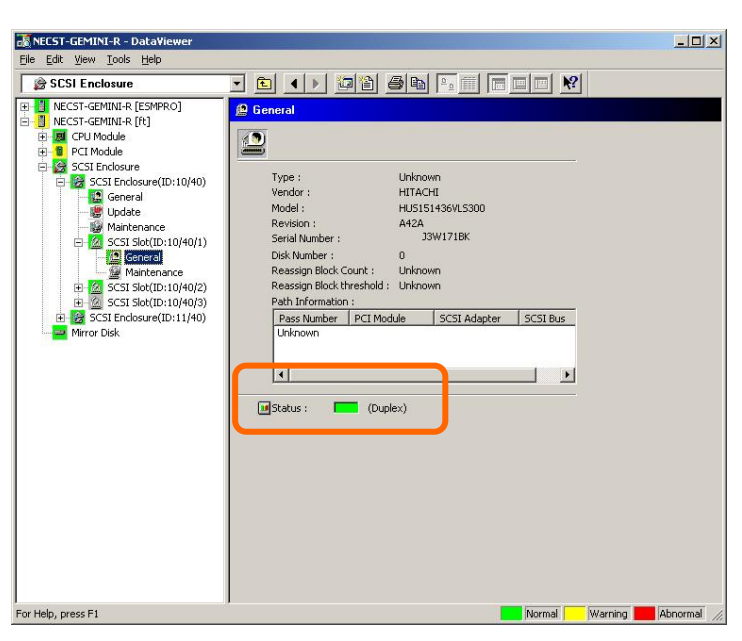

When the hard disk is connected, SCSI Slot changes the status to "Normal".

 $[SCSI Slot] \rightarrow [General]$ 

Also, at this time, the state of the mirrored disks changes to "Normal".

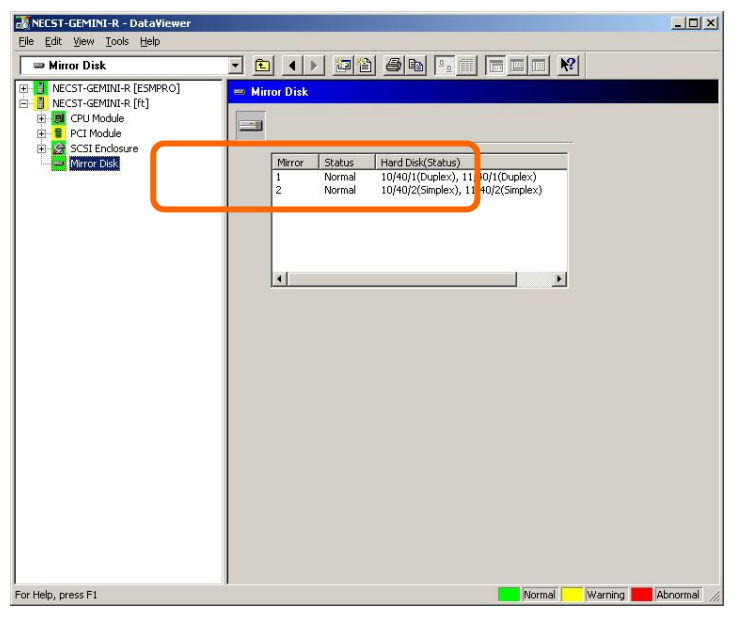

[Mirror Disk]

# **Maintenance of Fault Tolerant Server series**

Fault Tolerant Server series maintenance can be done in two ways; one is to use NEC ESMPRO Manager for remote maintenance and the other is to use the NEC ESMPRO Agent ft server utility on the Fault Tolerant Server series for local maintenance.

**TIPS:** To start the NEC ESMPRO Agent ft server utility installed in the Fault Tolerant Server series, select the items as follows:

Start Menu→[Programs]→[NEC ESMPRO Agent]→[ft server utility]

The maintenance functions that can be executed from NEC ESMPRO include three types, those common to all components, those specific to particular components, and general system settings.

The maintenance functions common to all components are operated in the same way basically (the operation procedure and typical examples of screen images are described below).

The table below lists the maintenance functions common to all components.

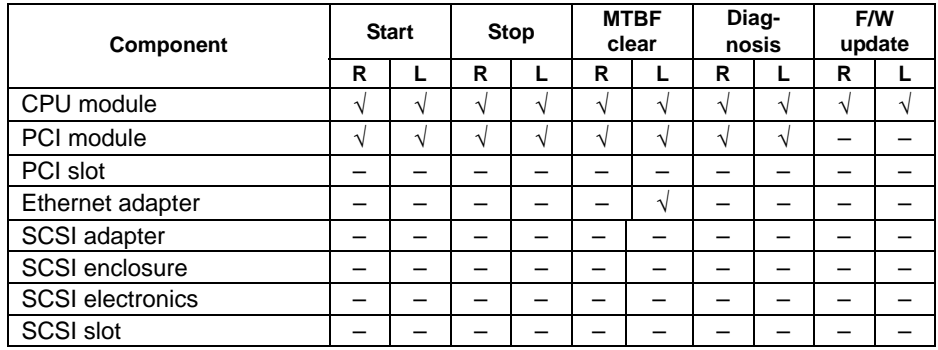

R: Remote. Executable from remote management PC by using NEC ESMPRO Manager

L: Local. Executable on local server by using ft server utility

√: Support

–: Not support

Note: The MTBF clear of SCSI adapter and Ethernet cannot be performed to built-in devices.

The table below shows the component-specific maintenance functions executable from NEC ESMPRO.

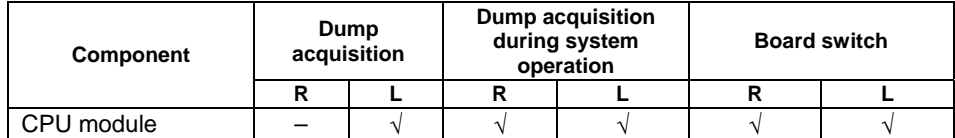

R: Remote. Executable from remote management PC by using NEC ESMPRO Manager

L: Local. Executable on local server by using ft server utility

√: Support

–: Not support

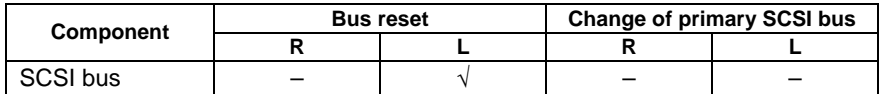

R: Remote. Executable from remote management PC by using NEC ESMPRO Manager

L: Local. Executable on local server by using ft server utility

√: Support

The table below shows the support of the whole system setup functions.

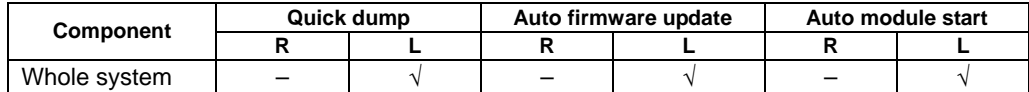

R: Remote. Executable from remote management PC by using NEC ESMPRO Manager

L: Local. Executable on local server by using ft server utility

√: Support

–: Not support

The table below shows the support of the preventive disk maintenance (S.M.A.R.T.) setup function.

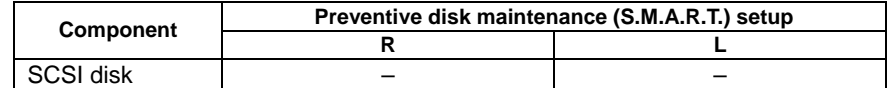

R: Remote. Executable from remote management PC by using NEC ESMPRO Manager

L: Local. Executable on local server by using ft server utility

√: Support

# **Start and Stop of Components**

To start or stop a component with NEC ESMPRO Manager, use the [Maintenance] tree of the component in the [ft] tree of the data viewer. Open the tree of the component to be started or stopped and select the [Maintenance] tree.

To start or stop a component with the ft server utility, use the utility screen of the component.

The table below shows the potential cases in which a component is to be started or stopped.

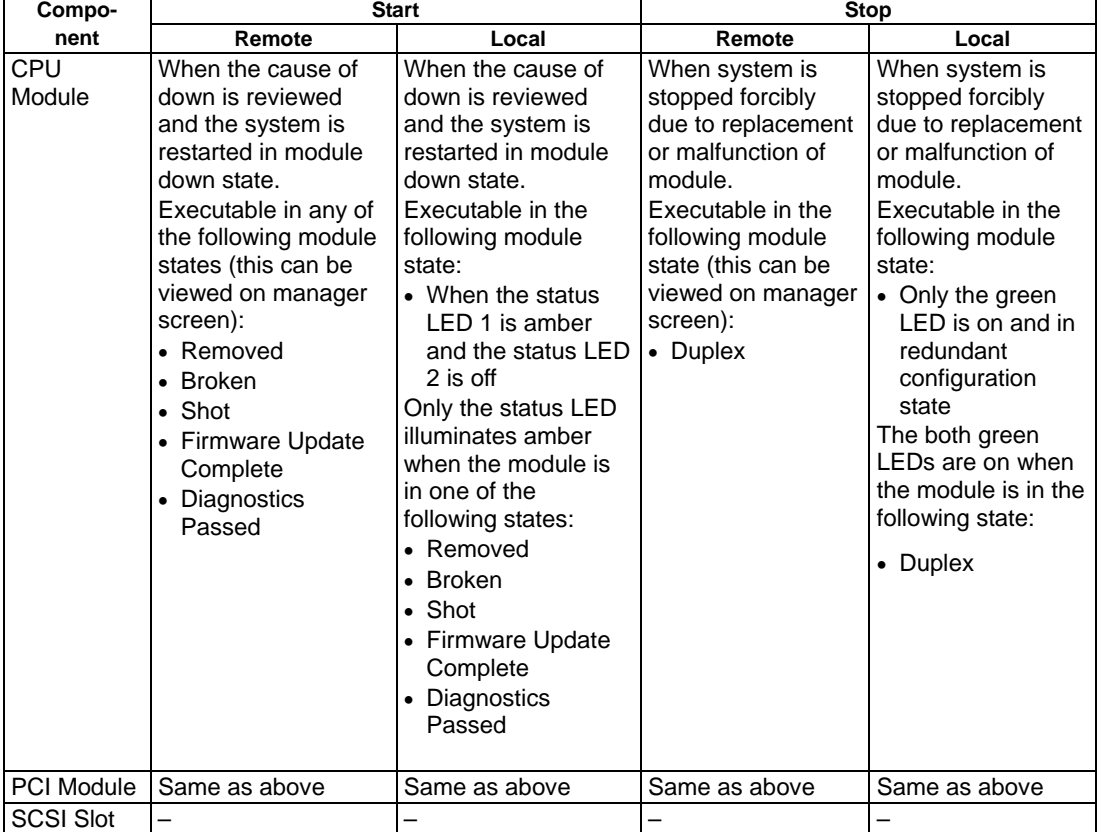

Remote: Executable from remote management PC by using NEC ESMPRO Manager<br>Local: Executable on local server by using ft server utility

Executable on local server by using ft server utility

–: Not support

**IMPORTANT:** PCI modules, SCSI adapters, SCSI buses, and modules under the SCSI enclosure have impact on each other. You need to be aware of this, for example, when you replace a PCI module. For details, see "Impact When Module Status Changes" described earlier in this chapter.

### **Procedure in NEC ESMPRO Manager**

#### **Start**

- **1.** Select the target component in the [ft] tree.
- **2.** Check the current state with the "Status" display on the target component screen.
- **3.** Click the [Bring Up] button in the [Maintenance] screen for the target component.

A certain time is required for the start.

The start result can be confirmed by "State" on the target component screen. The result of the start operation is reported by the Fault Tolerant Server series as an alert.

#### **Stop**

Perform the procedure below before replacing a component.

- **1.** Select the target component in the [ft] tree.
- **2.** Check the current state with the "State" display on the target component screen.
- **3.** Click the [Bring Down] button in the [Maintenance] screen for the target component.

A certain time is required for the stop.

The stop result can be confirmed by "State" on the target component screen. The result of the stop operation is reported by the Fault Tolerant Server series as an alert.

### **Sample screen of NEC ESMPRO Manager 1**

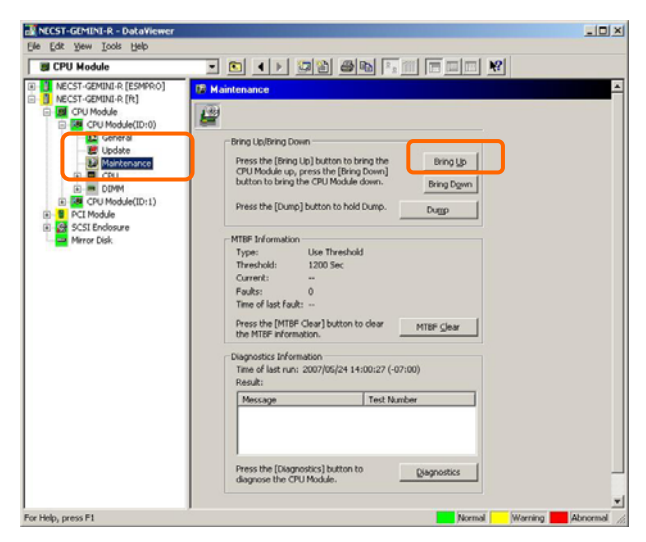

[Maintenance] screen of PCI module [PCI Module] – [PCI Module] - [Maintenance]

## **Sample screen of NEC ESMPRO Manager 2**

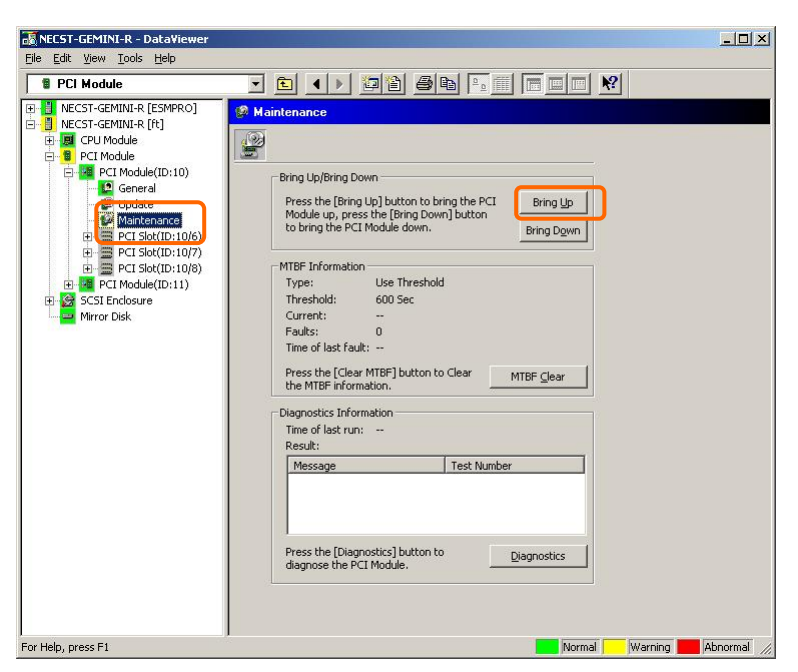

[Maintenance] screen of PCI module [PCI Module] - [Maintenance]

### **Procedure in the ft server utility**

#### **Start**

- **1.** Select the target component by using the ft server utility.
- **2.** Check the current state of the target component with the LEDs.
- **3.** Click the [Up] button of the target component.

A certain time is required for the start.

The start result can be confirmed by the LEDs on the target component. The result of the start operation is registered in the event log.

### **Stop**

- **1.** Stop before replacing components.
- **2.** Select the target component by using the ft server utility.
- **3.** Check the current state of the target component with the LEDs.
- **4.** Click the [Down] button of the target component.

A certain time is required for the start.

The start result can be confirmed by the LEDs on the target component. The result of the start operation is registered in the event log.

#### **Sample screen of ft server utility**

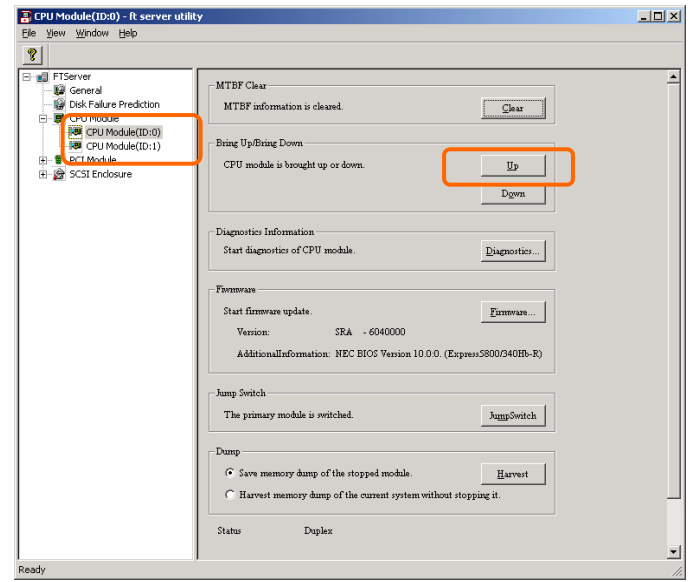

## **Check and Clear of MTBF Information**

The MTBF information of a component can be viewed or cleared (initialized).

Fault Tolerant Server series manages the MTBF (mean time between failure) of each component. If a fault occurs in a component, the Fault Tolerant Server series calculates the MTBF of the component again. If the calculated value is lower than the pre-defined threshold, the Fault Tolerant Server series disables the component to be used.

Contact your maintenance personnel if such a symptom as above occurs.

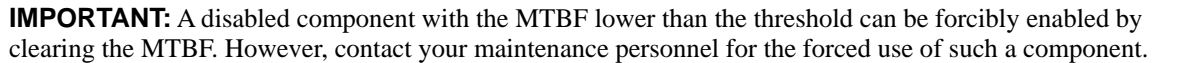

To clear the MTBF information of a component with NEC ESMPRO Manager, use the [Maintenance] tree of the component of the [ft] tree of the data viewer. Open the tree of the component whose MTBF information is to be cleared and select the [Maintenance] tree.

To clear the MTBF information of a component with the ft server utility, use the utility screen of the component. The table below shows the potential cases in which the MTBF information of a component is to be cleared. Contact your maintenance personnel for clearing MTBF information.

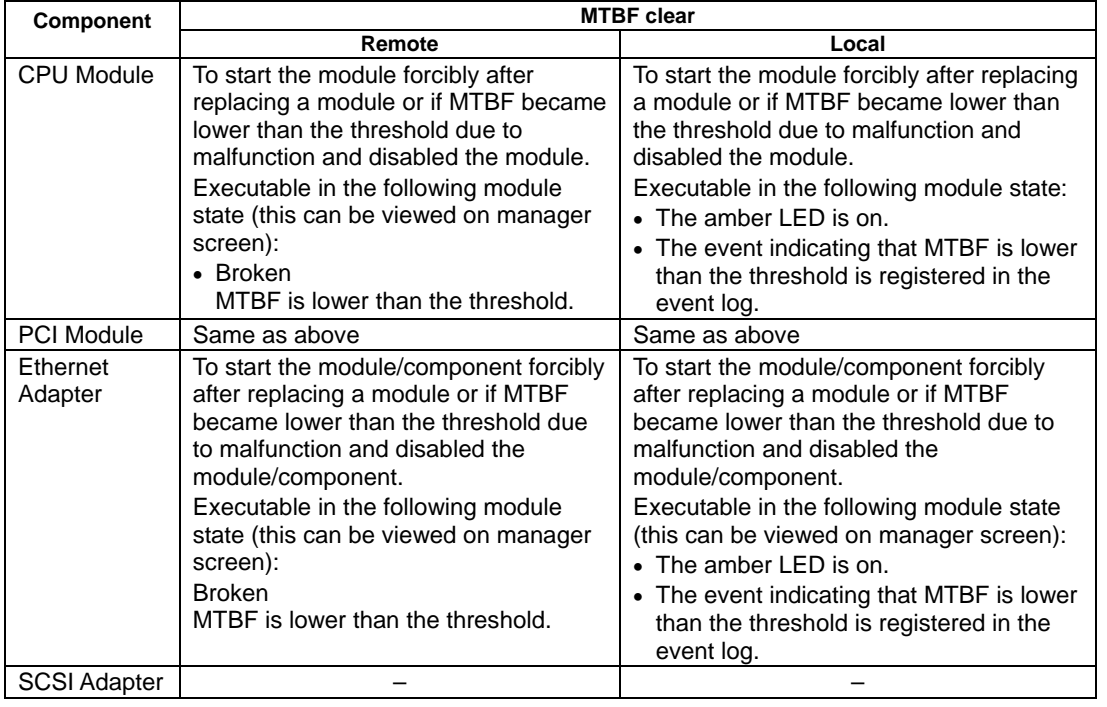

**IMPORTANT:** You can also clear MTBF information for the PCI module, Ethernet Adapter and SCSI Adapter by unplugging and plugging the live wire of the PCI module.

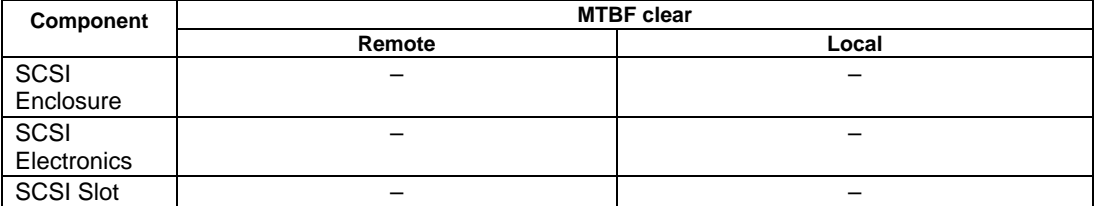

Remote: Executable from remote management PC by using NEC ESMPRO Manager

Local: Executable on local server by using ft server utility

### **Procedure in NEC ESMPRO Manager**

Perform the procedure below before replacement of a component.

- **1.** Select the target component in the [ft] tree.
- **2.** Check the current state with the "State" display on the target component screen.
- **3.** Click the [MTBF Clear] button in the [Maintenance] screen for the target component.

The MTBF clearing result can be confirmed by "State" on the target component screen. The result of the MTBF clearing operation is reported by the Fault Tolerant Server series as an alert.

**4.** Start the component.

#### **Sample screen of NEC ESMPRO Manager**

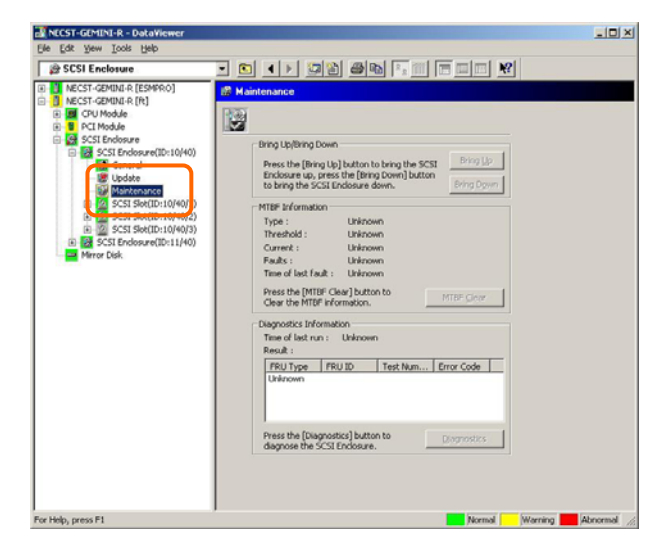

[Maintenance] screen of SCSI enclosure [PCI module] – [Maintenance]

### **Procedure in the ft server utility**

Perform the procedure below before replacement of a component.

- **1.** Select the target component by using the ft server utility.
- **2.** Check the current state of the target component with the LEDs and event log.
- **3.** Click the [Clear] button in [MTBF Clear] of the target component.

The MTBF clearing result can be confirmed by the LEDs on the target component. The result of the MTBF clearing operation is registered in the event log.

**4.** Start the component.

#### **Sample screen of ft server utility**

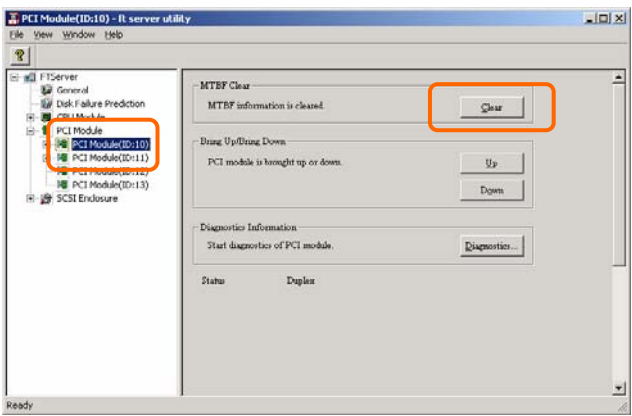

[PCI Module]

# **Diagnostics**

The Fault Tolerant Server series provides the self-check diagnosis function for some components. If a fault occurs in a component, the Fault Tolerant Server series can diagnose the component to detect the fault.

To diagnose a component with the NEC ESMPRO Manager, use the [Maintenance] tree of the component in the data viewer. Open the tree of the component to be diagnosed and select the [Maintenance] tree.

To diagnose of a component with the ft server utility, use the utility screen of the component.

The table below shows the potential cases in which a component is to be diagnosed.

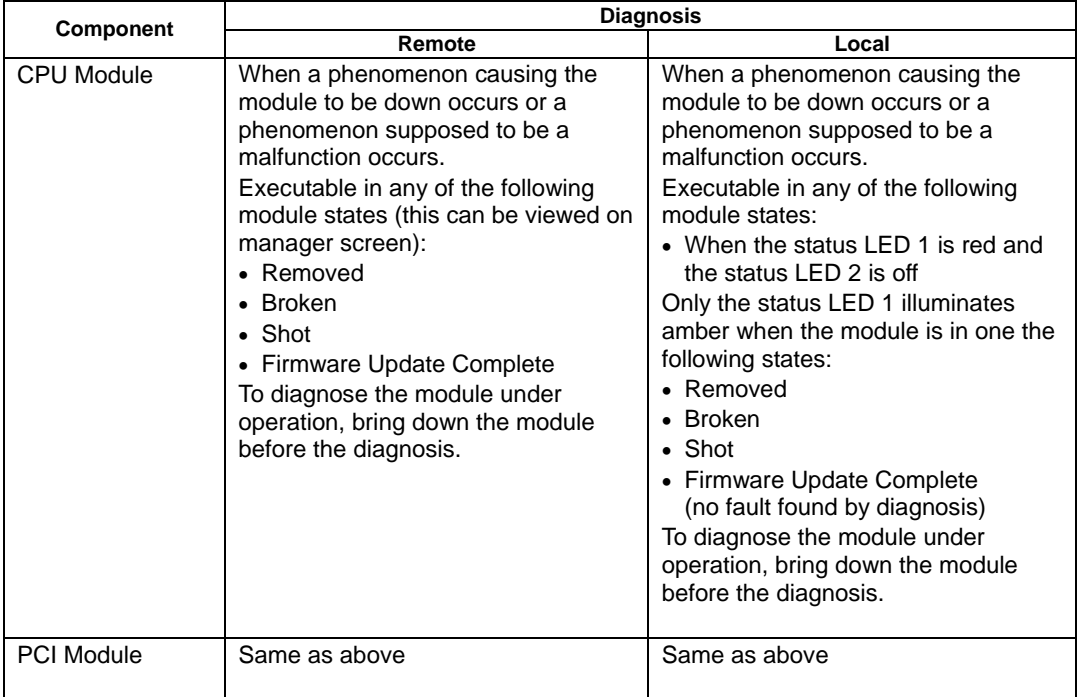

Remote: Executable from remote management PC by using NEC ESMPRO Manager

Local: Executable on local server by using ft server utility

### **Procedure in NEC ESMPRO Manager**

- **1.** Select the target component in the [ft] tree.
- **2.** Check the current state with the "State" display on the target component screen. If the component is operating, stop the component.
- **3.** Click the [Diagnostics] button in the [Maintenance] screen for the target component.

The diagnosis result can be confirmed by "Result" of the diagnosis on the target component screen. The result of the diagnosis is reported by the Fault Tolerant Server series as an alert.

The result of diagnosis executed last is displayed in the [Diagnosis Information] column. In addition, if a fault is detected by the result of the diagnosis, the state of the [General] tree of the component is changed.

#### **Sample screen of NEC ESMPRO Manager**

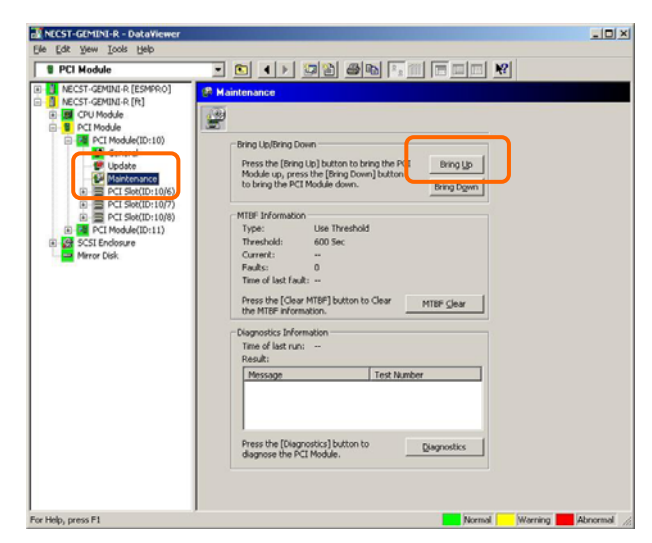

[Maintenance] screen of PCI module [PCI Module] – [Maintenance]

### **Procedure in the ft server utility**

- **1.** Select the target component by using the ft server utility.
- **2.** Check the current state of the target component with the LEDs. If the component is operating, stop the component.
- **3.** Click the [Diagnostics] button in the [Diagnosis Information] on the target component.

The diagnosis result can be confirmed by the LEDs on the target component. The result of the diagnosis is registered in the event log.

**4.** Start the component.

# **Sample screen of ft server utility**

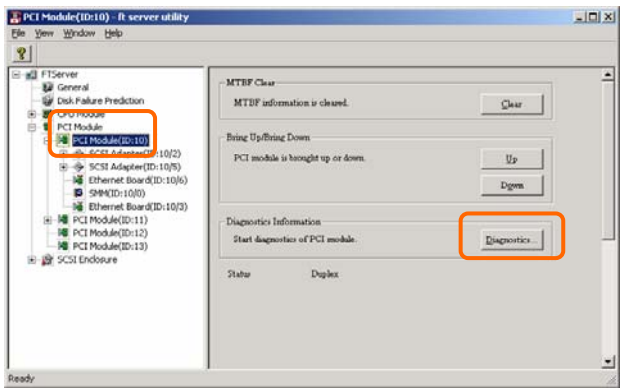

[PCI Module]

# **Firmware Update**

Fault Tolerant Server series can update firmware (including BIOS) if some hardware components operate in the online state (in which the system continues the operation but the component trying to update firmware or BIOS is stopped).

To update firmware with NEC ESMPRO Manager, use the [Update] tree of the component in the data viewer. Open the tree of the component for which firmware is updated and select the [Update] tree.

To update the firmware of a component with the ft server utility, use the utility screen of the component.

To update the firmware of a component, the firmware image file of the firmware for update must previously be stored in the managed server. On the firmware update screen, specify the path to the firmware image file for update.

The table below shows the potential cases in which the firmware of a component is to be updated.

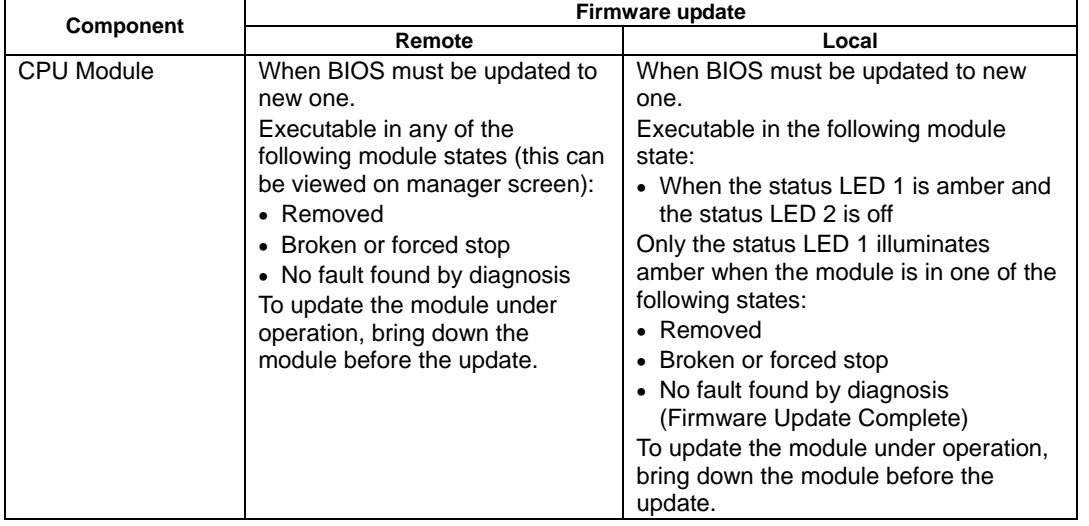

Remote: Executable from remote management PC by using NEC ESMPRO Manager<br>Local: Executable on local server by using ft server utility

Executable on local server by using ft server utility

### **Procedure in NEC ESMPRO Manager**

- **1.** Save the image data of the update firmware in an arbitrary directory of the Fault Tolerant Server series. Save the image data in any way. Write down the path to the directory in which the image data is saved.
- **2.** Select the target component in the [ft] tree.
- **3.** Check the current state with the "State" display on the target component screen. If the component is operating, stop the component.
- **4.** Click the [Firmware Update] button in the [Update] screen for the target component.

## **Sample screen of NEC ESMPRO Manager**

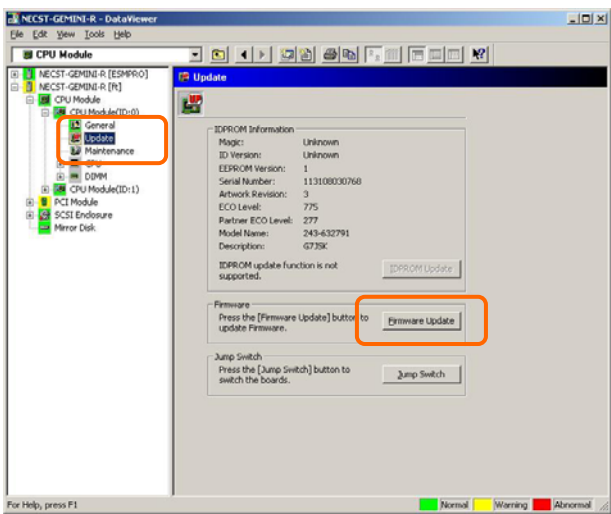

[Update] screen of CPU module [CPU Module] – [Update]

**5.** Select [Specify the file path to update], enter the directory in which the updated firmware specified in the input box in step 1 is saved, and click the [Execute] button.

Perform the firmware update.

The update result can be confirmed by the state on the target component screen (indication of "Firmware update completed"). The result of the update processing is reported by the Fault Tolerant Server series as an alert.

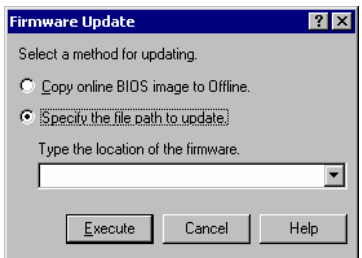

- **6.** After the BIOS for a single CPU module is completed, click the [Jump Switch] button. The module completely updated is started and the active module is stopped.
- **7.** Start the other module stopped.

Starting the module causes the firmware to be updated automatically. However, if the [Enable automatic firmware update] property is invalid, update the module in the procedure as follows:

- (1) Check the current state with the "State" display on the target component screen. If the component is operating, stop the component.
- (2) Click the [Firmware Update] button in the [Update] screen for the target component.
- (3) Select the update method in the [Firmware Update] dialog box and click the [Execute] button.
- (4) Start the module.

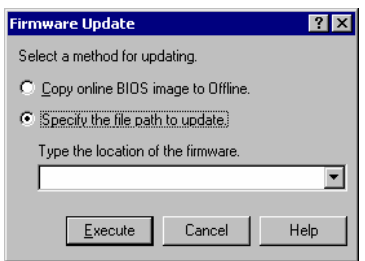

Even if you do not have the image data of firmware for update, the firmware can be copied from the other module.

By starting the module, the firmware will be updated automatically. However, when the [Enable automatic firmware update] property is disabled, follow the steps below to update the firmware:

**1.** Start the system using the module of the firmware copy source.

See the current status by the "Status" indication on the target component screen of the copy destination and confirm that it is stopped.

- **2.** On the [Update] screen of the target component, click [Firmware update].
- **3.** When a firmware updating dialog appears, check [Copy online BIOS image to Offline] and execute it. Firmware is updated by copying the firmware on the online side to the offline side.
- **4.** Start the stopped module.

#### **Procedure in ft server utility**

- **1.** Save the image data of the update firmware in a desired directory of the Fault Tolerant Server series. Save the image data in some manner. Write down the path to the directory in which the image data is saved.
- **2.** Select the target component with the ft server utility.
- **3.** Check the current state of the target component with the LEDs. If the component is operating, stop the component.
- **4.** Click the [Firmware...] button for the target component.

### **Sample screen of ft server utility**

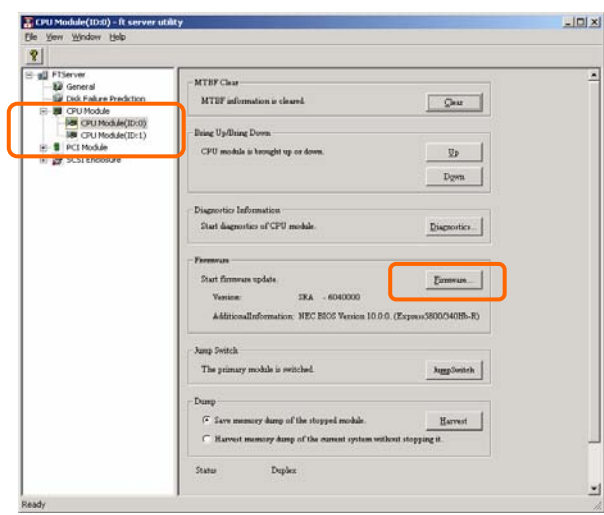

[CPU Module]

**5.** Select [Specify new firmware for update], enter the directory in which the updated firmware specified in the input box in step 1 is saved, and click the [Activate] button.

Perform the firmware update.

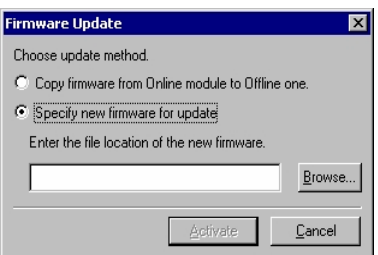

**6.** Check the update result with the event log.

**7.** After the BIOS for a single CPU module is completed, click the [Jump Switch] button.

The module completely updated is started and the module under operation is stopped.

**8.** Start the other inactive module.

Starting the module causes the firmware to be updated automatically. However, if the [Enable automatic firmware update] property is disabled, update the module in the procedure as follows:

- (1) Check the current state with the "State" display on the target component screen. If the component is operating, stop the component.
- (2) Click the [Firmware...] button for the target component.
- (3) Select the update method in the [Firmware Update] dialog box and click the [Activate] button.
- (4) Start the module.

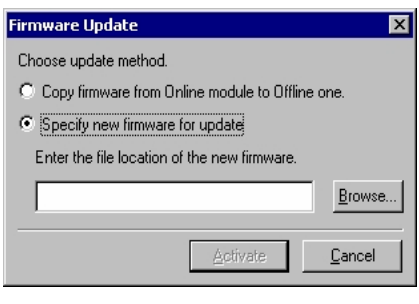

Even if you do not have the image data of firmware for update, the firmware can be copied from the other module.

By starting the module, the firmware will be updated automatically. However, when the [Enable automatic firmware update] property is disabled, follow the steps below to update the firmware:

**1.** Start the system using the module of the firmware copy source.

See the current status by the "Status" indication on the target component screen of the copy destination and confirm that it is stopped.

- **2.** Click the [Firmware...] button for the target component.
- **3.** When a firmware updating dialog appears, check [Copy firmware from Online module to Offline one.] and execute it.

Firmware is updated by copying the firmware on the online side to the offline side.

**4.** Start the stopped module.

# **Dump Collection**

To collect the dump file with NEC ESMPRO Manager, use [CPU Module] →[Maintenance] tree in the data viewer. To collect the dump with the ft server utility, use the utility screen of the component.

**IMPORTANT:** Acquire the dump only for the examination of a fault.

The dump can be collected in two ways. In each way, the dump file is collected with the same path and file name "%SystemDrive%\NECDump\MEMORY.DMP" as the dump file of the OS standard.

- Collecting dump of inactive module The dump is acquired from the inactive CPU module (due to the occurrence of a fault or forced stop).
- Collecting dump under system operation Either of the CPU modules is entered into the offline state and the dump is collected during system operation. After the acquisition, the CPU module is returned to the online state again. This can be done only in the duplex system.

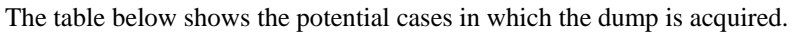

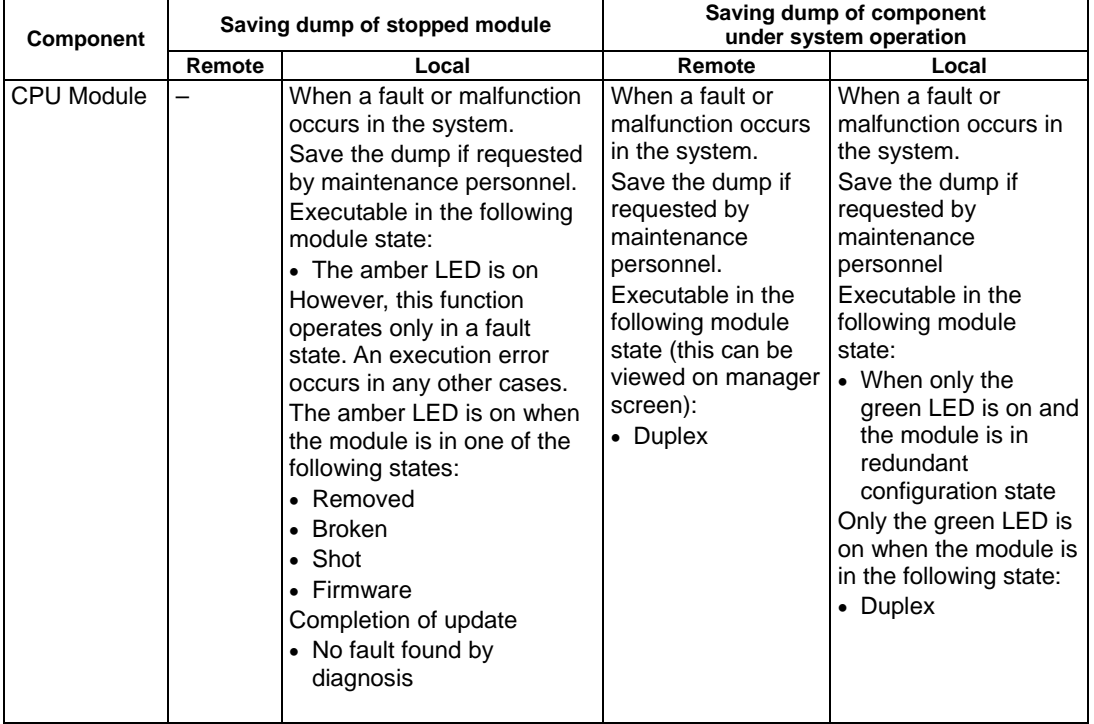

Remote: Executable from remote management PC by using NEC ESMPRO Manager<br>Local: Executable on local server by using ft server utility

Executable on local server by using ft server utility

## **Procedure in NEC ESMPRO Manager**

The [Dump] button of NEC ESMPRO Manager performs the function of "saving dump during system operation."

- **1.** Select [CPU Module] in the [ft] tree.
- **2.** Check the current state with the "State" display on the target component screen.
- **3.** Click the [Dump] button in the [Maintenance] screen for the target component.

A certain time is required for the dump saving.

The dump is stored as %SystemDrive%\NECDump\MEMORY.DMP on the managed server. The result of the dump saving is reported by the Fault Tolerant Server series as an alert.

### **Sample screen of NEC ESMPRO Manager**

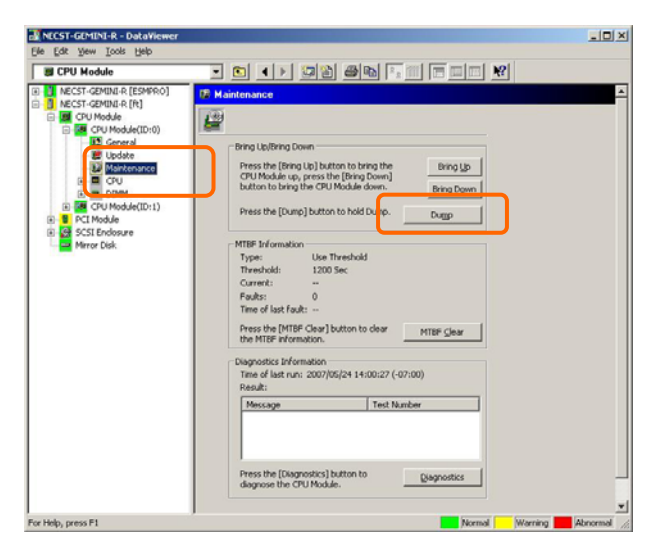

[Maintenance] screen of CPU module [CPU Module] – [Maintenance]

## **Procedure in ft server utility**

- **1.** Select the target CPU module by using the ft server utility.
- **2.** Check the current state of the target CPU module with the LEDs.
- **3.** Select the dump acquisition method with [Dump] of the target CPU module and click the [Harvest] button. A certain time is required for the dump acquisition.

The dump is stored as %SystemDrive%\NECDump\MEMORY.DMP on the server.

The result of the dump acquisition can be confirmed in the event log.

### **Sample screen of ft server utility**

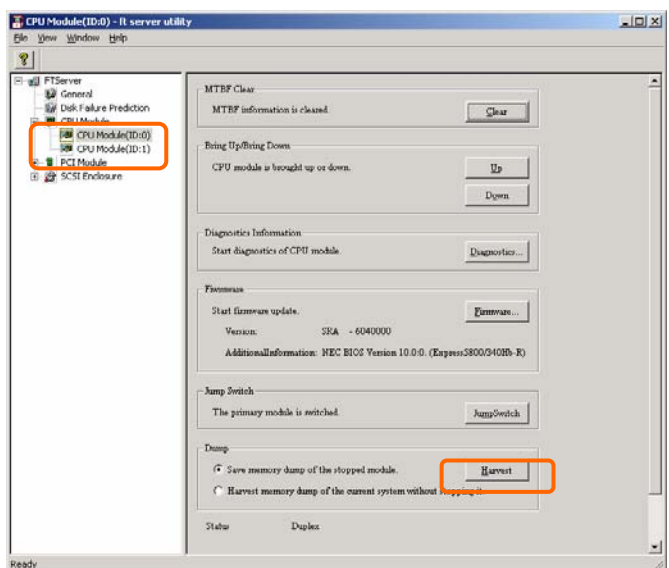

[CPU Module]

# **Setup of System Operation**

The following properties can be set as the operation setup of the whole system.

■ Quick dump

If this property is enabled (by checking "Enable" on the setup screen), the dump is acquired in parallel with the system startup if a fault occurs in the system. If this property is disabled, the dump is acquired by the dump function normally provided by OS.

The initial setup value is "Enable."

■ Auto firmware update

If a new CPU module containing BIOS different from that of the existing CPU module in version with this property being enabled (by checking "Enable" on the setup screen), the BIOS of the new CPU module is updated to the BIOS of the existing CPU module to match with each other. If this property is disabled, the BIOS of the new CPU module is not update automatically.

The initial setup value is "Enable."

■ Auto module start

If this property is enabled (by checking "Enable" on the setup screen), the CPU or PCI module newly inserted is automatically started to be operable. If this property is disabled, the module is not started automatically.

The initial setup value is "Enable."

#### **IMPORTANT:**

In the Fault Tolerant Server series with ft control software over 3.0, it is always necessary to set "Enable." Do not set "Disable."

The system operation can be set on [ft] tree→[General] screen of the ft server utility.

The table below shows the potential cases in which the system operation setup is changed. Contact your maintenance personnel for the change of the system operation setup. Setting change will take effect after system reboot. However, the utility does not indicate that reboot is required.

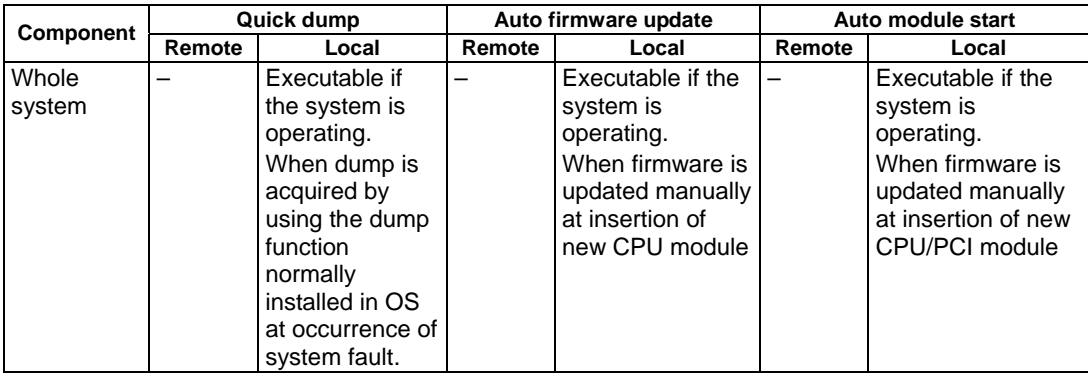

Remote: Executable from remote management PC by using NEC ESMPRO Manager Local: Executable on local server by using ft server utility

Configure the system settings using the ft server utility as described in the following procedure. The system cannot be configured using the NEC ESMPRO Manager.

- **1.** Select [General] in the [ft] tree.
- **2.** Check the property of carrying out the modification with [System Settings] (or cancel the check).
- **3.** Click the [Apply] button.

# **Sample screen of ft server utility**

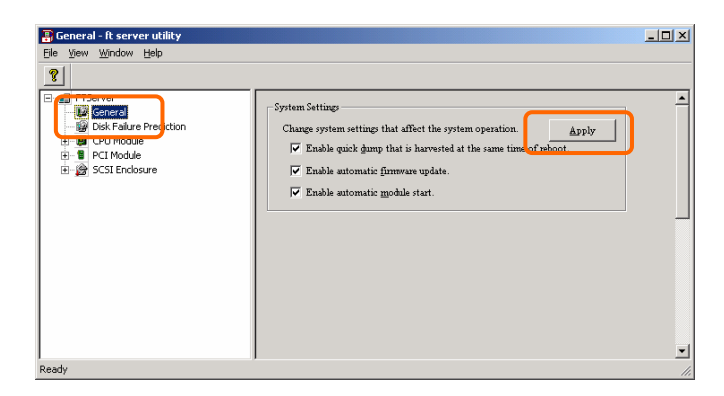

# **Refresh of View based on State Change Alert Setting**

A new function is supported so that NEC ESMPRO Manager window will be updated on a system state change basis (in other words, whenever necessary). This function is OFF by default. See the [Setting] below about how to turn it ON.

NEC ESMPRO Manager window is updated by one minute-interval polling by default. Therefore, there is some time-lag for NEC ESMPRO Manager to recognize changes in NEC Agent. By using this function, the time-lag can be reduced. However, it may consume a little bit more network band width since each state change will be notified to NEC ESMPRO Manager as some kind of alert.

## **[Setting]**

**1.** Select [Program] → [NEC ESMPRO Manager] from the Start menu and click [Manager Settings].

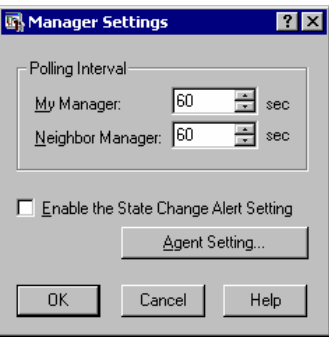

[Manager Settings] dialog box

- **2.** Check [Enable the State Change Alert Setting].
- **3.** Click the [Agent Setting...] button.

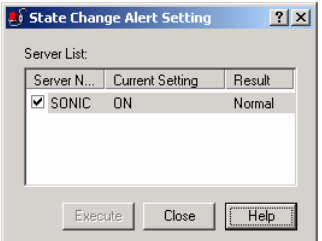

[State Change Alert Setting] dialog box

**4.** Check the name of servers sending the state change alert to the Manager when the Agent recognizes changes in the state.

Click the [Execute] button for the setting change to take effect.

**5.** Refer to "To change the settings of the SNMP Service:" in "Preparation before Setup" in Chapter 5 of the User's Guide (Setup) to configure destinations to send state change alerts. (This server sends state change alerts by SNMP).

# **BMC Firmware Update**

The firmware of the BMC on the PCI module can be updated.

The BMC firmware can be updated by using the ft server utility.

To update the BMC firmware, the firmware image file must previously be updated on the managed server. On the BMC firmware update screen, specify the pass of the image file of the firmware to be updated.

**IMPORTANT:** Contact your maintenance engineer for the update of the BMC firmware.

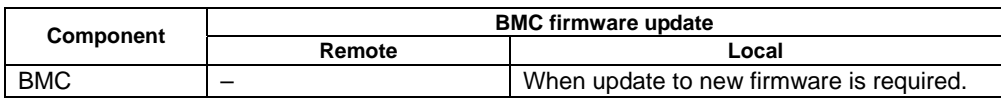

Remote: Executable from remote management PC by using NEC ESMPRO Manager<br>Local: Executable on local server by using ft server utility

Executable on local server by using ft server utility

### **Procedure of Update from ftServer Utility**

Update the firmware in the procedure as follows:

**1.** From the menu bar, click [Tool], point to [BMC FW], and select [Update].

The [BMC FW Update] dialog box appears.

**2.** Enter the device name and click [OK]. The [Execution Check] dialog box appears.

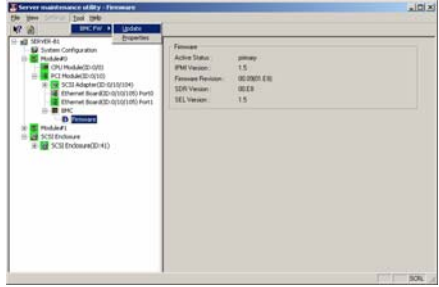

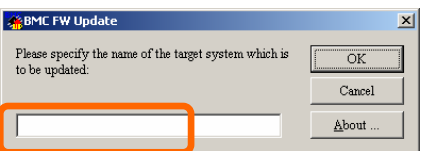

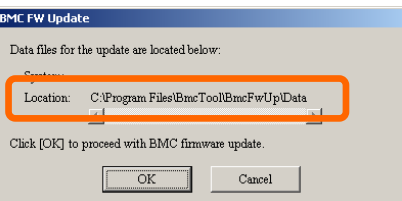

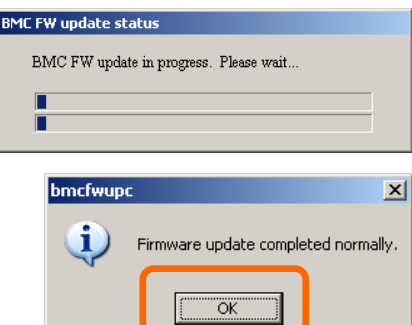

**3.** Store the firmware in the directory shown in [Location].

The storage area may be changed. See "Change of Update Data Storage Destination" described later.

**4.** Click [OK].

Execute the firmware update.

The progress of the update appears during the update.

The update result appears after the update is terminated.

**5.** Click [OK].

# **Change of Update Data Storage Destination**

Perform the firmware update by using the ftServer Utility in the procedure below:

**1.** From the menu bar, click [Tool], point to [BMC FW], and select [Properties].

The [BMC FW Update Service Properties] dialog box appears.

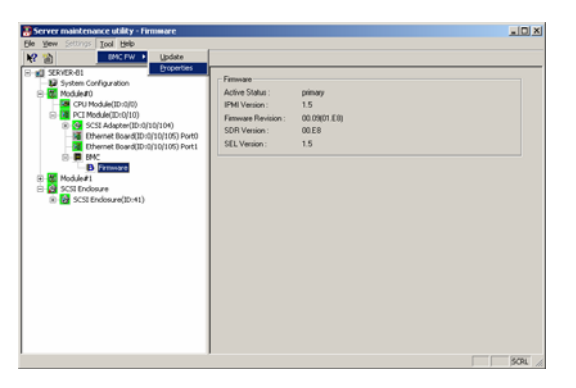

**2.** Enter the storage destination in [Storage directory for update data:] and click [Register].

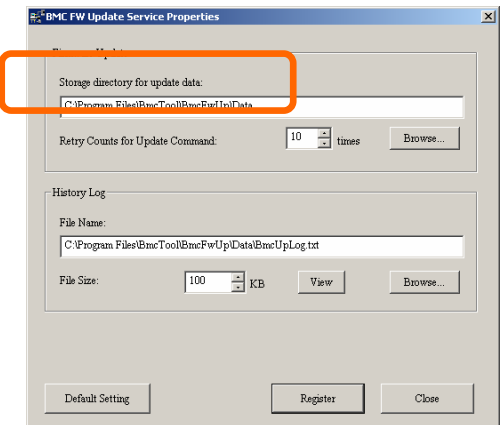
## **Procedure of Update from NEC ESMPRO Manager Menu**

Update firmware in the procedure as follows:

**1.** Select [Tools]→[BMC FW Update Utility] from the Operation Window's menu.

The [BMC FW Update] dialog box appears.

- **2.** Enter the device name and click [OK]. The [Execution Check] dialog box appears.
- **3.** Store the firmware in the directory specified by [Location].

The storage area may be modified. See "Change of Update Data Storage Destination " described later.

**4.** Click [OK].

Run firmware update.

The advance of the update appears during update.

At the termination of update, the update result is displayed.

**5.** Click [OK].

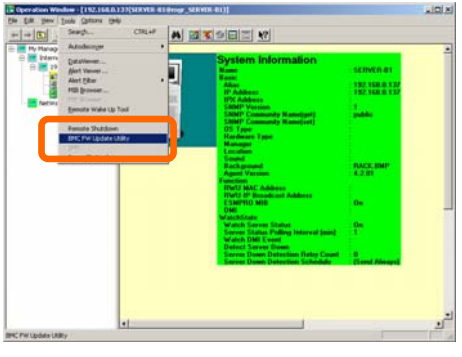

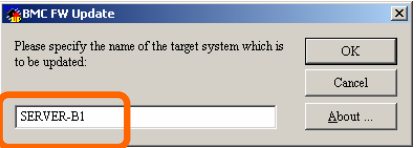

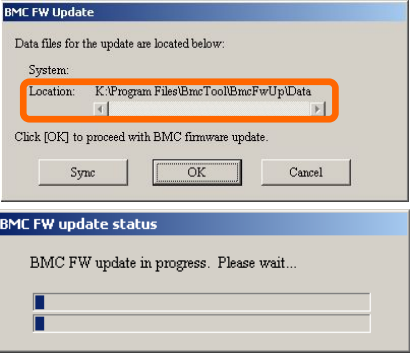

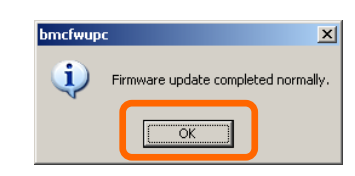

# **Active Upgrade**

This section describes Active Upgrade process.

# **Introduction**

Active Upgrade process allows you to upgrade system and application software while the important applications on an Fault Tolerant Server series system are online and available to users.

This section describes the overview of Active Upgrade process, the procedure and prerequisites necessary for preparing the system for the upgrade process, and configuring and performing the upgrade process with Active Upgrade console. It also describes the troubleshooting when a problem occurs in Active Upgrade process.

## **TIPS:**

The information described in this section is also included in the [Active Upgrade Help] file. You can find it in the [ftSys] folder from [Start] menu on the Active Upgrade console and your system (after installing Active Upgrade software).

## **Overview**

Active Upgrade™ technology allows you to upgrade system and application software on an Fault Tolerant Server series system with minimal downtime.

Instead of taking your system offline to run upgrade procedures, you can use Active Upgrade technology to split the system into two independently running systems, one "side" of which you upgrade while the other "side" continues to run your applications without interruption.

To learn more about Active Upgrade technology, see the following topics:

- "Features"
- "Active Upgrade Process" on page 5-65

## **Features**

Active Upgrade technology allows you to do the following:

- Install software updates with minimal disruption to your critical applications. The applications required for the server operation continue to run on one side of the system while you install software on, and even restart, the other side. There is only a brief disruption when you are finished installing updates, as your critical applications are restarted on the upgraded software.
- Test the latest software updates in your environment **before** making the updates permanent.

After your critical applications are restarted on the upgraded software, you can verify the success of your software updates in a production environment, with real users and system load. If you want to keep the changes, there is no additional downtime. Otherwise, as quickly as your system can restart, you can abort the upgrade to go back to the original version of your software.

Abort the upgrade process at any point up until you commit the changes.

If, for any reason, you are not satisfied with an upgrade, you can abort the upgrade session to return the system to its original state. Nothing is permanent until you choose to commit the changes. (Also, there might be no disruption to your critical applications if you abandon the upgrade early in the upgrade process, before testing the software in your production environment).

# **TIPS:**

- "Active Upgrade Process" on page 5-65
- "Software Upgrade Support" on page 5-71
- "Prerequisites" on page 5-72

# **Active Upgrade Process**

The Active Upgrade process involves the following basic steps:

- 1. You prepare your system to ensure it meets the prerequisites of the Active Upgrade process.
- 2. You use the Active Upgrade console to select the disks that will be affected by the software upgrade and to provide information about any applications or services that require special handling during the upgrade process.
- 3. You run a readiness check in the Active Upgrade console to confirm that your system meets the prerequisites for the Active Upgrade process.
- 4. You start the upgrade process by initiating *split mode*, which divides the fault-tolerant, duplexed system (Figure 5- 1) into two independent, simplexed systems (Figure 5- 2)  $-$  a *Production Side*, which continues to run your applications, and an *Upgrade Side*, on which you can run software installation packages.

## **Figure 5- 1 Duplexed System**

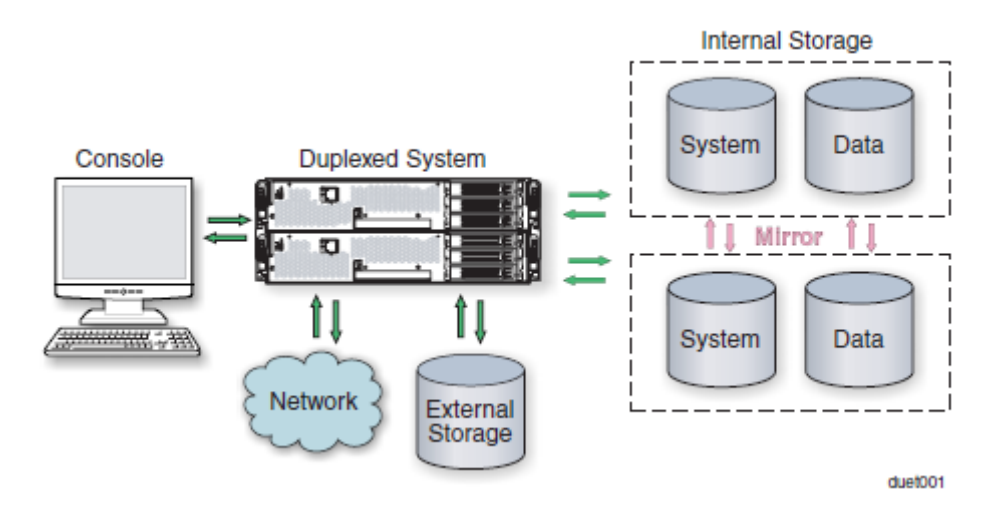

## **Figure 5- 2. Splitting the System**

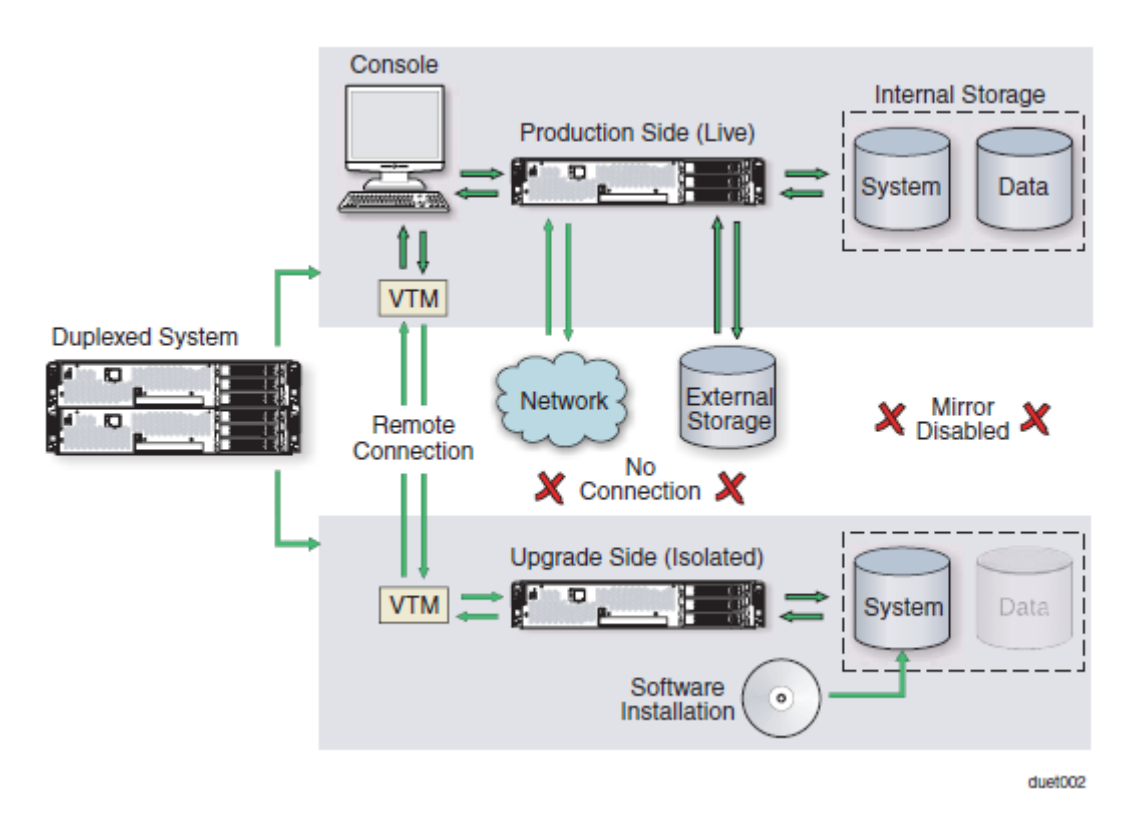

When you split the system, the Active Upgrade console disables any Rapid Disk ReSync (RDR) mirroring between the internal disks in each CPU/IO module enclosure and isolates the Upgrade Side from system resources such as the network, any user-specified application data disks, and any external PCI resources (such as external storage). It also disables user-specified applications and services on the Upgrade Side so they cannot restart if you restart the Upgrade Side.

Meanwhile, the Production Side retains access to system resources and continues to run your applications uninterrupted.

- 5. After the system successfully enters split mode, you establish a remote connection to the Upgrade Side of the system through the private network that exists between the VTM adapters in each CPU/IO module enclosure. Using this remote connection, you can perform any of the following upgrade tasks **on the Upgrade Side:** 
	- Run software installation utilities and updaters (see "Software Upgrade Support" on page 5-71 for restrictions).
	- Restart the operating system, if necessary.
	- Perform limited testing of the installed updates (the Upgrade Side has no access to the network, external storage, or application data disks during this stage).

You can also completely abort the upgrade from the Active Upgrade console, if necessary.

6. When you are finished installing software on the Upgrade Side, you disconnect the remote connection to the Upgrade Side and initiate the *merge* process.

When you merge the system, the Active Upgrade console stops your applications on the Production Side and unmounts any application data disks to ensure that pending disk updates are flushed to disk. It then merges system resources so that the network, external storage, and application data disks become available to the whole system again. With the exception of the internal disks, all critical system resources return to duplex mode (Figure 5-3).

## **Figure 5- 3. Merged System**

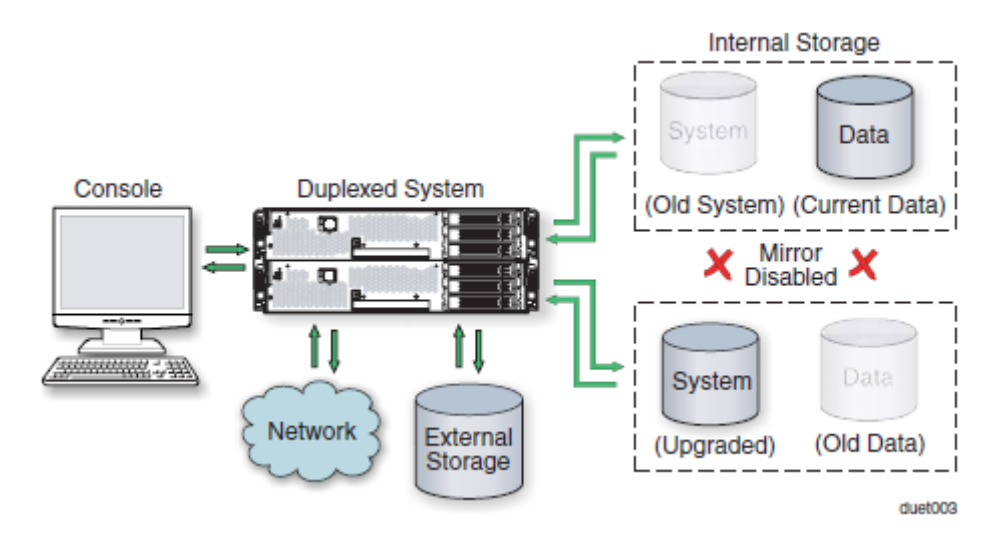

Finally, the system restarts your applications, including the Active Upgrade console, from the Upgrade Side system disk. Depending on the complexity of your applications and the upgrade you performed, your applications may be backed up and running in under a minute.

- 7. After the system is successfully merged, you can test your applications and verify the success of your upgrade(s) with full access to the system's resources. If you discover a problem, you can still abort the upgrade process and restore the system to its previous state, because the original copy of your system disk (on the Production Side) has not been overwritten yet.
- 8. When you are certain that the upgrade(s) were successful, you can *commit* the changes to make them permanent.

When you commit the changes, the Active Upgrade console resynchronizes the RDR disks in your system by **overwriting** the original Production Side system disk and stale Upgrade Side data disks with their partner disks, which are up-to-date (Figure 5- 4).

#### **NOTE:**

Because the original version of your system disk is erased during the commit process, you **cannot** abort an upgrade session after initiating the commit process.

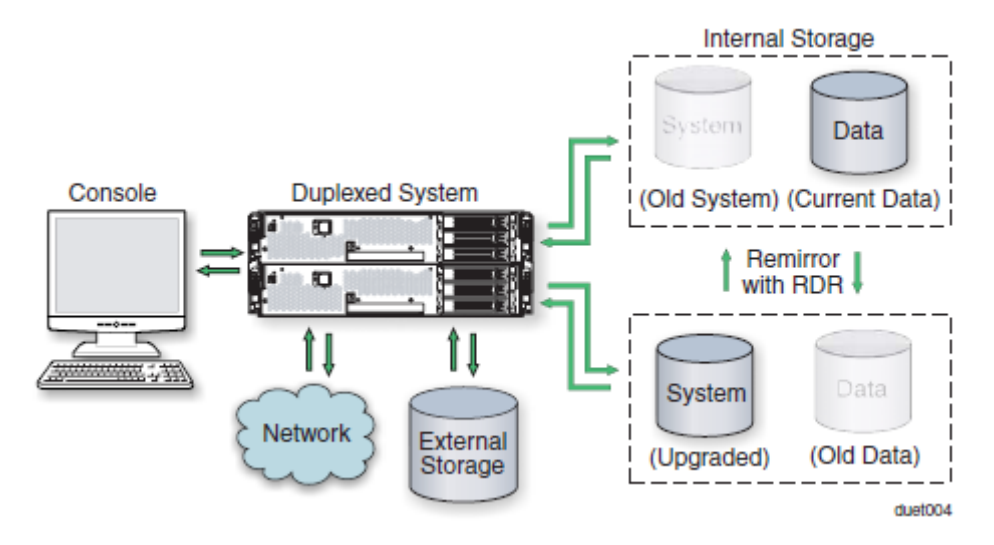

**Figure 5- 4. Committing the Upgrade** 

When the RDR disk resychronization is finished, all critical system resources are running in duplex mode, and the Active Upgrade process is complete. You do not need to restart the system, and, because your application is already running on the upgraded software, there is no additional downtime.

## **TIPS:**

- "Aborting the Active Upgrade Process" on page 5-68
- "Active Upgrade State Model" on page 5-69
- "Software Upgrade Support" on page 5-71
- "Prerequisites" on page 5-72

## **Aborting the Active Upgrade Process**

Aborting the Active Upgrade process stops the current upgrade session and returns your system to its original state. If necessary, you can abort the Active Upgrade process at any point up until you commit the upgrade.

If you abort the upgrade session while the system is in split mode, no downtime is incurred. Your applications continue to run on the Production Side while the Active Upgrade console restores the system to duplex mode.

If you abort the upgrade session while the system is in merge mode, a short period of downtime is incurred while the Active Upgrade console initiates a system restart. The Active Upgrade console shuts down the Upgrade Side and restarts the system from the Production Side, which automatically restarts your applications from the Production Side. The period of downtime is only as long as it takes your system and applications to restart.

In either case, the abort process uses RDR resynchronization to restore the internal disks to their original state by **overwriting** the unwanted Upgrade Side system disk and stale Upgrade Side data disks with their original partner disks (Figure 5- 4).

#### **Figure 5- 5. Aborting the Upgrade**

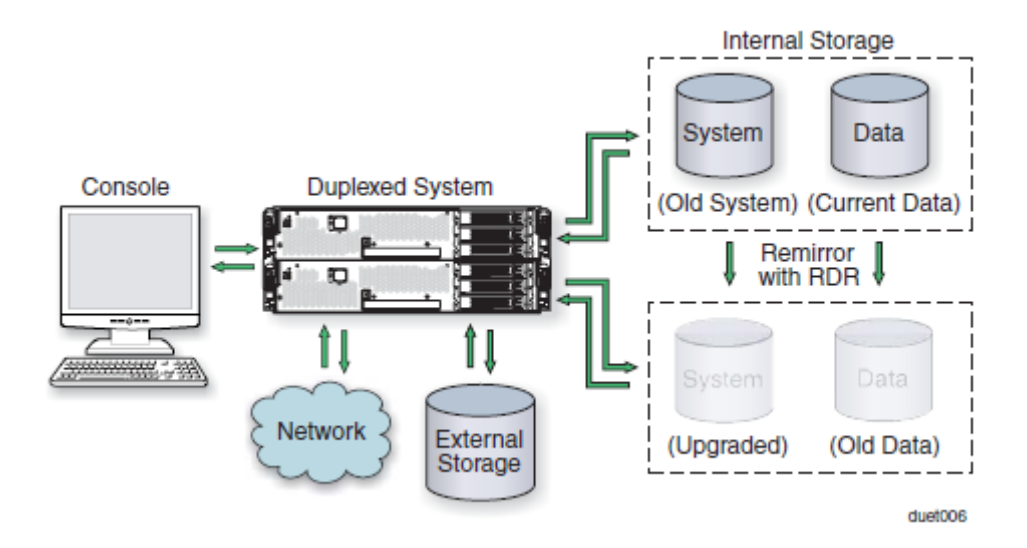

After you abort the Active Upgrade process, you can start another Active Upgrade session as soon as the RDR disk resynchronization is complete.

- "Active Upgrade State Model" on page 5-69
- "Active Upgrade Process" on page 5-65
- "Software Upgrade Support" on page 5-71
- "Prerequisites" on page 5-72

# **Active Upgrade State Model**

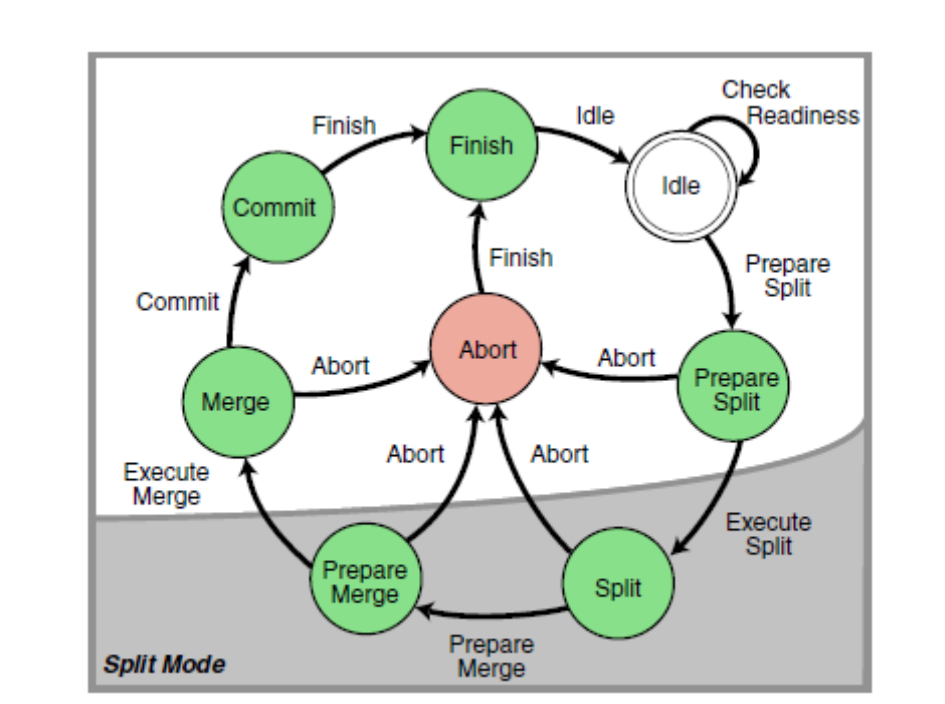

The state model in Figure 5- 6 shows all of the possible Active Upgrade states, and the order in which they occur during the Active Upgrade process.

## **Figure 5- 6. Active Upgrade State Model**

duet005a

The state model helps to demonstrate the sequence of events in the Active Upgrade process, as follows:

- 1. All upgrade sessions start in the Idle state, where you can run the readiness check as many times as necessary to verify that your system meets the prerequisites of the Active Upgrade process.
- 2. When you start an upgrade session, the Active Upgrade console switches to the PrepareSplit state, during which it runs a final readiness check and additional background tasks. If the system is ready, the console immediately switches to the Split state and proceeds to divide the system into two independently running systems.

## **NOTE:**

After the upgrade session leaves the Idle state, you must complete the full upgrade process in sequence, or, if necessary, abort the process altogether. You cannot go back to a previous state or skip states, and you cannot proceed to the next state if the upgrade is in a Broken or Busy operational state.

- 3. When you are done installing software on the Upgrade Side and you start the merge process, the Active Upgrade console switches to the PrepareMerge state, during which it runs additional readiness tests and background tasks. If the system is ready, the console immediately switches to the Merge state and restarts your applications on the Upgrade Side.
- 4. When you are satisfied that everything is working correctly and you start the commit process, the Active Upgrade console switches to the Commit state, during which it starts the resynchronization of your RDR disks. You can subsequently start the finish process, during which the Active Upgrade console switches to the Finish state, cleans up system resources, and then returns the system to the Idle state. The upgrade session is complete.

If necessary, you can abort the Active Upgrade process from the PrepareSplit, Split, PrepareMerge, and Merge states. When you abort the upgrade session, the Active Upgrade console switches to the Abort state, during which it restores your system to its original configuration and starts the resynchronization of your RDR disks. You can subsequently initiate the finish process, as you would after committing an upgrade.

Alternatively, you can retry any of the Active Upgrade states to recover the system from a transient failure and move on to the next states without aborting the entire Active Upgrade process.

All of these Active Upgrade states are reported in the activity log and status bar of the Active Upgrade console during the upgrade process. See "Understanding the Active Upgrade Console Interface" on page 5-85 for more information.

- "Active Upgrade Process" on page 5-65
- "Software Upgrade Support" on page 5-71
- "Prerequisites" on page 5-72

# **Preparing for the Active Upgrade Process**

Preparing for the Active Upgrade process involves the following tasks:

- Learning about the types of upgrades that the Active Upgrade process supports.
- Learning about the prerequisites for your Fault Tolerant Server series system.
- Learning how the Active Upgrade console can control your critical applications.
- Performing pre-upgrade tasks on your ftServer system, such as:
	- − Installing Java Runtime Environment.
	- − Configuring Remote Desktop Connection.
	- − Configuring the IP address of Virtual Technician Module (VTM).
	- − Installing the Active Upgrade console.
	- Configuring Windows Firewall for the Active Upgrade process.
	- − Gathering information about your system.
	- − Copying any software installation packages to the system **before** the upgrade starts.
	- − Configuring Microsoft Windows Automatic Updates.
- Starting the Active Upgrade console.
- Understanding the Active Upgrade console.

# **Software Upgrade Support**

Active Upgrade technology currently supports the installation of high-priority updates (also known as hotfixes) for the Microsoft Windows Server 2003 operating system. It also supports the installation or upgrade of application software that meets the following criteria:

- The application's executable files, configuration files, and temporary files (for example, cache files) reside on internal system disks that are mirrored with RDR.
- The application's persistent data files reside on separate data disks, either internal or external. (Data volumes that reside on the same physical disk as a system volume are not supported.)
- The application's installation or upgrade utility does not involve changes to files or databases on the data disks while the system is in split mode. (For example, the utility cannot create new databases or convert existing data records to be compatible with the new version of the application). The Upgrade Side has no access to the data disks while the system is split.

Active Upgrade technology does not support the following types of upgrades:

• Any upgrade that requires network connectivity during the upgrade process. For example, you cannot use an installer program that downloads its installation files from the Internet as the upgrade progresses. If possible, you must download the complete installer to the system prior to initiating split mode.

• BIOS, BMC, or VTM firmware updates that can be performed while the system is duplexed and online.

For more information on BIOS and BMC firmware update, see "Firmware Update" on page 5-49.

## **TIPS:**

- "Overview" on page 5-64
- "Prerequisites" on page 5-72"
- "Recommendations" on page 5-73
- "Managing Critical Applications During the Upgrade Process" on page 5-74
- "Pre-Upgrade Tasks" on page 5-75

## **Prerequisites**

Active Upgrade technology is supported **only on Fault Tolerant Server series system** that:

Are running in duplex mode prior to starting the upgrade process.

The CPU/IO modules must be duplexed, and all critical resources in the enclosures must be duplexed.

A critical resource is a device (like a CPU, hard disk, or host bus adapter) that is necessary to maintain fault tolerance. Non-fault-tolerant resources (like tape drives) connected to the system will not affect the Active Upgrade process.

• Contain duplexed Ethernet PCI adapters.

All **embedded** Ethernet PCI adapters must be teamed with the Intel PROSet utility, and each Ethernet team must contain at least one Ethernet PCI adapter from each CPU/IO module . Furthermore, at least one team of embedded Ethernet PCI adapters must have an active network link in each CPU/IO module.

All ports on any dual-port adapter must be either teamed or not teamed. You cannot have only one port on an adapter teamed.

You do not need to team non-embedded Ethernet PCI adapters, but it is recommended. The readiness check in Active Upgrade console will display a warning for each unteamed Ethernet PCI adapter, but the warnings will not prevent you from proceeding with the Active Upgrade process.

## **NOTE:**

If you need to modify Ethernet teams that are actively providing network connectivity, this could impact network connectivity and should be scheduled to minimize impact to your critical applications.

See "DUAL LAN CONFIGURATION" in Chapter 3, "Windows Setup and Operation" for more information about configuring Ethernet PCI adapters and Ethernet teams.

• Do not use the devices connected with USB except the keyboard and mouse.

In Active Upgrade, if you are using the devices connected with USB other than the keyboard and mouse, be sure to remove them physically before performing Active Upgrade.

• Contain Virtual Technician Modules (VTMs).

The VTMs provide the connection between the Production Side and Upgrade Side during the Active Upgrade process. Both VTMs must be configured properly and connected to the same subnetwork, preferably on a dedicated maintenance network.

• Can tolerate running in simplex mode for a brief period during the upgrade. Because each side of the system runs in simplex mode during the upgrade, an interruption on the side that is actively running your critical applications can result in downtime.

# **CAUTION:**

You cannot restart the operating system on the Production Side during an upgrade (though you can restart the Upgrade Side as many times as necessary.) Also, it is unsafe to pull an enclosure from a split-mode, simplexed system because doing so terminates all processes running on that enclosure.

Can tolerate a potential decrease in performance during the upgrade.

For example, if your system contains teamed network adapters that are configured for load balancing or link aggregation, there might be a decrease in network performance when the system is split because the network adapters on the Upgrade Side lose access to the network.

• Have been updated with the latest firmware to support Active Upgrades, including required BMC and VTM updates.

Furthermore, the Active Upgrade process has the following storage requirements:

- All internal hard disks must be configured with Rapid Disk Resync (RDR) and must be duplexed (synchronized) before the Active Upgrade process starts.
- The operating system boot volume and all active Windows operating system components must be located on internal RDR disks. This includes any volumes that contain paging (virtual memory) files for the operating system.
- Any disk that contains software you want to upgrade **cannot** contain persistent data files for your business-critical applications (those applications that will continue to run during the Active Upgrade process). You must store your data files on separate data disks, either internal or external. (Data volumes that reside on the same physical disk as a system or paging volume are also not supported.)
- External storage devices are always considered data disks. You cannot upgrade software on external storage devices, as these devices not available to the Upgrade Side of the system while the system is in split mode.

## **TIPS:**

- "Overview" on page 5-64
- "Software Upgrade Support" on page 5-71
- "Recommendations" on page 5-73
- "Managing Critical Applications During the Upgrade Process" on page 5-74
- "Pre-Upgrade Tasks" on page 5-75

## **Recommendations**

When preparing your system for the Active Upgrade process, also consider the following recommendations:

- If possible, use static IP addresses for embedded Ethernet teams.
- If your system is protected by Windows Firewall, enable the exception for Active Upgrade console as shown in "Configuring Windows Firewall for the Active Upgrade Process" on page 5-79.

If Windows Firewall is running, and the exception for Active Upgrade console is not enabled, communication between the Production Side and Upgrade Side might fail during the Active Upgrade process.

• Use caution when applying hotfixes from any source. Applying updates indiscriminately may introduce serious problems to your Fault Tolerant Server series system.

You should install all Microsoft Security hotfixes (identified by the prefix "MS").

## **TIPS:**

- "Overview" on page 5-64
- "Software Upgrade Support" on page 5-71
- "Prerequisites" on page 5-72
- "Managing Critical Applications During the Upgrade Process" on page 5-74
- "Pre-Upgrade Tasks" on page 5-75

## **Managing Critical Applications During the Upgrade Process**

The Active Upgrade console allows you to specify how business-critical applications are started and stopped during the Active Upgrade process.

If your Fault Tolerant Server series system runs business-critical applications, such as Microsoft Exchange Server or SQL Server, these applications can run on only one side of the system—the Production Side—when you split the system. They must be stopped on the other side—the Upgrade Side—to prevent resource conflicts and to allow you to proceed with upgrade tasks. Furthermore, when you merge the system, the same applications must be stopped on the Production Side and restarted on the Upgrade Side, so you can test the applications with the newly-upgraded system disk, and possibly commit the upgrade.

Typically, critical applications are started and stopped automatically by the operating system. For example, your application might be configured to start as a service in the Services Control Manager, or as a startup item in the system registry. But these resources control your applications only when the operating system itself is started or stopped. In most cases, to minimize downtime, the Active Upgrade console executes upgrade operations, like split and merge, without restarting the operating system. Therefore, if you want your applications to start and stop at the appropriate times during the upgrade process, you must configure the Active Upgrade console itself to control the applications

Active Upgrade console provides two methods for controlling your critical applications during the upgrade process. The method you use for each application depends on the type of application you want to control:

• Application services

If your application runs as a standard service that already accounts for interdependencies (with other services) and requires no special handling, you can specify it on the **Application Services** page of the Active Upgrade console during the configuration process. On the **Application Services** page, you can select each service you want to manage from the list of services on your system, and, when you start the upgrade process, the Active Upgrade console will automatically start and stop these services at the appropriate times. See "Selecting Application Services to Control" on page 5-97 for more information.

• Custom actions

If you have a custom application or integrated applications from several different software vendors, and you have special executables that start and stop these applications, you can specify the executables on the **Custom Actions** page of the Active Upgrade console during the configuration process. Using the controls on the **Custom Actions**  page, you can specify when your executables will run during the upgrade process, and, if you have several executables, you can specify the order in which they will run. See "Configuring Custom Actions" on page 5-99 for more information.

- "Software Upgrade Support" on page 5-71
- "Selecting Application Services to Control" on page 5-97
- "Configuring Custom Actions" on page 5-99

# **Pre-Upgrade Tasks**

To prepare for upgrading the system, do the following:

- 1. Ensure that your Fault Tolerant Server series system meets the requirements and recommendations discussed in "Software Upgrade Support" on page 5-71, "Prerequisites" on page 5-72, and "Recommendations" on page 5-73.
- 2. If necessary, plan for the brief downtime associated with restarting your critical applications while merging the system.
- 3. Run backups of the system.
- 4. Verify the integrity of all RDR disks, as follows:
	- a. In RDR Utility, click **Logical Disk Information**.
	- b. Right-click an RDR virtual disk.
	- c. Select **Verify RDR Virtual Disk**.
	- d. Repeat for each RDR disk.
- 5. Upgrade the BMC and VTM firmware, if necessary, to support Active Upgrade technology.
- 6. Install Java Runtime Environment as described in "Installing Java Runtime Environment" on page 5-76.
- 7. Configure Remote Desktop Connection if necessary as described in "Configuring Remote Desktop Connection" on page 5-76.
- 8. Specify the IP address in VTM as described "Configuring IP address in Virtual Technician Module (VTM)" on page 5-76.
- 9. Install the Active Upgrade console as described in "Installing the Active Upgrade Software" on page 5-78.
- 10. If applicable, enable the exception for Active Upgrade console in Windows Firewall properties, as shown in "Configuring Windows Firewall for the Active Upgrade Process" on page 5-79.
- 11. Gather information about your system using the worksheet in "Gathering Information" on page 5-80.
- 12. If necessary, copy any required software installation packages to the system, as described in "Copying Software Installation Packages to the System" on page 5-82.

When you are finished preparing for the upgrade, start the Active Upgrade console. Follow the on-screen instructions (and this document) to configure the process, and, when applicable, run the Readiness Check to verify if your system is ready to upgrade.

- "Installing the Active Upgrade Software" on page 5-78
- "Software Upgrade Support" on page 5-71
- "Prerequisites" on page 5-72
- "Recommendations" on page 5-73

# **Installing Java Runtime Environment**

Java Runtime Environment is necessary for running Active Upgrade.

Install the following Java Runtime Environment:

## **Sun Microsystems Java(TM) Rumtime Environment Version 5.0 Update8 (1.5.0\_08) or later**

# **Configuring Remote Desktop Connection**

In the setup window of Remote Desktop Connection, enable the remote connection. For more information, see the Windows online Help.

If the remote connection is not enabled, the Production Side with Remote Desktop Connection cannot access the Upgrade Side in split mode.

# **Configuring IP address in Virtual Technician Module (VTM)**

IP addresses must be configured in VTM to run Active Upgrade.

Configure IP addresses in VTM as described in this section.

# **IMPORTANT:**

The following default IP addresses must be configured in VTM.

192.168.1.1 192.168.1.2 192.168.1.3 192.168.1.4 192.168.1.5

If the IP address specified in the network adapter and VTM is the same, the Active Upgrade process does not run properly. If the IP addresses above are the same as the ones in the network adapter, be sure to change the IP addresses specified in VTM by performing the following "Changing VTM IP address information" before performing the procedure described in "Configuring VTM IP address."

# **Changing VTM IP address**

Log on as an Administrator or a member of the Administrators group, and change the IP addresses specified in VTM using the following procedures.

- 1. Open C:\Program Files\ftsys\VTM in Windows Explorer, and open the VTMNetConfig.vbs file by clicking **Edit** after right-clicking the VTMNetConfig.vbs file.
- 2. Edit the following IP address information.

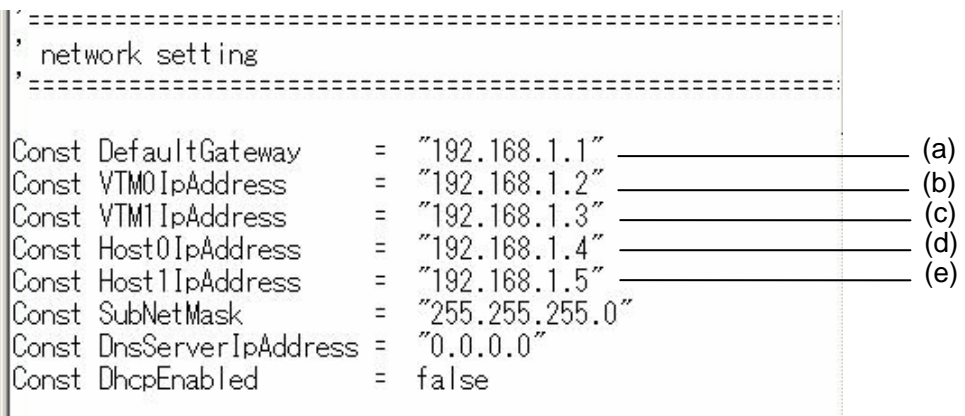

Configuring default gateway (a)

To change the setting of the default gateway, edit the IP address information in (a).

(1) Configuring the network for Remote KVM Connection (b, c)

The IP address in (b) and (c) is used to access the Upgrade Side from the Production Side using "Remote KVM" when the system is in split mode. Specify one IP address for each module. Edit the IP address information.

(2) Configuring the network for Remote Desktop Connection (d, e)

The IP address in (d) and (e) is used to access the Upgrade Side from the Production Side using "Remote Desktop Connection" when the system is in split mode. Specify one IP address for each module. Edit the IP address information.

3. Save the information edited in step 2.

## **Configuring VTM IP address**

Log on as an Administrator or a member of the Administrators group, and change the IP addresses in VTM using the following procedure.

- 1. Start Command Prompt by clicking **Start**, **All Programs**, **Accessories** and **Command Prompt**.
- 2. Run the following command in Command Prompt.

#### > **CScript //nologo "C:\Program Files\ftsys\VTM\VTMNetConfig.vbs"**

After running the command above, make sure that "Finished!" is displayed in Command Prompt after a while.

# **Installing the Active Upgrade Software**

## **NOTE:**

Your login account must be in the Administrator group to install the Active Upgrade console.

To install the Active Upgrade console, do the following:

- 1. Insert the ftServer Active Upgrade Software CD-ROM into one of the CD/DVD drives. If the installation process does not start automatically, do the following:
	- a. Open My Computer.
	- b. Right-click on the appropriate CD/DVD icon, and click Explore in the shortcut menu.
	- c. In the CD/DVD file listing, double-click **install.exe** to start the installation utility.

The Active Upgrade Software Setup Wizard is displayed.

- 2. Click **Next** to view the end-user license agreement.
- 3. If you agree to the terms of the license, click the radio button for **I accept the terms in License Agreement** and click **Next**.
- 4. Click **Install** to install the files.
- 5. Click **Finish** to close the wizard.

The setup process installs the Active Upgrade console and associated files in C:\Program Files\ftsys\ActiveUpgrade. It also creates Start menu items under **ftsys** and a shortcut on your desktop for the Active Upgrade console.

- "Pre-Upgrade Tasks" on page 5-75
- "Configuring the Active Upgrade Process" on page 5-91

# **Configuring Windows Firewall for the Active Upgrade Process**

The Active Upgrade console requires network access to:

- Communicate with system components and underlying services in the ft control Software.
- Allow communication between the Production Side and the Upgrade Side while the system is split, so you can perform upgrade tasks.

If you have enabled Windows Firewall to protect your system, it might prevent you from using some of the features of Active Upgrade console; therefore, you should enable the exception for the Active Upgrade console in your Windows Firewall settings.

#### **NOTE:**

Install the Active Upgrade software **before** configuring Windows Firewall. The installation process adds an entry for the Active Upgrade console to the list of Windows Firewall exceptions. This entry is disabled by default.

#### **To configure Windows Firewall**

- 1. Open the **Windows Firewall** control panel.
- 2. Click the **Exceptions** tab to display the list of exceptions (Figure 5- 7).
- 3. Click the check box next to **Active Upgrade Software** to activate it.
- 4. Click **OK** to enable this exception and close the control panel.

#### **Figure 5- 7**. **Windows Firewall Exceptions**

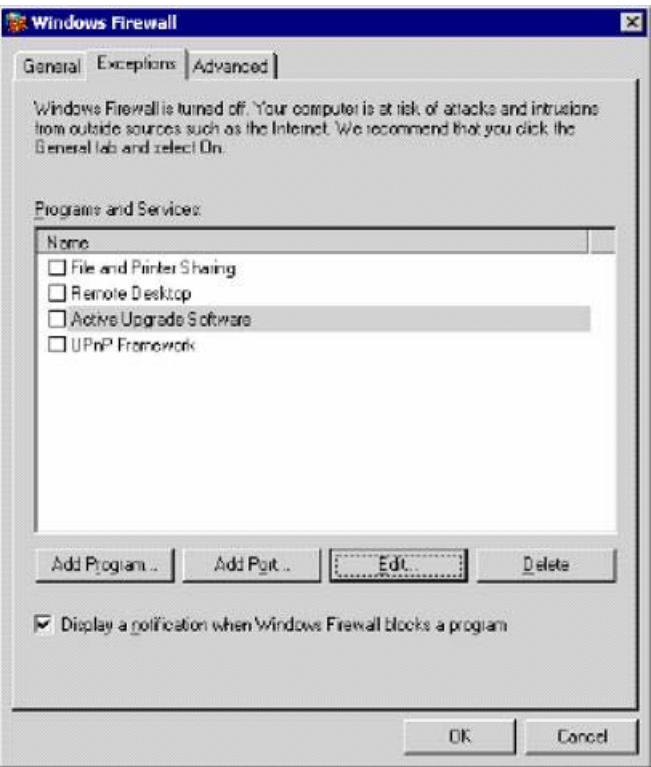

# **TIPS:**

- "Pre-Upgrade Tasks" on page 5-75
- "Configuring the Active Upgrade Process" on page 5-91

# **Gathering Information**

Before you start configuring the Active Upgrade process on your system, considering the following questions:

- After you complete this upgrade, will you ever want to run the same type of upgrade again? If so, plan to create a configuration file with the details of your upgrade, so you can use it again at a later date.
- Did your support provider give you a configuration file that you could use as a template for your specific system and the type of upgrade you are performing? Or, do you have settings from other existing configuration files that you want to incorporate into your current configuration? (If applicable, you might be able to use more than one configuration file at a time by nesting them).
- Which disks in your system contain the software you want to upgrade? Which disks cannot or should not be upgraded given the prerequisites of the Active Upgrade process? You will need to select these disks before splitting the system.
- Which software installation utilities are you going to run during the Active Upgrade process? (If you are copying these to the system from a network resource, you need to do so before initiating split mode.) Do any of these installer programs require access to the network or data disks during the upgrade? (If so, you cannot use them with Active Upgrade technology.)
- How do you start and stop critical applications on the system you want to upgrade? Are the applications configured as services in the Services snap-in to Microsoft Management Console? Or do you need to run custom actions (executables such as .bat, .vbs, .exe) to start your applications, possibly in a particular order? You need to identify these services and custom actions during configuration to allow the Active Upgrade console to start and stop your applications at the appropriate times during the upgrade process. See "Managing Critical Applications During the Upgrade Process" on page 5-74 for more information.
- Do you want to preserve Event Viewer log entries that are generated on the Production Side while the system is running in split mode? These log entries are typically lost during the commit process, when the system resynchronizes your RDR disks. If you want to save the files, you can configure the Active Upgrade console to copy them to a backup directory before it commits the upgrade. You can save the standard log files as well as any custom log files you have opened in the Event Viewer.

When you finish answering these questions, you can use the worksheet in Table 5-1 to record your configuration information.

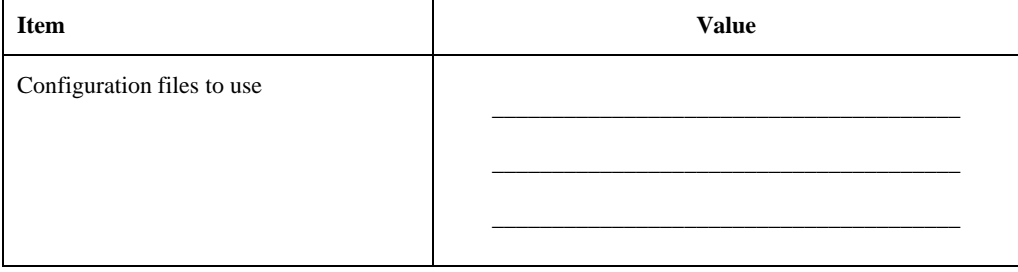

#### **Table 5- 1. Active Upgrade Process Worksheet**

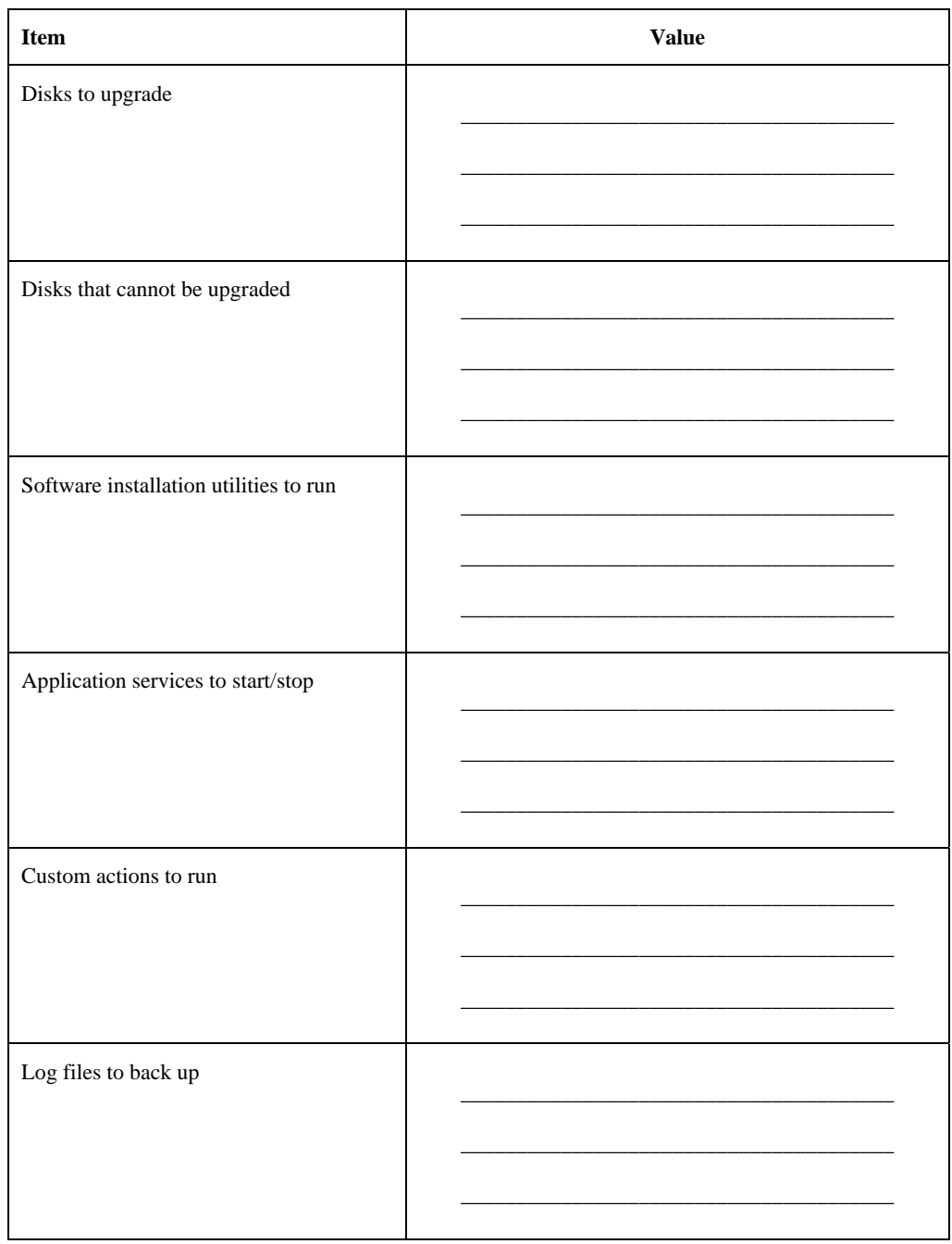

- "Pre-Upgrade Tasks" on page 5-75
- "Software Upgrade Support" on page 5-71
- "Prerequisites" on page 5-72
- "Recommendations" on page 5-73
- "Managing Critical Applications During the Upgrade Process" on page 5-74
- "Configuring the Active Upgrade Process" on page 5-91

# **Copying Software Installation Packages to the System**

When the system runs in split mode, the Upgrade Side has no access to the network, external storage, or application data disks; therefore, if you need to download or copy any High Priority updates (hotfixes), installation packages, or disk images (for example, .msi files) to the system, put them on one of the disks you want to upgrade **before** you split the system. You might want to do so even before you run the Active Upgrade console.

Make note of the location of the installation packages so you can find them later.

## **NOTE:**

If your installation packages are on CD-ROM, no action is necessary. You can access the CD/DVD drive on the Upgrade Side while the system is in split mode.

For more information about downloading updates with the Microsoft Windows Automatic Updates utility, see "Configuring Windows Automatic Updates on page 5-91

## **TIPS:**

- z "Configuring Windows Automatic Updates on page 5-91
- "Pre-Upgrade Tasks" on page 5-75
- "Configuring the Active Upgrade Process" on page 5-91

# **Configuring Windows Automatic Updates**

When the system runs in split mode, the Upgrade Side has no access to the network. Windows Automatic Updates requires network access to download software updates; therefore, if you manage High-Priority updates (hotfixes) with Automatic Updates, you must use it to download all of the updates you need to the system **before** you split the system.

You can optionally configure Automatic Updates to automatically download the software updates for you; however, you must be able to install the updates on your own schedule, **while the system is split**.

#### **To configure Automatic Updates**

- 1. Open the Automatic Updates control panel (Figure 5- 8).
- 2. Select the radio button for **Download updates for me, but let me choose when to install them**.
- 3. Click **OK** to save the configuration.

#### **Figure 5- 8. Automatic Updates Control Panel**

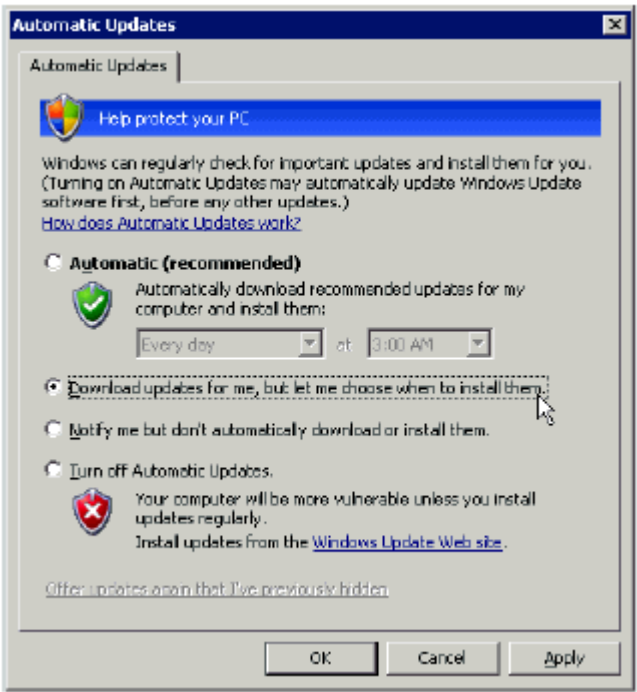

If your company pushes software updates from an enterprise-wide service, like Windows Server Update Services (WSUS), you might need to override the default Automatic Update policies for the ft series system.

Typically, WSUS clients are set to install all critical updates at a time specified by the WSUS administrator. The Automatic Update control panel on the client system can be locked to enforce this policy. If the control panel on your system is locked, you must ask the WSUS administrator for permission to modify your update policies.

After you configure Automatic Updates, the utility starts downloading updates in the background. When it displays an icon indicating that updates are ready to install, you can click the icon (Figure 5-9) to see the list of updates that have been downloaded.

## **Figure 5- 9. Automatic Updates Icon in System Tray**

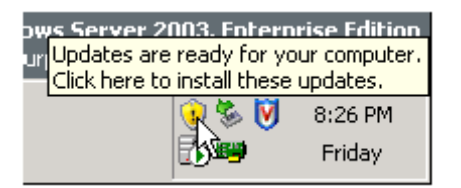

## **To verify the list of updates**

- 1. Click the Automatic Updates icon to display the **Automatic Updates** dialog box.
- 2. Select the radio button for **Custom Install (Advanced)** and click **Next**. The next page displays the list of the updates you downloaded.
- 3. Check the list of updates and make note of the updates you will be able to install during the Active Upgrade process.
- 4. Click **Cancel** to exit the Automatic Updates utility. **Do not select or install updates at this time.**

After you have verified and recorded the list of updates you need to install, you are ready to run the Active Upgrade console. To install your updates, click the Automatic Updates icon in the system tray **on the Upgrade Side after you have split the system**. See "Running Software Installers" on page 5-115 for more information.

## **TIPS:**

- "Copying Software Installation Packages to the System" on page 5-82
- "Pre-Upgrade Tasks" on page 5-75
- "Configuring the Active Upgrade Process" on page 5-91

# **Starting and Exiting the Active Upgrade Console**

#### **NOTE:**

- 1. Your login account must be in the local Administrators group to run the Active Upgrade console.
- 2. The Active Upgrade console is not supported over remote connections.

To start the Active Upgrade console, do one of the following:

- Double-click the **Active Upgrade** console icon on your system's desktop.
- On the **Start** menu, click **All Programs**, select the **ftSys** folder, and click **Active Upgrade**.

If you need to exit the Active Upgrade console, click the close button ( $\ge$ ) in the upper right-hand corner of the window.

#### **NOTE:**

- 1. If you are currently editing a configuration file, save the file before exiting the Active Upgrade console.
- 2. If you exit the Active Upgrade console by mistake during an upgrade task, the program maintains its state. For example, if you exit the Active Upgrade console while you are in the process of splitting the system, the split process continues to run in the background. You can safely restart the Active Upgrade console to continue where you left off.

## **TIPS:**

- "Understanding the Active Upgrade Console Interface" on page 5-85
- "Pre-Upgrade Tasks" on page 5-75
- "Configuring the Active Upgrade Process" on page 5-91

## **Understanding the Active Upgrade Console Interface**

The Active Upgrade console window (Figure 5-10) is divided into four major parts: a title bar, a navigation bar, a main window, and a status bar.

#### **Figure 5- 10. Active Upgrade console**

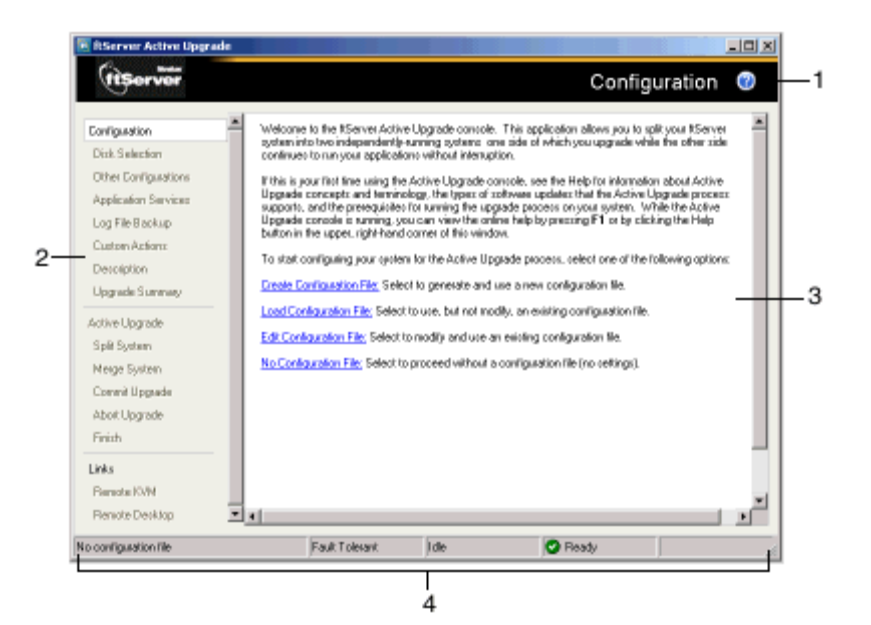

- 1 Title bar
- 2 Navigation bar
- 3 Main window
- 4 Status bar

## **TIPS:**

- "Starting and Exiting the Active Upgrade Console" on page 5-84
- "Pre-Upgrade Tasks" on page 5-75
- "Configuring the Active Upgrade Process" on page 5-91

## **Title Bar**

The title bar displays the name of the current page of the Active Upgrade console.

The title bar also contains a Help button  $($ ), which you can click to display the Help topic associated with the current page of the Active Upgrade console.

(You can also access the Help from the Production Side or Upgrade Side by clicking **Start**, **All Programs**, **ftSys**, and **Active Upgrade Help** to open the Help viewer.)

## **TIPS:**

- "Starting and Exiting the Active Upgrade Console" on page 5-84
- "Understanding the Active Upgrade Console Interface" on page 5-85
- "Pre-Upgrade Tasks" on page 5-75
- "Configuring the Active Upgrade Process" on page 5- 91

## **Navigation Bar**

The navigation bar displays your current location in the Active Upgrade console.

If you are creating or editing a configuration file, the navigation bar also allows you to skip between configuration pages by clicking any item under the **Configuration** heading (Figure 5- 11), or by clicking **Active Upgrade** to start a readiness check.

#### **Figure 5- 11. Navigation Bar: Opening a Configuration Page**

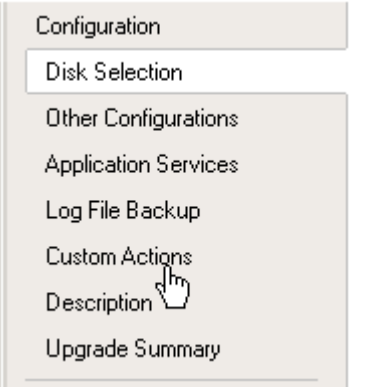

After you initiate an upgrade (by clicking **Split** on the **Active Upgrade** page), the navigation bar reverts to a static mode, in which it only indicates where you are in the upgrade process and does not allow you to skip between pages.

You must follow the upgrade steps (split, merge, commit, and finish) in order to complete the upgrade process, or you can abort the process altogether.

The navigation bar contains the following entries:

- **Configuration** Allows you to create or select a configuration file to modify, or to start the upgrade process with no configuration file.
	- **Disk Selection** Allows you to select the disks that contain the software you want to upgrade.
	- **Other Configurations** Allows you to select other configuration files that will be incorporated into the current configuration.
	- **Application Services** Allows you to select the application services that need to be stopped and restarted during the upgrade process.
	- **Log File Backup** Allows you to select the Event Log (.evt) files from the Production Side that the Active Upgrade console will preserve upon merging the system. (Otherwise, any event messages generated on the Production Side while the system is in split mode are lost when you commit the upgrade).
	- **Custom Actions** Allows you to specify executables that the Active Upgrade console can use to stop and start your applications (or to perform special tasks) during the upgrade process.
	- **Description** Allows you to specify a title and comments for the current configuration file.
	- **Upgrade Summary** Displays a summary of the current upgrade configuration, and allows you to save the current configuration file.
	- **Active Upgrade** Allows you to perform a readiness test and, if applicable, to split the system for an upgrade.
	- **Split System** Indicates that the system is entering split mode, and allows you to merge system resources (or abort the upgrade) after you finish running installation packages.
	- **Merge System** Indicates that the system is entering merge mode, and allows you to commit (or abort) the upgrade after you have tested your changes.
	- **Commit Upgrade** Indicates that the system is committing the upgrade, and allows you to finish the process by cleaning up ft series system resources.
	- **Abort Upgrade** Indicates that the upgrade process has been aborted, and allows you to finish the process by cleaning up ft series system resources. (You can abort the upgrade process at any point prior to committing the upgrade.)
	- **Finish** Indicates that the upgrade process is complete and allows you to save a copy of the activity log to a file, start another upgrade, or exit the Active Upgrade console.

#### • **Links:**

#### − **Remote KVM**

Allows you to establish an Advanced Video Redirection session to the Upgrade Side while the system is split to perform upgrade tasks.

#### − **Remote Desktop**

Allows you to establish a Remote Desktop Connection session to the Upgrade Side while the system is split to perform upgrade tasks.

# **TIPS:**

−

- "Starting and Exiting the Active Upgrade Console" on page 5-84
- "Understanding the Active Upgrade Console Interface" on page 5-85
- "Pre-Upgrade Tasks" on page 5-75
- "Configuring the Active Upgrade Process" on page 5-91

## **Main Window**

The main window contains controls associated with the configuration and execution of the Active Upgrade process.

During the configuration phase, main window allows you to specify settings for your system (Figure 5- 12), which you can save to a configuration file.

#### **Figure 5- 12. Main Window: Configuring the Active Upgrade Process**

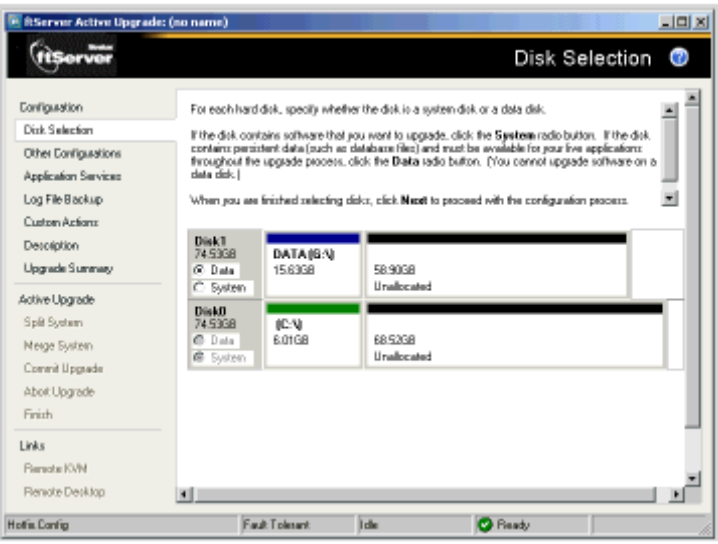

When you perform a readiness test and begin the upgrade process, the configuration settings in the main window are replaced with an activity log (Figure 5-13) that allows you to track the progress and success of the Active Upgrade process.

**Figure 5- 13**. **Main Window: Activity Log**

|                      |                                                                      |              | Split System                                  |
|----------------------|----------------------------------------------------------------------|--------------|-----------------------------------------------|
| <b>Configuration</b> | CRASHING STOP WILL DRIVING TO CRASHING TOOLS.                        |              |                                               |
|                      | Status<br>Description                                                | Time         | Source                                        |
| Disk Selection       | Activel posde service is staring up                                  |              | R57.13 P., SolitPublisher                     |
| Other Configurations | <b>BIG</b> Perform readment tests                                    |              | 10:12:46. Solit-Matchen                       |
| Application Services | <b>BIG</b> Check applications status                                 |              | 10:12:44. AppManager                          |
| Log File Backup.     | 田 AR Check NICz                                                      |              | 10:12:46 NetworkInterface                     |
|                      | <b>BIC</b> Check ID Status<br><b>E C</b> Check curton actions status |              | 10:12:44. ION anager                          |
| Custom Actions:      | <b>El C</b> Check disk sistus                                        |              | 10:12:44. AppNanager<br>10:12:44_ DiskNanager |
| Detoligition         | <b>B Check VTN status</b>                                            |              | 10:12:44. VinManager                          |
| Upgrade Summary      | <b>ED</b> Check CPU Status                                           |              | 101244_DPUMassoar                             |
|                      | B S Prepare the fiServer system for bein.                            |              | 10:21:03. SpRFublisher                        |
| Active Upgrade       | Enler software upgrade state, pro                                    |              | 10:21:05. IOManager                           |
| Spit System          | Enter Production VTM split reade                                     |              | 10:21:05. VorManager                          |
| Meige System         | <b>BIG</b> Spir NiCs                                                 |              | 10:21:06 NetworkInterface                     |
| Conwill Uppade       | <b>El Co</b> Chack disk status                                       |              | 10-21:05. DiskManager                         |
|                      | Check disk and volume configurat.                                    |              | 10:21:05. DiskNanager                         |
| Abot Upgrade         |                                                                      |              |                                               |
| Frith                |                                                                      |              |                                               |
| Links                | ×                                                                    |              | ×                                             |
| <b>Parrente KVM</b>  |                                                                      |              |                                               |
| Renote Decktop       | Betty<br><b>Merge</b><br>$\blacksquare$                              | <b>Abart</b> |                                               |

For more information about viewing and interpreting items in the activity log, see "Viewing Active Upgrade Process Status" on page 5-124.

# **TIPS:**

- "Starting and Exiting the Active Upgrade Console" on page 5-84
- "Understanding the Active Upgrade Console Interface" on page 5-85
- "Pre-Upgrade Tasks" on page 5-75
- "Configuring the Active Upgrade Process" on page 5-91

#### **Status Bar**

The status bar (Figure 5-14), which is located at the bottom of the Active Upgrade console window, reports a quick summary of the status of the upgrade.

# **Figure 5- 14**. **Status Bar**

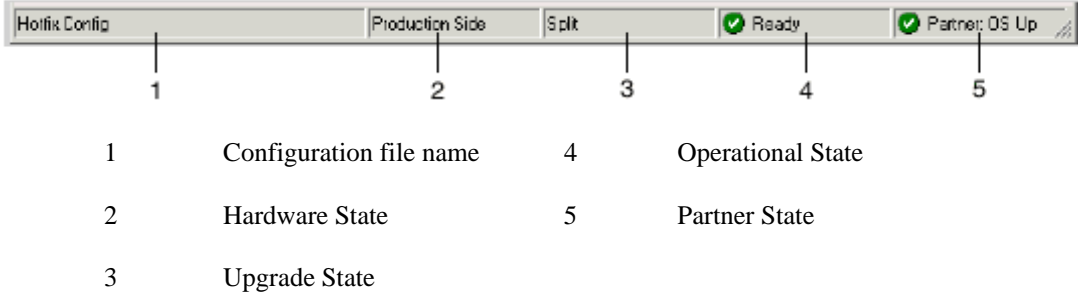

For more information about interpreting items in the status bar, see "Viewing Active Upgrade Process Status" on page 5-124.

- "Starting and Exiting the Active Upgrade Console" on page 5-84
- "Understanding the Active Upgrade Console Interface" on page 5-85
- "Pre-Upgrade Tasks" on page 5-75
- "Configuring the Active Upgrade Process" on page 5-91

# **Configuring the Active Upgrade Process**

Configuring the Active Upgrade process involves the following tasks:

- Creating and managing configuration files
- Selecting disks to upgrade
- Selecting other configuration files to include
- Selecting application services to control
- Selecting Event Viewer log files to back up
- Configuring custom actions
- Providing a description for a configuration file
- Displaying the upgrade summary

# **Creating and Managing Configuration Files**

Configuration files allow you to save upgrade configurations that you can use immediately or in the future.

If you frequently perform upgrades your system, you can create a configuration file to preserve your settings so you can perform similar upgrades as often as necessary. If applicable, you can create multiple configuration files, each with different system settings to prepare the system for a particular type of system or application software upgrade.

In addition, you can *call* one or more existing configuration files from the configuration file you are currently editing, so that the settings from the called files will also apply to the file you are editing. This is called *nesting* 

The default location for Active Upgrade configuration files is \Program Files\ftsys\ActiveUpgrade\User Configurations, but you can save a configuration file in any directory. If you specify a different directory when saving or opening files, the Active Upgrade console uses the same user-specified directory (on a per-user basis) the next time you open the file browser.

### **NOTE:**

You can save a configuration file to any disk — system or data, internal or external. The Active Upgrade console automatically copies configuration files to a staging area before beginning the upgrade to ensure that they are available throughout the upgrade process.

See TIPS for more information about working with configuration files.

- "Creating a Configuration File" on page 5-92
- "Loading a Configuration File" on page 5-92
- "Editing an Existing Configuration File" on page 5-93
- "Performing an Upgrade with No Configuration File" on page 5-94
- "Saving a Configuration File" on page 5-94
- "Selecting Other Configurations to Include" on page 5-96
- "Providing a Description for a Configuration File" on page 5-105

# **Creating a Configuration File**

Creating a configuration file allows you to generate a configuration file that you can save and use immediately or at a later time.

#### **To create a configuration file**

- 1. On the **Configuration** page, click **Create Configuration File**.
- 2. In the **Create Configuration File** dialog box, specify a file name for the new file. (When you save the file, a **.Config** extension is automatically appended to the file name.)
- 3. Next to **Save in**, select the directory in which to save the configuration file.

You can specify any directory on the system. The default location is \Program Files\ftsys\ActiveUpgrade\User Configurations; however, if you choose a new configuration directory, the Active Upgrade console will use the new directory the next time you create or open a file.

4. Click **Save** to start editing the configuration.

After you create a configuration file, the configuration process opens on the **Disk Selection** page.

# **TIPS:**

- "Creating and Managing Configuration Files" on page 5-91
- "Saving a Configuration File" on page 5-94
- "Providing a Description for a Configuration File" on page 5-105
- "Selecting Disks to Upgrade" on page 5-95

## **Loading a Configuration File**

Loading a configuration file allows you to open an existing configuration file for use. After you load a configuration file, you can view the **Upgrade Summary**, and, if applicable, proceed with the upgrade as configured, but you cannot modify the configuration.

#### **NOTE:**

To modify a configuration file, use the **Edit Configuration File** option.

#### **To load a configuration file**

- 1. On the **Configuration** page, click **Load Configuration File**.
- 2. Do one of the following to select the configuration file:
- In the **Locate Configuration File** dialog box, type the full path name and file name for the configuration file next to **Configuration File**. (You must include the **.Config** file extension.)
- Click **Browse** to locate the file using a file browser. (The browser displays only files with the **.Config** extension.) Click the file in the file browser, then click **Open** to select the file.
- 3. In the **Locate Configuration File** dialog box, click **Load** to open the configuration file.

(You can also drag a configuration file onto the **Configuration** page of the Active Upgrade console window to load it.)

When you load a configuration file, the file opens on the **Upgrade Summary** page.

## **TIPS:**

- "Creating and Managing Configuration Files" on page 5-91
- "Displaying the Upgrade Summary" on page 5-106
- "Performing the Upgrade" on page 5-107

## **Editing an Existing Configuration File**

Editing a configuration file allows you to open and edit a configuration file that you have previously saved. After you edit the configuration file, you can view the **Upgrade Summary**, and, if applicable, proceed with the upgrade as configured.

#### **To edit a configuration file**

- 1. On the **Configuration** page, click **Edit Configuration File**.
- 2. Do one of the following to open the file:
	- In the **Locate Configuration File** dialog box, type the full path name and file name for the configuration file next to **Configuration File**.
	- Click **Browse** to locate the file using a file browser. (The browser displays only files with the **.Config** extension.) Click the file in the file browser, then click **Open** to select the file.
- 3. In the **Locate Configuration File** dialog box, click **Load** to open the configuration file.

When you edit a configuration file, the file opens on the **Disk Selection** page.

- "Creating and Managing Configuration Files" on page 5-91
- "Saving a Configuration File" on page 5-94
- "Selecting Disks to Upgrade" on page 5-95
- "Displaying the Upgrade Summary" on page 5-106

# **Performing an Upgrade with No Configuration File**

If the upgrade you want to perform does not require any special settings, you can proceed without a configuration file.

For example, if you have only one system disk, and you just want to split the system briefly to test how a hotfix would affect the operating system without committing the changes, you might not need a configuration file.

To proceed without a configuration file, click **No Configuration File** on the **Configuration** page. The Active Upgrade console immediately displays the **Active Upgrade** page and runs a readiness check. If your system meets the prerequisites for the Active Upgrade process, you can split the system at this time.

## **TIPS:**

- "Creating and Managing Configuration Files" on page 5-91
- "Performing the Upgrade" on page 5-107

## **Saving a Configuration File**

The Active Upgrade console automatically prompts you to save your configuration file if you leave the Configuration section of the application, or exit the application. (To save the configuration file, click **Yes**, otherwise click **No** or **Cancel**.)

You can also optionally click **Save** or **Save As** on the **Upgrade Summary** page, as described as described in the following procedure.

#### **To save the current configuration file**

- 1. Click **Upgrade Summary** in the navigation bar.
- 2. On the **Upgrade Summary** page, do one of the following:
	- Click **Save** to save the configuration file with the file name and path name you previously specified. Your file is saved.
	- Click **Save As** to save the configuration file with a new file name or path name. Continue with step 3.
- 3. In the Save Configuration File dialog box, specify a name for the new file. (When you save the file, a .Config extension is automatically appended to the file name.)
- 4. Next to Save in, select the directory in which to save the configuration file.
- 5. Click Save to save the file. Your file is saved.

- "Creating and Managing Configuration Files" on page 5-91
- "Displaying the Upgrade Summary" on page 5-106

# **Selecting Disks to Upgrade**

Use the **Disk Selection** page to select the disks that contain the software you want to upgrade with the Active Upgrade process. By marking these disks in your upgrade configuration, you ensure that they will be available to the Upgrade Side of the system when the system is in split mode.

When you open the **Disk Selection** page, the Active Upgrade console scans for and displays the disks in your system. **Only internal disks mirrored with RDR are displayed, as these are the only disks that can be configured**.

You can mark each disk as a *system disk* or a *data disk*:

System disk

A disk that contains the system or application software you want to upgrade. Only disks marked as **System** will be available to the Upgrade Side while the system is split.

The Active Upgrade console automatically marks some disks as system disks. These *mandatory system disks* contain either boot files or paging files (virtual memory files) that are currently in use by the running operating system. You cannot change a mandatory system disk to a data disk.

## **CAUTION:**

You cannot use a system disk for storing persistent data (for example, database files) related to your critical applications. Any new data written to the original system disk by the Production Side while the system is in split mode is overwritten when you commit the upgrade. (See the "Overview" for information about the steps of the Active Upgrade process.)

• Data disk

A disk that contains persistent data for your critical applications. Any disk marked as **Data** will be available **only** to the Production Side while the system is split. You **cannot** upgrade software on a data disk.

#### **NOTE:**

All external storage devices are automatically considered data disks.

(See the prerequisites for the Active Upgrade process for additional restrictions.)

Volumes on the **Disk Selection** page are color-coded as described in Table 5- 2.

#### **Table 5- 2. Hard Disk Color Coding**

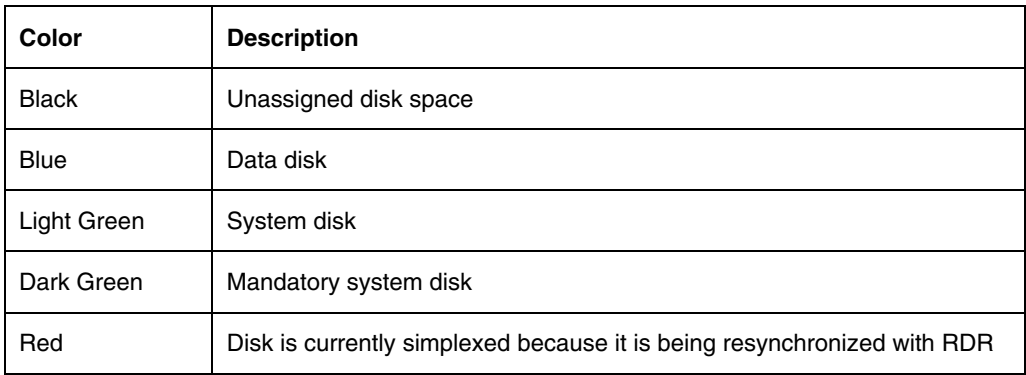

For more information about any volume, move your cursor over the volume to display ToolTip help.

# **To select system and data disks**

- For any disk you want to mark as a system disk, click the **System** radio button. (This automatically marks any volume that the disk contains as a System volume.)
- For any disk you want to mark as a data disk, click the **Data** radio button.

#### **NOTE:**

Volumes can span multiple physical disks, and physical disks can contain multiple volumes. If a volume spans two or more disks, and you mark one of the disks that contains that volume as a system disk, any disk that contains a part of that volume automatically becomes a system disk.

When you are finished selecting disks, you can click **Next** to proceed with the next configuration step.

## **TIPS:**

- "Prerequisites" on page 5-72
- "Displaying the Upgrade Summary" on page 5-106

# **Selecting Other Configurations to Include**

Use the **Other Configurations** page to optionally call one or more existing configuration files into the configuration file you are currently editing, so that the settings from the called files will also apply to the file you are editing. This is known as nesting files, or creating nested files.

The configuration files that you call into the current configuration file are *child configurations*, and the file from which you call the child configurations is the *parent configuration*.

Potential uses for nested files include:

- Your support provider creates a configuration file that you can call into an existing configuration file for your system.
- You create separate configuration files, each for upgrading a different application, which you can enable or disable at will in your parent configuration.
- You create a configuration file for an application that runs on several of your systems and call that file into a parent configuration file that is specific to each system.

The following restrictions apply to nested files:

- Child configuration files must be located in the same directory as the files in which they are called. When you select configuration files in the Active Upgrade console, only files in the present working directory are displayed.
- If you call a configuration file, and that file itself has one or more child configuration files, those child configuration files also become part of your configuration.
- If a setting in a child configuration conflicts with a setting in the parent configuration, the Active Upgrade console uses the setting in the parent configuration. Also, the parent configuration always ignores disk selections from child configurations.

• If you call a configuration that you created on a different system, configuration items (for example, application services and custom actions) must be present and applicable on the current system, otherwise the parent configuration will fail the readiness check.

## **To call a child configuration file into the current file**

- 1. On the **Other Configurations** page, select the check box next to the configuration file(s) you want to call into the current file.
- 2. In the file window, verify that you have selected the correct configuration files. Also, if any of the files contain additional child configurations, ensure that you are including only the configurations that apply to the current parent file.
- 3. When you are finished editing the current configuration, save the configuration file.

To remove a child configuration file from the current configuration, clear the check box next to that configuration file. (If you need to remove a child configuration from another configuration file, you must edit that configuration file separately.)

When you have finished specifying child configuration files, you can click **Next** to proceed with the next configuration step.

## **TIPS:**

- "Creating and Managing Configuration Files" on page 5-91
- "Saving a Configuration File" on page 5-94
- "Displaying the Upgrade Summary" on page 5-106

## **Selecting Application Services to Control**

Use the **Application Services** page to select the critical application services you want the Active Upgrade console to automatically stop and restart during the upgrade process.

If you select a service on the **Application Services** page, the Active Upgrade console controls the service as follows:

- When the system is split, the console stops the service on the Upgrade Side, saves its current **Startup Type**, and changes the **Startup Type** to **Disabled**. This helps to prevent application errors associated with the Upgrade Side losing access to data disks and the network while the system is split.
- When the system is merged, the console stops the service on the Production Side, restores the previous **Startup Type** for the service on the Upgrade Side, and starts the service on the Upgrade Side. This ensures continuous availability of the service, allows for comprehensive testing on the Upgrade Side, and prevents any conflicts associated with two instances of a service running at the same time.
- When an upgrade is aborted, if the system is in merge mode, the console shuts down the Upgrade Side (which automatically stops the service) and restarts Production Side (which automatically starts the service based on its default **Startup Type**). This returns the system to its previous, fault-tolerant state.

#### **NOTE:**

- 1. Standard operating system services do not require control during the Active Upgrade process. Select only services that pertain to your critical applications (for example, Exchange, SQL, and IIS).
- 2. The Active Upgrade console never changes the default **Startup Type** for a service on the Production Side. Maintaining the default **Startup Type** on the Production Side ensures that a service will **always** be able to restart on the Production Side if the upgrade process is aborted or fails.

Each service on the **Application Services** page has a three-state check box, as described in Table 5- 3.

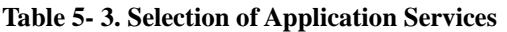

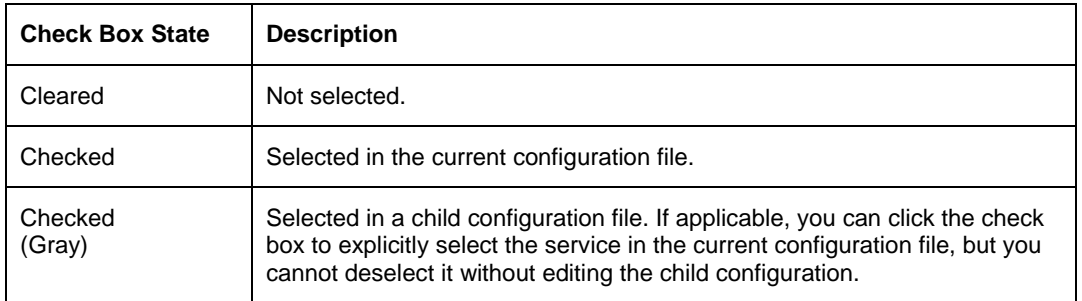

#### **To select a service for the Active Upgrade console to control**

- 1. On the **Application Services** page, find a service you want to stop and start.
- 2. Click the check box to the left of the service name.
- 3. Repeat these steps for each service you want to stop and restart.

To deselect a service, clear the check box to the left of the service name.

(By default, the services on the **Application Services** page are listed alphabetically. If you prefer to sort them by other criteria, click on one of the column headings. For example, if you want to group services by those you have selected and not selected, click the heading above the check boxes.)

When you have finished selecting services to control, or if you have no services to control, you can click **Next** to proceed with the next configuration step.

## **TIPS:**

- "Configuring Custom Actions" on page 5-99
- "Managing Critical Applications During the Upgrade Process" on page 5-74
- "Displaying the Upgrade Summary" on page 5-106

## **Selecting Event Viewer Log Files to Back Up**

Use the **Log File Backup** page to optionally preserve Windows Event Viewer log files from the Production Side of your system during the Active Upgrade process.
When you commit an upgrade, the system reestablishes the RDR mirrors of any system disks by overwriting the Production Side disks (which contain the old version of your software) with the newer Upgrade Side disks (which contain your newly-upgraded software). Because the event log files on the Production Side are lost during this process, you might want to preserve them for future reference. These log files will contain the only record of log messages your live applications generated while the system was split.

The **Log File Backup** page allows you to select from all event logs available in the Windows Event Viewer, including user-created logs.

#### **NOTE:**

For information about creating a Custom Action that preserves other files from the Production Side system disk, see "Configuring Custom Actions" on page 5-99.

### **To preserve Event Viewer log files**

- 1. Specify a directory in which to save the files by doing one of the following:
	- In the **Staging Directory** dialog box, type the full path name of the directory.
	- Click **Browse** to locate a folder using the **Browse for Folder** dialog box. Click a folder and click **OK** to select it.

#### **NOTE:**

- 1. You must save the files to a disk that is available to the Production Side while the system is split either a data disk or an external disk. Do **not** save the files to a system disk or network disk.
- 2. There is no default directory. You must specify a directory, otherwise, the Active Upgrade console displays a warning message.
- 2. For each log you want to save, click the log name to highlight it, then click the check box to the left of the log name to preserve the file.

When you have finished selecting Event Viewer log files to preserve, you can click **Next** to proceed with the next configuration step.

### **TIPS:**

- "Configuring Custom Actions" on page 5-99
- "Displaying the Upgrade Summary" on page 5-106

### **Configuring Custom Actions**

Use the **Custom Actions** page to customize the way that the Active Upgrade process will run in your environment. You can create custom actions to perform the following types of tasks:

Specify how a critical application is stopped and started during the Active Upgrade process.

For example, if you use special executables to start and stop your applications, you can use the controls on **Custom Actions** page to specify when these executables will run during the upgrade process, and, if you have several executables, you can specify the order in which they will run.

Check if a certain condition exists before starting the upgrade process.

For example, you can write a program to verify that a critical backup has completed, if the load on the system is acceptable, or if it is a certain time of day before starting the upgrade process.

Back up files during the upgrade process.

Any files that are modified on the Production Side system disks while the system is in split mode are lost during the commit process, when the RDR mirrors are resynchronized. If applicable, you can write a program to save copies of important files before you commit an upgrade. For example, you can save a copy of an application-specific log file that does not appear in the system Event Viewer. (For information about saving Event Viewer logs, see "Selecting Event Viewer Log Files to Back Up" on page 5-98.)

By default, the **Custom Actions** page supports executables that are batch files (.bat) or application files (.exe). If you want to use a Visual Basic script (.vbs), see "Programming Notes for Custom Actions" on page 5-102 for special instructions.

#### **NOTE:**

- 1. Custom actions run consecutively when called. If one action fails to terminate, it might prevent the next action from executing, and, ultimately, prevent the upgrade process from continuing. When you specify an executable for a custom action, verify that it runs successfully outside of the Active Upgrade process, and ensure that it completes in a timely manner.
- 2. Executables for custom actions must be located on a system disk. If an executable is located on an external or network disk, the Upgrade Side will lose access to the executable while the system is in split mode.
- 3. For information about writing your own programs for custom actions, see "Programming Notes for Custom Actions" on page 5-102.

### **To configure a custom action**

- 1. On the Custom Actions page, do one of the following:
	- Next to **File**, type the full path name and file name of the executable you want to run. (The file must already exist on the system.) For example:

C:\bin\mybatchfile.bat

- Click **Browse** to locate the executable using a file browser. Click the file name in the file browser, then click **Open** to select the file.
- 2. Next to **Arguments**, type any arguments that you need to run with your executable.

No arguments are required; however, see "Programming Notes for Custom Actions" on page 5- 102 for information about passing optional Active Upgrade environment variables to your executable.

3. In the drop-down list for **Control type**, select the option that best describes when the Active Upgrade console will execute your custom action, as discussed in Table 5- 4.

#### **Table 5- 4. Control Types for Custom Actions**

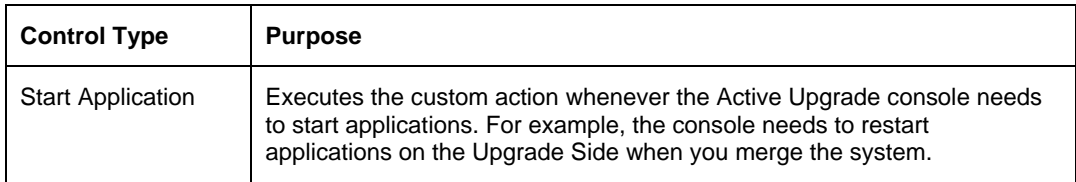

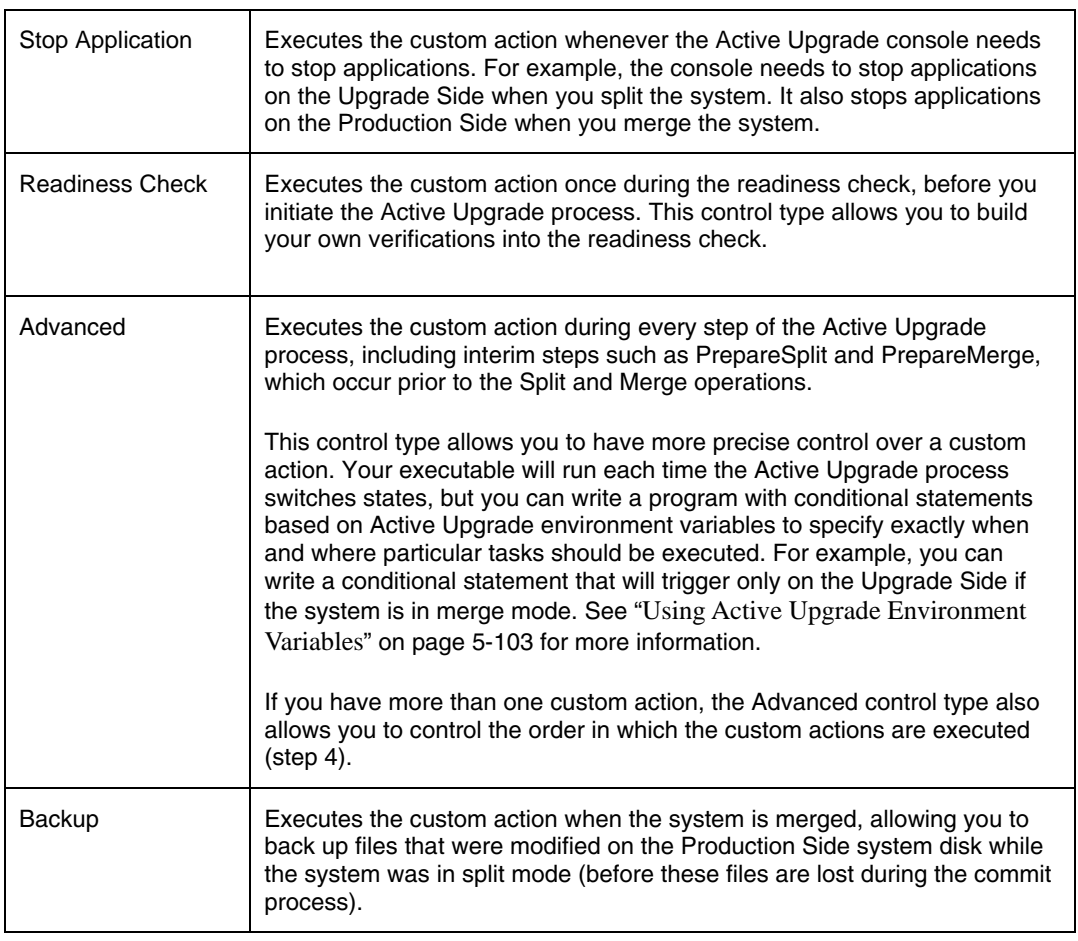

4. If you selected the **Advanced** control type, optionally select an item from the **Timing** drop-down list which best describes the order in which you want this custom action to run with your other custom actions. Table 5- 5 describes the timing options. If the timing does not matter, keep the **Default** setting.

### **NOTE:**

The **Timing** will not affect the order in which custom actions run with other Active Upgrade tasks. Use this option only if you want to ensure that one custom action runs before or after another custom action.

**Table 5- 5. Timing for the Advanced Control Type** 

| <b>Timing</b> | <b>Purpose</b>                                                                                             |
|---------------|----------------------------------------------------------------------------------------------------|
| Default       | Executes the custom action in the default, consecutive order.                                              |
| Early         | Executes the custom action early in the list of custom actions, before items<br>marked as Default or Late. |
| Late          | Executes the custom action late in the list of custom actions, after items<br>marked as Early or Default.  |

Your custom actions will run consecutively according to their timing options. Subsequent custom actions will not start until the current custom action terminates.

5. Click **Add** to accept the custom action. (If the **Add** button is inactive, ensure that you typed the **File** path name and executable name correctly. The executable file must exist to be added.)

You can view the custom actions you have created at the bottom of the **Custom Actions** page. If you want to remove a custom action from the list, select it and click **Remove**.

When you have finished specifying custom actions to run, or if you have no custom actions to specify, you can click **Next** to proceed with the next configuration step.

### **TIPS:**

- "Programming Notes for Custom Actions" on page 5-102
- "Selecting Application Services to Control" on page 5-97
- "Managing Critical Applications During the Upgrade Process" on page 5-74
- "Displaying the Upgrade Summary" on page 5-106

#### **Programming Notes for Custom Actions**

The following topics describe some of the features available for programming and monitoring custom actions:

- "Starting and stopping applications"
- "Using Active Upgrade Environment Variables" on page 5-103
- "Generating Exit Values" on page 5-104
- "Viewing Standard Output and Error Stream" on page 5-104
- "Executing Visual Basic Scripts" on page 5-104

### **Starting and stopping applications**

If you write a program to control a critical application during the upgrade process, ensure that your program not only stops and starts the application at the appropriate times, but also **disables** and **enables** the default startup mechanism for the application (for example, the default **Startup Type** setting in the Services Control Manager or a startup item in the system registry). If you do not disable the default startup type for an application, it might interfere with or override your custom action.

See "Selecting Application Services to Control" on page 5-97 for information about how the Active Upgrade console changes the **Startup Type** for application services.

- "Programming Notes for Custom Actions" on page 5-102
- z "Configuring Custom Actions" on page 5-99

## **Using Active Upgrade Environment Variables**

You can optionally use the environment variables specified in Table 5- 6 in any executable that you write for a custom action. These environment variables are useful if you want to write a conditional statement in your executable that, for example, runs only on a particular side of the system or only during a particular stage of the Active Upgrade process.

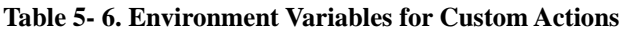

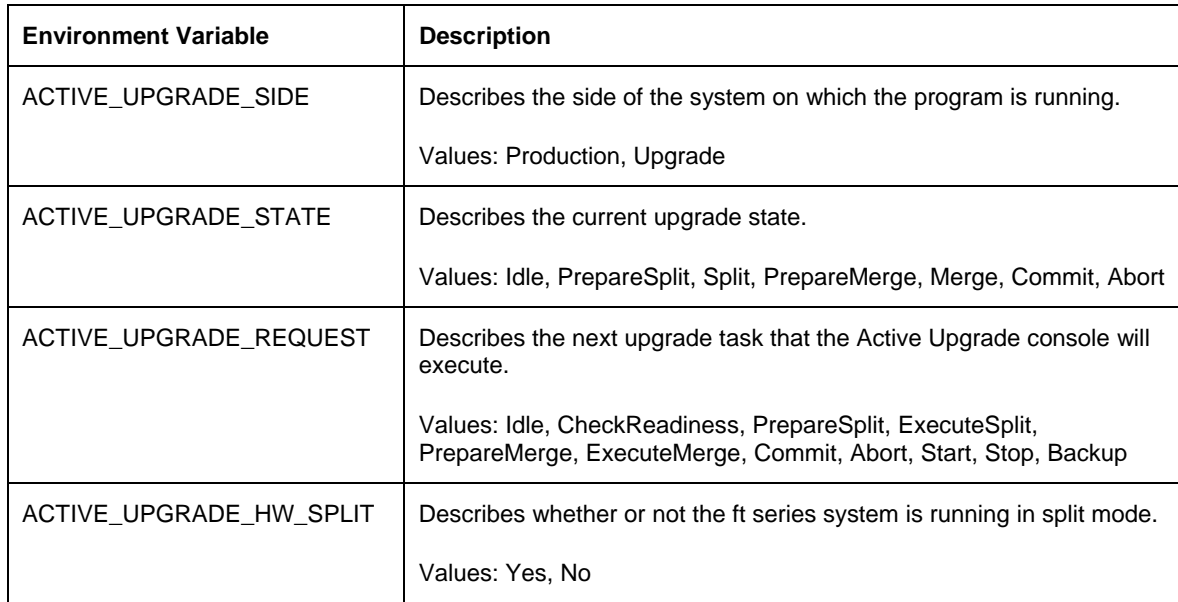

If you want these environment variables to be available to your executables, you must pass the variables to each executable in which you will use them.

For example, to pass only the ACTIVE\_UPGRADE\_SIDE variable to an executable, append the following string to the **Arguments** for the custom action on the **Custom Actions** page:

%ACTIVE\_UPGRADE\_SIDE%

To pass multiple variables, add a space between each variable, as follows:

%ACTIVE\_UPGRADE\_SIDE% %ACTIVE\_UPGRADE\_REQUEST%

- "Active Upgrade State Model" on page 5-69
- "Programming Notes for Custom Actions" on page 5-102
- z "Configuring Custom Actions" on page 5-99

## **Generating Exit Values**

An exit value of 0 indicates that the executable exited normally.

Any other exit value indicates that there was an error, which will prevent the Active Upgrade process from continuing with the current upgrade request. If this happens, you must correct the problem and click **Retry** in the Active Upgrade console to retry the current upgrade request (which also runs the custom action again). The Active Upgrade process will not continue until the executable for your custom action runs successfully.

### **TIPS:**

- "Programming Notes for Custom Actions" on page 5-102
- z "Configuring Custom Actions" on page 5-99

### **Viewing Standard Output and Error Stream**

After your program executes, you can view standard output and error output from the program in the Active Upgrade console, as follows:

1. In the activity log, expand an **Execute custom actions** node.

(There can be more than one **Execute custom actions** node, depending on the types of custom actions you have created. Find the node for the upgrade stage in which your custom action was set to run.)

- 2. Double-click a specific custom action to display more information about it.
- 3. In the detail window, view the output for your program under Status. If necessary, scroll down in the **Status** box to see the full output. Or move your cursor over the **Status** box to view the output as ToolTip help.

If you save the activity log to a file, you can also view the output in that file. See "Saving the Activity Log to a File" on page 5-130 for more information.

### **TIPS:**

- "Programming Notes for Custom Actions" on page 5-102
- z "Configuring Custom Actions" on page 5-99

### **Executing Visual Basic Scripts**

By default, the **File** field on the **Custom Actions** page accepts only batch files (.bat) and application files (.exe). If you want to use a Visual Basic script (.vbs) on the **Custom Actions** page, you need to specify the command-line based script host (cscript.exe) in which the executable will run.

When performing the procedure in "Configuring Custom Actions" on page 5-99, do the following:

Next to **File**, type:

%SystemRoot%\system32\cscript.exe

(%SystemRoot% is an environment variable that automatically inserts your system root directory, typically C:\WINNT.)

Next to **Arguments**, type the full path name and file name of the executable. For example:

#### C:\bin\myvbscript.vbs

If applicable, you can type additional arguments that are specific to your script file or options that are specific to the cscript session.

For example, you might want to specify the //T option for the cscript session to control the maximum amount of time your executable is allowed to run:

C:\bin\myvbscript.vbs //T:30

The preceding example would terminate the executable and cscript session after 30 seconds. Setting this type of time limit is a useful way of ensuring that your executable will not delay the upgrade process.

For more information about the cscript command, open a **Command Prompt** session and enter **cscript /?**.

### **TIPS:**

- "Programming Notes for Custom Actions" on page 5-102
- z "Configuring Custom Actions" on page 5-99

#### **Providing a Description for a Configuration File**

Use the **Description** page to specify a title and comments for your configuration file.

These items appear on the **Other Configurations** page, the **Upgrade Summary** page, and in the **Locate Configuration File** dialog box when you are selecting a configuration file to load or edit.

Type a brief summary next to **Title**, and type additional details next to **Comments**.

For **Comments**, you might want to include information such as:

- Purpose of the configuration file (type of upgrade)
- System(s) to which the file applies
- Special settings required before using the file for an upgrade
- Your name and contact information (or contact information for a support provider)
- Date you created or updated the file

When you have finished providing a description for the configuration file, you can click **Next** to proceed with the next configuration step.

- "Creating and Managing Configuration Files" on page 5-91
- "Saving a Configuration File" on page 5-94
- "Displaying the Upgrade Summary" on page 5-106

## **Displaying the Upgrade Summary**

When you finish creating a new configuration file, or when you load or edit an existing configuration file, you can display a summary of the upgrade configuration that the file contains.

To display the upgrade summary, click **Upgrade Summary** in the navigation bar of the Active Upgrade console. The summary window displays information including:

- Configuration file name, title, and description
- Disks you selected for the upgrade
- Other configuration files called by the current file
- Application services to start and stop
- Custom actions to run
- Event Viewer log files to back up

If applicable, you can also save the current configuration file from the **Upgrade Summary** page.

When you are finished viewing the Upgrade Summary, and, if necessary, saving the configuration file, you can click Next to proceed with the Active Upgrade process.

If you have changed your configuration file since you last saved it, the Active Upgrade console displays a message indicating that you should save the file. To save the file, click **Yes**, otherwise click **No** or **Cancel**.

In the next step, the Active Upgrade console runs a readiness check to verify that your system meets the prerequisites for an online upgrade. If necessary, you can abort the process before you split the system (or at any point up until you commit the upgrade).

- "Saving a Configuration File" on page 5-94
- "Performing a Readiness Check" on page 5-107
- "Aborting the Upgrade" on page 5-122

# **Performing the Upgrade**

Performing the Active Upgrade process can involve the following tasks:

- Performing a readiness check
- Splitting the system
- Merging the System
- Committing the upgrade
- Aborting the upgrade (if necessary)
- Finishing the upgrade
- Viewing Active Upgrade process status

## **Performing a Readiness Check**

Before you can initiate split mode on a system, the system must pass a readiness check. The readiness check verifies that your system meets the prerequisites for the Active Upgrade process. For example, the readiness check ensures that:

- The system is currently running in duplex mode.
- The disks you selected as system disks are present and are mirrored with RDR.
- The system contains two properly configured VTM adapters.
- The embedded Ethernet PCI adapters in your system are configured into Ethernet teams, and each team contains at least one adapter from each physical enclosure.
- The application services you specified for control are currently running, and can be stopped when necessary.
- The executables for any custom action are present on the system and ready to run.

To perform a readiness test, do **one** of the following:

- z Click **Next** on the **Upgrade Summary** page (if you are using a configuration file).
- Click **Active Upgrade** on the navigation bar (the readiness test starts automatically if you have recently opened or changed your configuration).
- z Click **Retry** on the **Active Upgrade** page.

The activity log reports the overall results of the readiness check as well as the results for each individual test. Table 5- 7 describes the general meaning of the activity log entries.

**Table 5- 7. Activity Log Entries** 

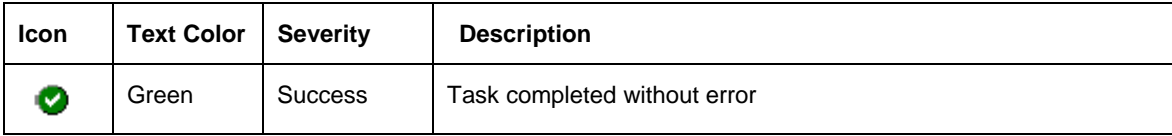

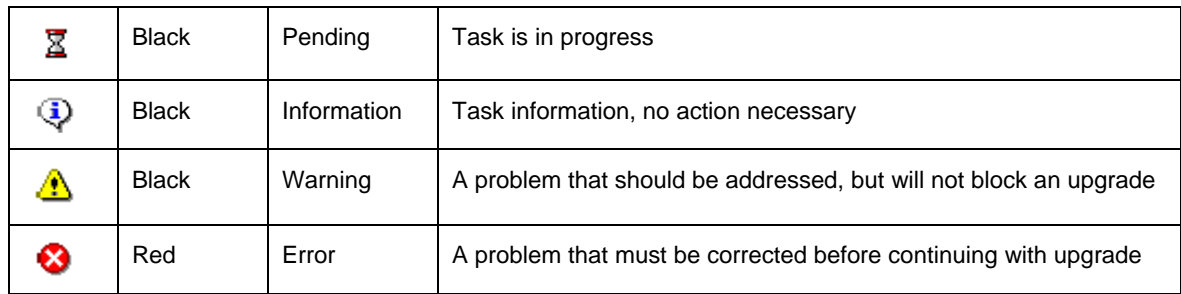

The status bar at the bottom of the window will indicate one of the following states for the current operation:

Σ Busy

A readiness check is in progress. Allow time for the task to complete.

Ready

The system meets the prerequisites for the Active Upgrade process. You can proceed with the upgrade process by splitting the system.

#### Broken

One or more components in the system does not meet the prerequisites for the Active Upgrade process. You must resolve the problem before you can continue with the upgrade.

(For more information about interpreting Active Upgrade status, see "Viewing Active Upgrade Process Status" on page 5-124.)

If the check is successful, you can click **Split** to proceed with splitting the system. See "Splitting the System".

If one of the readiness tests fails, you must resolve the problem, then click **Retry** to run the readiness test again. When the problem is resolved, you can click **Split** to proceed with splitting the system.

- "Prerequisites" on page 5-72
- "Splitting the System" on page 5-109
- "Viewing Active Upgrade Process Status" on page 5-124
- "Saving the Activity Log to a File" on page 5-130"
- "Aborting the Upgrade" on page 5-122
- "Troubleshooting" on page 5-130

## **Splitting the System**

Splitting an Fault Tolerant Server series system divides it into two independently-functioning systems: the Production Side, which continues to run your applications, and the Upgrade Side, which you can safely upgrade.

Splitting the system:

- Disables RDR mirroring between the internal disks in each CPU/IO module enclosure
- Isolates the Upgrade Side from system resources such as the network, any user-specified application data disks, and any external PCI resources (such as external storage).
- Disables any user-specified applications and services on the Upgrade Side so they cannot restart if you restart the operating system on the Upgrade Side.
- Queues any ActiveService Network alerts generated on the Upgrade Side until the system is merged.

You can split a system only if it meets the prerequisites for the Active Upgrade process and has passed the readiness check.

#### **NOTE:**

- 1. When in split mode, the Upgrade Side has no access to the network. If you need a network resource to obtain any software installation packages you intend to run, transfer the software to the system **before** you initiate split mode. Furthermore, put the software on one of the system disks, as these are the only disks you can access on the Upgrade Side while the system is in split mode.
- 2. Split the system only when you are sitting at the console for your Fault Tolerant Server series system. The Active Upgrade console is not supported over remote connections.

#### **CAUTION:**

Do not perform any hardware maintenance, including the removal of either CPU/IO module , after you have initiated the Active Upgrade process (by clicking Split).

#### **To split the system**

- 1. Ensure that you have addressed any critical errors or warnings that were indicated by the readiness check.
- 2. Exit any non-essential applications.
- 3. Click **Split** on the **Active Upgrade** page.

#### **IMPORTANT:**

Please do not select [Abort] to interrupt "Active Upgrade" during the process of "Split". It may cause a trouble that HDDs cannot be duplex due to failure of the interruption process. In this case, restart OS to complete the interruption process. It makes the system ready for duplex.

When the system successfully enters split mode:

- The Active Upgrade console continues to run **on the Production Side** of the system.
- The Active Upgrade console switches to the **Split System** page.
- z The upgrade state, reported in the status bar, is **Production Side | Split | Ready**, indicating that the system is currently split (and ready to be merged after your software installation).

Splitting the system should take only a few minutes. The process will time out if it takes longer than 5 minutes.

#### **NOTE:**

- 1. Throughout the upgrade process, icons will appear and disappear in the system tray as PCI devices, such as Ethernet PCI adapters, are reconfigured or disabled for the current upgrade operation. This is normal. Do not attempt to enable or reconfigure any of these PCI devices while the upgrade session is in progress.
- 2. If your system is running EMC® PowerPath® software for an external storage system, you might experience a brief delay (10-15 seconds) when the system splits, as PowerPath reroutes storage operations through the Production Side.
- 3. "Split" process may fail with inappropriate Firewall setting. In this case, select [Abort] button to finish "Active Upgrade". The duplex process automatically runs after finishing "Active Upgrade". Then, confirm completion of the process and Firewall setting, and re-execute "Active Upgrade".

If the split process fails the first time, you can click **Retry** to try again. If the problem persists, you can click **Abort** to abort the upgrade process, or see "Troubleshooting" for information about resolving the problem.

When the system is split, you can:

- Manage upgrade tasks on the Upgrade Side.
- Manage your applications on the Production Side.
- Verify the Upgrade Side before merging the system.

(To perform upgrade tasks, you must establish a remote connection to the Upgrade Side, as explained in "Managing Upgrade Tasks on the Upgrade Side" on page 5-111.)

#### **NOTE:**

After you establish a connection to the Upgrade Side, you can optionally check the status of your application services on the Upgrade Side, to verify that they have been stopped by the Active Upgrade console. See "Verifying the Status of Application Services" on page 5-130.

- "Managing Upgrade Tasks on the Upgrade Side" on page 5-111
- "Managing Your Applications on the Production Side" on page 5-117
- "Verifying the Upgrade Side Before Merging the System" on page 5-118
- "Merging the System" on page 5-119
- "Viewing Active Upgrade Process Status" on page 5-124
- "Aborting the Upgrade" on page 5-122
- "Troubleshooting" on page 5-130

## **Managing Upgrade Tasks on the Upgrade Side**

While the system is in split mode, you can perform any of the following upgrade tasks **on the Upgrade Side**:

- Run software installers and updaters (see "Running Software Installers" on page 5-115, and "Software Upgrade" Support" on page 5-71 for restrictions).
- Restart the operating system, if necessary (see "Restarting the Upgrade Side" on page 5-116).
- Perform limited testing of the installed updates (see "Verifying the Upgrade Side Before Merging the System" on page 5-118).

If necessary, you can also completely abort the upgrade process from the Active Upgrade console on the Production Side.

Because the Active Upgrade console itself runs on the Production Side of the system, you need to establish a remote connection to the desktop on the Upgrade Side before you can complete any of these upgrade tasks, as explained in "Connecting to the Desktop on the Upgrade Side" on page 5-111.

### **TIPS:**

- z "Connecting to the Desktop on the Upgrade Side" on page 5-111
- "Running Software Installers" on page 5-115
- "Restarting the Upgrade Side" on page 5-116
- "Viewing Active Upgrade Process Status" on page 5-124
- "Merging the System" on page 5-119
- "Aborting the Upgrade" on page 5-122
- "Troubleshooting" on page 5-130

### **Connecting to the Desktop on the Upgrade Side**

While the system is in split mode, the Active Upgrade console runs on the Production Side of the system. To perform upgrade tasks, you must establish a remote connection to the Upgrade Side.

You can access the Upgrade Side using one of two methods:

Remote KVM

Allows you to control the keyboard, video, and mouse of the Upgrade Side using the Advanced Video Redirection (AVR) feature of the VTM console. You might prefer this option if you require access to the BIOS settings and troubleshooting information that are available in the VTM console.

Remote Desktop

Allows you to control the keyboard, video and mouse of the Upgrade Side through the Windows Remote Desktop component. You might prefer this option if you are more familiar with it, or if it runs faster in your environment.

To use either connection method, click on the associated link (Figure 5-15) in the navigation bar of the Active Upgrade console. For more information, see TIPS.

**Figure 5- 15. Links for Connecting to Upgrade Side** 

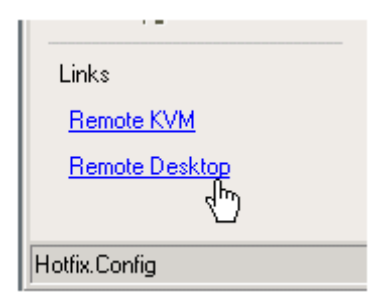

### **TIPS:**

- "Connecting to the Upgrade Side with Remote KVM" on page 5-112
- "Connecting to the Upgrade Side with Remote Desktop" on page 5-113
- **IMPORTANT:** Confirm normal completion of "Split" process and there are no errors in "Activity Log" before executing "Remote Desktop" or "Remote KVM" connecting to "Upgrade" side. The connection may fail if executing "Remote Desktop" or "Remote KVM" during "Split" process. In this case, confirming completion of "Split" process and connect to "Upgrade" side again.

### **Connecting to the Upgrade Side with Remote KVM**

Remote KVM allows you to control the keyboard, video, and mouse of the Upgrade Side using the Advanced Video Redirection (AVR) feature of the VTM console.

### **To initiate a Remote KVM session with the Upgrade Side**

- 1. Click **Remote KVM** in the navigation bar of the Active Upgrade console on the Production Side. The system opens a Web browser window to load the VTM console, which runs as a Java applet.
- 2. If the browser displays a warning indicating that the Web site is being blocked, click **Add** to display the Trusted Sites dialog box. Click **Add** to add the site to your Trusted Sites zone, then click **Close** to dismiss the dialog box.
- 3. If the browser displays additional warning messages about running Web-based content, click **Close** or **OK** to dismiss these messages.

After you initiate the remote session, see TIPS for more information about what you can do on the Upgrade Side and how you can merge the system after you have finished performing upgrade tasks.

#### **NOTE:**

If you want to refer to the Active Upgrade Help file while you are using the Upgrade Side desktop, click **Start** on the Upgrade Side desktop, then click **All Programs**, **ftSys**, and **Active Upgrade Help** to open the Help viewer.

## **To terminate a Remote KVM session with the Upgrade Side**

- 1. Verify that any installation processes are complete, and that you have exited any installer programs.
- 2. Optionally, click Log Off in the Start menu of your remote session. In the Log Off Windows dialog box, click Log Off.

#### **NOTE:**

If you are about to merge the system, you can remain logged on to maintain the current desktop session. After the merge, you will be using the Upgrade Side desktop.

3. Close the browser window that contains the VTM console.

### **TIPS:**

- "Connecting to the Upgrade Side with Remote Desktop" on page 5-113
- "Running Software Installers" on page 5-115
- "Restarting the Upgrade Side" on page 5-116
- "Viewing Active Upgrade Process Status" on page 5-124
- "Merging the System" on page 5-119
- "Aborting the Upgrade" on page 5-122
- "Troubleshooting" on page 5-130

### **Connecting to the Upgrade Side with Remote Desktop**

Remote Desktop allows you to control the keyboard, video and mouse of the Upgrade Side through the Windows Remote Desktop component.

### **To establish a Remote Desktop Connection to the Upgrade Side**

- 1. Click **Remote Desktop** in the navigation bar of the Active Upgrade console on the Production Side. The system opens a Remote Desktop Connection window.
- 2. When the window displays the login screen for the remote system, enter your administrative username and password and click **OK**. The Upgrade Side desktop is displayed.

### **IMPORTANT**

Settings of "Remote Desktop" may be inadequate if "Remote Desktop" connection fails to "Upgrade" side with "Split" status. In this case, select [Abort] button to finish "Active Upgrade". The duplex process automatically runs after finishing "Active Upgrade". Then, confirm completion of the process and "Remote Desktop" setting, and re-execute "Active Upgrade".

After you initiate the remote connection, see TIPS for more information about what you can do on the Upgrade Side and how you can merge the system after you have finished performing upgrade tasks.

#### **NOTE:**

If you want to refer to the Active Upgrade Help file while you are using the Upgrade Side desktop, click **Start** on the Upgrade Side desktop, then click **All Programs**, **ftSys**, and **Active Upgrade Help** to open the Help viewer.

If you maximize the Remote Desktop connection window, its title bar (which displays the IP address of the Upgrade Side as well as the minimize, maximize and exit buttons), might disappear from view (autohide). Only the Upgrade Side desktop will be displayed, as if it is your local desktop. If you want to redisplay the title bar to access its controls, push the mouse pointer to the top of the screen.

#### **NOTE:**

The Remote Desktop title bar is a helpful reminder that you are using the Upgrade Side desktop. If you have maximized the window for Remote Desktop and you want the title bar to be displayed for the duration of your connection, click the pin button (pushpin) on the left side of the title bar. (The pin button is displayed only when the window is maximized.)

For more information about managing a Remote Desktop session, see the Windows online Help.

### **To terminate a Remote Desktop Connection to the Upgrade Side**

- 1. Verify that any installer processes are complete, and that you have exited any installer programs.
- 2. Click Log Off in the Start menu of your remote session.
- 3. In the Log Off Windows dialog box, click Log Off.

#### **NOTE:**

If you are about to merge the system, you can remain logged on to maintain the current desktop session. After the merge, you will be using the Upgrade Side desktop.

- "Connecting to the Upgrade Side with Remote KVM" on page 5-112
- "Running Software Installers" on page 5-115
- "Restarting the Upgrade Side" on page 5-116
- "Viewing Active Upgrade Process Status" on page 5-124
- "Merging the System" on page 5-119
- "Aborting the Upgrade" on page 5-122
- "Troubleshooting" on page 5-130

## **Running Software Installers**

The following topics describe how to run software installers on the Upgrade Side while the system is split:

- "Windows Automatic Updates"
- "Other Installation Packages" on page 5-116

(To review the types of upgrades that Active Upgrade technology supports, see "Software Upgrade Support" on page 5-71.)

#### **Windows Automatic Updates**

If you are using Windows Automatic Updates, and you previously downloaded all of the required software updates, the Automatic Updates icon should be present in the system tray, and it should report that updates are ready for your computer (Figure 5- 16). If so, you are ready to apply the updates.

#### **Figure 5- 16. Automatic Updates Icon in System Tray**

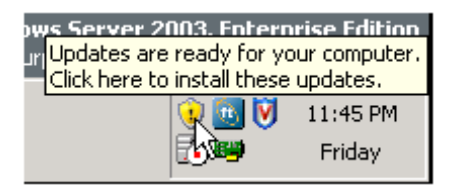

### **IMPORTANT:**

• Before installing any software, **ensure that you are working on the Upgrade Side desktop** (through a remote connection). Do not install software on the Production Side.

#### **To apply the downloaded updates**

- 1. Click on the Automatic Updates icon in the Upgrade Side system tray to display the **Automatic Updates** dialog box.
- 2. Select the radio button for **Custom Install** and click **Next**.

The next page displays a list of the updates you downloaded and allows you to select which ones will be installed at this time.

3. Select only the updates that you previously checked for compatibility with your Fault Tolerant Server series system, then click Install.

During the installation process, the Automatic Updates dialog box minimizes to the system tray. When the installation is complete, you can display the dialog box again. It should report that all updates were successfully installed.

Some updates might require you to restart the operating system on the Upgrade Side. You can click **Restart Now** to allow Automatic Updates to restart the Upgrade Side automatically, or you can manually restart later. You can restart the Upgrade Side as many times as necessary to complete the installation.

See "Restarting the Upgrade Side" on page 5-116 for information about reconnecting to the Upgrade Side after you restart it.

### **TIPS:**

- "Software Upgrade Support" on page 5-71
- "Managing Upgrade Tasks on the Upgrade Side" on page 5-111
- "Viewing Active Upgrade Process Status" on page 5-124
- "Merging the System" on page 5-119
- "Aborting the Upgrade" on page 5-122
- "Troubleshooting" on page 5-130

### **Other Installation Packages**

If you previously downloaded individual software installers to a system disk, open the Upgrade Side folder than contains these installer files. Run each installer, one at a time.

#### **NOTE:**

Before installing any software, **ensure that you are working on the Upgrade Side desktop** (through a remote connection). Do not install software on the Production Side.

Some installers might require you to restart the operating system on the Upgrade Side. You can allow these installers to restart the Upgrade Side automatically, or you can manually restart later. You can restart the Upgrade Side as many times as necessary to complete the installation; however, you might want to avoid restarting until you have run additional installers to reduce the total number of times you need to restart.

See "Restarting the Upgrade Side" on page 5-116 for information about reconnecting to the Upgrade Side after you restart it.

## **TIPS:**

- "Software Upgrade Support" on page 5-71
- "Managing Upgrade Tasks on the Upgrade Side" on page 5-111
- "Viewing Active Upgrade Process Status" on page 5-124
- "Merging the System" on page 5-119
- "Aborting the Upgrade" on page 5-122
- "Troubleshooting" on page 5-130

### **Restarting the Upgrade Side**

When the system is running in split mode, if necessary, you can restart the operating system on the Upgrade Side at any time. You can either allow a software installer to restart the system automatically or you can perform the following procedure to restart the system manually.

### **CAUTION:**

Before you restart the system, ensure that you are working on the Upgrade Side desktop (through a remote connection). Do not restart the Production Side.

### **To manually restart the Upgrade Side**

- 1. On the Upgrade Side, click **Shut Down** in the Start menu.
- 2. In the **Shut Down Windows** dialog box, select **Restart** from the drop-down menu and click **OK**.

If you are using **Remote KVM**, the AVR session will remain connected while the Upgrade Side is restarting; however, you must log on again when the Upgrade Side is finished restarting. (To send the Ctrl-Alt-Del key sequence necessary for login, select **Ctrl-Alt-Del** from the drop-down menu at the bottom of the window, then click **Send Key Sequence**.)

If you are using **Remote Desktop Connection**, the connection to the Upgrade Side is terminated, and the Production Side desktop is displayed. While the Upgrade Side is restarting, you can view its status in the activity log and the status bar of the Active Upgrade console. When the console displays the message **Partner: OS Up**, you can click **Remote Desktop** to log on to the Upgrade Side again.

#### **NOTE:**

Though the Active Upgrade console reports that the Upgrade Side operating system is up, it might take another minute or two for all services to finish loading and for login to be possible.

### **TIPS:**

- "Running Software Installers" on page 5-115
- "Viewing Active Upgrade Process Status" on page 5-124
- "Merging the System" on page 5-119
- "Aborting the Upgrade" on page 5-122
- "Troubleshooting" on page 5-130

## **Managing Your Applications on the Production Side**

While the system is split, you can continue to access and use your applications on the Production Side; however, you **must avoid doing any of the following on the Production Side** desktop:

- Installing or upgrading software.
- Creating or modifying any files on the system disk, including the system registry.
- Restarting the operating system.

## **CAUTION:**

Any changes you make to files on the Production Side system disks will be lost during the commit process, because the system overwrites these system disks (which contain the old version of your software) with the newer Upgrade Side disks to complete the upgrade. If you need to preserve files from the original system disks, you can save them to a data disk.

#### **NOTE:**

Be careful when switching between the Production Side desktop and the remote connection to the Upgrade Side desktop. When you resume software installation or restart the system, always ensure that you are on the Upgrade Side.

### **TIPS:**

- "Managing Upgrade Tasks on the Upgrade Side" on page 5-111
- "Viewing Active Upgrade Process Status" on page 5-124
- "Merging the System" on page 5-119
- "Aborting the Upgrade" on page 5-122
- "Troubleshooting" on page 5-130

## **Verifying the Upgrade Side Before Merging the System**

After you have upgraded or installed software on the Upgrade Side, you can perform limited testing on the Upgrade Side system disks, as long as your activities do not require access to the following resources, which are currently unavailable:

- **Network**
- External storage
- Application data disks

For example, you might want to perform the following tasks before you merge the system:

- z Verify the presence and version number of each software package (see "Verifying the Status of Installed Software" on page 5-131).
- If possible, verify that you can start the applications you installed or upgraded.
- If possible, configure the settings for any applications you installed or upgraded.

If you are satisfied that everything is working correctly, you can merge the system to stop your applications on the Production Side and restart them on the Upgrade Side for final verification.

If there are any problems, you can abort the upgrade to return the system to its original state. Aborting the upgrade while the system is in split mode will not incur downtime, because your critical applications are still running on the Production Side.

### **TIPS:**

- "Managing Upgrade Tasks on the Upgrade Side" on page 5-111
- "Viewing Active Upgrade Process Status" on page 5-124
- "Merging the System" on page 5-119
- "Aborting the Upgrade" on page 5-122
- "Troubleshooting" on page 5-130

### **Merging the System**

After you are finished performing upgrade tasks on the Upgrade Side of the system, you can merge the system to verify your changes before you permanently commit them.

Merging the system:

- Stops your applications and services on the Production Side.
- Merges system resources so that the network, external storage, and application data disks become available to the Upgrade Side.
- Restarts your applications (including the Active Upgrade console) from the Upgrade Side.

#### **IMPORTANT:**

In the case of executing "Active Upgrade" on the environment using "Backup Exec", confirm "Split" process completion, and start "Merge" process after rebooting OS on "Upgrade" side. The "Merge" process may fail if OS is not rebooted on "Upgrade" side. In this case, select [Abort] button to finish "Active Upgrade". The duplex process automatically runs after finishing "Active Upgrade". Then, confirm completion of the process and re-execute "Active Upgrade".

### **To merge the system**

- 1. Verify that all upgrade processes are complete, and that you have exited any installer programs.
- 2. Optionally, terminate any Remote KVM or Remote Desktop sessions.

#### **NOTE:**

You can remain logged on to the Upgrade Side if you want to maintain the current desktop session. After the merge, you will be using the Upgrade Side desktop.

3. Verify that the upgrade state, as reported in the status bar, is **Production Side | Split | Ready**.

If the status is **Busy**, you must wait for the current task to complete. If it is **Broken**, you might need to abort the upgrade.

4. Click **Merge**.

#### **NOTE:**

Your screen might flicker and you might briefly lose control of your keyboard and mouse as the system is merged.

Please do not select [Abort] to interrupt "Active Upgrade" during the process of "Merge". It may cause a trouble that OS may not recognize HDDs. In this case, execute [Rescan Disk] in [Disk Management] when disks, which should exist, are not displayed at [Disk Management] in [Computer Management]. If the disk statuses are [Missing] or [Offline], right click the disk, then select [Reactivate Disk] and confirm the status of the disk becomes "Online".

Depending on the complexity of your applications and the upgrade you performed, your applications should be backed up and running in under a minute.

After the merge process completes, the upgrade state is **Fault Tolerant | Merge | Ready**, indicating that the system is currently merged and the upgrade is ready to be committed. You can test your applications to verify that the upgrade was successful.

If the merge process fails the first time, you can click **Retry** to try again. If the problem persists, you can click **Abort** to abort the upgrade process, or see "Troubleshooting" for information about resolving the problem.

### **TIPS:**

- "Verifying the Upgrade Side Before Committing the Upgrade" on page 5-120
- "Committing the Upgrade" on page 5-121
- "Viewing Active Upgrade Process Status" on page 5-124
- "Aborting the Upgrade" on page 5-122
- "Troubleshooting" on page 5-130

### **Verifying the Upgrade Side Before Committing the Upgrade**

After you have merged the system, your critical applications (including the Active Upgrade console) are running from the software on the Upgrade Side system disks. At this point, you can test the software you installed and verify the general health of the system with full access to the system's resources, including:

- Network resources
- External storage
- Application data disks

For example, you might want to perform the following tasks before you commit the upgrade:

- z Verify that all of your critical applications have restarted on the production side (see "Verifying the Status of Application Services" on page 5-130).
- Verify that you have access to your network, external storage, and application data disks.
- Verify that client systems can reach all of the services that your Express5800/ft series system provides.
- Verify the presence and version number of each software package (see "Verifying the Status of Installed Software" on page 5-131).
- Verify that you can start and run any applications that you have installed or upgraded (if they are not already running).
- Check the configuration settings for your applications and the operating system, which could have been altered by software installation.

If you are satisfied that everything is working correctly, you can commit the upgrade to make the changes permanent.

If there are any problems, you can abort the upgrade to return the system to its original state. However, **aborting the upgrade while the system is in merge mode will incur downtime**, because the Active Upgrade console must stop your critical applications on the Upgrade Side before it can restart them on the Production Side.

### **TIPS:**

- z "Committing the Upgrade" on page 5-121
- "Viewing Active Upgrade Process Status" on page 5-124
- "Aborting the Upgrade" on page 5-122
- "Troubleshooting" on page 5-130

### **Committing the Upgrade**

When you are finished testing your applications on the merged system, and you are satisfied that everything is working correctly, you can commit the upgrade to make it permanent.

Committing the upgrade:

- Reestablishes the mirror of any internal RDR system disk by overwriting the original partner disk with its newer, upgraded partner disk.
- Reestablishes the mirror of any internal RDR data disk by overwriting the stale partner disk with its newer, live partner disk (the disk to which your applications have been writing data throughout the upgrade process).
- Does not restart your applications, as they are already running on the upgraded system. There is no additional downtime.

### **CAUTION:**

**You cannot abort the upgrade process after you commit an upgrade** because the original state of the system is lost (overwritten) as a result of completing the upgrade process. Ensure that your system is working as expected before clicking **Commit**.

## **To commit the upgrade**

- 1. Close all non-essential applications.
- 2. Verify that the upgrade state, as reported in the status bar, is **Fault Tolerant | Merge | Ready**.

#### 3. Click **Commit**.

#### **NOTE:**

Your screen might flicker and you might briefly lose control of your keyboard and mouse as the system commits the upgrade.

The commit process should take only a few minutes. After it completes, the upgrade state is **Fault Tolerant | Commit | Ready**. You can click **Finish** to clean up ft series resources, as described in "Finishing the Upgrade" on page 5-123.

If the commit process fails the first time, you can click **Retry** to try again. If the problem persists, see "Troubleshooting" for information about resolving the problem.

## **TIPS:**

- "Finishing the Upgrade" on page 5-123
- "Viewing Active Upgrade Process Status" on page 5-124
- "Verifying If RDR Disks Are Resynchronizing" on page 5-132
- "Troubleshooting" on page 5-130

## **Aborting the Upgrade**

If necessary, you can abort the Active Upgrade process and restore the system to its original state at any point of the upgrade process **prior to committing the upgrade**.

### **CAUTION:**

You cannot abort the upgrade process after you commit an upgrade because the original state of the system is lost (overwritten) as a result of completing the upgrade process.

When you abort an upgrade, the Active Upgrade console:

- Cancels the current Active Upgrade operation.
- If applicable (if your system is in the merge state), initiates a system restart. It shuts down the Upgrade Side and restarts the system from the Production Side, which automatically restarts your applications from your original Production Side system disks.
- If applicable, reestablishes the mirror of any internal RDR system disk by overwriting the upgraded partner disk with the original partner disk.
- If applicable, reestablishes the mirror of any internal RDR data disk by overwriting the stale partner disk with its newer, live partner disk (the disk to which your applications have been writing data throughout the upgrade process).

If applicable, brings the Upgrade Side online to enable fault-tolerant, duplex mode.

To abort an upgrade, click the **Abort** button on the **Active Upgrade** page, the **Split System** page, or the **Merge System** page.

#### **NOTE:**

Your screen might flicker and you might briefly lose control of your keyboard and mouse as the system recovers its original state.

The abort process should take only a few minutes. When the process completes, the upgrade state is **Fault Tolerant | Abort | Ready**. You can click **Finish** to clean up ftServer resources, as described in "Finishing the Upgrade" on page 5-123.

If the abort process fails the first time, you can click **Retry** to try again. If the problem persists, see "Troubleshooting" for information about resolving the problem.

### **TIPS:**

- "Finishing the Upgrade" on page 5-123
- "Viewing Active Upgrade Process Status" on page 5-124
- "Verifying If RDR Disks Are Resynchronizing" on page 5-132
- "Troubleshooting" on page 5-130

### **Finishing the Upgrade**

To complete the Active Upgrade process and clean up ftServer system resources after committing or aborting an upgrade, click **Finish** on the **Commit Upgrade** page or **Abort Upgrade** page.

The finish process should take only a few minutes. When the process completes, the upgrade state is **Fault Tolerant | Idle | Ready**.

If the finish process fails the first time, you can click **Retry** to try again. If the problem persists, see "Troubleshooting" for information about resolving the problem.

On the **Finish** page, upon successful completion of the Active Upgrade process, you can:

- Click **Exit** to close the Active Upgrade console.
- Click **Save Log** to save the activity log to a file.
- z Click **Active Upgrade** in the navigation bar to initiate another readiness test and upgrade with the same configuration.
- z Click **Configuration** in the navigation bar to create, edit, or load another configuration file.

#### **NOTE:**

Though the Active Upgrade process is complete, your RDR disks continue to resynchronize in the background. If you intend to initiate another upgrade process, you must wait for the resynchronization to complete before you do so. See "Verifying If RDR Disks Are Resynchronizing" on page 5-132 for more information.

### **TIPS:**

- "Viewing Active Upgrade Process Status" on page 5-124
- "Verifying If RDR Disks Are Resynchronizing" on page 5-132
- "Troubleshooting" on page 5-130

### **Viewing Active Upgrade Process Status**

You can view the status of the Active Upgrade process at any point during the upgrade. The Active Upgrade console indicates status in two ways:

- "Activity Log" on page 5-124
- "Status Bar" on page 5-126

## **Activity Log**

The activity log (Table 5- 9), which reports details about each upgrade operation, is displayed in the main window of the Active Upgrade console after you have initiated a readiness test or upgrade session.

**Figure 5- 17. Activity Log (in Active Upgrade Console)** 

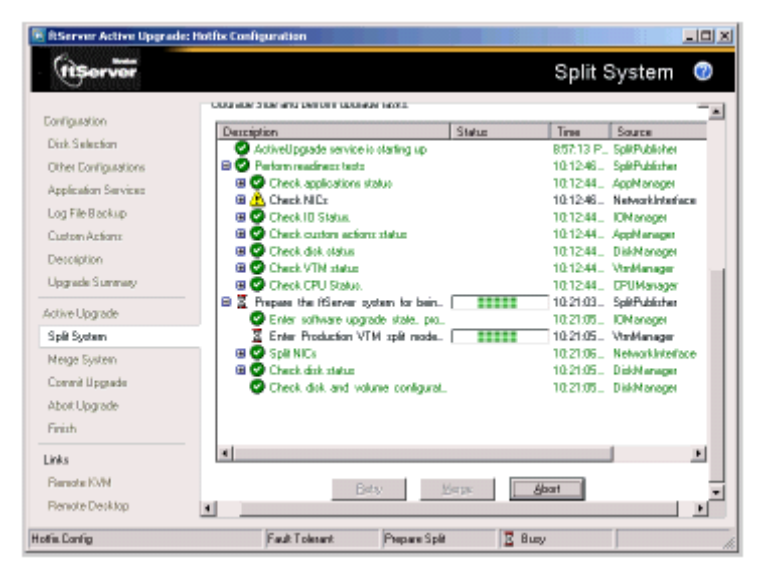

If you want to check the status of the upgrade process when you are logged on to the Upgrade Side of the system (while in split mode), you can also double-click the Active Upgrade icon  $\left( \begin{array}{c} \cdot & \cdot \\ \cdot & \cdot \end{array} \right)$  in the system tray to open the remote activity log (Figure 5-18).

### **Figure 5- 18. Remote Activity Log**

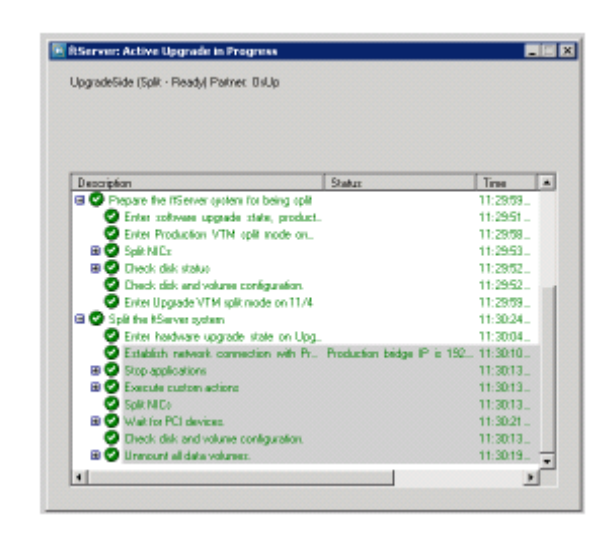

### **NOTE:**

You can only view status in this window. To control the remaining steps of the Active Upgrade process, you must minimize or close the connection to the Upgrade Side and use the Active Upgrade console on the Production Side.

Table 5- 8 describes the general meaning of activity log entries that appear in the local and remote activity logs.

| <b>Icon</b> | <b>Text Color</b><br><b>Severity</b> |                | <b>Description</b>                                                |  |  |  |
|-------------|--------------------------------------|----------------|-------------------------------------------------------------------|--|--|--|
|             | Green                                | <b>Success</b> | Task completed without error                                      |  |  |  |
| Σ           | <b>Black</b>                         | Pending        | Task is in progress                                               |  |  |  |
| رق          | <b>Black</b>                         | Information    | Task information, no action necessary                             |  |  |  |
| ⚠           | <b>Black</b>                         | Warning        | A problem that should be addressed, but will not block an upgrade |  |  |  |
|             | Red                                  | Error          | A problem that must be corrected before continuing with upgrade   |  |  |  |

**Table 5- 8. Activity Log Entries** 

Some upgrade items are collapsed into a single line. To display all of the associated items, click on the expand (+) button to the left of the item. To collapse them again, click on the collapse (-) button to the left of the item.

Double-click on any item in the activity log to open a detail window with more information about that item.

#### **Figure 5- 19. Activity Log Detail**

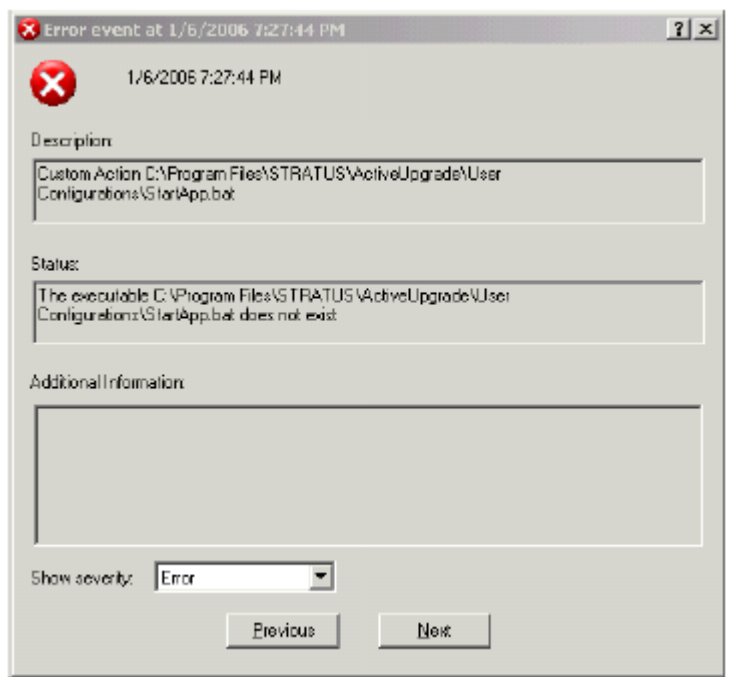

In the detail window, you can click the **Previous** and **Next** buttons to review other items of the same severity. For example, if you are viewing an error, you can click **Next** to see the next error item. To change the severity level of the items you want to review, select an option from the **Show severity** pulldown menu. (A severity type will be unavailable if there are currently no items of that severity in the activity log).

If necessary, you save the items from the activity log in the Active Upgrade console to a file. See "Saving the Activity Log to a File" on page 5-130 for more information.

### **TIPS:**

- "Status Bar" on page 5-126
- "Saving the Activity Log to a File" on page 5-130
- "Troubleshooting" on page 5-130

#### **Status Bar**

The status bar (Figure 5-20), which is located at the bottom of the Active Upgrade console window, reports a quick summary of the status of the upgrade.

#### **Figure 5- 20. Status Bar**

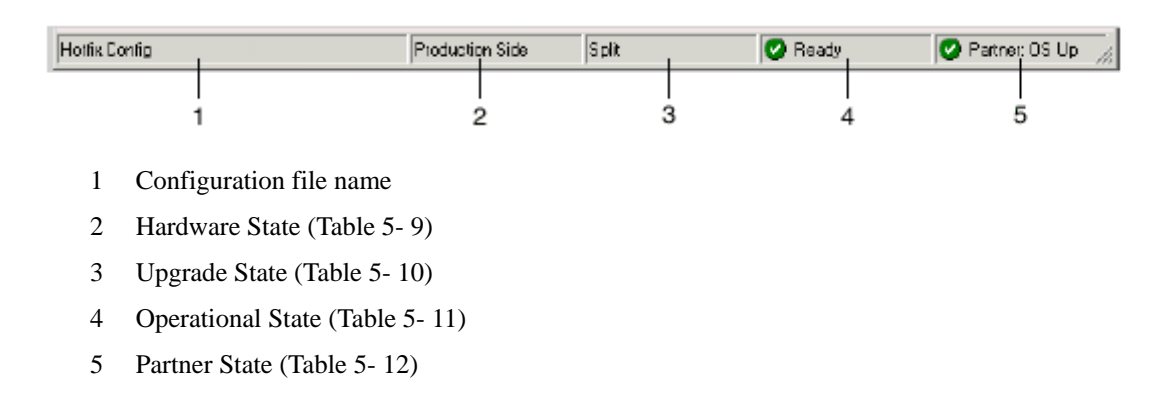

The Hardware State reports whether or not your critical applications are running in lockstep. Table 5- 10 describes the possible hardware states.

**Table 5- 9. Status: Hardware State** 

| <b>Hardware State</b>  | <b>Description</b>                                                                                                    |
|------------------------|----------------------------------------------------------------------------------------------------|
| Fault-tolerant         | The system is duplexed.                                                                                                    |
| <b>Production Side</b> | The system is currently running in split mode, and your applications are running<br>from the Production Side (the original copy of your software). The Upgrade Side<br>is available for installation tasks. |

The Upgrade State reports the stage of the upgrade your system is entering or has entered. Table 5- 10 describes the possible upgrade states.

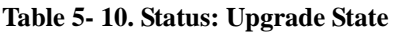

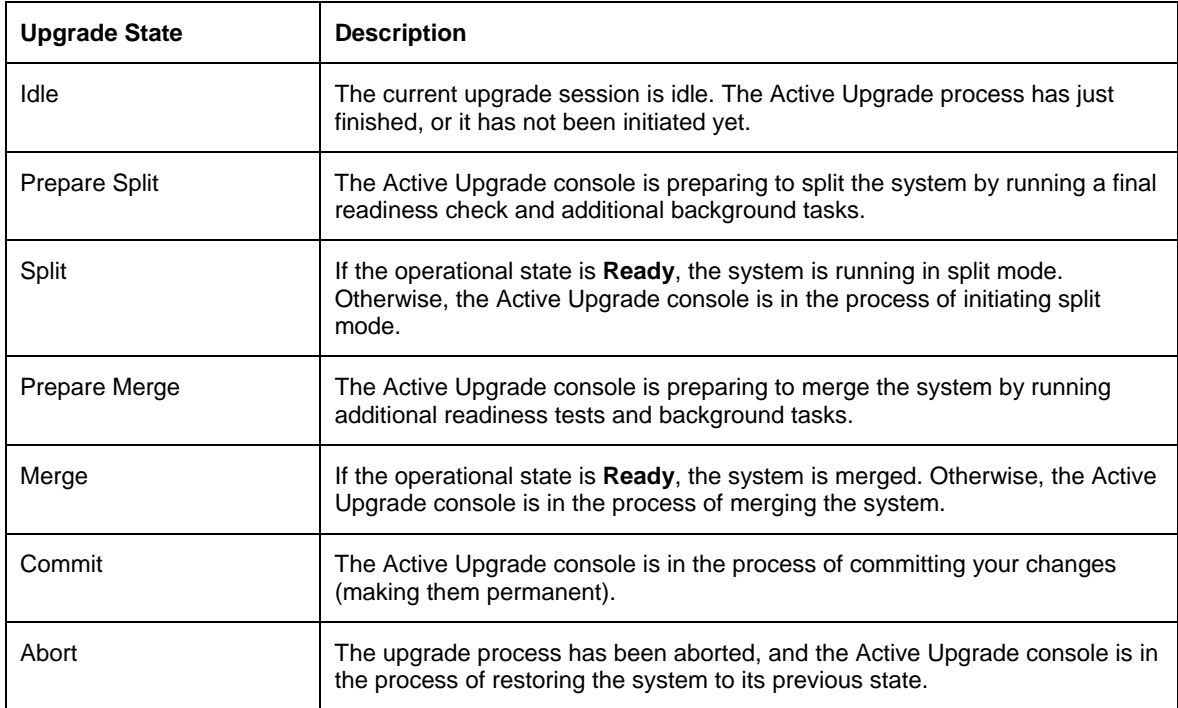

The Operational State reports the status of the last operation that was requested. Table 5- 11 describes the possible operational states.

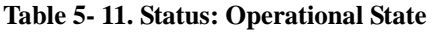

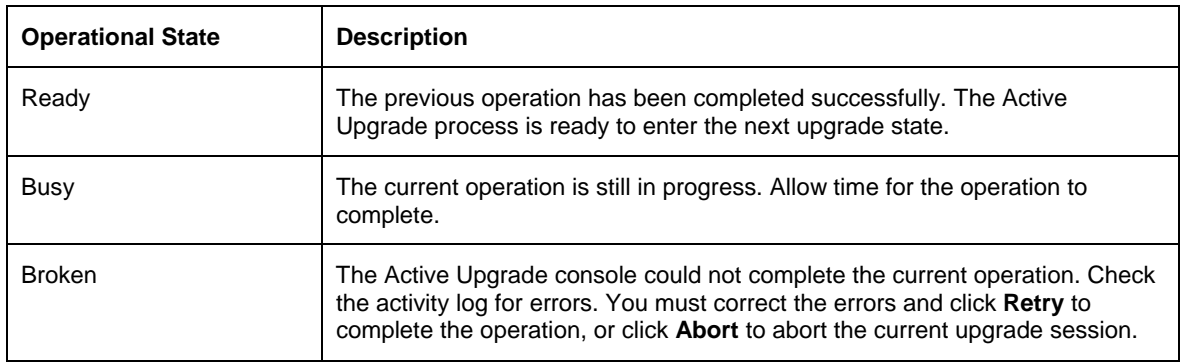

The Partner State reports the status of the partner system. For example, while the system is in split mode, the Active Upgrade console is running on the Production Side, and this field reports the health of the Upgrade Side of the system. Table 5- 12 describes the possible partner states.

### **Table 5- 12. Status: Partner State**

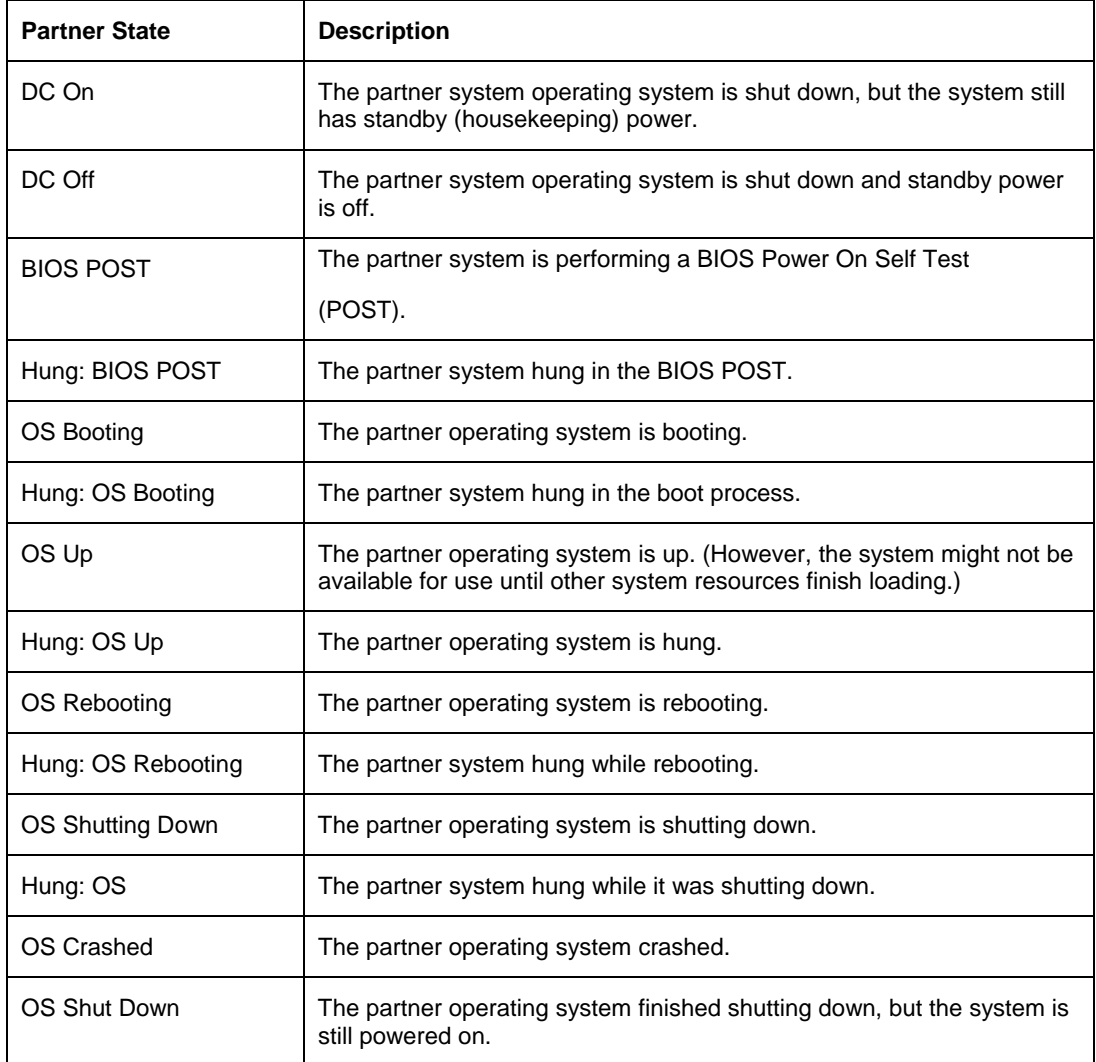

- "Activity Log" on page 5-124
- "Saving the Activity Log to a File" on page 5-130
- "Troubleshooting" on page  $5-130$

# **Troubleshooting**

If necessary, you can collect information about the Active Upgrade process and resolve problems by:

- Saving the activity log to a file
- Viewing the status of application services
- Viewing the status of installed software
- Verifying If RDR disks are resynching
- Learning about general problems and solutions
- Getting help

### **Saving the Activity Log to a File**

If necessary, you can save the contents of the activity log to a file for later viewing.

### **To save the activity log to a file**

- 1. Right-click on the activity log, and select **Save to File** in the shortcut menu.
- 2. Next to **Save in**, select a folder in which to save the file.
- 3. Next to **File name**, type a name for the file. (Activity log files are saved in XML format, which you can view in Internet Explorer. The .xml extension is added automatically.)
- 4. Click **Save**.

#### **NOTE:**

If you have just completed an upgrade session, you can also save the activity log by clicking **Save Log** on the **Finish** page.

### **TIPS:**

- "Viewing Active Upgrade Process Status" on page 5-124
- "Troubleshooting" on page 5-130

## **Verifying the Status of Application Services**

At various stages of the Active Upgrade process, you can optionally verify the status of services you specified for control on the **Application Services** page of the Active Upgrade console.

### **To verify the status of a service**

- 1. Right-click **My Computer** on your desktop (or in the **Start** menu).
- 2. Select **Manage** from the shortcut menu. **Computer Management** is displayed.
- 3. If necessary, click **Services and Applications** to expand it.
- 4. Click **Services** to display the Service Control Manager (Figure 5- 21) in the right pane of the window.
- 5. Search for a service in the list and view its current **Status** and **Startup Type** in the fields next to the service name.

For example, while the system is in split mode, any service you selected for control by the Active Upgrade console should be stopped (blank **Status** field) and its Startup Type should be **Disabled** on the Upgrade Side of the system, as shown with the MSSQLSERVER service in.

**Figure 5- 21. Service Control Manager** 

| 힁<br>File<br>Window<br>Action<br><b>View</b> | Help                                          |                   |         |              | $- 5 $              |  |
|----------------------------------------------|-----------------------------------------------|-------------------|---------|--------------|---------------------|--|
| 团属<br>霞<br>田<br>图<br><b>T</b>                |                                               |                   |         |              |                     |  |
| Computer Management (Local)                  | Name                                          | Description       | Status  | Startup Type | Log On As           |  |
| System Tools                                 | PodService                                    | Pod hardw Started |         | Manual       | Local System        |  |
| <b>84 Event Viewer</b>                       | <b>PAIPSEC Services</b>                       | Manages I         |         | Disabled     | Local System        |  |
| Shared Folders                               | <b>State Cisk Manager</b> Detects en Started  |                   |         | Autometic    | <b>Local System</b> |  |
| <b>CJ</b> Local Users and Groups             | Statogical Disk Manage Configures             |                   |         | Manual       | Local System        |  |
| Performance Logs and Alerts                  | Machine Debug Man Supports lo Started         |                   |         | Automatic    | Local System        |  |
| Device Manager<br>Storage                    | Macromedia Licens Provides a                  |                   |         | Manual       | Local System        |  |
| 10<br>Removable Storage                      | <b>Co</b> McAfee Framework  Shared co Started |                   |         | Autometic    | Local System        |  |
| Disk Defragmenter                            | StaMessenger                                  | Transmits         |         | Disabled     | Local System        |  |
| Disk Management                              | WaMS Software Shado Manages s                 |                   |         | Manual       | Local System        |  |
| Services and Applications                    | <b>MANUSCUSERVER</b>                          |                   |         | Disabled     | Local System        |  |
| Microsoft SQL Servers                        | WASSQLServerADHel                             |                   |         | Marsual      | Local System        |  |
| Services                                     | StaNet Logon                                  | Supports p        |         | Manual       | Local System        |  |
| WMI Control                                  | es NetMeeting Remote Enables an               |                   |         | Manual       | Local System        |  |
| Indexing Service<br>FFI                      | <b>Realletwork Associates</b>                 |                   | Started | Automatic    | Local System        |  |
| a Internet Information Service<br>审          | So Network Associates                         |                   | Started | Automatic    | Local System        |  |
|                                              | StaNetwork Connections Manages o              |                   | Started | Manual       | Local System        |  |
|                                              | Network DDE                                   | Provides n        |         | Disabled     | Local System        |  |
|                                              | Manages D                                     |                   |         | Disabled     | Local System        |  |
|                                              | Startwork Location A Collects an Started      |                   |         | Manual       | <b>Local System</b> |  |
| <b>IT</b>                                    | > Extended A Standard /                       |                   |         |              |                     |  |

## **TIPS:**

- "Managing Critical Applications During the Upgrade Process" on page 5-74
- "Selecting Application Services to Control" on page 5-97
- "Viewing Active Upgrade Process Status" on page 5-124
- "Troubleshooting" on page 5-130

## **Verifying the Status of Installed Software**

While you are running in split or merge mode, or after you have finished the Active Upgrade process, you might want to verify the status of the software packages that you installed.

If necessary, you can view a list of most of the programs present on your system in the **Add or Remove Programs** control panel (Figure 5- 22).

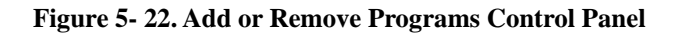

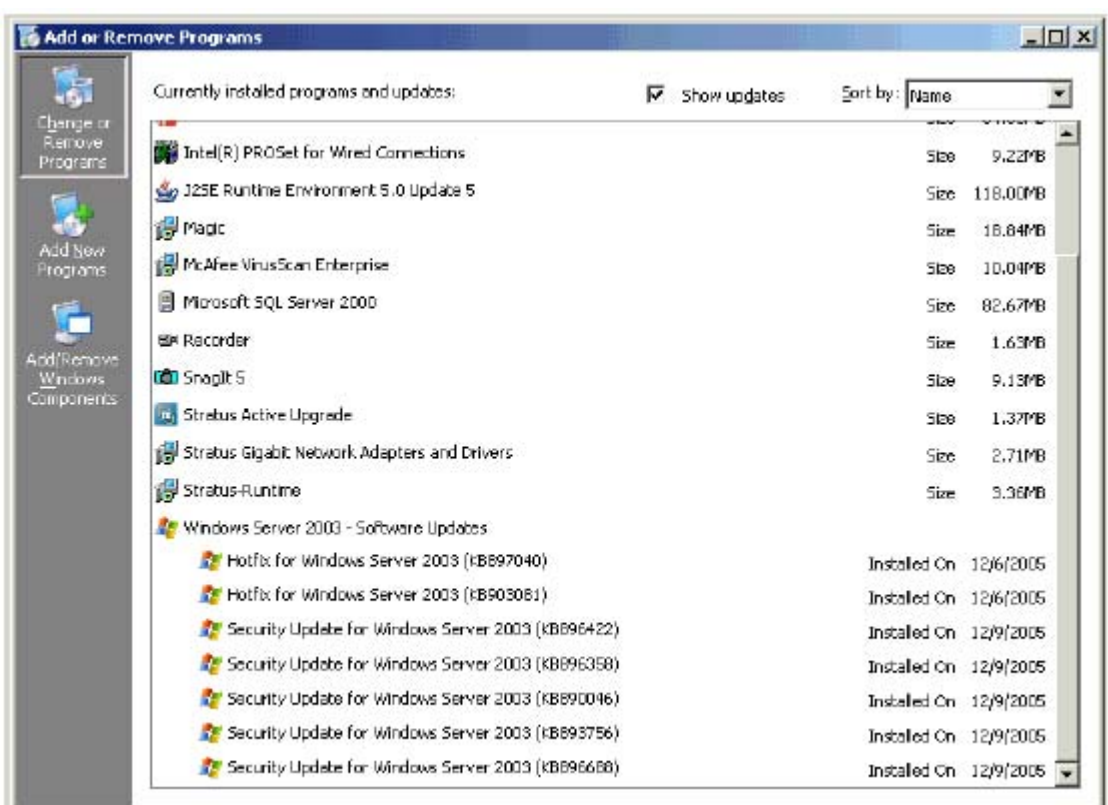

If you installed any Windows updates, select the **Show updates** check box in the control panel to display the updates in the list of programs.

#### **NOTE:**

If your system is in split or merge mode, remember to view the **Add or Remove Programs** control panel **on the Upgrade Side**. The same control panel on the Production Side will not list the new software you installed on the Upgrade Side.

### **TIPS:**

- "Running Software Installers" on page 5-115
- "Viewing Active Upgrade Process Status" on page 5-124
- "Troubleshooting" on page  $5-130$

## **Verifying If RDR Disks Are Resynchronizing**

When you complete or abort the Active Upgrade process, the system reestablishes the mirrors between the RDR partner disks in each CPU- I/O enclosure. If you intend to initiate another upgrade process, you must wait for the resynchronization to complete before you do so.

You can tell if a disk is resynching by viewing the LEDs on the front panel of the disk. For information about interpreting the LEDs, see "Disk Operations Using the RDR (Rapid Disk Resync) Function" in Chapter 3, "Windows Setup and Operation."

You can also view the status of your disks using one of the following methods:

- z Run a readiness check. On the **Active Upgrade** page, click **Retry**. If the disks are still resynching, the upgrade state will be reported as **Fault Tolerant | Idle | Broken** and the activity log will display errors indicating that the disks are not ready.
- z View the disks on the **Disk Selection** page. Any volume that is red is simplexed (and, thus, probably still resynching). When a disk volume is only green, it is duplexed and you can start another upgrade. (See "Selecting Disks to Upgrade" on page 5-95 for more information about disk states on the **Disk Selection** page.)
- View the disks in RDR Utility, using the following procedure.

### **To view the status of an RDR virtual disk in RDR Utility**

- 1. On RDR Utility, click **Logical Disk Information**.
- 2. Click one of the **RDR Virtual Disk** items (RDR Virtual Disk x).
- 3. Check the value of the **Status** property, which displays **Resync** *nn***% (**where *nn* is the percentage completed) while the disk is resynchronizing. When the resync process is finished, the value is **None**.

Ensure that the value of the **Status** property for all RDR Virtual Disks is **None** before you retry the Active Upgrade process.

### **TIPS:**

- "Selecting Disks to Upgrade" on page 5-95
- "Performing a Readiness Check" on page 5-107
- "Viewing Active Upgrade Process Status" on page 5-124
- "Troubleshooting" on page 5-130

### **General Problems and Solutions**

Table 5- 13 describes some common problems that could prevent your system from passing the readiness check.

### **IMPORTANT:**

Never perform hardware maintenance, such as removing and replacing system components, while the Active Upgrade process is running. If you experience a problem that prevents the Active Upgrade process from completing successfully, you should always be able to abort the upgrade session to restore your system to its original state.

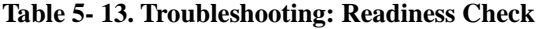

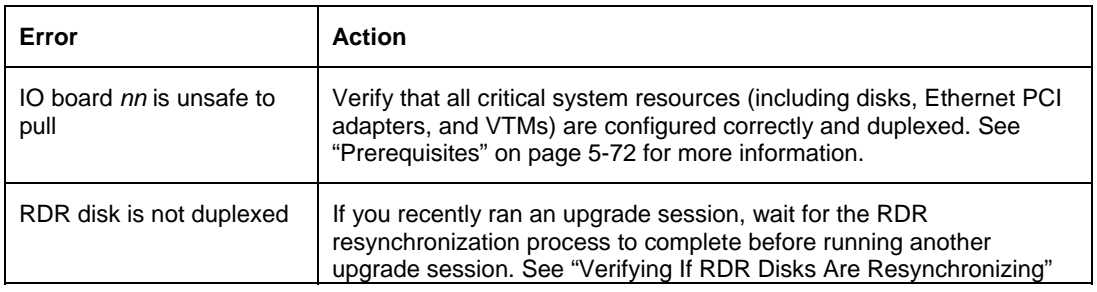

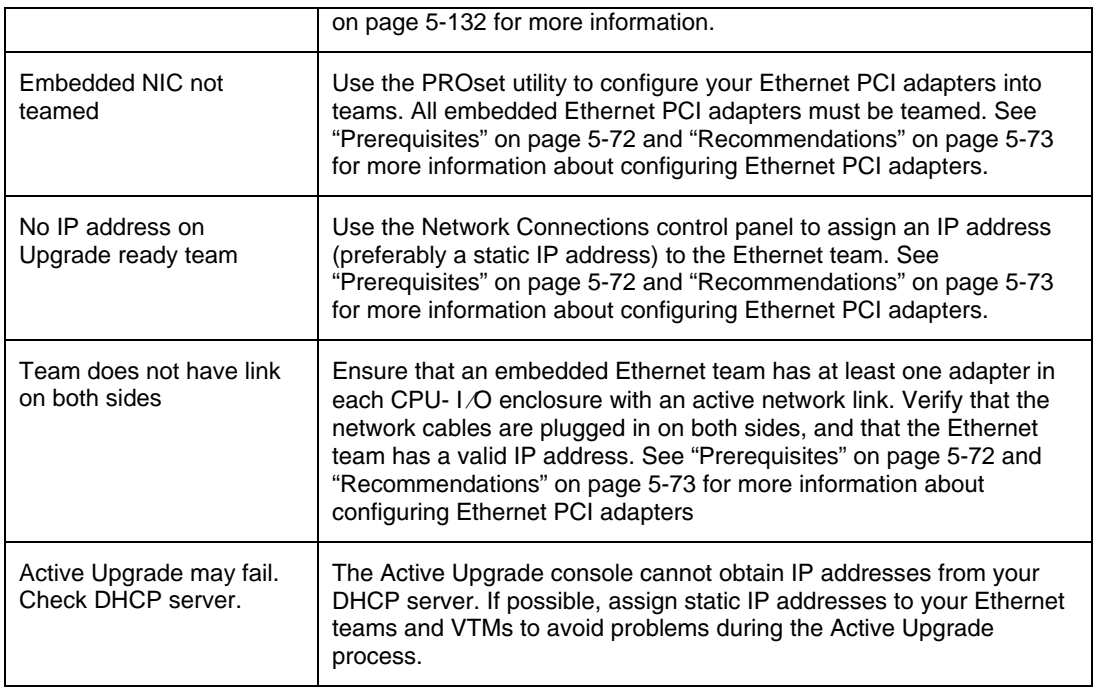

Table 5- 14 describes some common problems with custom actions.

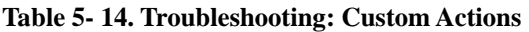

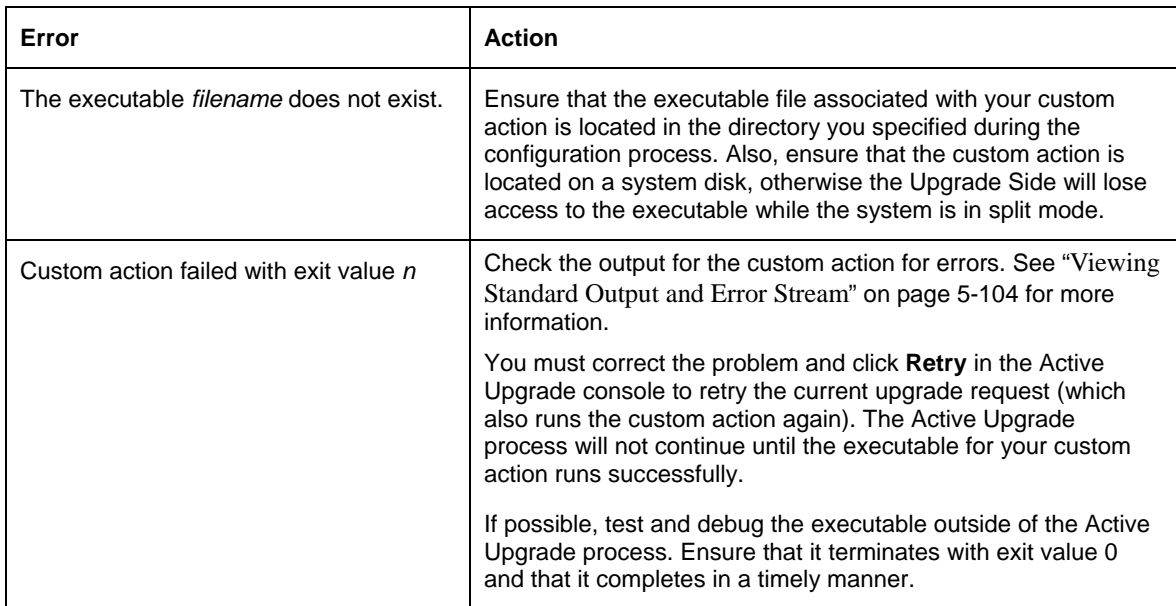

## **Table 5- 15. Troubleshooting: Miscellaneous Problems**

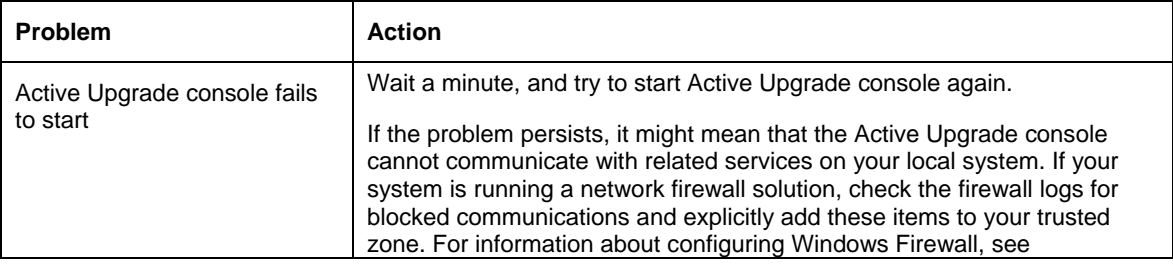
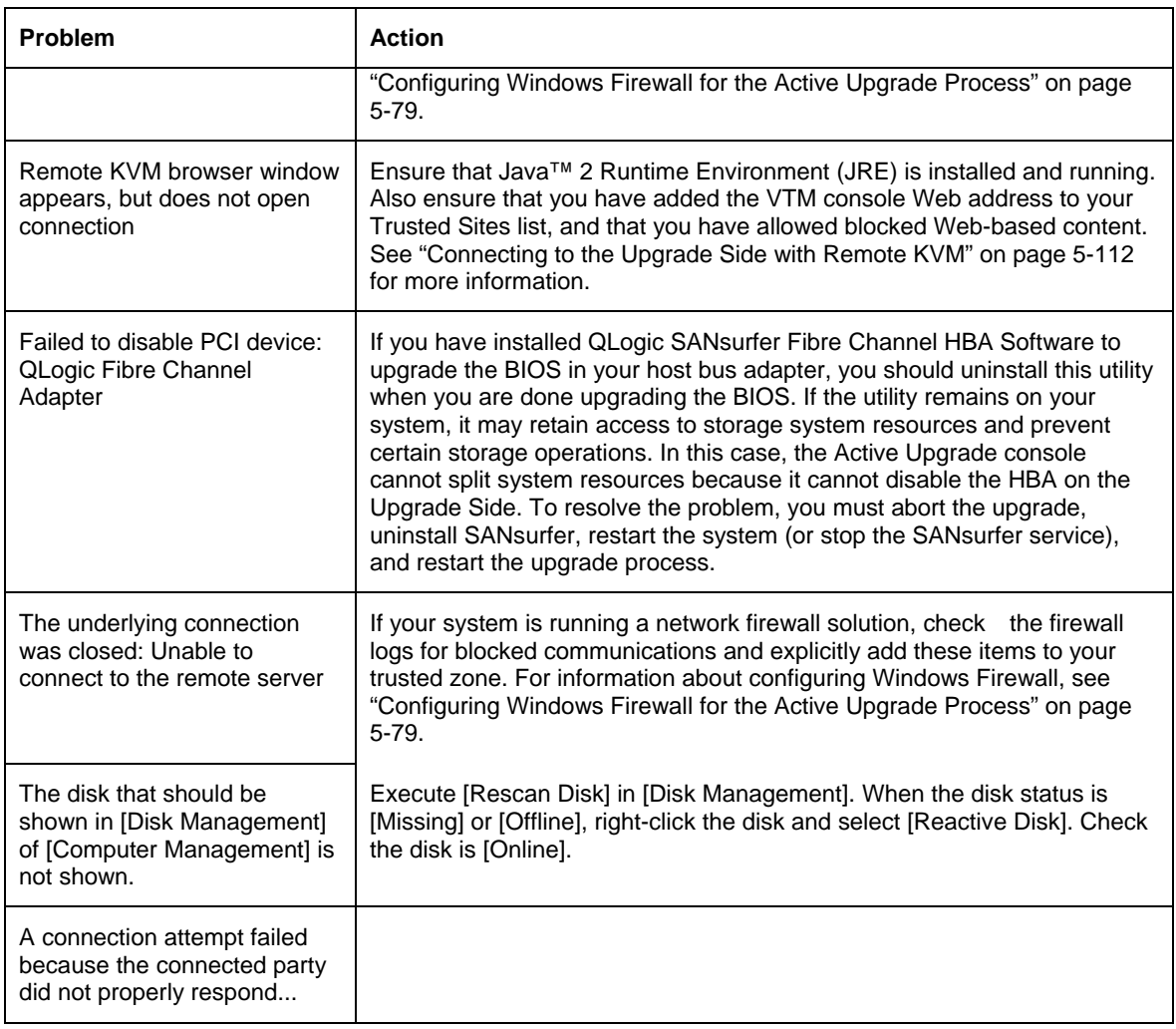

# **TIPS:**

z "Viewing Active Upgrade Process Status" on page 5-124

• "Troubleshooting" on page  $5-130$ 

# <span id="page-253-0"></span>**Chapter [6](#page-253-0)**

# **Maintenance**

This chapter describes the daily maintenance of Fault Tolerant Server series and precautions when relocating or storing the server.

# **DAILY MAINTENANCE**

To use your Fault Tolerant Server series in best condition, check and maintain regularly as described below. If an error is found on your Fault Tolerant Server series, consult your sales agent.

# **Checking Alert**

Monitor the failure occurrence by NEC ESMPRO during the system operation.

Always check whether any alert is reported to NEC ESMPRO Manager on the management PC. Check whether any alert is reported on the Operation Window, Data Viewer, or Alert Viewer of NEC ESMPRO Manager.

# *Viewers of NEC ESMPRO*

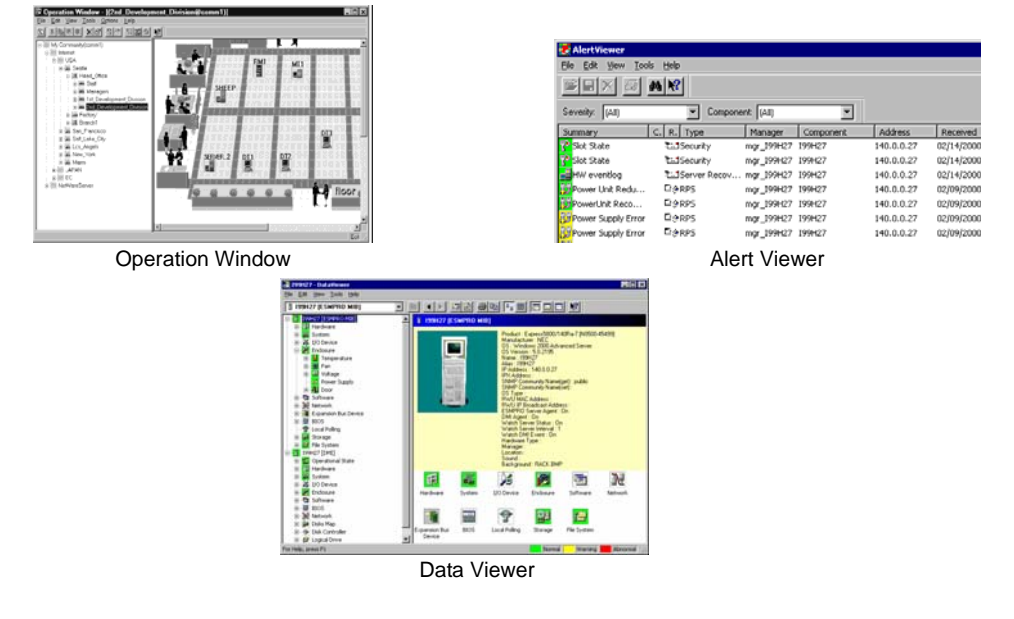

# **Checking STATUS LEDs**

Check the LED indication on the front of the Fault Tolerant Server series, on hard disks installed in 3.5-inch hard disk drive bay, or on LCD display when the server is powered on or powered off by the shut down operation. The functions and indications of LEDs are described in Chapter 2. If any indication that shows an error, contact your sales agent.

# **Making Backup Copies**

We recommend you make backup copies of your valuable data stored in hard disks of the server on a regular basis. For backup storage devices suitable for the server and backup tools, consult with your sales agent.

When you have changed the hardware configuration or BIOS configuration, select "System Information Management" and then "Save" of the Off-line Maintenance Utility to make a backup copy of the system information.

# **Cleaning**

Clean the server on a regular basis to keep the server in a good shape.

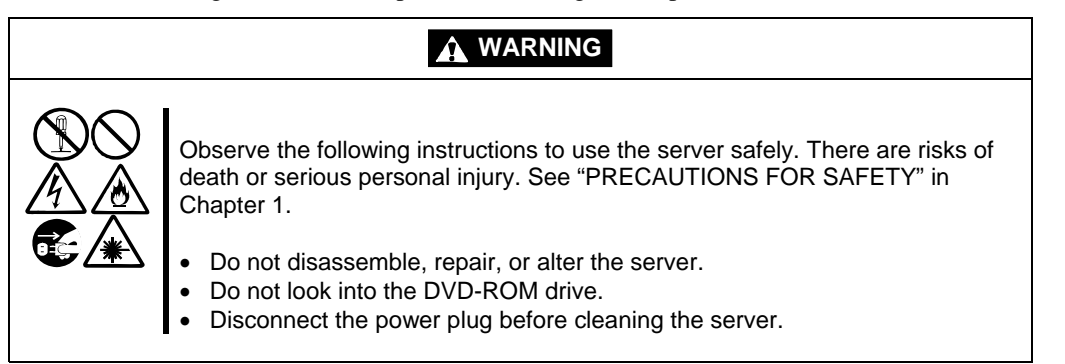

## **Cleaning the Fault Tolerant Server series**

For daily cleaning, wipe the external surfaces of the server with a dry soft cloth. Follow the procedure below if stains remain on the surfaces:

## **IMPORTANT:**

- To avoid altering the material and color of the server, do not use volatile solvents such as thinner or benzene to clean the server.
- $\blacksquare$  The power receptacle, the cables, the connectors on the rear panel of server, and the inside of the server must be kept dry. Do not moisten them with water.
- **1.** Make sure that the server is powered off.
- **2.** Unplug the power cord of the server from a power outlet.
- **3.** Wipe off dust from the power cord plug with a dry cloth.
- **4.** Soak a soft cloth in neutral detergent that is diluted with cold or warm water, and squeeze it firmly.
- **5.** Rub off stains on the server with the cloth prepared in Step 4.
- **6.** Soak a soft cloth in water, squeeze it firmly and wipe the server with it once again.
- **7.** Wipe the server with a dry cloth.
- **8.** Wipe off dust from the fan exhaust opening on the rear of the server with a dry cloth.

# **Cleaning the Keyboard and Mouse**

#### **IMPORTANT:**

A keyboard and a mouse use USB interface. Therefore it is not necessary to power off the server when connecting or disconnecting them.

Disconnect the keyboard from the server while the devices in the system (the server and the peripheral devices) remain turned on. Wipe the keyboard surface with a dry cloth. Then connect the keyboard to the server.

The mouse operation depends on the degree of smoothness of the internal ball rotation. To keep the mouse ball clean, use the mouse in a place with little dust. Follow the steps below to clean the mouse regularly:

- **1.** Disconnect the mouse from the USB port of the keyboard while the server remains powered on.
- **2.** Turn the mouse upside down, and rotate the mouse ball cover counterclockwise to remove it. Take out the ball from the mouse.
- **3.** Wipe the mouse ball with a dry soft cloth.

If stains remain, use a soft cloth to wipe them off. Soak the soft cloth in neutral detergent that is diluted with water or warm water, and squeeze it firmly.

**4.** Wipe three small rollers inside the mouse with cotton swab.

Use the cotton swab soaked with alcohol if stains remain.

**5.** Put the mouse ball back into the mouse.

If the mouse or rollers are wet in steps 3 and 4, put it back after fully dried.

- **6.** Place the mouse ball cover, and rotate it clockwise until it is locked.
- **7.** Connect the mouse to the server .

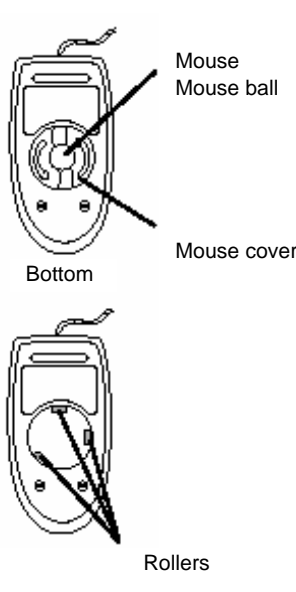

# **Cleaning the Floppy Disk Drive**

A read/write error may occur due to stains on the read/write head of the floppy disk drive.

Use the cleaner dedicated for floppy disk drive to clean the read/write head. It is recommended to clean the head on regular basis.

## **Cleaning CD-ROM**

A dusty CD-ROM or dust-accumulated tray causes the device to fail to read data correctly.

Follow the procedure below to clean the tray and CD-ROM regularly:

- **1.** Make sure that the server is powered on.
- **2.** Press the Eject button on the front of the DVD-ROM drive. The tray comes out.
- **3.** Hold the CD-ROM lightly and take it out from the tray.

**IMPORTANT:** Do not touch the signal side of the CD-ROM with your hand.

**4.** Wipe the tray with a dry soft cloth.

**IMPORTANT:** Do not wipe the lens of the DVD-ROM drive. Doing so may damage the lens and may cause a malfunction of the drive.

- **5.** Gently push on the tray front to close the tray.
- **6.** Wipe the signal side of the CD-ROM with a dry soft cloth.

**IMPORTANT:** Wipe CD-ROMs from the center to the outside. Use only CD-ROM cleaner if necessary. Cleaning a CD-ROM with record spray/cleaner, benzene, or thinner causes damage to the CD-ROM contents. At worst, inserting the CD-ROM into the server may cause failure.

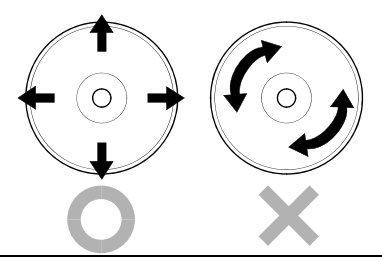

# **Cleaning Tape Drive**

Dirt on the tape head may be a cause of unsuccessful backup and damage to tape cartridge. Clean the tape head regularly using a cleaning tape. For procedure and interval of cleaning as well as lifetime of a tape cartridge to use, see instructions included with the tape drive.

# **SYSTEM DIAGNOSTICS**

The System Diagnostics runs several tests on the server.

Select [Tools] - [System Diagnostics] in the EXPRESSBUILDER to diagnose the system.

# **Test Items**

The following items are tested in system diagnostics.

- **Memory**
- CPU cache memory
- Hard disk drive used as a system

**IMPORTANT:** When executing the system diagnostics, make sure to remove the LAN cable. Executing the system diagnostics with the LAN cable connected, the network may be influenced.

**TIPS:** On checking the hard disk drive, no data is written into the disk.

# **Startup and Exit of System Diagnostics**

Follow the steps below to start the system diagnostics. (If the server is running, shut it down, and execute Step 1 through Step 12.)

- **1.** Shutdown the OS, and power off the server. Then, unplug the power cord.
- **2.** Disconnect all the LAN cables from the server.
- **3.** Plug the power cord and power on the server.
- **4.** Use the EXPRESSBUILDER CD-ROM to start the system.

Refer to "EXPRESSBUILDER" of Chapter 5 "Installing and Using Utilities", to start the system properly. "EXPRESSBUILDER Top Menu" is displayed on the screen, when starting the system from the EXPRESSBUILDER.

**5.** Select [Tools].

**6.** Select [System Diagnostics].

The system diagnostics starts and will be completed in approximately three minutes. When the diagnostics is completed, the screen of the display changes as shown below:

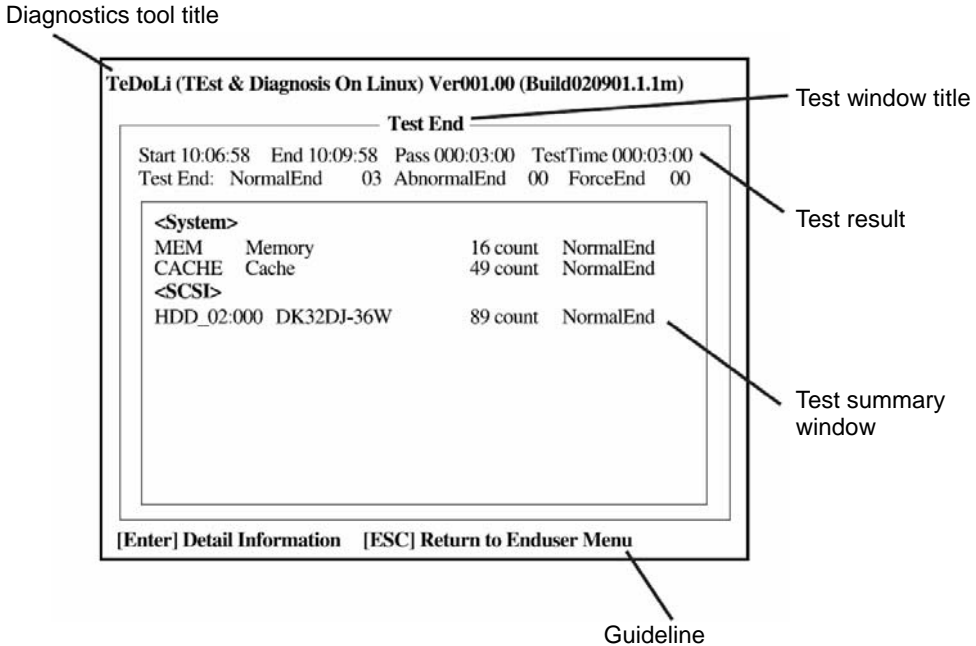

#### **Diagnostics tool title**

Shows the name and version of the diagnostic tool.

#### **Test window title**

Shows the progress of the diagnostics. "Test End" is displayed when the diagnostics completes.

#### **Test result**

Shows the start, end, and elapsed time and completion status of the diagnostics.

#### **Guideline**

Shows the details of the keys to operate window.

#### **Test summary window**

Shows the results of each test that executed the diagnostics. Move the cursor and press the **Enter** key on the cursor line to display the details of the test.

When an error is detected by the system diagnostics, the relevant test result in the test summary window is highlighted in red, and "Abnormal End" is displayed in the result on the right side.

Move the cursor to the test that detected the error, and press the **Enter** key. Record the error message that has been output to the Detail Information screen and contact your sales agent.

**7.** Follow the guideline shown at the bottom of the screen, and press the **Esc** key.

The [Enduser Menu] below is displayed.

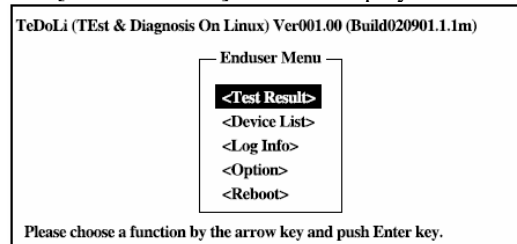

#### **<Test Result>**

Shows the diagnostics completion screen of the above diagnostics.

#### **<Device List>**

Shows a list of connected devices.

#### **<Log Info**>

Shows the log information of the diagnostics. It can be saved on a floppy disk. To save it on a floppy disk, insert a formatted floppy disk to the floppy disk drive, and select  $\langle Save(F) \rangle$ .

#### **<Option>**

Allows the use of option feature.

#### **<Reboot>**

Reboots the system.

**8.** Select <Reboot> in the [Enduser Menu] above.

The server restarts and the system is started from the EXPRESSBUILDER.

- **9.** Exit the EXPRESSBUILDER, and remove the CD-ROM from the DVD-ROM drive.
- **10.** Power off the server and unplug the power cord from the receptacle.
- **11.** Reconnect all the LAN cables that have been disconnected in Step 2 to the server.
- **12.** Plug the power cord.

This completes the system diagnostics.

# **OFF-LINE MAINTENANCE UTILITY**

The Off-line Maintenance Utility is an OS-independent maintenance program. When you are unable to start the OS-dependent NEC ESMPRO to troubleshoot a problem, the Off-line Maintenance Utility can be used.

## **IMPORTANT:**

- The Off-line Maintenance Utility is intended for use of your sales agent. The EXPRESSBUILDER CD-ROM and the Off-line Maintenance Utility Bootable FD you have created contain a file that describes operation of the utility, but do not attempt to use the utility by yourself. Contact your sales agent and follow instructions.
- Starting the Off-line Maintenance Utility disables any access from a client to the server.

### **Starting the Off-line Maintenance Utility**

The Off-line Maintenance Utility may be started in the following ways.

Fault Tolerant Server series does not support the feature to start the Off-line Maintenance Utility from the maintenance partition.

■ From the CD-ROM

Set the EXPRESSBUILDER CD-ROM in the DVD-ROM drive and reboot the system. After the menu is displayed on the screen, select [Tools] - [Off-line Maintenance Utility]. The Off-line Maintenance Utility program starts from the CD-ROM.

 $\blacksquare$  From the floppy disk

Set the Off-line Maintenance Utility Bootable FD in the floppy disk drive and reboot the system. The Off-line Maintenance Utility program starts from the boot disk. The Off-line Maintenance Utility Bootable FD is created by selecting [Tools] - [Create Support FD] on the EXPRESSBUILDER.

## **Features of Off-line Maintenance Utility**

The Off-line Maintenance Utility provides the following features.

**IPMI** Information Viewer

Provides the functions to view the system event log (SEL), sensor data record (SDR), and field replaceable unit (FRU) and to make a backup copy of them.

Using this feature, you can find system errors and events to determine a maintenance part.

■ BIOS Setup Viewer

Provides the functions to export the current configuration data defined with the SETUP utility to a text file.

System Information Viewer

Provides the functions to view information on the processor (CPU) and the BIOS and export it to a text file.

■ System Information Management

Provides the function to make a back-up copy of your data. Without the backup data, the system-specific information and/or configuration may not be restored.

**TIPS:** For information on making backup copy of system information, see the separate volume "User's Guide (Setup)." Only the authorized personnel are allowed to restore the backup data.

**Chassis Identification** 

Provides the function to distinguish the server using the LEDs of the server. This function is convenient to distinguish the server from others when multiple servers are on the rack.

# **RELOCATING/STORING THE FAULT TOLERANT SERVER SERIES**

Follow the procedure below to relocate or store the server. (Users should not attempt to remove the rack-mountable server from the rack assembly.)

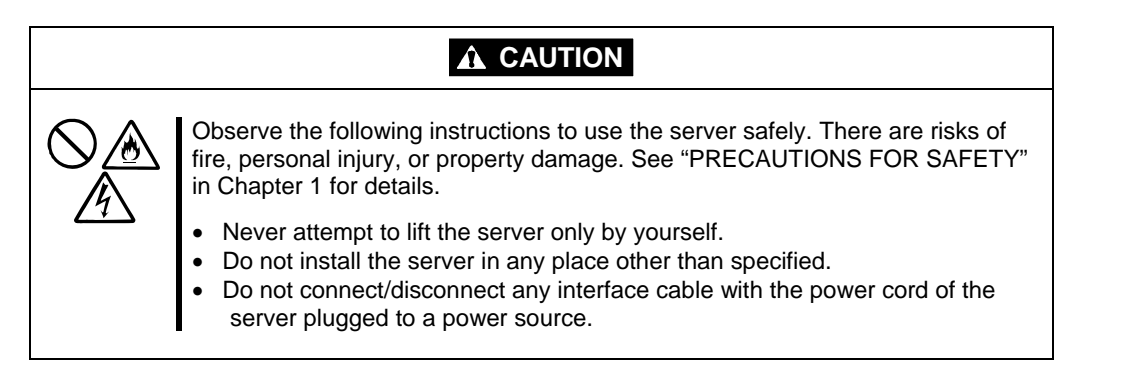

## **IMPORTANT:**

- If the server needs to be relocated/stored due to a change in the floor layout to a great extent, contact the sales agent.
- Make sure to make a backup copy of your valuable data in the hard disk, if any.
- When moving the server with hard disks, make sure not to give a shock to the hard disks.
- When storing the server, keep it under storing environment conditions (temperature:  $-10$  to 55 $\degree$ C, humidity: 20 to 80%, non-condensing).
- **1.** Take a floppy disk and a CD-ROM out of the server, if any.
- **2.** Power off the server.
- **3.** Unplug the power cord of the server from a power outlet.
- **4.** Remove all the cables from the server.
- **5.** Remove all the mounted CPU/IO modules.
- **6.** Remove the 4U chassis and the rails from the rack cabinet.
- **7.** Carry 4U chassis and CPU/IO modules separately.
- **8.** Protect the server with the shock-absorbing materials, and pack it securely.

#### **IMPORTANT:**

Check and adjust the system clock before operating the server again after relocating or storing it.

If the server and the built-in optional devices are moved from a cold place to a warm place in a short time, condensation will occur and cause malfunctions and breakdown when these are used in such state. When you start operating these equipments again after the transportation or the storage, make sure to wait for a sufficient period of time to use them in the operating environment.

If the system clock goes out of alignment remarkably as time goes by, though the system clock adjustment is performed, contact your sales agent.

# <span id="page-263-0"></span>**Troubleshooting**

If the product does not work properly, see this chapter before deciding that it is a breakdown.

# **TO LOCATE THE ERRORS**

Use NEC ESMPRO to monitor the occurrence of fault during the system operation.

Especially take note on whether any alert is reported to NEC ESMPRO Manager on the management PC. Check whether any alert is reported on the Operation Window, Data Viewer, or Alert Viewer of NEC ESMPRO Manager.

# **[Example]**

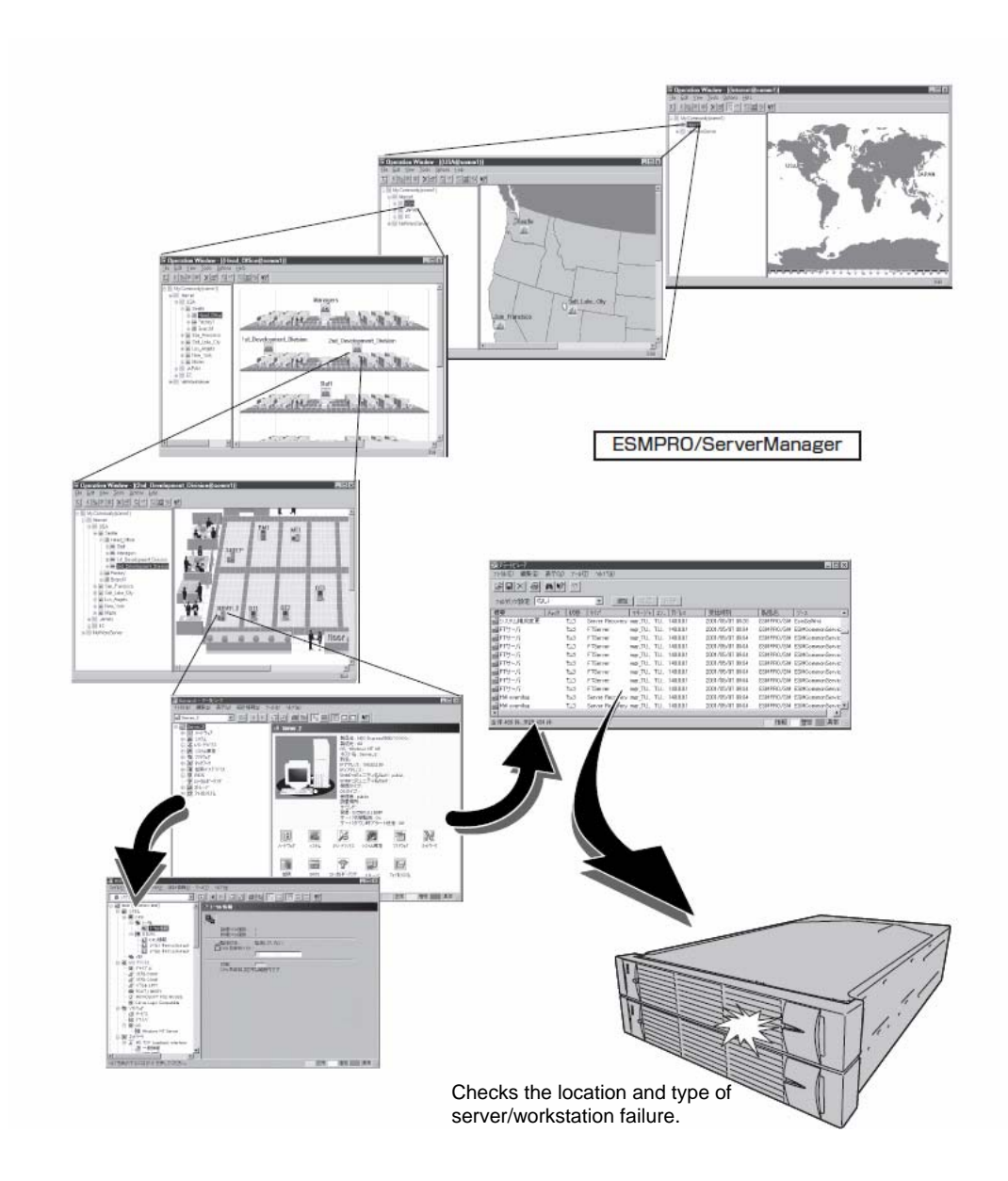

#### ERROR MESSAGES

If the Fault Tolerant Server series enters the abnormal state, the error is posted by various means. This section explains the types of error messages.

# **Error Messages by LED Indication**

The LEDs on the front and rear panels of the Fault Tolerant Server series and near the handles of hard disks inform the user of the various server statuses by the colors and the patterns of going on, going off, and flashing. If trouble seems to have occurred, check the LED indication. For the LED indication and meanings, see page 2–17 "LEDs."

This User's Guide describes actions to be taken for watch error message. However, if replacement of modules is necessary, contact your sales agent.

# **POST Error Messages**

Powering on the server automatically starts the self-diagnostic program, POST (Power On Self-Test). When POST detects any error, it displays an error message and its measure on the display unit. Follow the table below to troubleshoot such errors.

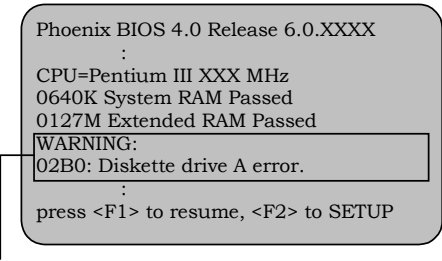

Message indicating a floppy disk drive error

## **TIPS:**

For error messages on optional PCI boards, refer to the manual provided with those options.

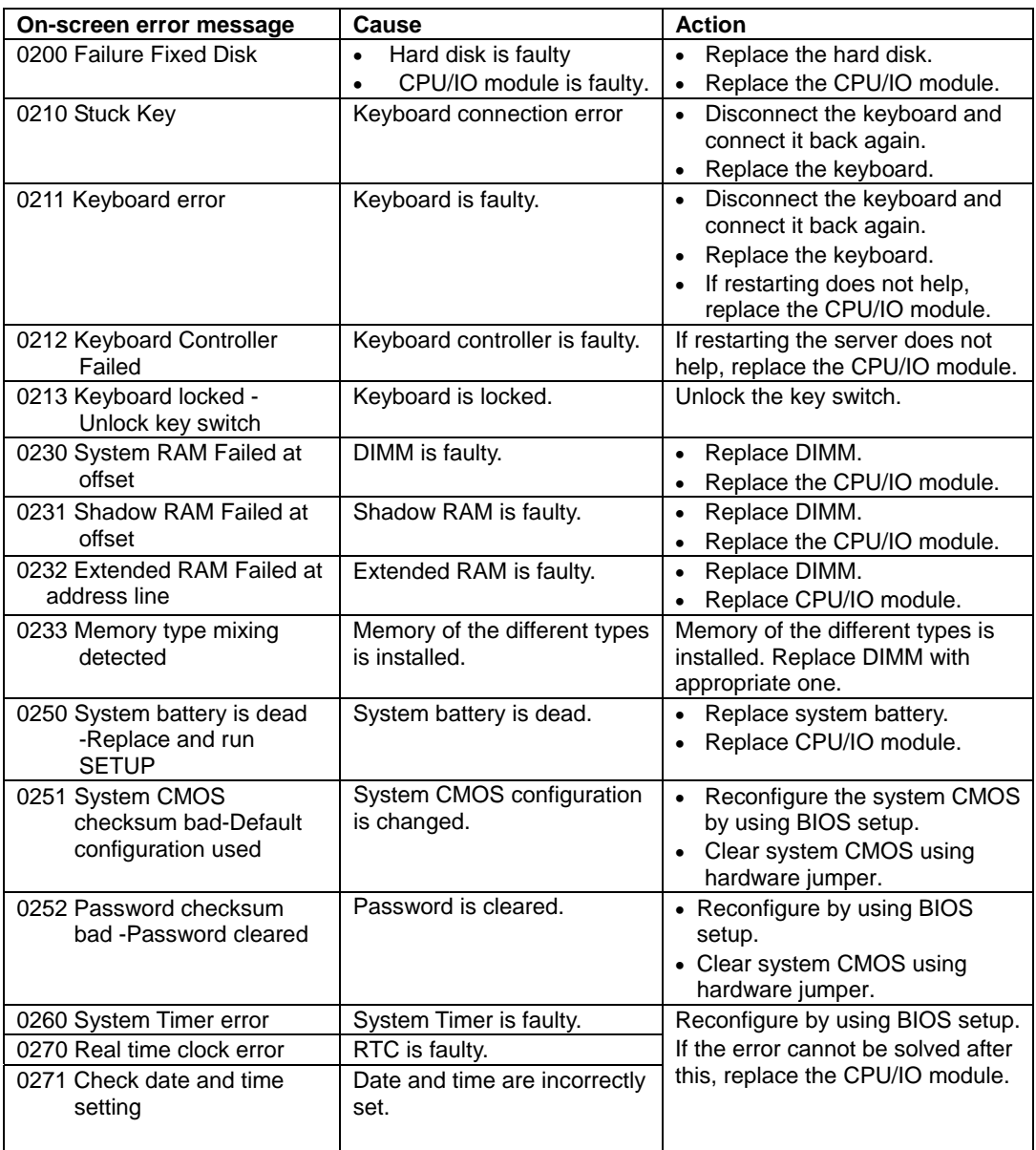

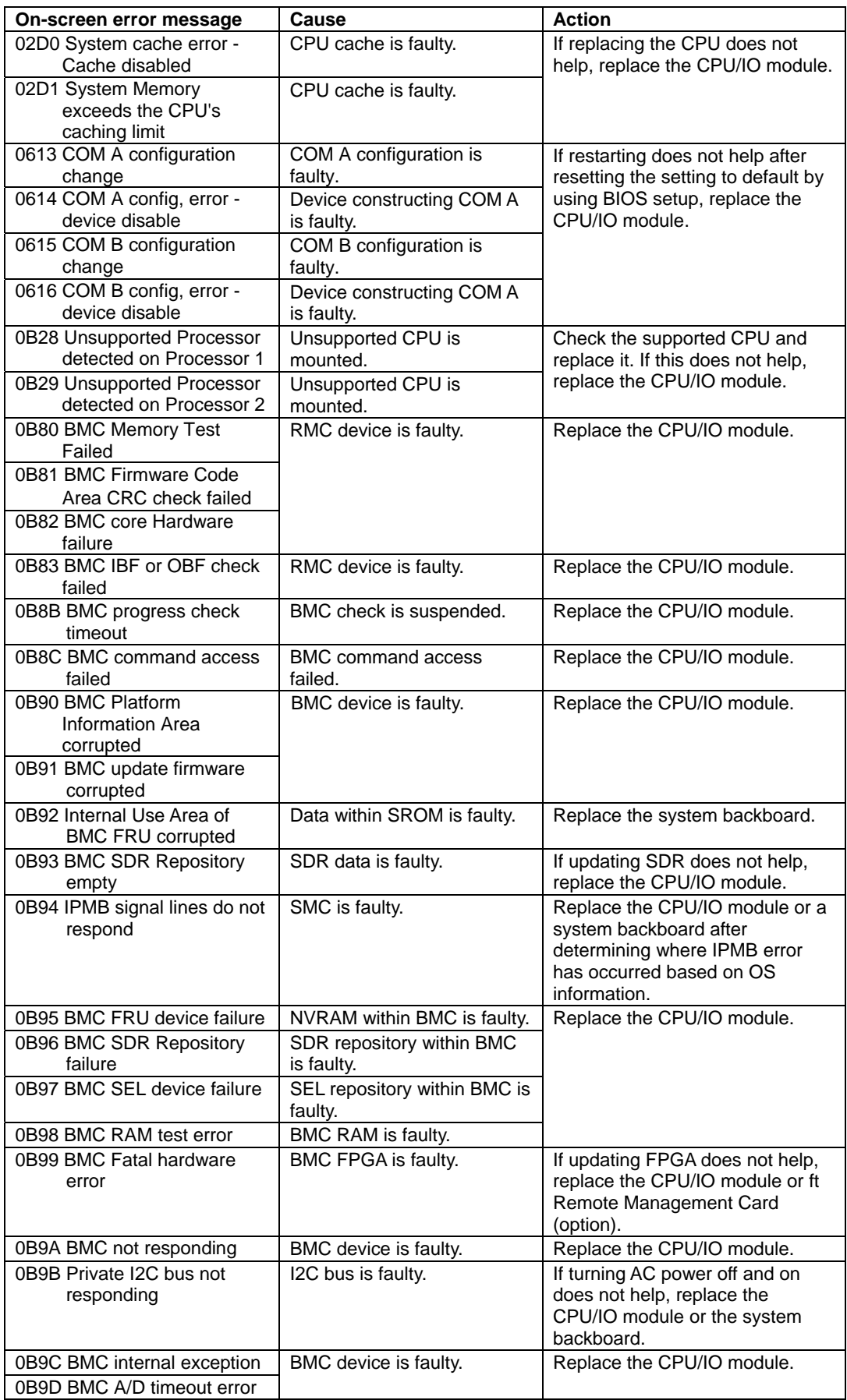

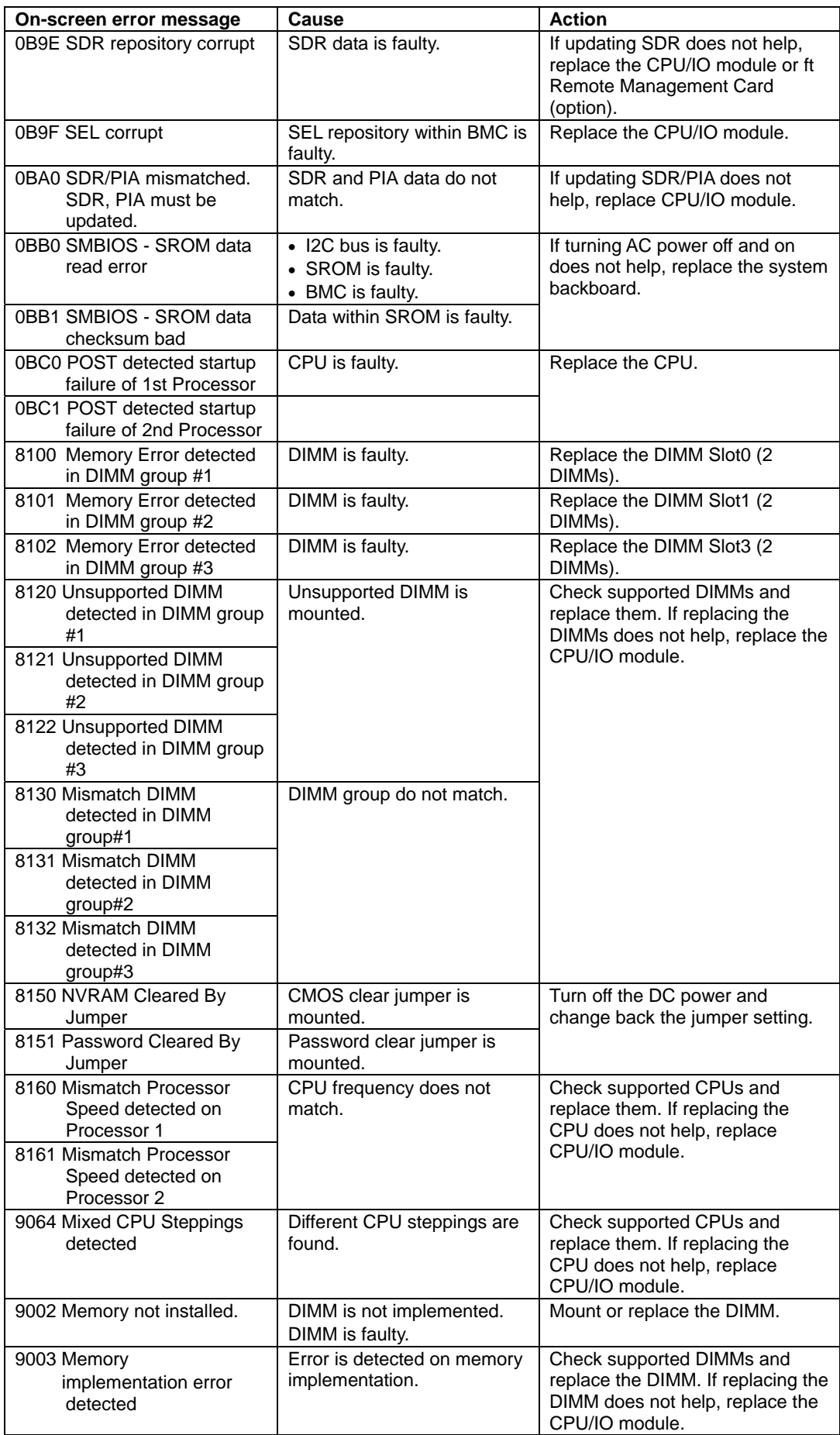

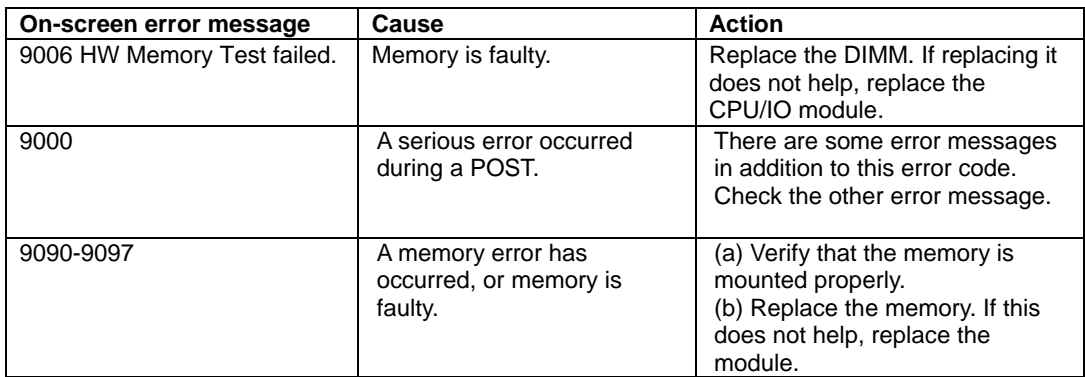

# **Windows Server 2003, Enterprise Edition Error Messages**

If a fatal error (e.g., a STOP or system error) occurs after Windows Server 2003, Enterprise Edition starts, the screen of the display unit turns blue and displays detailed error messages.

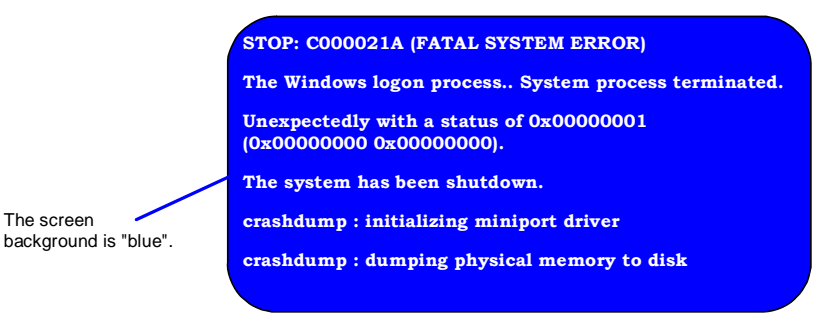

Take notes of the messages displayed on the screen, and call your sales agent.

If a fatal error occurs, the server automatically executes memory dump processing and saves the memory dump data in an arbitrary directory (see the end of this chapter). The maintenance personnel of your sales agent may ask you to provide this data. Thus, copy the file into a medium (e.g., DAT) to be ready to pass it to the maintenance personnel.

**IMPORTANT:** A message may appear indicating that virtual memory is insufficient when you restart the system after a STOP or system error has occurred. Ignore the message and start the system. If an error such as a stop error of the OS occurs, the normal dump function may run instead of the quick dump function depending on the system status. However, the memory dump file can be used for failure analysis equivalent to that of the quick dump function.

**TIPS:** Before copying the file into a medium, start the Event Viewer to confirm that the Save Dump event log is included in the system event logs and the memory dump has been saved.

The following message may be displayed during usage.

"Your system is low on virtual memory. To ensure that Windows runs properly, increase the size of your virtual memory paging file. For more information, see Help."

When this message is displayed, extend a physical memory following the procedure below.

- **1.** Add a physical memory
- **2.** Change the configuration of the paging file (Change more than  $\lt$  physical memory capacity  $\times$  1.5  $\gt$ )

The system also displays a warning message if an internal device or peripheral equipment (e.g., disk, network, or printer) encounters an error. Take notes of the message, and call your sales agent.

# **Server Management Application Error Message**

If the server management tool such as NEC ESMPRO Agent or NEC ESMPRO Manager has been installed in the Fault Tolerant Server series or management PC, you can obtain the error information from the display unit of the server or management PC.

See Chapter 5 or online documentation for details of such application programs.

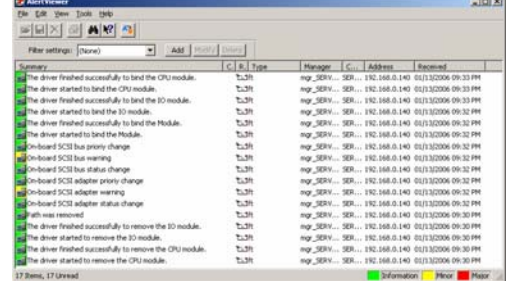

# **SOLVING PROBLEMS**

When the server fails to operate as expected, see the following to find out your problem and follow the given instruction before asking for repair.

If the server still fails to operate successfully after solving your problem, take a note on the on-screen message and contact your sales agent.

## **Problems with Fault Tolerant Server series**

#### **Fail to power on the server:**

- $\Box$  Is the server properly supplied with power?
	- $\rightarrow$  Check if the power cord is connected to a power outlet (or UPS) that meets the power specifications for the server.
	- $\rightarrow$  Check if the two pieces of the provided power cord are connected to the main unit properly.
	- $\rightarrow$  Make sure to use the power cord provided with the server. Check the power cord for broken shield or bent plugs.
	- $\rightarrow$  Make sure the power breaker for the connected power outlet is on.
	- $\rightarrow$  If the power cord is plugged to a UPS, make sure the UPS is powered and it supplies power. See the manual that comes with the UPS for details.

Power supply to the server may be linked with the connected UPS using the BIOS setup utility of the server.

<Menu to check: [Server] - [AC-LINK] - [Power On]>

- $\rightarrow$  Make sure the POWER switch on the power unit is on.
- $\Box$  Did you press the POWER switch?
	- $\rightarrow$  Press the POWER switch on the front of the Fault Tolerant Server series to turn on the power (the POWER LED lights).
- D id you install the CPU/IO module properly?
	- $\rightarrow$  Check if the CPU/IO module is properly installed in the server. Secure the CPU/IO module with screw located on the module removable handle.

#### **The screen turns blue during OS boot:**

 $\rightarrow$  Wait for the period of time you set at BIOS [Boot Monitoring]; after the boot module is automatically swapped, the server will be rebooted and the OS will start up.

#### **POST fails to complete:**

- $\Box$  Is the DIMM installed?
	- $\rightarrow$  At least one DIMM is required for operation.
- $\Box$  Is the memory size large?
	- $\rightarrow$  The memory check may take a time if the memory size is large. Wait for a while.
- $\Box$  Did you perform any keyboard or mouse operation immediately after you started the server?
	- $\rightarrow$  If you perform any keyboard or mouse operation immediately after start-up, POST may accidentally detect a keyboard controller error and stops proceeding. In such a case, restart the server once again. Do not perform any keyboard or mouse operation until the BIOS start-up message appears when you restart the server.
- $\square$  Does the server have appropriate memory boards or PCI card?
	- $\rightarrow$  Operation of the server with unauthorized devices is not guaranteed.

#### **Server reboots while running the Adaptec SAS/SATA Configuration utility:**

- $\Box$  Have you modified the Setup settings?
	- → From [Server] [Monitoring Configuration] [Option ROM Scan Monitoring] of Setup, select "Disabled." If [Option ROM Scan Monitoring] is enabled, the system may reboot while using the SCSI*Select* utility. Change back the setting after you finish using the utility.

#### **Fail to access to external devices:**

- □ Are cables properly connected?
	- $\rightarrow$  Make sure that the interface cables and power cord are properly connected. Also make sure that the cables are connected in the correct order.
- $\Box$  Is that device compliant with Fault Tolerant Server series?
	- $\rightarrow$  Operation of the server with unauthorized devices is not guaranteed.
- $\Box$  Is the power-on order correct?
	- $\rightarrow$  When the server has any external devices connected, power on the external devices first, then the server.
- $\square$  Did you install drivers for connected optional devices?
	- $\rightarrow$  Some optional devices require specific device drivers. Refer to the manual that comes with the device to install its driver.
- $\Box$  Is SCSI controller (including options) configuration correct?
	- $\rightarrow$  If the sever has an optional SCSI controller board and SCSI devices are hooked up to the server, make correct settings by the SCSI controller board's SCSI BIOS utility. For details, see manuals included with the SCSI controller board.

#### **CPUs not in Duplex mode:**

- $\rightarrow$  Check if the memory configuration is correct.
- $\rightarrow$  Check if third-party CPUs or memory (DIMM) are used.

#### **Disks not in Duplex mode:**

 $\rightarrow$  Unless you perform mirroring (including reconfiguration after failed disks are replaced) in correct order, the mirror may not be (re)configured. Check if the steps were correct.

#### **The keyboard or mouse fails to operate:**

- $\Box$  Is the cable properly connected?
	- $\rightarrow$  Make sure that the cable is connected to the correct connector on the rear of the server.
- $\Box$  Are the keyboard and mouse are compliant with Fault Tolerant Server series?
	- $\rightarrow$  Operation of the server with unauthorized devices is not guaranteed.
- $\Box$  Does the server have drivers installed?
	- $\rightarrow$  Refer to the manual that comes with your OS to check that the keyboard and mouse drivers are installed. (These drivers are installed along with the OS.) Some OS's allow you to change the keyboard and mouse settings. Refer to manual that comes with your OS to check that the keyboard and mouse settings are correct.

#### **Screen freezes, keyboard and mouse don't work:**

 $\rightarrow$  If the amount of memory is large, it takes time to copy the memory in dual mode and the system stops working temporarily during the copying, but it is not system trouble.

#### **Message "New Hardware Found" appears:**

 $\rightarrow$  Such a message may appear at the system startup or when a CPU/IO module is replaced and incorporated into the system. This is due to the server's operating specifications and does not pose any problem.

#### **Fail to access (read or write) to the floppy disk:**

- $\Box$  Does the floppy disk drive contain a floppy disk?
	- $\rightarrow$  Insert a floppy disk into the floppy disk drive until it clicks.
- $\Box$  Is the floppy disk write-protected?
	- $\rightarrow$  Place the write-protect switch on the floppy disk to the "Write-enabled" position.
- $\Box$  Is the floppy disk formatted?
	- $\rightarrow$  Use a formatted floppy disk or format the floppy disk in the floppy disk drive. Refer to the manual that comes with the OS for formatting a floppy disk.

#### **Fail to access to the CD-ROM:**

- $\Box$  Is the CD-ROM properly set in the DVD-ROM drive tray?
	- $\rightarrow$  The tray is provided with a holder to secure the CD-ROM. Make sure that the CD-ROM is placed properly in the holder.
- $\Box$  Is the CD-ROM applicable to the server?
	- $\rightarrow$  The CD-ROM for Macintosh is not available for use.

#### **Fail to access the hard disk:**

- $\Box$  Is the hard disk applicable to the server?
	- $\rightarrow$  Operation of any device that is not authorized by the manufacturer is not guaranteed.
- $\Box$  Is the hard disk properly installed?
	- $\rightarrow$  Make sure to lock the hard disk with the lever on its handle. The hard disk is not connected to the internal connector when it is not completely installed (see Chapter 8). When the hard disk is properly installed, the drive power LED for the hard disk is lit while the server is powered.

#### **Fail to start the OS:**

- $\Box$  Is a floppy disk in the floppy disk drive?
	- $\rightarrow$  Take out the floppy disk and restart the server.
- Is the EXPRESSBUILDER CD-ROM (or the other bootable CD-ROM) in the DVD-ROM drive?
	- $\rightarrow$  Take out the CD-ROM and restart the server.
- $\Box$  Is the OS damaged?
	- $\rightarrow$  Use the recovery process of the OS to attempt to recover the damaged OS.

#### **OS behavior is unstable:**

- $\Box$  Have you updated your system?
	- $\rightarrow$  For update procedure, see the separate volume "User's Guide (Setup)."

#### **The system does not operate according to the configured settings of "Automatic Restart" at the occurrence of error.**

 $\rightarrow$  The system may or may not restart automatically even if the "Automatic Restart" settings are made at occurrence of an error is set. If the system does not restart automatically, restart it in manual mode.

#### **The power cannot be turned off while the blue screen of Windows Server 2003, Enterprise Edition is displayed.**

 $\rightarrow$  The forced power-off (forced shutdown) procedure is necessary to turn off the power with the blue screen displayed. Keep pressing the POWER switch for about 4 seconds. Pressing the POWER switch quickly does not turn off the power in this case.

#### **The server is not found on the network:**

- $\Box$  Is the LAN cable connected?
- $\rightarrow$  Make sure to connect the LAN cable to the network port on the rear of the server. Also make sure to use the LAN cable that conforms to the network interface standard.
- $\Box$  Have the protocol and service already configured?
- $\rightarrow$  Install the distinctive network driver for the server. Make sure that the protocol, such as TCP/IP, and services are properly specified.
- $\Box$  Is the transfer speed correct?
- $\rightarrow$  The built-in LAN controller mounted as standard on this server can be used in network with the transfer speed of 1000Mbps, 100Mbps or 10Mbps. You can change the transfer speed or configure the setting from OS. However, do not use the "Auto Detect" function. Fix the setting of the transfer rate to the same with that of the connected hub. Also, check if the duplex mode is the same with that of the connected hub.

Fix the transfer speed by using Device Manager. Select and right-click the network adapter to change the transfer speed from the tree on Device Manager, and select [Properties] from the displayed menu. When the properties window appears, select the [Link] tab, and select the item that matches to the connected HUB from the list box of [Speed and Duplex]. If you click [OK], configuration selected in [Speed and Duplex] will be effective.

#### **Icon of drive A is changed to that of removal disk:**

 $\rightarrow$  Does not cause any problem.

#### **Machine repeats rebooting at startup:**

- $\Box$  Is CHKDSK executed at machine startup?
	- $\rightarrow$  Open the utility of the BIOS setup at rebooting and change the following settings:

#### (Change BIOS settings)

Change [Server] - [Monitoring Configuration] - [OS Boot Monitoring] to [Disable]. (For details, see page 4-24 "Monitoring Configuration.")

\* After completion of CHKDSK, restart the machine and change the above setting back to [Enable] and continue the operation.

CHKDSK is executed in the following conditions:

- (1) CHKDSK is scheduled to be executed at next system startup
- (2) Corruption of file system is detected since the previous startup until shutdown
- (3) Inconsistency (corruption) of file system is detected while mouting at system startup
- $\Box$  Is the value of [OS Boot Monitoring] in the BIOS setting appropriate?
	- $\rightarrow$  Change the value of [OS Boot Monitoring] to suit your environment. (For details, see page 4-24 "Monitoring Configuration.")

#### **Disk access LEDs on the disks are off:**

 $\rightarrow$  The LEDs may seem to be off when an excessive amount of access causes the frequent blinking. Check if the LEDs are blinking green when the access is reduced.

#### **Unavailable disks are displayed on Disk Management:**

Follow the instruction below:

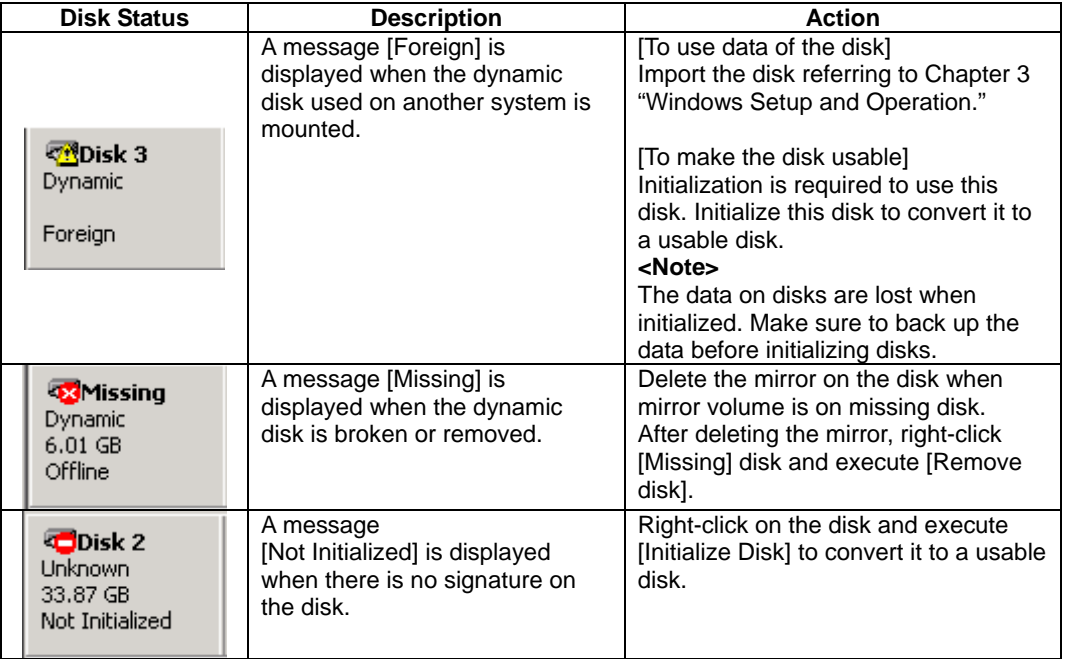

#### **CPU load ratio of SNMP Service (snmp.exe) increases:**

- $\rightarrow$  While monitoring the server from NEC ESMPRO Manager, the CPU load ratio of SNMP Service on the NEC ESMPRO Agent side may increase at every monitoring interval (default: 1 minute).
- $\rightarrow$  NEC ESMPRO Manager and NEC ESMPRO Agent exchange information through SNMP Service. If the server status monitoring by NEC ESMPRO Manager is on (default: ON), NEC ESMPRO Manager regularly issues a request to NEC ESMPRO Agent to get the current status of the server. In response, NEC ESMPRO Agent checks the status of the server. As a result, the CPU load ratio of SNMP Service increases temporarily.
- $\rightarrow$  If you have trouble of terminating a movie player application, turn off the server status monitoring by NEC ESMPRO Manager or extend the monitoring interval.

#### **SNMP Service caused hang:**

 $\rightarrow$  SNMP Service has a module called "SNMP Extended Agent." This module may be registered when you install some software that uses SNMP Service. If you start SNMP Service, SNMP Extended Agent is also loaded at the initialization. However, if the initialization is not completed within a specified period, SNMP Service will hang. It may take time to complete the initialization due to temporary high load on the system. In this case, wait for the system load become low enough before restarting SNMP Service.

#### **Pop-up message of esmcmn.exe is displayed when starting the system:**

 $\rightarrow$  The following pop-up message may be displayed when you restart the system which NEC ESMPRO Agent is installed to and removal drives such as MO and DVD-RAM are mounted on, without closing Windows Explorer, after displaying the contents of media and removing the media by the software eject (by right-clicking the DVD drive on Windows Explorer and selecting [Eject]) The message (the drive name) displayed varies depeneding on the systems.

If the pop-up messages below are displayed, click [Cancel] or [Continue] to close the dialog box. If you do not close the dialog box, you cannot start the Workstation service and related services, causing unstable operation of the system. Also, if you restart the system, execute it after terminating the program such as Windows Explorer which displays a media.

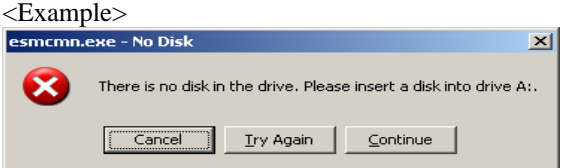

#### **Memory dump (debug information) cannot be collected when a failure occurs:**

- $\Box$  Is there any available storage space on a storage location?
	- $\rightarrow$  Specify the drive in which there is an available storage space of more than a memory size on the server plus 12 MB (more than 2048 plus 12MB if a memory size is more than 2GB). For details, see "Set Memory Dump (Debug Information)" of "Step 14: Make Settings for Failure Management" in Chapter 4 "Windows Setup" in the separate User's Guide for setup.
- $\Box$  Is [Initial size] of the paging file of the OS partition smaller than [Recommended]?
	- $\rightarrow$  If a value smaller than the [Recommended] value is set for [Initial Size] of the paging file, accurate memory dump (debug information) may not be collected. Be sure to create the file in the above size in the OS partition.

For details, see "Set Memory Dump (Debug Information)" of "Step 14: Make Settings for Failure Management" in Chapter 4 "Windows Setup" in the separate User's Guide for setup.

#### **Command prompt cannot be displayed in full screen:**

In Fault Tolerant Server series**,** you cannot switch command prompt to full screen mode. Also, you cannot execute applications that use command prompt full screen mode. When you attempt to switch to full screen mode, the message below may appear. Click [OK] and close the window.

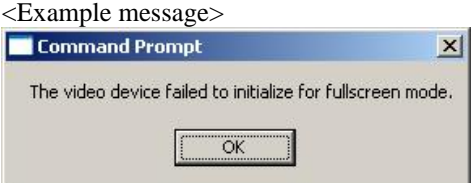

**Exclamation mark "!" appears to "VGA Display Controller" under the "non-Plug and Play device" when changed the setting to show hidden devices in menu in the Device Manager:** 

> This has to do with the server specification and there is no effect to the operation. Exclamation mark "!" appears to "VGA Display Controller" since OS Standard VGA driver is not activated in the server.

#### **Warning message appears in POST after implementing ft Remote Management Card:**

Did you set "Initialize Remote Management Card"?

H/W Configuration of BMC is corrupted. !! Update BMC H/W Configuration by configuration tool!! !! Refer to BMC Configuration manual !!

If the message above appears, press **F1** key or wait for a while. Then POST proceeds. Insert EXPRESSBUILDER CD-ROM attached to the server to the DVD-ROM drive to start EXPRESSBUILDER. Select [Tools] - [Initialize Remote Management Card] from its main menu to write the sensor information specific to the server to the card.

#### **A CPU/IO module cannot be integrate:**

When a componet fails and is reintegrated, the following message may be recorded to the system event log and the process is stopped. Such event indicates that the component's MTBF is below the threshold and it is judged that repair is necessary. Thus the reintegration process cannot be completed. Generally replacement of the component will be required, so contact your sales representative. If reintegraating the component without repair is required for some reason, consult your sales agent. It is possible to perform reintegration forcefully.

Source: srabid ID: 16395

Description: x is now STATE BROKEN / REASON\_BELLOW\_MTBF ("x" is a device number.) **Screen under changing (distorted display) can be seen when screen resolution is changed.** 

> If screen resolution is changed while the entire system is under high load, screen under changing (distorted display) may be seen.

> This is because screen update is taking time to complete due to high load in the system. This is not because an error is occuring.

The screen will return to normal if you wait awhile.

#### **Duplexed status is not displayed properly.**

When one CPU/IO module is reintegrated after the other CPU/IO module is removed due to the failure or replacement, the status in ESMPRO or RDR Utility and status LED 2 on the CPU/IO module may not be displayed properly.

Restore normal display with the following procedure.

<Restoration procedure>

From [Start], click [Administrative Tools] and [Services] to start Services. Right-click [ftSys Maintenance and Diagnostics (MAD)] and click [Restart].

# **Event Log**

#### **"The NMS Service terminated unexpectedly." is recorded in the system event log:**

 $\rightarrow$  Although the following log may be recorded in the system event log when starting the system, or after exchanging PCI modules, there is no real problem on operation. Change of a setup with PROSet II will become invalid if NMS service stops, but you can change a setup normally because NMS service will be automatically started when PROSet II is started.

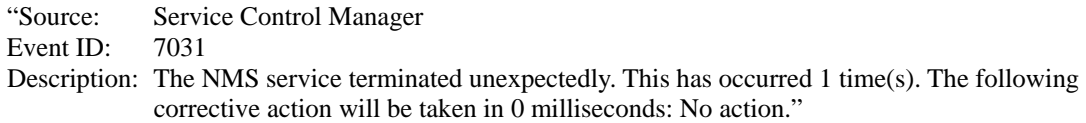

#### **iANSMiniport-related logs are recorded in the system event log:**

 $\rightarrow$  The logs of the source "iANSMiniport" are the logs about the duplex of the network. The following logs may be recorded in the system event log after starting the system or after setting duplex, but there is no problem on operation.

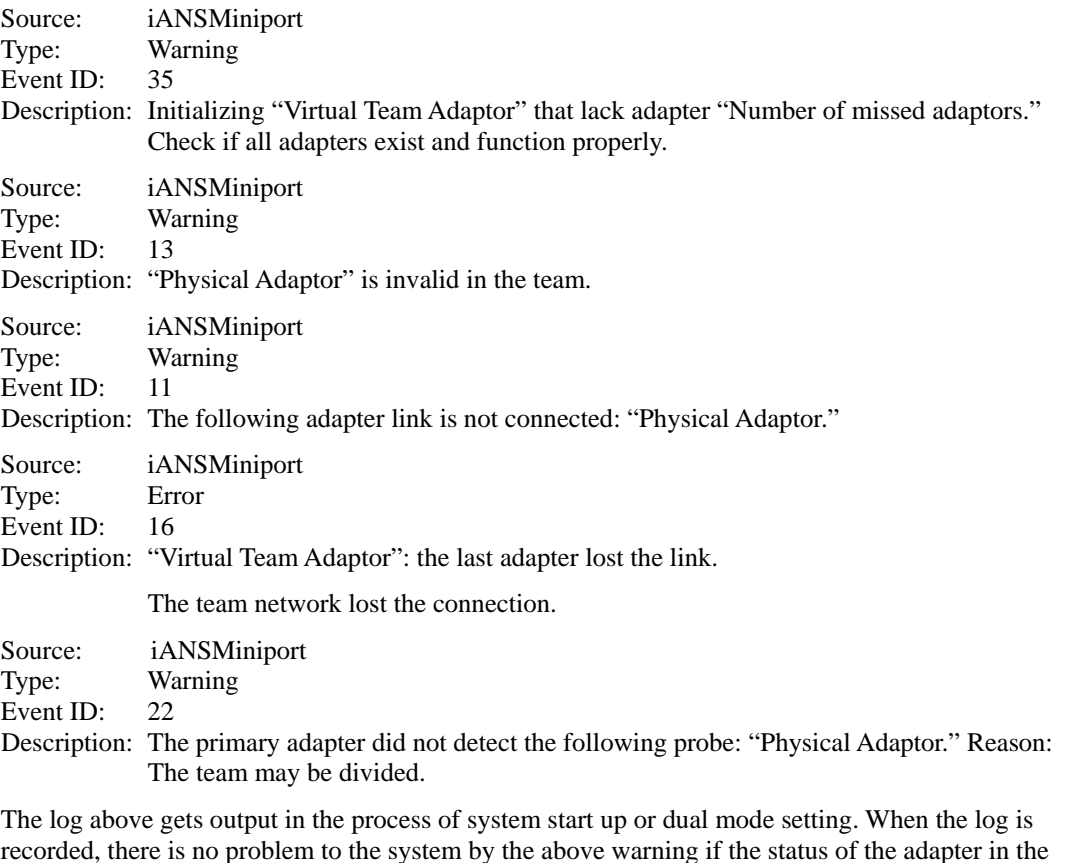

recorded, there is no problem to the system by the above warning if the status of the adapter in the team is "Active" or "Standby." For the status of the adapter, check in properties of the team adapter from the device manager.

#### **EvntAgnt log is recorded in the application event log:**

 $\rightarrow$  This event does not have any influence to the system not to SNMP services. Thus no measurement is required.

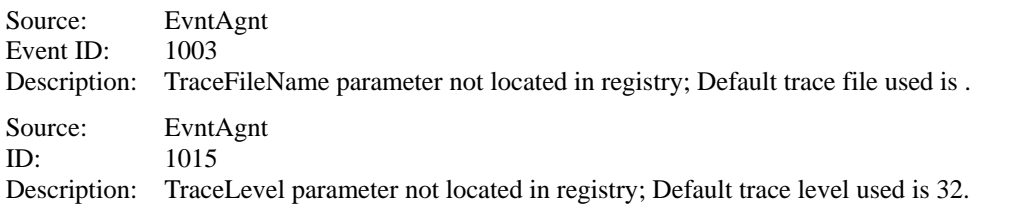

#### **SCSI control error appears in the system event log:**

 $\rightarrow$  This symptom occurs, for example, when a SCSI chip receives a reset request from a different SCSI chip. The process will be continued properly by the retry function. It is likely to occur when the server shifts from the simplex mode to the duplex mode at OS startup or

during maintenance operations. If the number of the following errors recorded in the system event log is few, ignore the errors.

This error is logged about 5 to 50 times in two or three minutes when the server shifts from the simplex mode to the duplex mode during maintenance operations. Ignore these errors as well.

Source: adpu320 Type: Error Event ID: 11 Description: The driver detected a controller error on \Device\Scsi\adpu320xx.

If this error is recorded many times, the hard disk drive may be faulty. Contact your service representative.

#### **SCSI device timeout appears in the system event log:**

 $\rightarrow$  This symptom occurs when the processing speed of HDDs is slower than the request from the operating system. The process will be continued properly by the retry function.

It is likely to occur when the server shifts from the simplex mode to the duplex mode at OS startup or during maintenance operations. If the number of the following errors recorded in the system event log is few, ignore the errors.

This error is logged about 5 times when the server shifts from the simplex mode to the duplex mode during maintenance operations. Ignore these errors as well.

Source: adpu320 Type: Error EventID: 9 Description: The device, \Device\Scsi\adpu320xx, did not respond within the timeout period.

Source: adpu320 Type: Error EventID: 117 Description: The driver for device \Device\Scsi\adpu320xx detected a port timeout due to prolonged inactivity. All associated busses were reset in an effort to clear the condition.

If this error is recorded many times, the hard disk drive may be faulty. Contact your service representative.

#### **Event log which warn CPU load monitoring is registered:**

 $\rightarrow$  If NEC ESMPRO Agent cannot get performance information from the OS due to a temporary resource shortage or high load ratio on the system, it will record the following event log. However, there is no real problem on operation. (In the description, Y and X represent alphanumeric characters.)

Source: ESMCpuPerf Type: Information Event ID: 9005 Description: Cannot get system performance information now (YYYY Code=xxxx).

If NEC ESMPRO Agent cannot get information, it will treat the load ratio as 0%. So, if NEC ESMPRO Agent cannot get information continuously, the CPU load ratio may appear lower than the actual value.

# **Problems with EXPRESSBUILDER**

When the server is not booted from the EXPRESSBUILDER CD-ROM, check the following:

- Did you set the EXPRESSBUILDER CD-ROM during POST and restart the server?
	- $\rightarrow$  If you do not set the EXPRESSBUILDER CD-ROM during POST and restart the server, an error message will appear or the OS will boot.
- $\Box$  Is BIOS configuration correct?
	- $\rightarrow$  The boot device order may be specified with the BIOS setup utility of the server. Use the BIOS setup utility to change the boot device order to boot the system from the DVD-ROM drive first. <Menu to check: [Boot]>

When an error occurs while the EXPRESSBUILDER is in progress, the following message appears. After this message appears, check the error and take the appropriate corrective action according to the error codes listed in the table below.

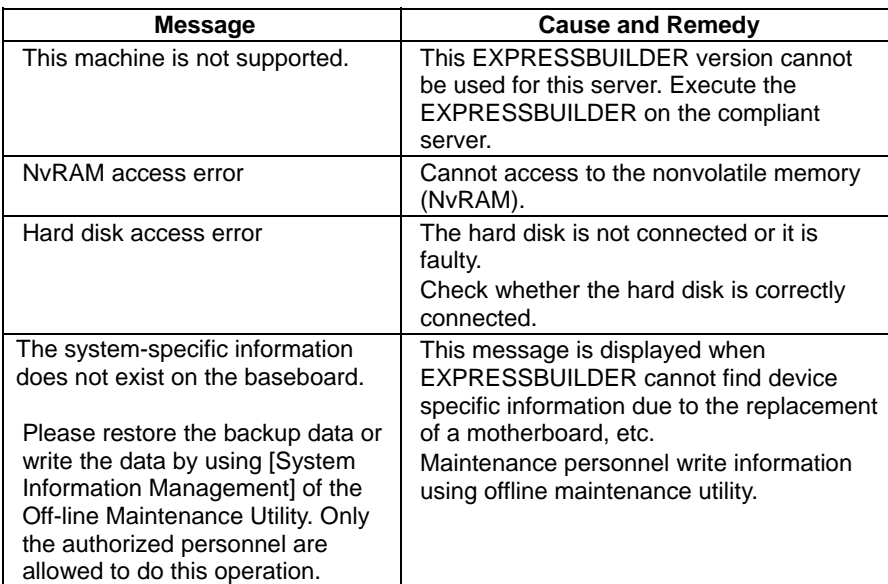

# **Problems with Master Control Menu**

#### **Failed to read online documentation:**

- Is Adobe Acrobat Reader installed properly?
	- $\rightarrow$  A part of online documentation is supplied in PDF file format. Install the Adobe Acrobat Reader (Version 4.05 or later) in your operating system. You can also install the Adobe Acrobat Reader using the EXPRESSBUILDER CD-ROM. Launch the Master Control Menu and select [Setup] - [Adobe Acrobat Reader]. (After installation, launch Adobe Acrobat Reader and agree on license agreement before you use it).

#### **Image of online documentation is not clear:**

- $\Box$  Is your display unit set to display 256 colors or more?
	- $\rightarrow$  Set the display unit to display 256 colors or more.

#### **The master control menu fails to appear:**

- Is your system Windows NT 4.0 or later, or Windows 95 or later?
	- $\rightarrow$  The CD-ROM Autorun feature is supported by Windows NT 4.0 and Windows 95. The older versions do not automatically start from the CD-ROM.
- Is **Shift** pressed?
	- $\rightarrow$  Setting the CD-ROM with **Shift** pressed down cancels the Autorun feature.
- $\Box$  Is the system in the proper state?
	- $\rightarrow$  The menu may not appear depending on the system registry setting or the timing to set the CD-ROM. In such a case, start the Internet Explorer and run \MC\1ST.EXE in the CD-ROM.

### **Menu items are grayed out:**

- Is your computer environment proper?
	- $\rightarrow$  Some software requires the administrative authority for operation or needs to operate on the server. Use that software in the appropriate computer environment.

# **Problems with Configuration Diskette Creator**

- $\Box$  The bit map of the Configuration Diskette Creator window is not displayed correctly during settings of setup information. (When the Trekking command is used)
	- $\rightarrow$  If the specified number of colors is fewer than 256 in the display setting, the bit map is not displayed correctly, but the setup information can be displayed.
- $\Box$  The details of a network adapter cannot be set.
	- → Configuration Diskette Creator is unable to set the details of network adapters. Start Windows Server 2003, and set the details through Control Panel.

# **Problems with NEC ESMPRO**

### **NEC ESMPRO Manager**

 $\rightarrow$  See Chapter 5. See also online document in EXPRESSBUILDER CD-ROM for troubleshooting and other supplementary information.

## **NEC ESMPRO Agent**

#### **Change in monitoring interval of file system and threshold value of free space monitoring do not reflect:**

 $\rightarrow$  Change in monitoring interval by the file system monitoring function of NEC ESMPRO Agent, threshold value of free space monitoring do not reflect immediately. The configuration change becomes effective in the next monitoring interval of monitoring service after changing the setting.

#### **NEC ESMPRO Manager does not receive traps from NEC ESMPRO Agent properly:**

 $\rightarrow$  When the trap community which receives traps in the setting of NEC ESMPRO Manager is changed from the default setting "public", SNMP service setting needs to be changed. See the separate user's guide (Setup), and set the same community name configured in NEC ESMPRO Manager. For NEC ESMPRO Manager to receive traps from NEC ESMPRO Agent properly, both community names must be matched.

#### **Alert is redundantly reported to NEC ESMPRO Manager:**

 $\rightarrow$  When NEC ESMPRO Manager's IP address (or host name) assigned to SNMP service to send traps is assigned in the message manager (TCP/IP), a warning message for redundancy is displayed. Alert is redundantly reported when the same NEC ESMPRO Manager is assigned.

#### **Cannot monitor from NEC ESMPRO Manager:**

 $\rightarrow$  When a community name besides "public" is entered in SNMP service trap properties sheet, see the separate user's guide (Setup) and add the value to "Accepted community names" in security properties sheet. When the choice of "Accepted community names" is set other than "READ CREATE" or "READ WRITE", monitoring from NEC ESMPRO Manager cannot be done.

#### **NEC ESMPRO Agent cannot receive SNMP packet from NEC ESMPRO Manager:**

- $\rightarrow$  When you changed the community name which receive SNMP packet of SNMP service from the default name "public" to the desired name, you must register new community name of NEC ESMPRO Agent from the [Control Panel]. Follow the steps below:
	- 1. Double-click the [NEC ESMPRO Agent] icon in [Control Panel].

2. Select a desired community name from the [SNMP Community] list box in [SNMP Setting] of the [General] sheet.

The community names to receive SNMP packets are listed in the [SNMP Community] list box.

3. Click the [OK] to terminate the operation.

The community name to send SNMP packet from NEC ESMPRO Manager and the community name to receive SNMP service in NEC ESMPRO Agent must be the same to receive SNMP packet properly.

#### **NEC ESMPRO Agent does not operate properly:**

- $\rightarrow$  When SNMP service is added after applying service pack when OS is installed, apply service pack again. Otherwise, SNMP service does not run properly and NEC ESMPRO Agent may not run.
- $\rightarrow$  SNMP service is necessary for NEC ESMPRO Agent to run. If you deleted SNMP service after installing NEC ESMPRO Agent, reinstall NEC ESMPRO Agent after installing SNMP service.
- $\rightarrow$  SNMP service may be used among other software. If you install SNMP service and NEC ESMPRO Agent while such software is installed, NEC ESMPRO Agent service may not be able to start. In such case, delete SNMP service once and install it again. Then, reinstall NEC ESMPRO Agent and other software described above.

#### **[Unknown] or illegal information is displayed in CPU information:**

- $\rightarrow$  If you select [CPU Module]–[CPU] in the [ft] tree of the data viewer, unknown or incorrect information appear in some information items.
- $\rightarrow$  The CPU information can be viewed by selecting [System]–[CPU] in the [ESMPRO] tree.

#### **Status of logical PCI slot:**

 $\rightarrow$  There is no effect to PCI module (IO module) since I/O hub and a display controller on PCI module (IO module) are logical PCI slot information. Hence, for [PCI slot (ID:0/10/102)] and [PCI slot (ID:0/10/103)] under [PCI module (ID:0/10)] of FT tree of the date viewer, "Status" becomes "Online" and the status color becomes green.

#### **Message prompting to reconfigure a tree in the date viewer is displayed:**

 $\rightarrow$  If you dynamically change the configuration of the CPU or PCI module (IO module) in the relevant system during review of the server information by using the data viewer, the message prompting you to reconstruct the tree of the data viewer will appear. If you click the [Yes] button, the tree is reconstructed in the data viewer to reflect the change of the system configuration on the data viewer. If you click [No] button, the tree will not be reconstructed in the data viewer. If such case, the information in the data viewer may be different from the current system information because the change of the system configuration is not reflected on the data viewer.

#### **Module status is shown "Fault":**

 $\rightarrow$  PCI modules (IO modules), SCSI adapters, SCSI buses, and modules under the SCSI enclosure have impact on each other. For example, when the "Status" item of a module changes to "fault," it may be caused by other module error. Check the status of the other modules referring to alert message.

#### **Status color changes to different colors after mounting a hard disk drive:**

 $\rightarrow$  The status of hard disk drive and its upper component, SCSI enclosures change while generation of the mirror is completed after mounting a hard disk drive. In addition, it may take several minutes for OS to recognize the change of disk status and/or disk may need to be scanned again. A status color may turn to abnormal during the process, but it will return to normal color once a mirror is successfully generated.

#### **Line fault and high line load are reported:**

 $\rightarrow$  The LAN monitoring function defines the line status depending on the number of transmission packets and the number of packet errors within a certain period of time. Thus, the LAN monitoring function may report a line fault or high line load only in a temporary high line impedance state. If a normal state recovery is immediately reported, temporal high line impedance may have occurred. Hence, there is no problem.

#### **Threshold value of LAN monitoring does not reflect:**

 $\rightarrow$  Because the Fault Tolerant Server series detects hardware faults on the network in the driver level, NEC ESMPRO Agent does not monitor line faults. Thus, the value set for "Line fault occurrence rate" of a [LAN] tab of [NEC ESMPRO Agent properties] in the control panel is not used.

#### **Remote shutdown function or change of threshold value function from NEC ESMPRO Manager cannot be used:**

 $\rightarrow$  Depending on your OS type or its version, settings for community, SNMP service's security function, are not made, or default settings of authority are different. To enable the remote shutdown and threshold change functions via NEC ESMPRO Manager, make settings of community and set its authority to "READ CREATE" or "READ WRITE."

#### **Machine in a sleep state cannot be monitored:**

- $\rightarrow$  NEC ESMPRO Manager cannot monitor the NEC ESMPRO Agent machine in the sleep state (system standby or system halt state).
- $\rightarrow$  While NEC ESMPRO Manager monitors server shutdown, the relevant NEC ESMPRO Agent machine may be entered into the sleep state. If so, the report "server access disabled" is issued and the status color of the server icon becomes gray. This cannot indicate whether the NEC ESMPRO Agent machine is shut down or entered into the sleep state. Keep these in mind when operating the system where systems to be monitored may enter the sleep state.

#### **Some items cannot be monitored in NEC ESMPRO Manager:**

 $\rightarrow$  NEC ESMPRO Manager Ver4.23 or later is necessary to monitor Fault Tolerant Server series. If you are using older version, install NEC ESMPRO Manager CD-ROM that comes with the device.

#### **Various logs cannot be referred in ESRAS Utility:**

- → ESRAS Utility is software that refers various logs, print out, output to a file, and initialization in Fault Tolerant Server series in which NEC ESMPRO Agent is installed. When ESRAS Utility of NEC ESMPRO Manager is used, there are some devices that cannot refer various logs.
- $\rightarrow$  Use ESRAS Utility of NEC ESMPRO Agent. It is registered in CD-ROM that comes with the device. Install it from related utility of ESMPRO setup.

#### **Managing dual mode system:**

→ When managing dual mode system, install Operation/Standby separately to local disk. Installation of NEC ESMPRO Agent is same as normal installation except installing to two servers.

#### **The monitoring event is not alerted:**

- $\rightarrow$  The alert function is based on the event information registered in the event log of the system. Thus, set the event log process on the event viewer to [Overwrite events as needed]. The monitoring event is not alerted in the setting other than that.
- $\rightarrow$  The event registered in the monitoring event tree on the setting tool of alert function (Alert Manager) is not alerted to the manager if Alert Manager Main Service does not operate. Even when the service is operating, if the enabled/disabled flag of each alerting ways is disabled, the event is not alerted. The alert enabled/disabled flag is set by selecting [Base Setting] – [Report] Properties from [Setting] of Alert Manager. Also the event occurred before Eventlog Service started at the time of system startup cannot be alerted.
- $\rightarrow$  You can set the time to the shutdown by selecting [Base Setting] [Other] on the setting tool of the alert function (Alert Manager). The initial value is 20 seconds. When you set smaller value than this, the alert may not be performed at the time of shutdown.
- $\rightarrow$  When an alert failure occurs at the time of alerting of monitoring target event, an error message is logged in the event log. If you newly log the error message which occurs at the time of alerting as a monitoring target event, the error at the time of alerting will be alerted again. As the result, large number of alerts will be sent when recovering the failure. This leads to the increase of system load and the degradation of the performance. Do not register the events especially which are produced by the following alert function services as the monitoring target.

Alert Manager ALIVE(S) Service Alert Manager Main Service Alert Manager Socket(S) Service

#### **Printer Information's Available Time:**

When you add a new printer, install its driver and make its settings, if you do not make settings for the available time from the properties window of the printer, the printer's available time (From and To) in [Printers and Faxes] are [00:00], on the other hand, NEC ESMPRO Manager's time are [9:00]. To display them properly, make the settings of printer from its properties window. The procedures are as follows:

- **1.** From [Control Panel], click [Printers and Faxes], and open the properties window of a printer for making settings.
- **2.** Select the [Advanced] tab.
- **3.** Enter values in the available time ("Available from" and "To"), and click [OK] on the properties window to exit.

Now, you can see the correct information from NEC ESMPRO Manager, too.

#### **The disk related works are desired while NEC ESMPRO Agent is running:**

- $\rightarrow$  The following works to disks (hard disk drive or magneto optical) are not allowed while NEC ESMPRO Agent is running.
	- To format or delete a partition by Disk Administrator or by other means.
	- To request programmatically to remove media from removable disks such as MO, Zip and PD.

Please conduct these works by following the procedure written below.

- 1. Open [Control panel] [Service].
- 2. Select a service named "ESM Common Service" and click [Stop].
- 3. Confirm that "ESM Common Service" is stopped, and close the [Service] in [Control Panel].
- 4. Do the disk–related works.
- 5. Open the [Service] in [Control Panel] again. Select "ESM Common Service" and click the [Start].
- 6. Confirm that "ESM Common Service" is started and close the [Service] and [Control Panel].

#### **Changing the threshold of temperature/voltage/fan monitoring is desired:**

→ Displaying/changing the threshold of the temperature/voltage /fan from NEC ESMPRO Agent is not allowed. However, you can display the threshold on the data viewer of NEC ESMPRO Manager on some models. NEC ESMPRO Agent monitors using the appropriate threshold that is set for each model.

#### **The detail information of alert is displayed as "Unknown":**

 $\rightarrow$  Detail information of some alert displayed on the alert viewer may be displayed as "Unknown."
#### **Monitoring the failures of the tape device is desired:**

 $\rightarrow$  NEC ESMPRO Agent does not monitor the failures of the tape device. If you want to conduct monitoring, use backup software or tape monitoring application. Using the event monitoring function of NEC ESMPRO Agent allows you to monitor the event log of backup software or applications.

#### **File system monitoring cannot be inherited on the system using NEC EXPRESSCLUSTER:**

 $\rightarrow$  When using NEC ESMPRO Agent in the cluster environment configured by NEC EXPRESSCLUSTER, there is the following limitation: If a failover occurs, the settings of the threshold for the empty space monitoring function and the enable/disable of monitoring of the operating sever are not inherited to the standby server. Make sure to reset the threshold and the enable/disable of monitoring on the standby server.

#### **Temperature/voltage/fan sensors appear in an incorrect manner:**

- $\rightarrow$  Some modes are equipped with temperature/voltage/fan sensors that do not have information on status, current values, rpm, threshold etc. Therefore, if you view such a sensor on NEC ESMPRO Manager, it may be displayed as follows:
- The status becomes "Unknown" (grayed out) on the data viewer.
- The current value or rpm is displayed as "Unknown" on the data viewer.
- The status is grayed out on the Web component data viewer.
- The current value or rpm becomes blank on the Web component data viewer.

Even if the sensor is stated like stated above, it is monitoring the server.

#### **Temperature/voltage error occurs on the CPU/PCI modules:**

 $\rightarrow$  At the time when a temperature or voltage error occurs on CPU/PCI module (CPU/IO module), necessary actions will differ depending on their status as shown below. You can check the status of each module from the data viewer of NEC ESMPRO Manager or ftServer Utility.

 $\rightarrow$ 

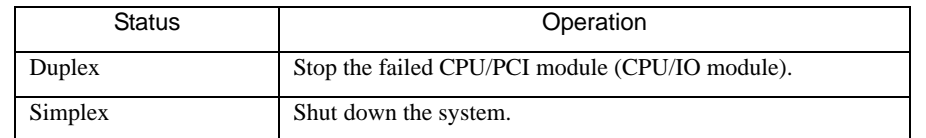

- If the status is "Empty", the module is not mounted. Sensor monitoring is not conducted.
- If disks are mounted on PCI modules (IO modules), the status of both modules is "Simplex" while the disks are mirrored. Temperature or voltage error occurring during disk mirroring will result in the system to shut down.

#### **Network drive is not displayed in the data viewer:**

 $\rightarrow$  On WindowsXP or the OS released after it, the drive connected to network is not displayed under the file system tree in the data viewer of NEC ESMPRO Manager.

#### **Shutdown monitoring:**

 $\rightarrow$  When performing shutdown monitoring, all shutdown processes are to be monitored. If there is an application that performs shutdown without rebooting OS or turning off the power, set the timeout value longer or disable the monitoring function.

#### **The external clock of CPU is listed as "Unknown":**

 $\rightarrow$  In [CPU information] of Data Viewer's system tree, the external clock is listed as "Unknown."

#### **[ft] tree appears on data viewer in an incorrect manner:**

 $\rightarrow$  After the system starts up, the tree or the state of a Data Viewer may not be displayed correctly due to high load of the system. In about 20 minutes after the system startup, when a pop-up message which prompts you to reconstruct a Data Viewer appears, click [OK]. The Data Viewer will be reconstructed and the tree and the status will be displayed correctly.

#### **The information on the floppy disk appears in an incorrect manner:**

 $\rightarrow$  After switching on and off the power of the CPU/IO module, the floppy disk drive name of [I/O Device] on Data Viewer may be different from the name that is recognized by the OS.

(Example: drive name on Data Viewer: "A"

drive name recognized by the OS "B")

Check the floppy disk drive name on Explorer.

 $\rightarrow$  If you add or delete floppy disk drive connected with USB while the system is running, the drive information under the [I/O Device] in the data viewer will be updated at the next system startup.

#### **When the Displayed BIOS Information is Incorrect**

Additional information of BIOS which is displayed by clicking [ft] - [CPU Module] - a CPU module - [General] - [BIOS Information] on a Data Viewer or by clicking a CPU module and clicking [BIOS Information] on ftServer Utility may not be displayed correctly. In such a case, display the BIOS information on a Data Viewer by clicking [ESMMIB] - [BIOS].

#### **The status of Ethernet board is displayed as an error:**

 $\rightarrow$  If an Ethernet adapter is not used (not connected to cable), set it to "Disable" in [Network] Connections] from Control Panel. If an Ethernet adapter are about to disable has dual LAN settings (AFT function), remove the dual LAN settings before disable it.

#### **NEC ESMPRO Agent does not work properly in the environment where Oracle products and NEC ESMPRO Agent coexist:**

 $\rightarrow$  The installation of the Oracle products may change Startup type of SNMP Service into "Manual." If so, change the setting back to "Automatic" and set up correctly according to the description of the Oracle product.

#### **SCSI Status on a Data Viewer:**

 $\Box$  "Unknown" is always displayed for the following items:

- "Bus Mode" and "Backplane Config" in "General" of "SCSI Enclosure"
- "Type," "Threshold," "Current," "Faults," "Time of last fault," "Time of last run," and "Result" in "Maintenance" of "SCSI Enclosure"
- "Type," "Reassign Block Count," "Reassign Block threshold," and "Path Information" in "General" of "SCSI Slot"
- "Type," "Threshold," "Current," "Faults," and "Time of last fault" in "Maintenance" of "SCSI Slot"

#### **SCSI Status while IO Module is Starting or being Stopped:**

 $\rightarrow$  While a PCI module is starting or being stopped, the status of SCSI adapters, SCSI bus, SCSI enclosure, SCSI slots, and mirror disks temporarily indicates an undefined status. Once the module is started or stopped, the status will return to normal.

#### **Status of SCSI Slots and Mirrored Disks at High Load:**

 $\rightarrow$  When the system load is high, the status of SCSI slots and mirror disks may not be obtained, and incorrect status may be displayed temporarily.

#### **SCSI Slot Indication when a Disk Fails:**

 $\rightarrow$  When a disk which has failed before it is mounted, the SCSI slot status becomes "Broken." The status changes from "Broken" when a mirror volume is created on the disk or any mirror volume is resynchronized.

#### **PCI Module Status is "Empty":**

 $\rightarrow$  If devices such as LANs and FCs in the PCI module are not duplicated, the PCI module status becomes "Empty." If the PCI module status is "Empty," make sure that the LAN and FC cables are connected to and LANs are teamed.

#### **"Warning" is displayed for a "Normal" mirror volume on Disk Management:**

 $\rightarrow$ If the combination of the disks that configure a mirror is different from the one described in "Disk" Operations" in Chapter 3, "Warning" is displayed for a normal mirror volume.

#### **Data viewer is not displayed normally when the PCI module (IO module) is running in the simplex mode.**

 $\rightarrow$  When only the PCI modules (IO modules) is running in the simplex mode (non-duplexed mode), the data viewer cannot display the status of the SCSI enclosure and mirror disk. To check if the duplex mode is changed to the simplex mode, check the event log or alert viewer log, or the status color of the PCI module by the data viewer.

## **COLLECTION OF TROUBLE LOGS**

In the event of trouble, you can get information in the procedures described below:

#### **IMPORTANT:**

- You can perform the procedures described below only when you are asked by your maintenance personnel to get trouble logs.
- When the system restarts after the trouble, it may show a message that there is a shortage of virtual memory. However, continue the system startup. If you reset and restart the system, you cannot get correct information.

#### **Collection of Event Logs**

Collect the logs of various events that have occurred in the Fault Tolerant Server series. It is recommended that you collect all the logs of [Application Log], [Security Log] and [System log] by the following procedure.

**IMPORTANT:** If a STOP error or system error has occurred or the system has stalled, restart the system, and then start collecting event logs.

- 1. Click [Start] [Settings] [Control Panel] [Administrative Tools] [Event Viewer].
- 2. Select the type of the log to be collected.

[Application Log] contains events related to the applications that were active at occurrence of the events. [Security Log] contains security-related events. [System Log] contains events that occurred in system components of Windows Server 2003, Enterprise Edition.

3. Click [Save Log File As...] in the [Action] menu.

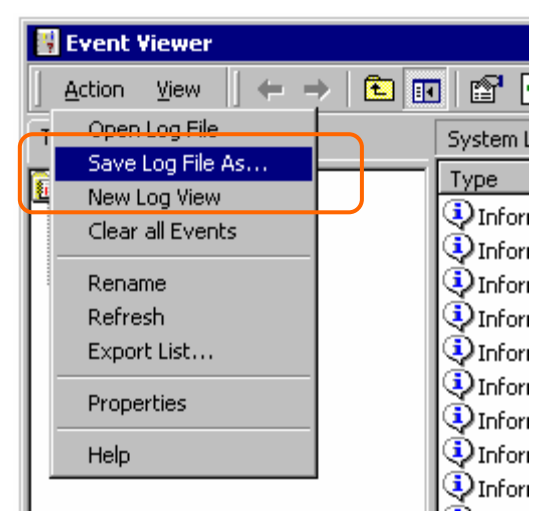

- 4. Enter the name of the target archive log file in the [File name] box.
- 5. Select the format of the target log file from the [Save as type] list box, and click [OK].

## **Collection of Configuration Information**

Collect information such as the hardware configuration and internal setting information of the Fault Tolerant Server series.

**IMPORTANT:** If a STOP error or system error has occurred or the system has stalled, restart the system, and then start the work.

- 1. Click [Start] [All Programs] [Accessories] [System Tools] [System Information].
- 2. Select the [Save…] from the File menu.

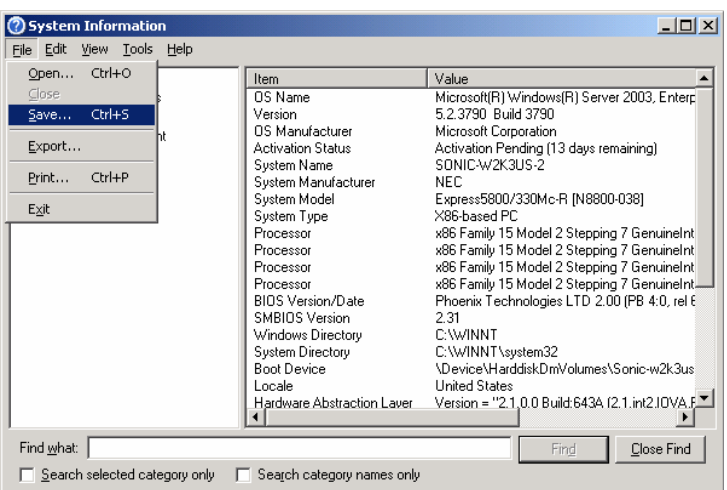

- 3. Enter the name of the target file in the [File name] box.
- 4. Click [Save].

## **Collection of Diagnostic Information by Dr. Watson**

Collect diagnostic information related to application errors by using Dr. Watson.

You can designate any destination to save diagnostic information.

For details, see help information. Click [Start] - [Run...], execute "drwtsn32.exe," and click [Help] in the [Dr. Watson for Windows] dialog box.

## **COLLECTION OF THE MEMORY DUMP**

If a failure occurs, the memory data should be dumped to acquire the required information. If you stored the dump data in a DAT, label it so as to indicate the software (e.g. NTBackup) you used for storing it. You may save the diagnosis data to a desired destination.

#### **IMPORTANT:**

- Consult with your sales agent before dumping the memory. Executing memory dumping while the server is in the normal operation may affect the system operation.
- Restarting the system due to an error may display a message indicating insufficient virtual memory. Ignore this message and proceed. Restarting the system again may result in dumping improper data.
- **Press the DUMP switch on the primary CPU/IO module, whose POWER LED has been blinking, for four to** eight seconds. Use something sharp, such as curved clips to press the DUMP switch on CPU/IO module 1.

#### **Preparing for Memory Dump**

Memory dumping with the DUMP switch may disable the server to restart. In such a case, it is required to force the server to shut down.

#### **Saving Dump Files**

Press the DUMP (NMI) switch on the primary CPU/IO module to save the dump file when an error occurs. Insert something sharp-pointed like a pen into the switch hole to press the DUMP switch.

Pressing the DUMP switch saves the dump file in the specified directory. (Memory dumping may not be available when the CPU stalls.)

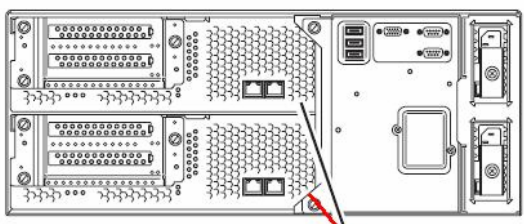

DUMP (NMI) switch

**IMPORTANT:** Do not use a toothpick or plastic stick that is easy to break.

# <span id="page-294-0"></span>**Chapter [8](#page-294-0)**

# **System Upgrade**

This chapter describes procedures to add options and replace failed components.

### **IMPORTANT:**

- Optional devices described in this chapter may be installed or removed by the user. However, the manufacturer does not assume any liability for damage to optional devices or the server or malfunctions of the server resulted from installation by the user. We recommend you ask your sales agent to install or remove any optional devices.
- Be sure to use only optional devices and cables designated by the manufacturer. Repair of the server due to malfunctions, failures, or damage resulted from installing such devices or cables will be charged.

## **SAFETY PRECAUTIONS**

Observe the following notes to install or remove optional devices safely and properly.

## **A** WARNING

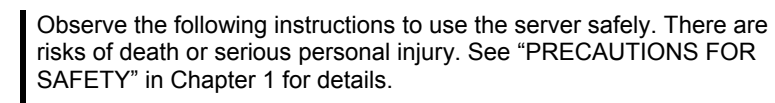

- Do not disassemble, repair, or alter the server.
- Do not look into the DVD-ROM drive.
- Do not remove the lithium battery.
- Disconnect the power plug before working with the server.

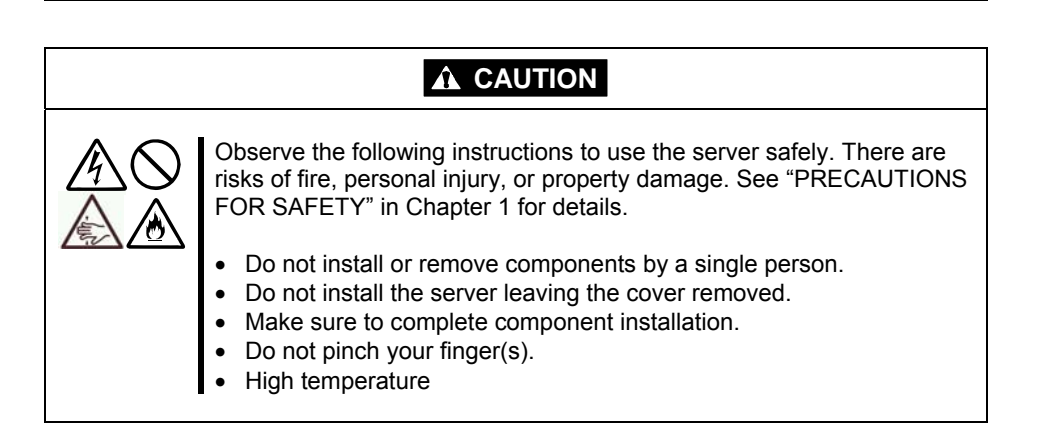

## <span id="page-296-0"></span>**ANTI-STATIC MEASURES**

The server contains electronic components sensitive to static electricity. Avoid failures caused by static electricity when installing or removing any optional devices.

■ Wear wrist straps (arm belts or anti-static gloves).

Wear wrist straps on your wrists. If no wrist strap is available, touch an unpainted metal part of the cabinet before touching a component to discharge static electricity from your body.

Touch the metal part regularly when working with components to discharge static electricity.

- Select a suitable workspace.
	- Work with the server on the anti-static or concrete floor.
	- When you work with the server on a carpet where static electricity is likely to be generated, make sure take anti-static measures beforehand.
- $\blacksquare$  Use a worktable.

Place the server on an anti-static mat to work with it.

- Clothes
	- Do not wear a wool or synthetic cloth to work with the server.
	- Wear anti-static shoes to work with the server.
	- Take off any metal accessories you wear (ring, bracelet, or wristwatch) before working with the server.
- Handling of components
	- Keep any component in an anti-static bag until you actually install it to the server.
	- Hold a component by its edge to avoid touching any terminals or parts.
	- To store or carry any component, place it in an anti-static bag.

## <span id="page-297-0"></span>**PREPARING YOUR SYSTEM FOR UPGRADE**

Note the following, when installing or replacing devices, to improve the performance of Fault Tolerant Server series.

- With the Fault Tolerant Server series, devices can be replaced during the continuous operation. Take extreme care for electric shock and damage to the component due to short-circuit.
- Optional devices cannot be installed or removed during continuous operation. Normally, shutdown Windows Server 2003, check that the server is powered off, disconnect all power cords and interface cables from the server before installing or removing the optional devices.
- To remove the CPU/IO module during the continuous operation, disable the intended module (place the module off-line) by using the ftServer Utility of the NEC ESMPRO Agent or the NEC ESMPRO Manager from the management PC on the network. After a new module is installed to the server, enable the module using the ftServer Utility or the NEC ESMPRO Manager.

#### **TIPS:**

The system is defaulted to automatically boot the module, once installed. For more information, see Chapter 5.

- Make sure to provide the same hardware configuration on both CPU/IO modules (except SCSI board).
- Use the same slots and sockets on both groups.
- Do not install those devices having different specifications, performance, or features.
- Before removing the set screws from the CPU/IO modules, place the desired module off-line using the ftServer Utility or the NEC ESMPRO Manager.

## **3.5-INCH HARD DISK DRIVE**

The 3.5-inch hard disk drive bay in front of the server contains six slots in which hard disks with the SAS interface are installed.

### **IMPORTANT:**

Do not use any hard disks that are not authorized by the manufacturer. Installing a third-party hard disk may cause a failure of the server as well as the hard disk. Purchase hard disks of the same model in pair. Contact your sales agent for hard disk drives optimum for your server.

You can install 25.4mm (1-inch) high hard disk drives to six 3.5-inch hard disk drive bays on the server.

The hard disk drives installed on the slot 1, 2, and 3 of the CPU/IO module 0 and 1 are mirrored respectively. (The OS is installed on the mirror volumes that consist of the hard disks in the slot 1.)

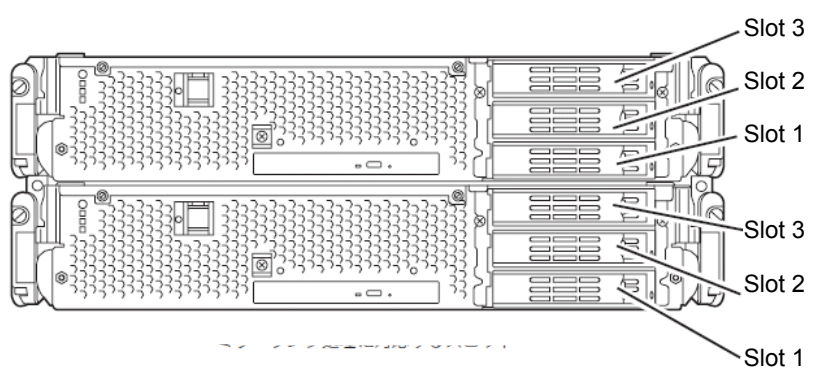

Slots to execute the mirroring process

Empty slots in the 3.5-inch hard disk drive bay contain dummy trays. The dummy trays are inserted to improve the cooling effect within the device. Always insert the dummy trays in the slots in which hard disks are not installed.

## <span id="page-299-0"></span>**Installing 3.5-inch Hard Disk Drive**

Follow the procedure below to install the hard disk. A hard disk may be installed in another slot in the same procedure.

#### **IMPORTANT:**

- $\blacksquare$  Make sure to read "[ANTI-STATIC MEASURES"](#page-296-0) and ["PREPARING YOUR SYSTEM FOR UPGRADE"](#page-297-0) before starting installing or removing options.
- Start Windows Server 2003 after installing two hard disk drives that make up of disk dual configuration.
- **1.** Shut down Windows Server 2003. The system turns off automatically.
- **2.** Remove the front bezel.
- **3.** Identify the slot to which you want to install the hard disk drive.

Install a hard disk in an empty slot in the group, starting from the lower slot. (In the order of slot 1, slot 2, and slot 3 in CPU/IO module 0 and 1)

**4.** Pull the lever toward you while pushing the green lock of the dummy tray to the left.

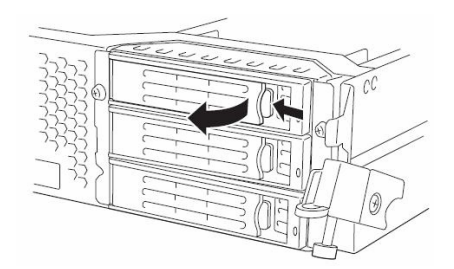

**5.** Hold the handle of the dummy tray to remove the tray.

## **IMPORTANT:**

Keep and store the dummy tray with care.

#### **TIPS:**

The lever on the slot 3 may be hard to pull toward you. This does not become a problem for proper operation.

**6.** Unlock the hard disk to be added.

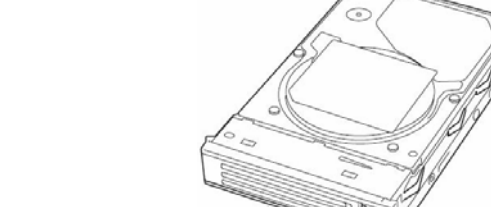

- 
- **7.** Firmly hold the handle of the hard disk to install and insert the hard disk into the slot.

### **TIPS:**

- Insert the disk until the lever hook touches the server frame.
- Check the orientation of lever. Insert the hard disk with the lever unlocked.

**8.** Slowly close the lever.

When the lever is locked, you will hear a click sound.

## **IMPORTANT:**

Be careful not to pinch your finger(s) between the lever and handle.

## **TIPS:**

Check the hook of the lever is engaged with the frame.

- **9.** Press the POWER switch to power on.
- **10.** Install the front bezel.
- **11.** Set the dual disk configuration (see "Step 8: Set Dual Disk Configuration" in Chapter 4 in the User's Guide (Setup).).

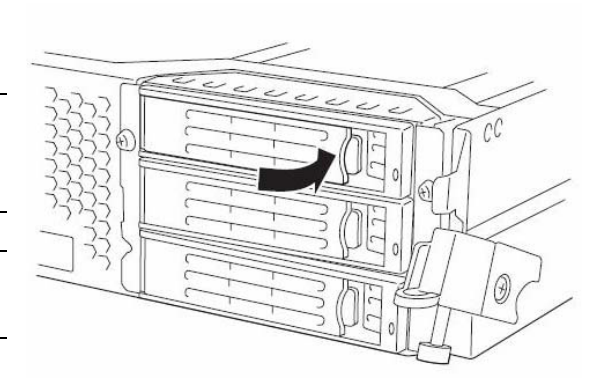

## <span id="page-301-0"></span>**Removing 3.5-inch Hard Disk Drive**

Follow the procedure below to remove the hard disk.

#### **IMPORTANT:**

Make sure to read ["ANTI-STATIC MEASURES"](#page-296-0) and ["PREPARING YOUR SYSTEM FOR UPGRADE"](#page-297-0) before starting installing or removing options.

**1.** Shut down Windows Server 2003.

The system turns off automatically.

- **2.** Remove the front bezel.
- **3.** Push the lever of the hard disk to unlock the handle.

- **4.** Hold the handle and hard disk to pull them off.
- **5.** Install the dummy tray in an empty tray according to procedures described in "Installation".

Make sure to install the dummy slot in the empty slot to improve the cooling effect within the device.

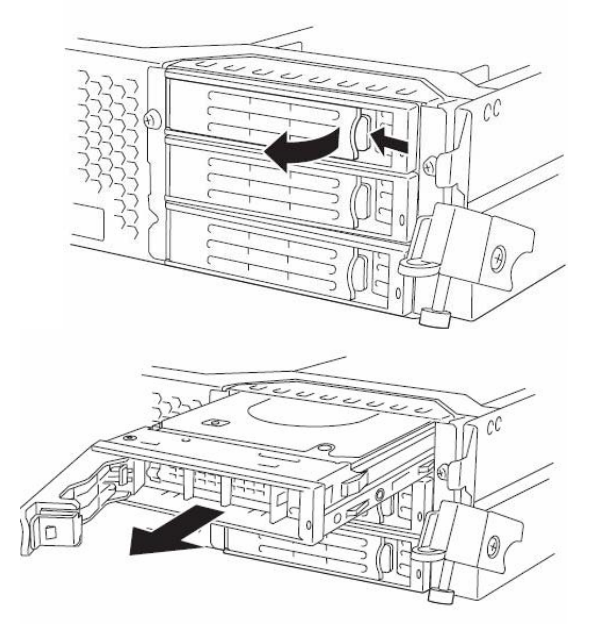

## **TIPS:**

It may not be easy to pull the lever of slot 3 toward you, but it will not cause a problem for operation.

## **Replacing 3.5-inch Hard Disk Drive**

Follow the procedure below to remove the failed hard disk. If the hard disk fails, it should be replaced with new device with the server powered-on.

**IMPORTANT:** Make sure to read "[ANTI-STATIC MEASURES](#page-296-0)" and "[PREPARING YOUR SYSTEM FOR](#page-297-0)  [UPGRADE"](#page-297-0) before starting installing or removing options. You can replace disks during continuous operation.

#### **Replacing the Hard Disk Drive**

**1.** Locate the failed hard disk.

When a hard disk fails, the DISK ACCESS LED on the hard disk drive's handle illuminates amber.

**2.** Remove the failed hard disk referring to "Replacing Failed Hard Disk Drives" on page 3-21 and "[Removing](#page-301-0)  [3.5-inch Hard Disk Drive](#page-301-0)" on page 8[-8](#page-301-0).

No need to shut down Windows Server 2003.

**3.** Refer to the steps in "[Installing 3.5-inch Hard Disk Drive](#page-299-0)" to install a new hard disk.

#### **CHECK:**

The hard disk to be installed for replacement must have the same specifications as its mirroring hard disk.

- After disk physical format, refer to "Disk Operation" in Chapter 3 and restore the dual configuration. For physical format, see "SAS BIOS ~Adaptec SAS/SATA Configuration Utility~" in Chapter 4, "System Configuration," and format disks with Disk Utilities. To format disks, select "Server," "Monitoring Configuration" and set "Option ROM Scan Monitoring" to Disabled." For how to configure the setting, see "System BIOS ~ SETUP ~" in Chapter 4, "System Configuration."
- **4.** Restore the redundant configuration (see Chapter 3).

## **CPU/IO MODULE**

To replace a CPU (processor, DIMM (memory), PCI card, you need to remove the CPU/IO module.

#### **IMPORTANT:**

- Ask your sales agent to replace the CPU/IO module and components of the CPU/IO module.
- Make sure to read "ANTI-STATIC MEASURES" and "[PREPARING YOUR SYSTEM FOR UPGRADE"](#page-297-0) before installing or removing options.
- To install or remove CPU or DIMM, first power off the server before removing the CPU/IO module.
- Removing the module being operating may cause unexpected trouble. Use the management software (e.g., ftServer Utility or NEC ESMPRO Manager) to identify the module to be removed so that the module is removed when it is stopped, without fail. Then remove the relevant module after verifying the Status LED on the CPU/IO module. See Chapter 2 "LEDs" for details of the Status LED.

## **Precautions**

When replacing both CPU/IO modules, replace one module and wait until dual configuration is established to replace the other module. If you replace the both modules simultaneously, establishing dual CPU/IO module configuration can result in interruption of the whole system.

### <span id="page-304-0"></span>**Removing CPU/IO Module**

Follow the procedure below to remove the CPU/IO module.

**1.** Stop the CPU/IO module you want to remove.

To this end, use the ftServer Utility of the NEC ESMPRO Agent installed to your server or the Data Viewer of the NEC ESMPRO Manager.

For the detailed procedure, see "NEC ESMPRO Agent and Manager" - "Maintenance of Fault Tolerant Server series" in Chapter 5.

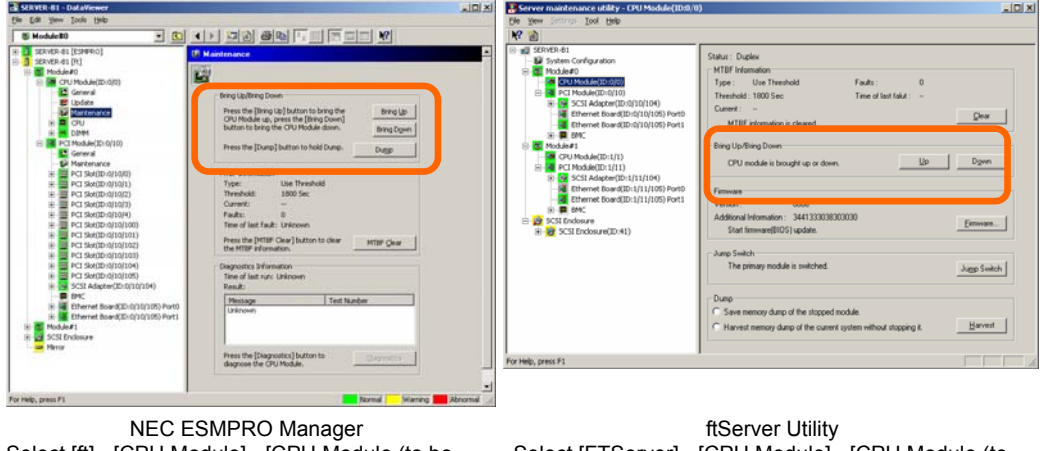

Select [ft] - [CPU Module] - [CPU Module (to be removed)] - [Maintenance] - [Bring Up/Bring Down] - [Bring Down].

Select [FTServer] - [CPU Module] - [CPU Module (to be removed)] - [Bring Up/Bring Down] - [Down].

Repeat the operation mentioned above for the IO module (PCI module) and confirm that the status of the CPU/IO module and the IO module (PCI module) are "Removed."

### **TIPS:**

When removing CPU/IO modules 0, select [Bring Down] for CPU module (ID:0) and PCI module (ID:10)

#### **2.** Remove the front bezel

Hold the stopper, and disconnect the power cable of the module to be removed. The stopper will return to the vertical position when you release it.

#### **CHECK:**

Leave your hands and make sure that the stopper returned to the vertical position. If you disconnect the cable and the stopper does not go back to this position, you cannot pull out the CPU/IO module in the next step.

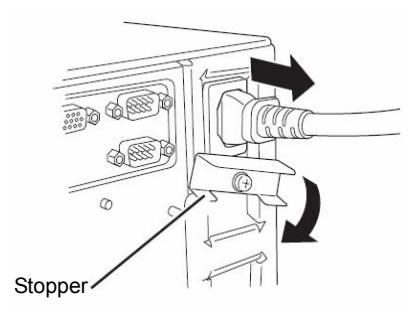

**3.** Loosen the screws securing the CPU/IO module handle to press down the handle.

### **IMPORTANT:**

Before you pull out a CPU/IO module, check the rear of the server to make sure cables for connection with peripheral equipment or network are disconnected. If any cables are connected, keep a record of where the cables are connected and disconnect all cables connected to the module you are to pull out.

## **TIPS:**

If you cannot disconnect the LAN cable easily, disconnect while pressing the latch with a slotted screwdriver.

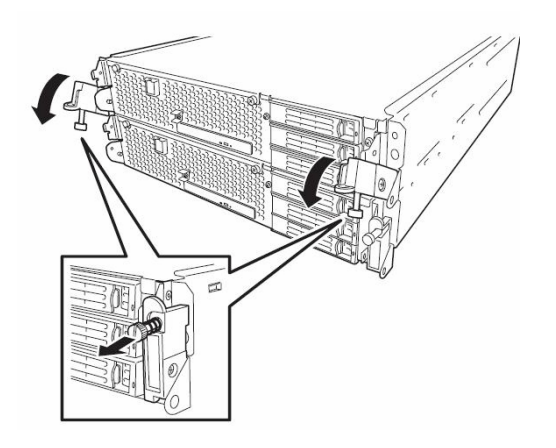

**4.** Hold the black levers of the CPU/IO module and pull it off. Pull it off until it is locked and stopped.

### **IMPORTANT:**

- Do not hold part other than the handle to pull the module.
- Handle the CPU/IO module carefully. Do not drop the module or bump it against parts in the device when you remove it.

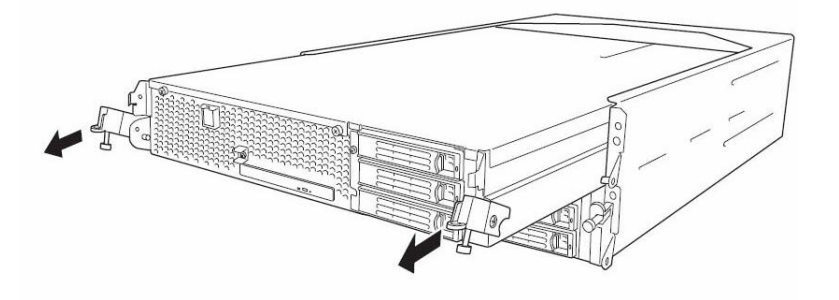

**5.** The CPU/IO module is locked on the way and cannot be pulled out. Lower the lock on the side of CPU/IO module and unlock it, and then pull it out.

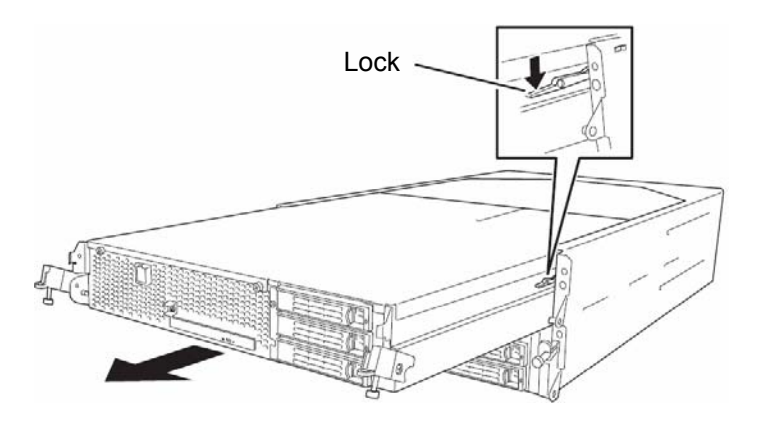

**6.** Pull out the CPU/IO module gently and carefully place it on a flat and sturdy table. Avoid the dusty or humid place.

This allows you to access the devices in the CPU/IO module. For more information on how to handle these devices, see the associated sections.

## <span id="page-307-0"></span>**Installing CPU/IO Module**

Follow the procedure below to install the CPU/IO module:

#### **IMPORTANT:**

Make sure to read "[ANTI-STATIC MEASURES"](#page-296-0) (page 8[-3](#page-296-0)) and ["PREPARING YOUR SYSTEM FOR](#page-297-0)  [UPGRADE"](#page-297-0) (page 8[-4](#page-297-0)) before starting installing or removing options.

Insert the black lever slowly and fasten the screws tightly. Be careful not to cause a shock to the device at this time.

**1.** Firmly hold the CPU/IO module with both hands and insert it into the rack.

Hold the CPU/IO module in such a way that its back panel connector faces the back of the rack and engage the guides of the module and chassis, and insert it slowly.

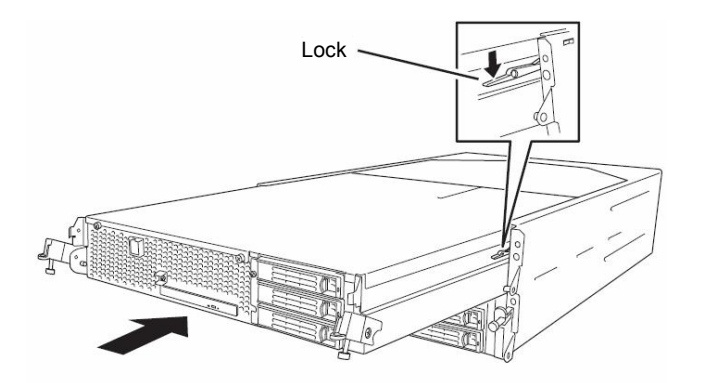

**2.** Push up the black levers placed on the left and right sides of the front of the CPU/IO module, and fasten them with screws.

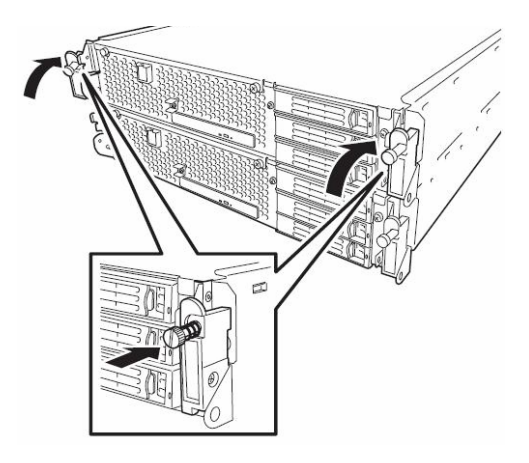

#### **IMPORTANT:**

- Secure the handle with the screws. If it is not secured by the screws, the operation of the CPU/IO module will be unstable.
- In some system statuses or settings, auto start up or integration does not take place when the module is connected. In such a case, check the status by using the ftServer Utility or NEC ESMPRO Manager data viewer, and then start up the CPU/IO modules.
- **3.** Connect the cables for connecting the peripheral devices and network.
- **4.** Hold the stopper with your hand and insert the cable of the installed module.
- **5.** The installed CPU/IO module will be automatically started.

## **DIMM**

The DIMM (dual inline memory module) is installed to the DIMM socket in the CPU/IO module on the Fault Tolerant Server series.

The CPU/IO module board is equipped with six sockets. A DIMM is installed on the CH0 slot 0 and CH1 slot 0 as standard equipment. (The standard DIMMs can be replaced with other DIMMs.)

320Fc-MR model: 1GB DIMM×2

DIMMs should be installed in a set of 2 DIMMs, starting from the lowest socket number.

### **TIPS:**

■ You can add memory up to 12 GB (2GB x 6). In the error messages and logs in POST NEC ESMPRO, or Off-line Maintenance Utility, the DIMM connector may be described as "group." The number next to "group" corresponds to the slot number shown in the figure on the next page.

#### **IMPORTANT:**

- The DIMM is extremely sensitive to static electricity. Make sure to touch the metal frame of the server to discharge static electricity from your body before handling the DIMM. Do not touch the DIMM terminals or onboard parts with a bare hand or place the DIMM directly on the desk. For more information on static electricity, see ["ANTI-STATIC MEASURES](#page-296-0)."
- Make sure to use the DIMM authorized by the manufacturer. Installing a third-party DIMM may cause a failure of the DIMM as well as the server. Repair of the server due to failures or damage resulted from installing such a board will be charged.
- Before adding or removing DIMMs, power off the server and detach the CPU/IO module.
- Make sure to read ["ANTI-STATIC MEASURES](#page-296-0)" (page 8[-3](#page-296-0)) and ["PREPARING YOUR SYSTEM FOR](#page-297-0)  [UPGRADE](#page-297-0)" (page 8[-4](#page-297-0)) before installing or removing options.

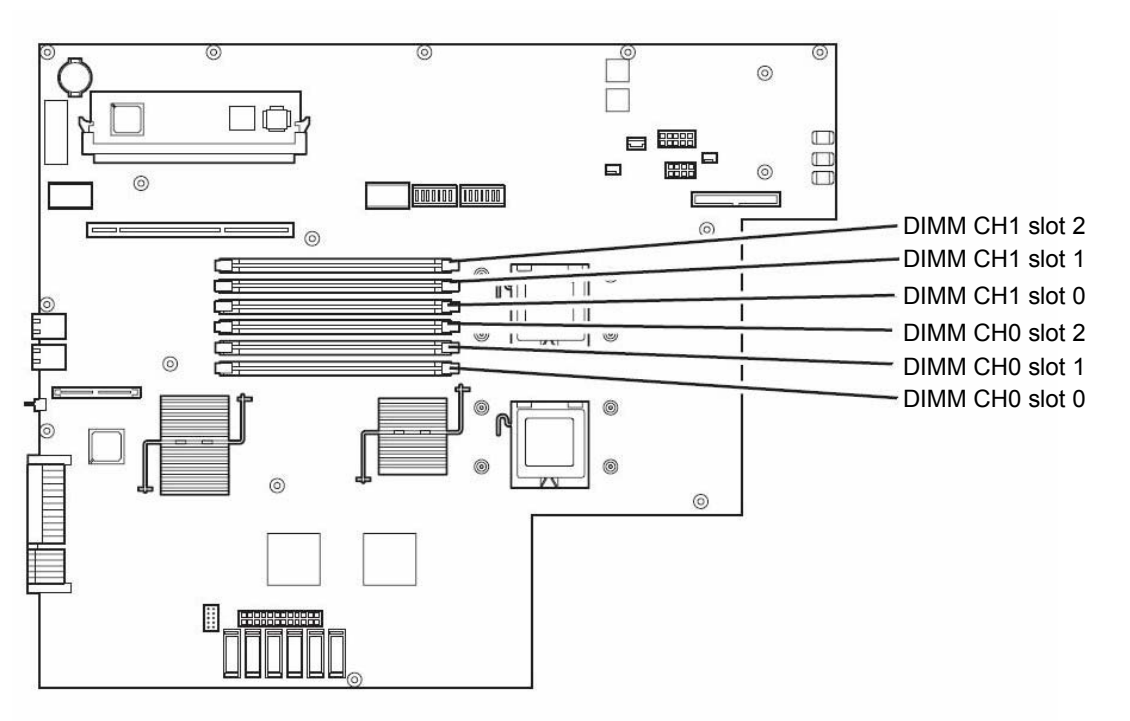

Motherboard of the CPU/IO module

## **Precautions**

Note the following to install or replace DIMM.

- The DIMMs with the same slot number are linked between the CH1 and CH0.. When a DIMM is added to one CH, another identical DIMM should be installed to the slot with the same number in another CH. This rule is applied to the case of removal.
- The linked DIMMs between CHs should be of the same product with the same performance.
- **DIMMs** should be installed in sockets from the lowest slot number to the highest slot number.
- To install DIMM, install the product with the same serial number to the same CHs and slots of the CPU/IO modules 0 and 1.

## **Installing DIMM**

Follow the procedure below to install the DIMM.

**1.** Shut down OS.

The sever turns off automatically.

- **2.** Disconnect the power cords from the outlets.
- **3.** Remove the CPU/IO module referring to page 8-[11](#page-304-0).
- **4.** Remove the screw, and remove the top cover of the CPU/IO module.

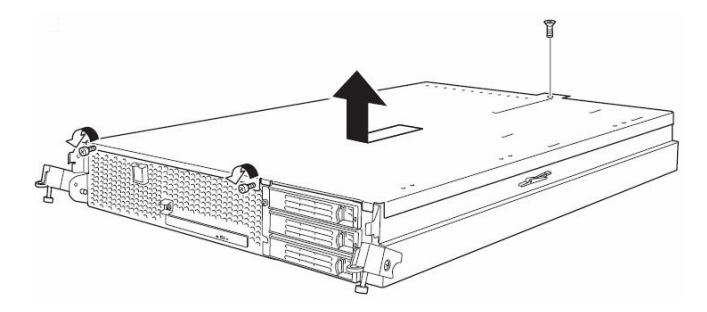

**5.** Remove the memory duct.

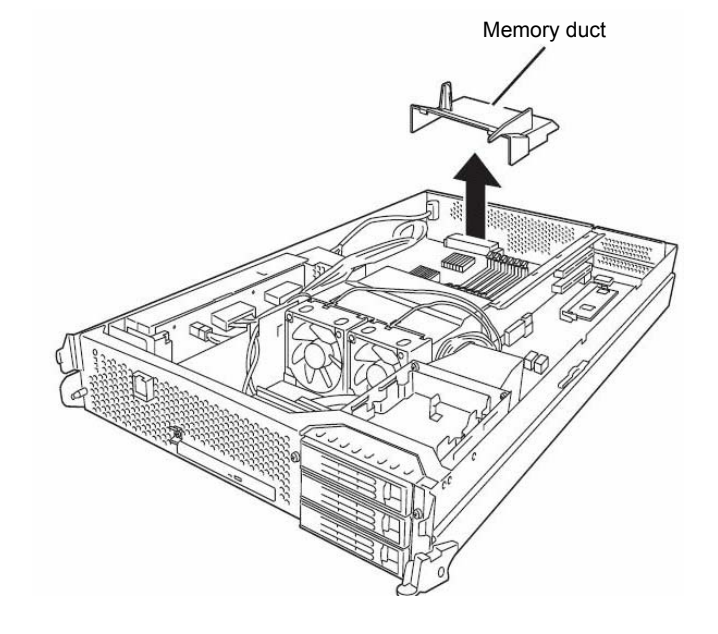

**6.** Check to be sure in which socket you are mounting the DIMM.

**7.** Remove the DIMM connector cover from the socket in which the DIMM is installed.

A DIMM connector cover is installed to the open socket. When the levers on both ends of the connector are opened, the DIMM connector cover is unlocked and you can remove the cover.

## **IMPORTANT:**

Keep the removed DIMM connector cover.

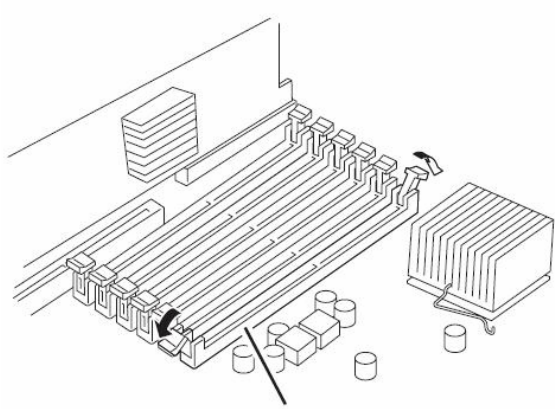

DIMM connector cover

**8.** Insert a DIMM into the DIMM socket vertically.

#### **TIPS:**

Pay attention to the orientation of the DIMM. The terminal of the DIMM has a cutout to prevent misinsertion.

After the DIMM is completely inserted into the socket, the levers are automatically closed.

- **9.** Attach the memory duct
- **10.** Place the top cover of the CPU/IO module and secure it with the

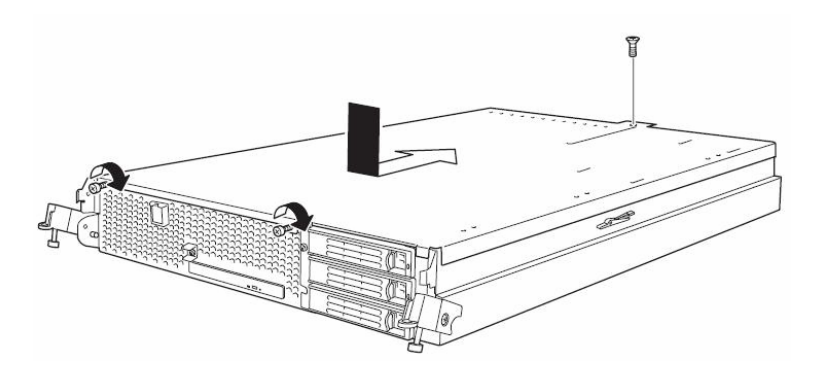

- **11.** Refer to page 8-[14](#page-307-0) and install the CPU/IO module.
- **12.** Connect the power cords.
- **13.** Press the POWER switch to power on the server.
- **14.** Verify that POST displays no error message.

If POST displays an error message, write it down and see the POST error message list on page 7-4.

**15.** After starting the OS, set the paging file size to at least the recommended value (1.5 times the installed memory size). (See "Size of the Partition to be Created" in Chapter 4 of the User's Guide (Setup).)

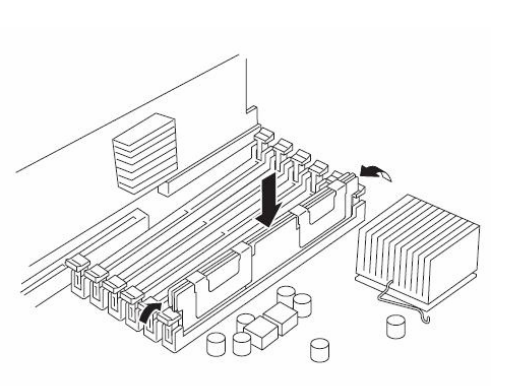

screws.

## **Removing DIMM**

Follow the procedure below to remove the DIMM.

#### **TIPS:**

Unless at least two DIMMs are installed, the server does not work.

**1.** Shutdown OS.

The system turns off automatically.

- **2.** Disconnect the power cords from the outlets.
- **3.** Remove the CPU/IO module referring to page 8-[11](#page-304-0).
- **4.** Remove the screws and the top cover of the CPU/IO module.

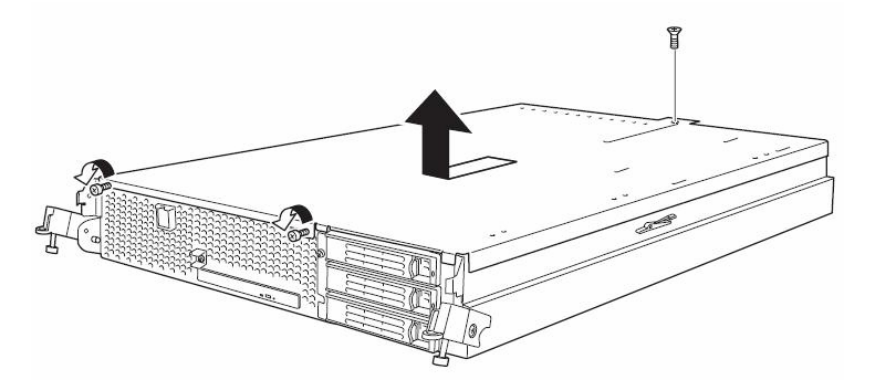

**5.** Remove the memory duct.

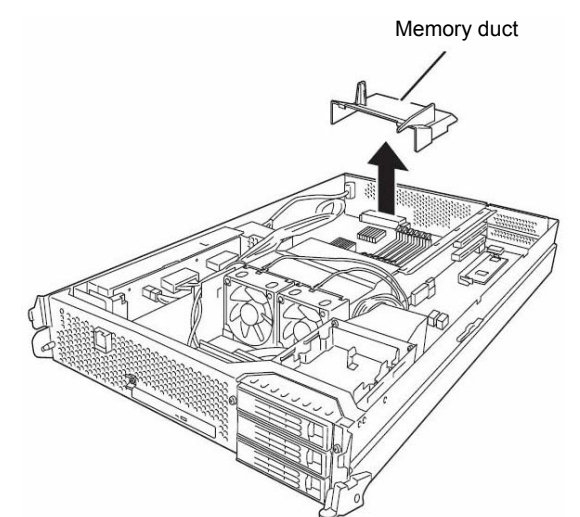

**6.** Open the levers attached on both sides of the socket of the DIMM to be removed. It will be unlocked and the DIMM can be removed.

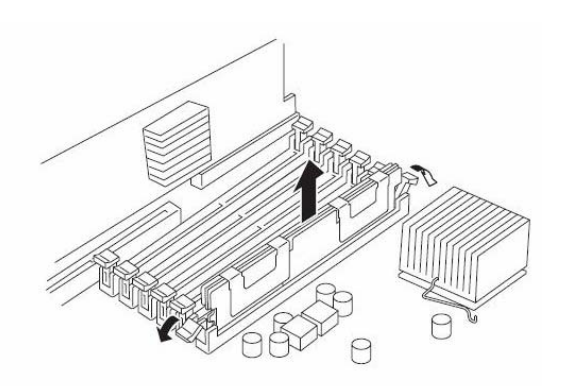

- **7.** Attach the memory duct.
- **8.** Attach the top cover of the CPU/IO module and secure it with screws.

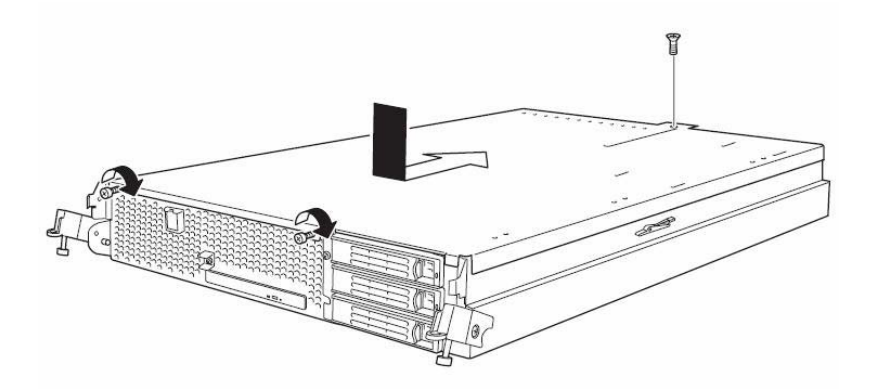

- **9.** Refer to page 8-[14](#page-307-0) and install the CPU/IO module.
- **10.** Connect the power cords.
- **11.** Press the POWER switch to power on the server.
- **12.** Verify that POST displays no error message.

If POST displays an error message, write it down and see the POST error message list on page 7-4.

## **Replacing DIMM**

Follow the procedure below to replace a failed DIMM.

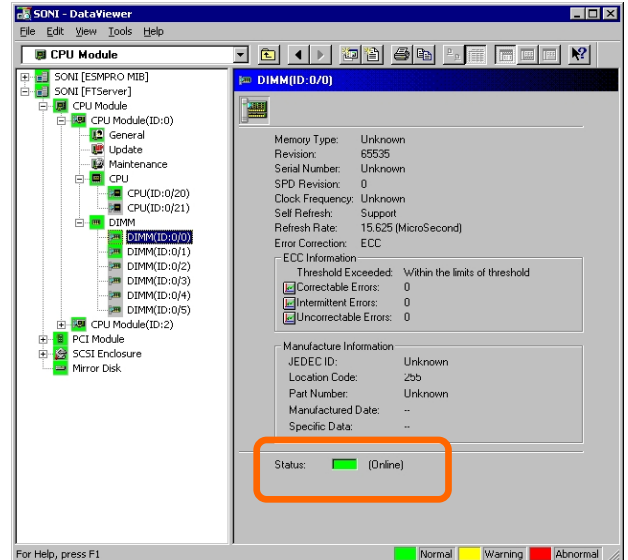

- **1.** Identify the failed DIMM using the Data Viewer of NEC ESMPRO Manager.
- **2.** Remove the CPU/IO module referring to page 8-[11](#page-304-0).
- **3.** Replace the DIMM.
- **4.** Install the CPU/IO module referring to page 8[-14.](#page-307-0)
- **5.** Start up the CPU/IO module using NEC ESMPRO Manager or ftServer Utility.

## **PROCESSOR (CPU)**

In addition to the standard CPU (Intel® Xeon<sup>TM</sup> Processor), you can operate the system by adding one CPU.

#### **IMPORTANT:**

- The CPU is extremely sensitive to static electricity. Make sure to touch the metal frame of the server to discharge static electricity from your body before handling the CPU. Do not touch the CPU terminals or onboard parts with a bare hand or place the CPU directly on the desk. For more information on static electricity, see "ANTI-STATIC MEASURES."
- Do not use the system before checking to see it works correctly.
- Make sure to use the CPU specified by the manufacturer. Installing a third-party CPU may cause a failure of the CPU as well as the server. Repairing the server due to failures or damage resulting from these products will be charged even if it is under guarantee.
- Before adding or removing a CPU, power off the server and then remove the CPU/IO module.
- $\blacksquare$  Make sure to read "ANTI-STATIC MEASURES" and ["PREPARING YOUR SYSTEM FOR UPGRADE"](#page-297-0) before starting installing or removing options.

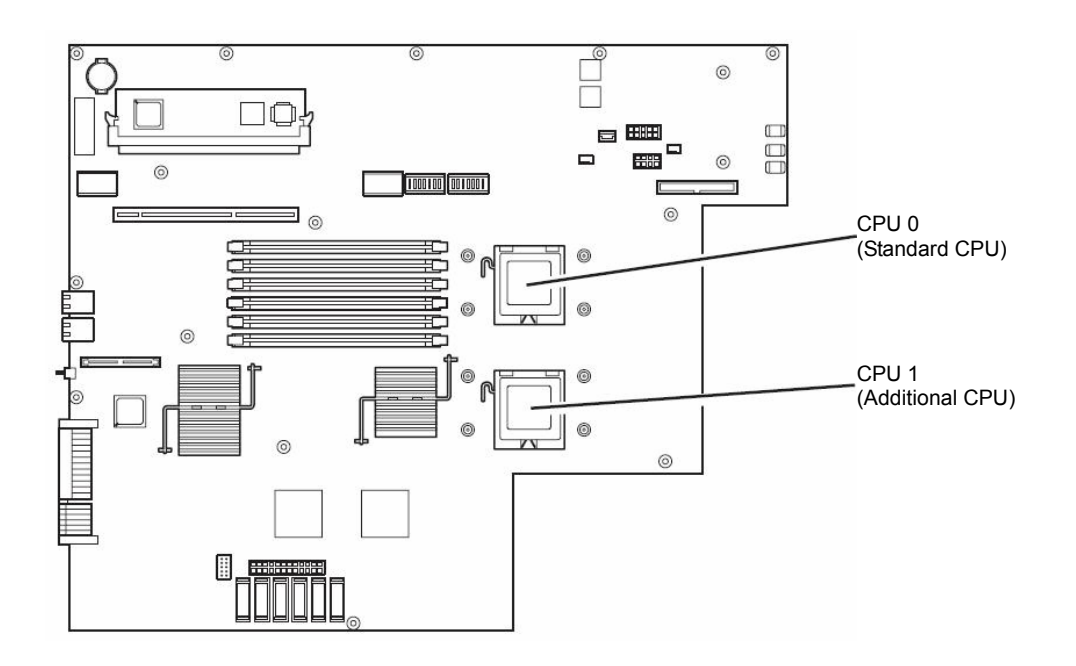

## **Installing CPU**

Follow the steps below to install a CPU (model with air-cooling kit).

- **1.** Shut down the OS. The server is automatically powered off.
- **2.** Unplug the power cords.
- **3.** Remove the CPU/IO module referring to page 8[-11](#page-304-0).
- **4.** Remove the cable connected to the CPU duct cover.

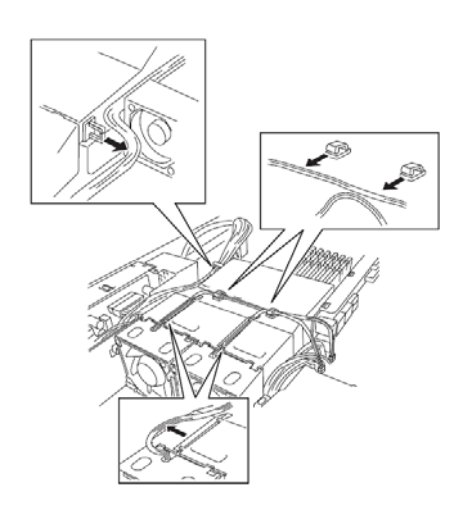

### **IMPORTANT:**

Remove the cable without adding pressure to the bases of the fan cable.

**5.** Remove the CPU duct cover.

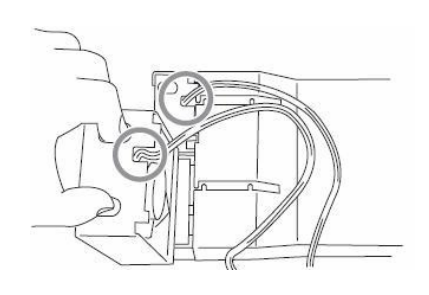

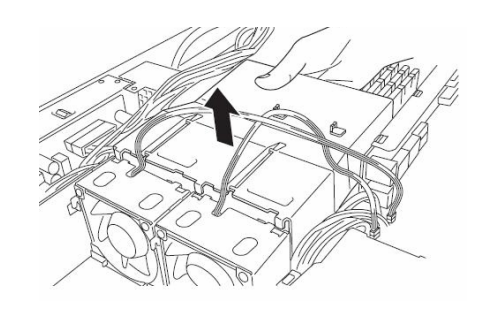

**6.** Check to be sure of the location of the CPUsocket.

**7.** Detach the socket cover on the CPU socket.

## **IMPORTANT:**

Keep the socket cover.

**8.** Lift the socket lever.

## **IMPORTANT:**

Open the lever fully. It can be opened 120° or more.

**9.** Lift the CPU socket holder.

**10.** Place the CPU on the socket carefully.

## **TIPS:**

Pay attention to the orientation of the CPU. The CPU and socket have pin marks to prevent misinsertion. Check the pin marks of the CPU and the socket and insert the CPU correctly.

**11.** After pressing the CPU softly against the socket, place the CPI socket holder back to its original place.

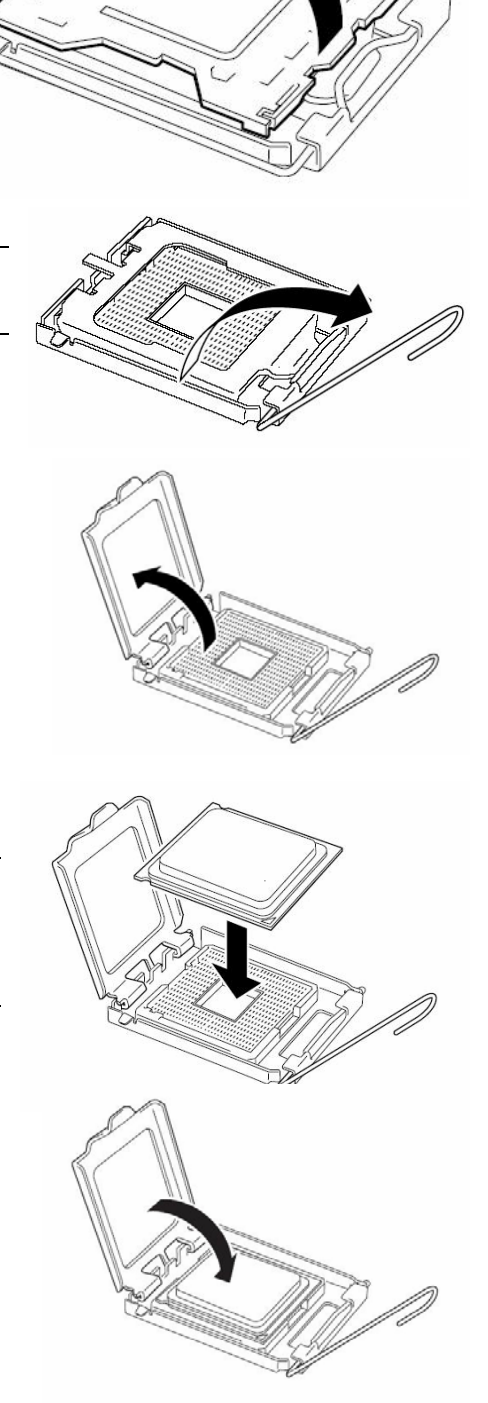

**12.** Return the socket lever back to its original place.

**13.** Place the heat sink on the CPU and secure it with 4 screws. Loosely fasten the screws in the cross-coupling way, and then fasten them tightly.

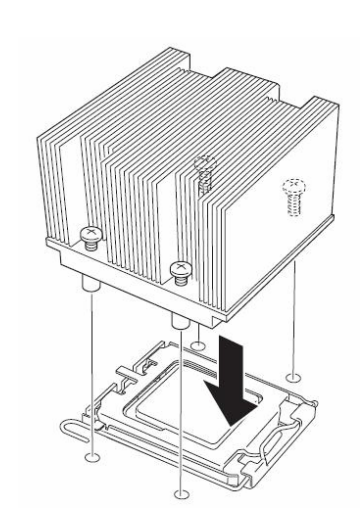

## **IMPORTANT:**

Place the heat sink so that its corners will not bump against the parts on the motherboard.

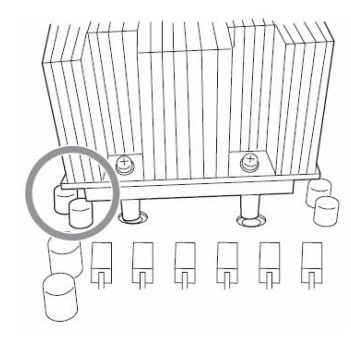

**14.** Check that the heat sink is attached to the motherboard horizontally.

### **IMPORTANT:**

- $\blacksquare$  If the heat sink is tilted, remove the heat sink and then attach it again. If the heat sink is not attached horizontally, it may be caused by the following.
	- The CPU is not attached correctly.
	- Screws are not secured tightly enough.
- Do not move around the heat sink fastened.
- **15.** Connect the duct cover.
- **16.** Fasten the cable to the duct cover.
- **17.** Refer to page 8[-14](#page-307-0) and attach install the CPU/IO module.
- **18.** Connect the power cord.
- **19.** Turn on the power by pressing the POWER switch.
- **20.** Verify that POST displays no error message. If an error message is displayed, write it down and check it in the error message list on page 7-4.

## **Removing CPU**

Removal of a heat sink and CPU is the reverse of installation.

## **PCI BOARD**

Up to three PCI boards can be installed to the CPU/IO module.

#### **IMPORTANT:**

- The PCI board is extremely sensitive to static electricity. Make sure to touch the metal frame of the server to discharge static electricity from your body before handling the PCI board. Do not touch the PCI board terminals or onboard parts by a bare hand or place the PCI board directly on the desk. For more information on static electricity, see ["ANTI-STATIC MEASURES](#page-296-0)" on page 8[-3](#page-296-0).
- $\blacksquare$  Make sure to read ["ANTI-STATIC MEASURES](#page-296-0)" and "[PREPARING YOUR SYSTEM FOR UPGRADE](#page-297-0)" before starting installing or removing options.

Note the following to install or replace PCI board.

 $\blacksquare$  To make a dual PCI board configuration, install the same type of board (i.e., having the same specifications and performance) to the same slot for each group.

When a PCI board is installed to one group, another identical PCI board should be installed to the same slot in another group. This rule is applied to the case of removal.

Install the full height PCI boards, starting from the one with the smallest slot number.

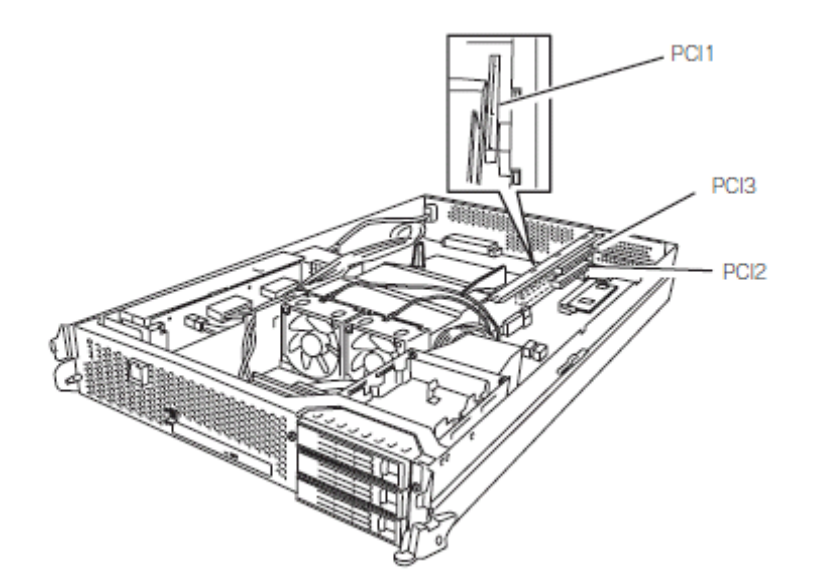

List of option PCI boards and installable slots:

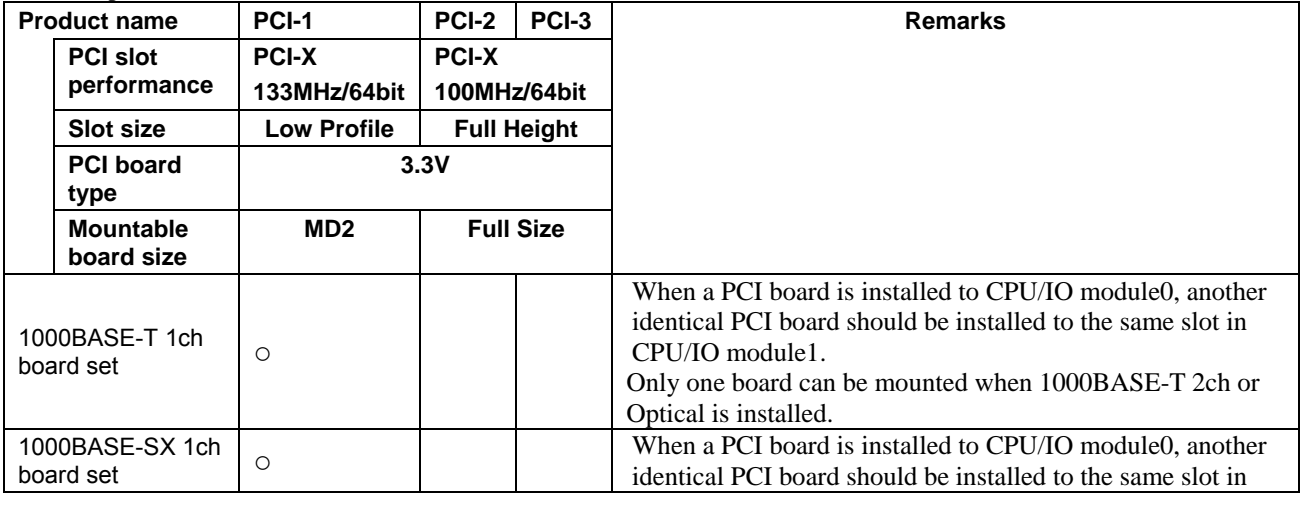

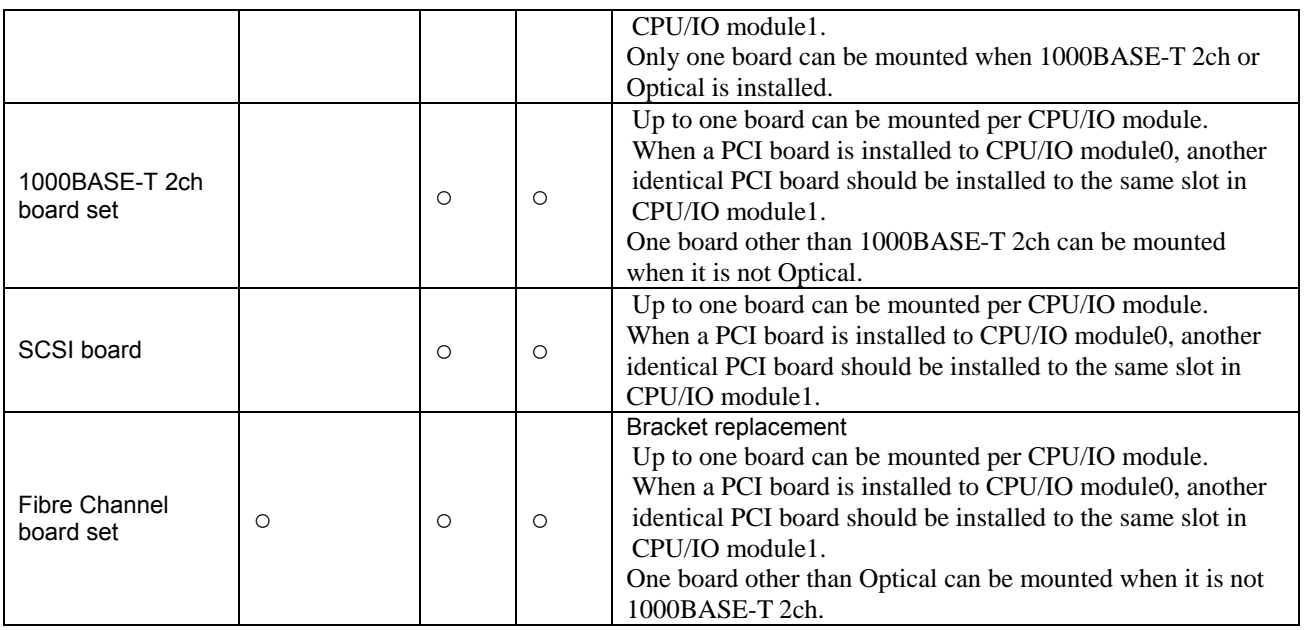

## **Installing PCI Board**

Follow the procedure below to install the board to be connected to the PCI board slot.

#### **TIPS:**

To install the PCI board, make sure the shape of the board connector matches with the shape of the PCI board slot connector.

**1.** Remove the CPU/IO module referring to the page 8-[11](#page-304-0).

The following steps explain how to install a PCI board on the PCI board slot (PCI-X slot 2, PCI-X slot 3) of the riser card.

Go to step 10 to install a PCI board on the PCI board slot (PCI-X slot 1).

**2.** Disconnect the cable from the connector of the riser card.

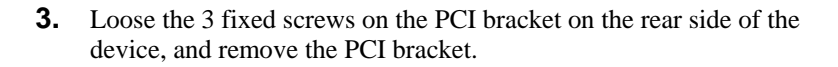

**4.** Remove the riser card from the motherboard.

**5.** Insert optional PCI boards into the two PCI slots of the riser card.

**6.** Remove the bracket cover (for two slots) from the PCI bracket.

## **IMPORTANT:**

Carefully keep the removed PCI bracket.

**7.** Install the riser card on which the PCI board is installed on the motherboard.

**8.** Secure the PCI brackets with 3 screws.

**9.** Connect the disconnected cable to the connector of the riser card.

## **IMPORTANT:**

Connect the cable to the connector on the lower part.

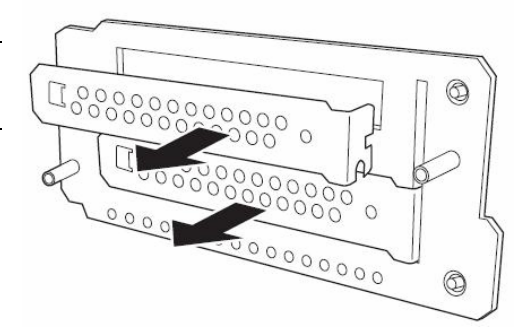

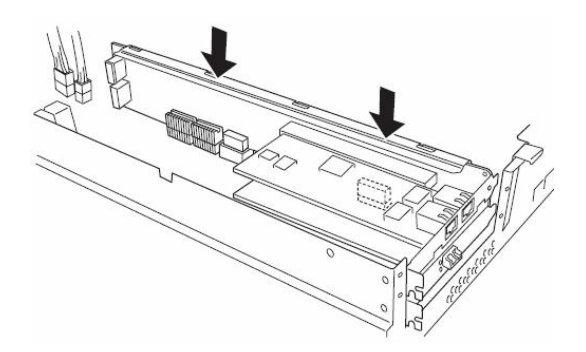

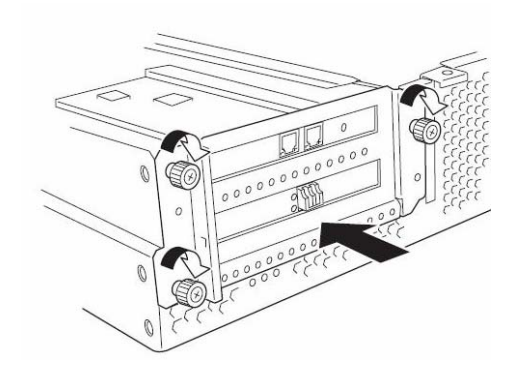

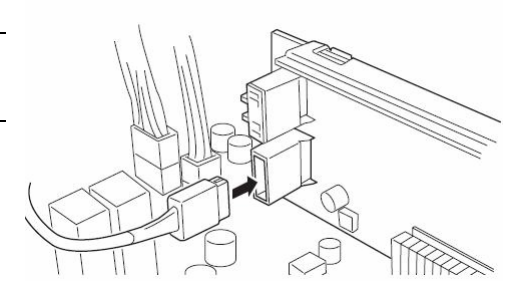
**10.** Loosen the fixed screw on the bracket cover that corresponds to another PCI slot that is hidden behind the riser card, and remove the bracket cover.

**11.** Install the optional PCI board to another PCI slot hidden behind the riser card.

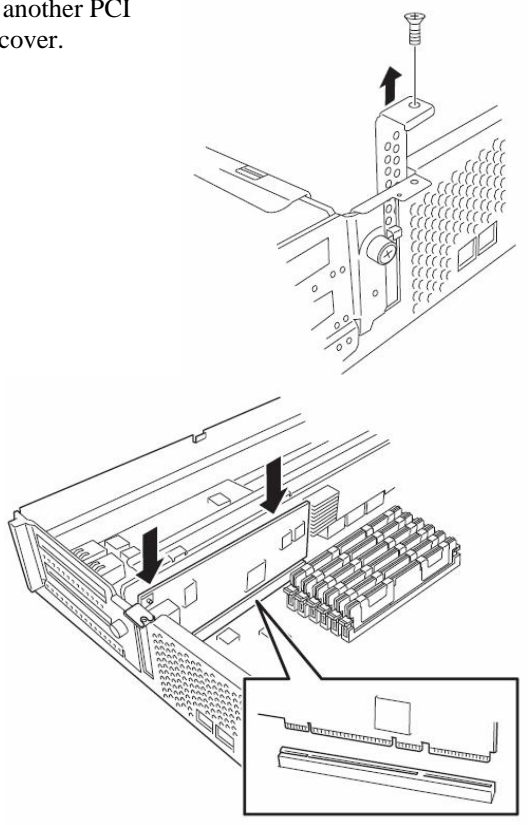

**12.** Secure the PCI board with a fixed screw.

### **Removing PCI Board**

To remove PCI board card, follow the reverse procedure of the installation and install the expansion slot cover.

### **Replacing PCI Board**

Follow the procedure below to replace the failed PCI board.

- **1.** Check the failed board from the event log.
- **2.** Remove the CPU/IO module referring to the page 8-[11](#page-304-0).
- **3.** Remove the PCI bracket, then remove the PCI board.
- **4.** Replace the board and fasten it.
- **5.** Install the CPU/IO module referring to the page 8[-14](#page-307-0).
- **6.** Connect the network cable and cables for PCI boards.
- **7.** The installed CPU/IO module will start automatically.
- **8.** Confirm that the PCI board is correctly recognized by POST and OS.

#### **Setup of Optional PCI Board**

#### **IMPORTANT:**

- To enable the fault-tolerant feature of the optional device, the identical PCI boards must be installed to the slots with the same number in CPU/IO module 0 and CPU/IO module 1.
- The BIOS settings need to be modified when mounting some optional PCI boards. To change the BIOS settings, start the BIOS setup utility to change the [OS Boot Monitoring] configuration in [Server] – [Monitoring Configuration]. See page 4-24 for more details.
- For the supported connecting devices, contact your sales agent.

#### **1000BASE-T 1ch board set, 1000BASE-SX 1ch board set, 1000BASE-T 2ch board set**

#### **IMPORTANT:**

For LAN cable's connector, use a RJ-45 connector which is compliant with IEC8877 standard. If any other connector is used, it may not be removed easily.

■ List of slots to install optional PCI boards

Refer to "List of option PCI boards and installable slots" on page 8-[27.](#page-320-0)

Driver installation procedure

#### **TIPS:**

To perform this procedure, you have to log on the system as an Administrator or a member of the Administrators group.

For Fault Tolerant Server series, use two option PCI boards in a pair to make dual configuration.

After installing OS, install drivers as described in the following procedure and make dual configuration of the PCI boards.

Follow the steps below to install the driver and establish a dual configuration:

- **1.** Mount the PCI boards to the slots with the same number in CPU/IO modules 0 and 1, and then start Windows Server 2003.
- **2.** Insert the "EXPRESSBUILDER" CD-ROM into the DVD-ROM drive and run the following command after starting Command Prompt.

DVD-ROM drive:\HAS\W2K3\HASSETUP\LAN\INSTALL.VBS

**3.** Set a dual LAN configuration.

Refer to "DUAL LAN CONFIGURATION" on page 3-24.

Now the 1000BASE-T 1ch board set, 1000BASE-SX 1ch board set, or 1000BASE-T 2ch board set is installed.

#### **ULTRA 320 1-PORT TAPE HBA SCSI Board**

■ The lists of slots to install optional PCI boards

Refer to the table "List of option PCI boards and installable slots" on page 8[-27](#page-320-0).

**Driver installation procedure** 

#### **TIPS:**

To perform this procedure, you have to log on the system as an Administrator or a member of the Administrators group.

**1.** Mount a ULTRA 320 1-PORT TAPE HBA SCSI board, and restart Windows Server 2003. After the restart, "New Hardware is found" window is displayed and the driver is automatically installed.

#### **IMPORTANT:**

If you are asked to reboot the system, click [Yes] and reboot the system.

Now the driver is applied.

#### **Optical Fibre Channel Board Set**

■ List of slots to install optional PCI boards

"List of option PCI boards and installable slots:" on page 8[-27](#page-320-0).

**Driver installation procedure** 

#### **TIPS:**

To perform this procedure, you have to log on the system as an Administrator or a member of the Administrators group.

- **1.** Mount a Optical Fibre Channel board set, and then start the system.
- **2.** Start Device Manager from [Start] [Program] [Administrative Tool] [Computer Management], and check if "Fibre Channel Controller" appears under the [Other devices] as many as mounted.

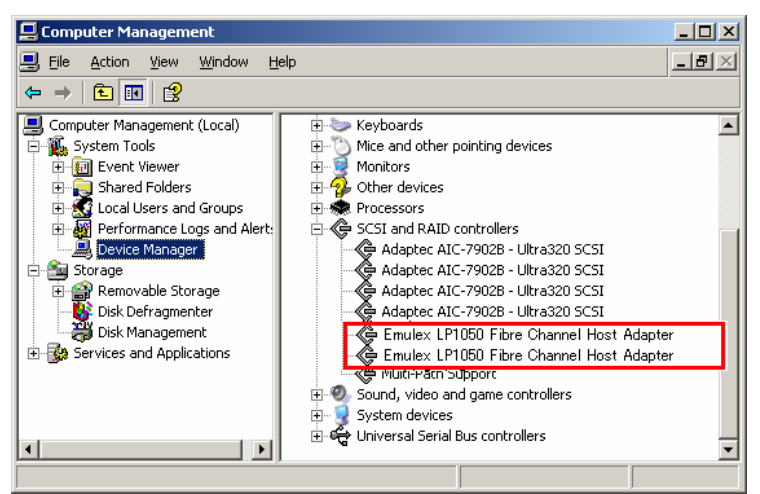

**3.** Set the "EXPRESSBUILDER" CD-ROM into the DVD-ROM drive and run the following command after starting Command Prompt..

DVD-ROM drive:\HAS\W2K3\HASSETUP\FC\FCINSTΔDVD-ROM drive:\HAS\W2K3\HASSETUP\FC ("Δ" represents a space)

Install is completed when the message "Install Completed Successfully!" is displayed. After it is completed, update the driver by running the following command.

CSCRIPTΔDVD-ROM drive:\HAS\W2K3\HASSETUP\FCUP\UPDATE.VBS ("Δ" represents a space)

After the update is completed, close Command Prompt and restart the system.

**4.** After the system is rebooted, start Device Manager from [Start] - [Program] - [Administrative Tool] - [Computer Management], and check that "Emulex LightPulse LP1150-F4, PCI Slot n, Storport Miniport Driver" are displayed under the [SCSI and RAID Controllers] as many as installed.

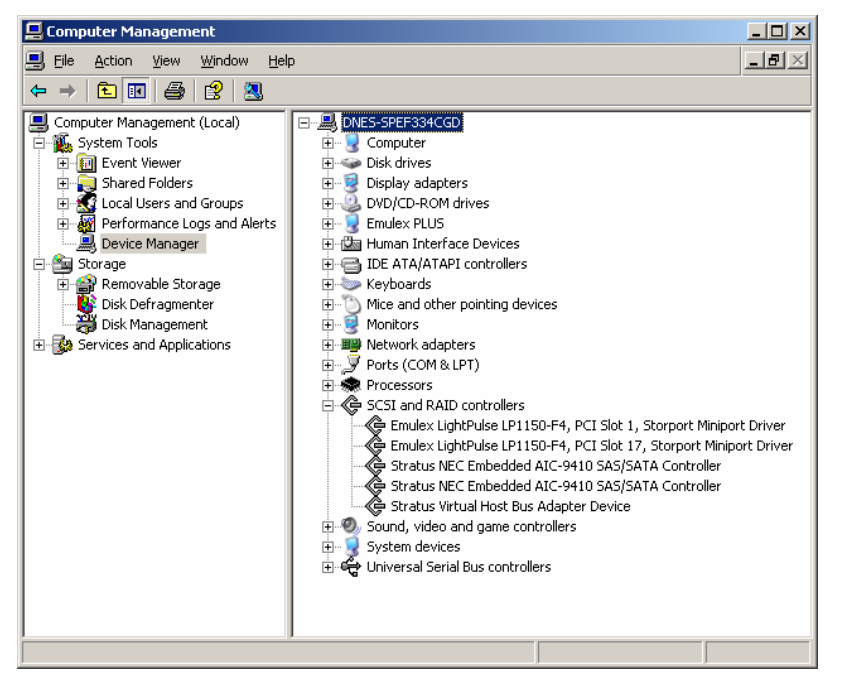

#### **IMPORTANT:**

- StoragePathSavior is necessary to connect NEC Storage using Optical Fiber Channel boards.
- Mount Optical Fibre Channel boards after completing the OS installation. They are used in a pair. Mount each controller on the slot of the same position of each PCI module.

# **Appendix A**

## **Specifications**

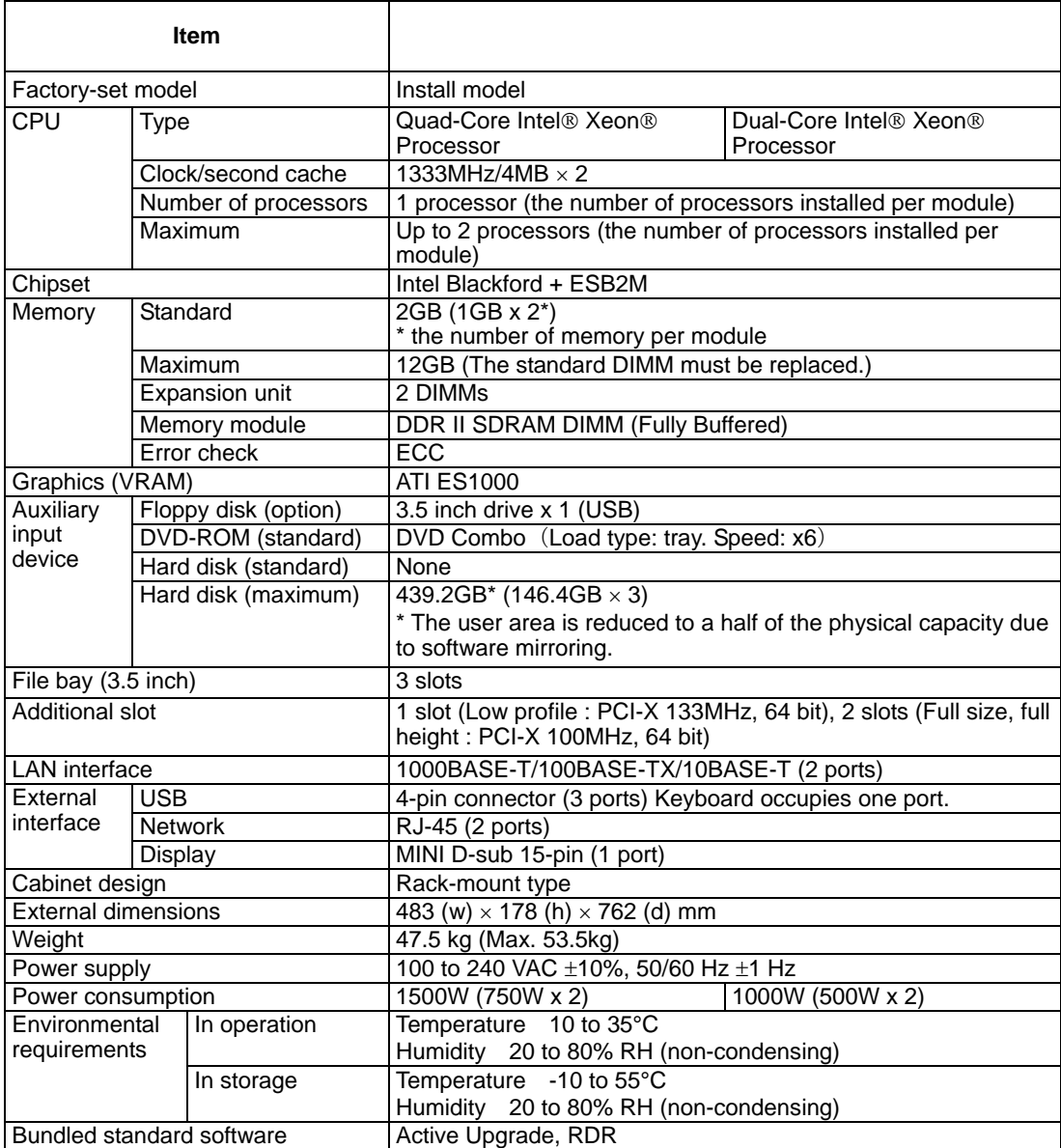

## **Appendix B**

### **I/O Port Addresses**

The factory-set I/O port addresses for the server are assigned as follows:

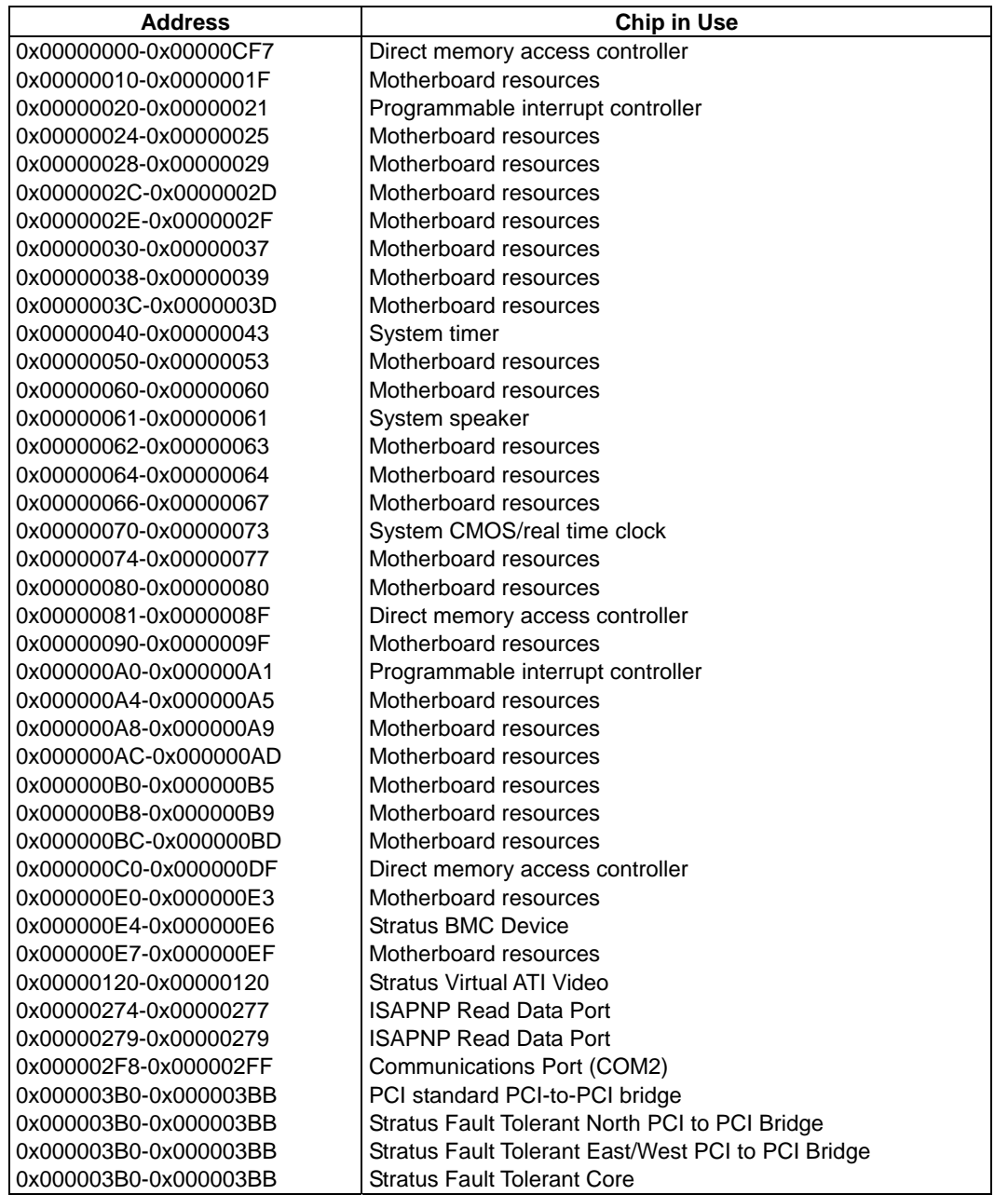

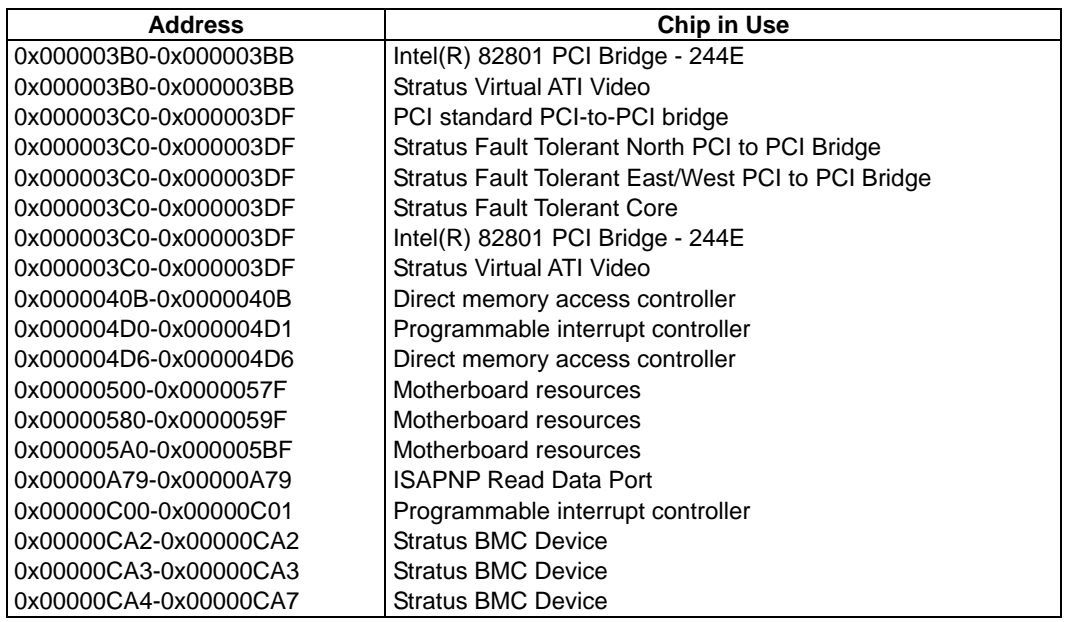

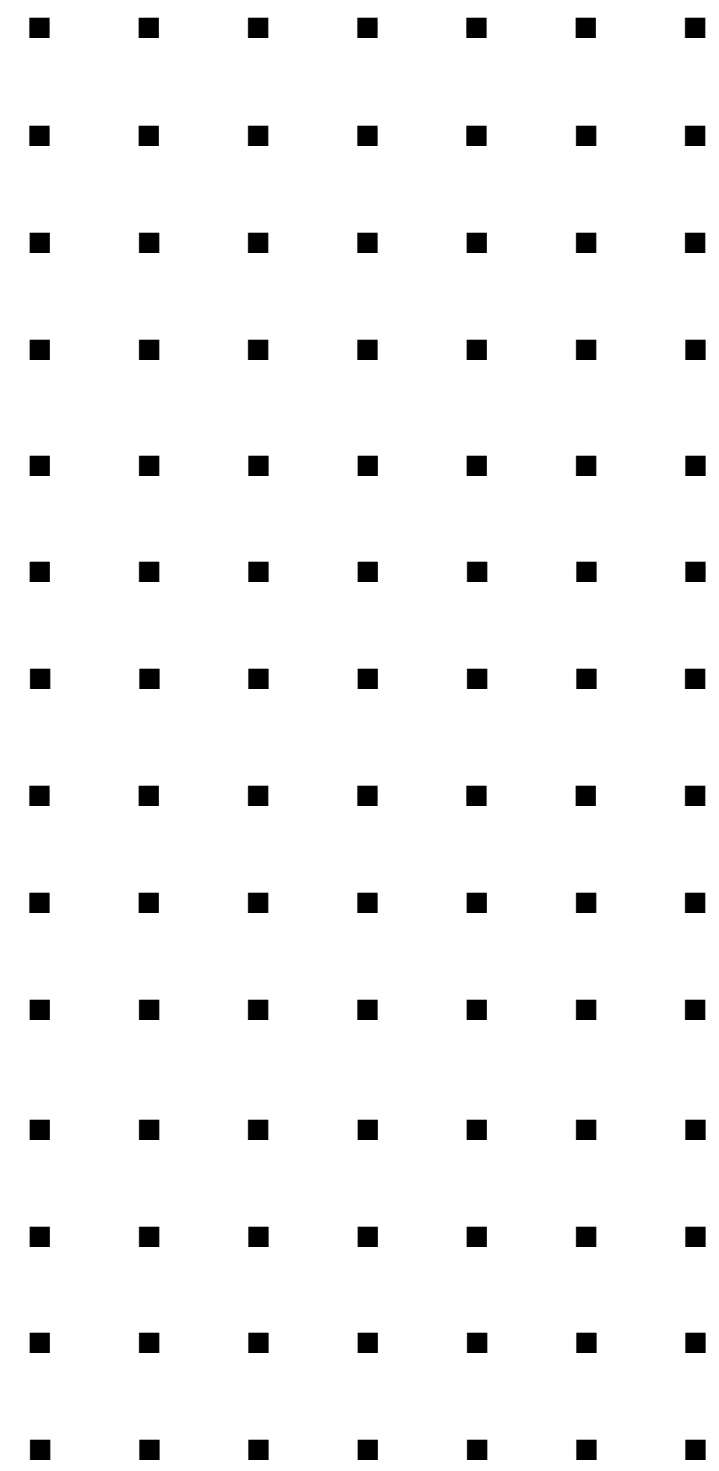